## **EDAN Agile PLM Electronic Signature Information**

**--Signatures related to this document and performed in EDAN Agile PLM.**

**文件名称(Document Name):X8 VET& X10 VET& X12 VET 说明书\_英文 文件编号(Number):01.54.458765 版本(Version):1.2 产品型号(Product Model):X10 VET;X12 VET;X8 VET 项目编码(Project Code):00026I002**

**签批信息(Signature):**

**作者(Originator) : 吴 孝萍 (wuxiaoping) 2022-05-12 15:12:32 审核人(Reviewers) : 陈 勇强 (chenyongqiang) 2022-05-12 20:50:03 审核人(Reviewers) : 程 亮 (chengliang) 2022-05-12 15:36:39 审核人(Reviewers) : 夏 欢欢 (xiahuanhuan) 2022-05-16 11:16:34 审核人(Reviewers) : 陈 浩杰 (chenhaojie) 2022-05-12 20:10:38 审核人(Reviewers) : 欧阳 亮 (ouyangliang) 2022-05-13 10:16:28 批准人(Approvers) : 韦 华彪 (weihuabiao) 2022-05-19 15:33:20 批准人(Approvers) : 唐 奇 (tangqi) 2022-05-17 18:21:29**

**版权©深圳市理邦精密仪器股份有限公司 (Copyright©Edan Instrument,Inc.)**

## X8 VET/X10 VET/X12 VET **Veterinary Monitor** Version 1.2

# User Manual

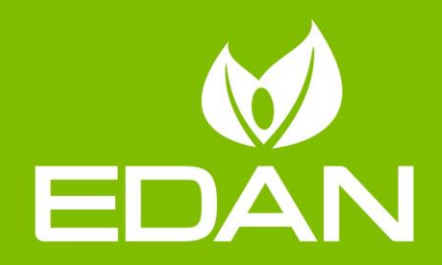

## **About this Manual**

P/N: 01.54.458765 MPN: 01.54.458765012 Release Date: May, 2022 © Copyright EDAN INSTRUMENTS, INC. 2020-2022. All rights reserved.

## **Statement**

This manual will help you understand the operation and maintenance of the product better. It is reminded that the product shall be used strictly complying with this manual. User's operation failing to comply with this manual may result in malfunction or accident for which EDAN INSTRUMENTS, INC. (hereinafter called EDAN) cannot be held liable.

EDAN owns the copyrights of this manual. Without prior written consent of EDAN, any materials contained in this manual shall not be photocopied, reproduced or translated into other languages.

Materials protected by the copyright law, including but not limited to confidential information such as technical information and patent information are contained in this manual, the user shall not disclose such information to any irrelevant third party.

The user shall understand that nothing in this manual grants him, expressly or implicitly, any right or license to use any of the intellectual properties of EDAN.

EDAN holds the rights to modify, update, and ultimately explain this manual.

## **Responsibility of the Manufacturer**

EDAN only considers itself responsible for any effect on safety, reliability and performance of the equipment if:

Assembly operations, extensions, re-adjustments, modifications or repairs are carried out by persons authorized by EDAN, and

The electrical installation of the relevant room complies with national standards, and

The instrument is used in accordance with the instructions for use.

## **Terms Used in this Manual**

This guide is designed to give key concepts on safety precautions.

## **WARNING**

A **WARNING** label advises against certain actions or situations that could result in personal injury or death.

## **CAUTION**

A **CAUTION** label advises against actions or situations that could damage equipment, produce inaccurate data, or invalidate a procedure.

## **NOTE**

A **NOTE** provides useful information regarding a function or a procedure.

## **Table of Contents**

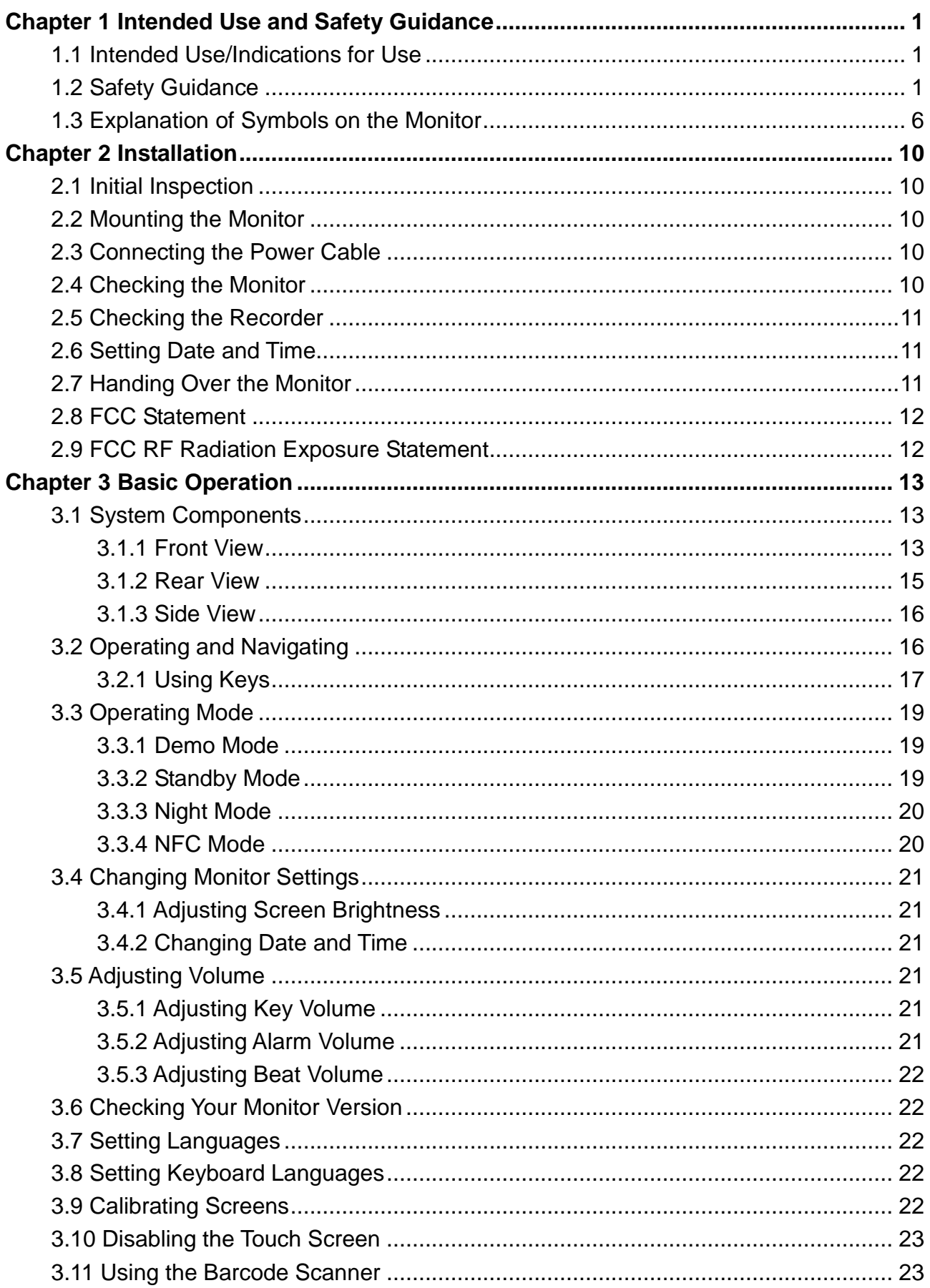

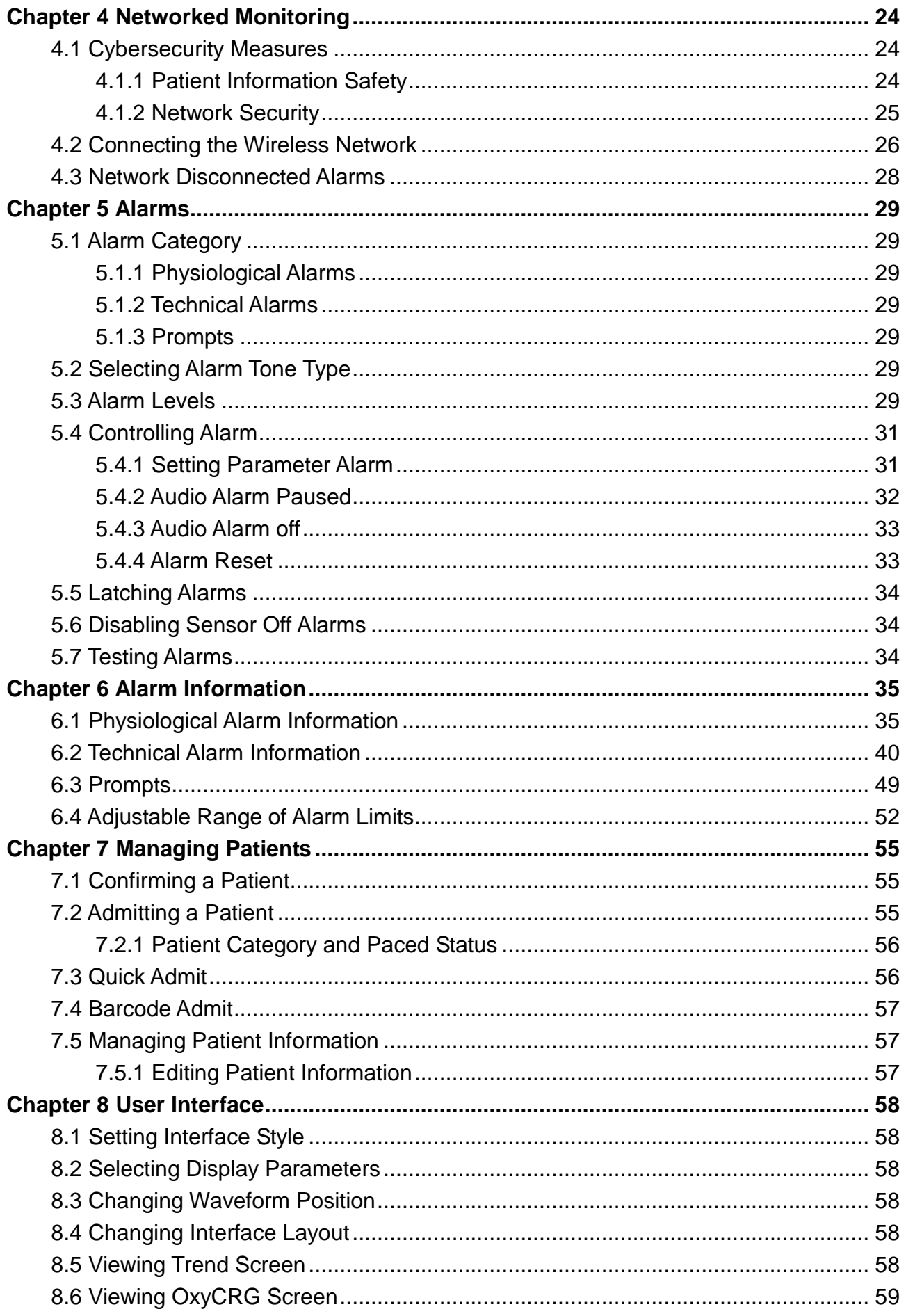

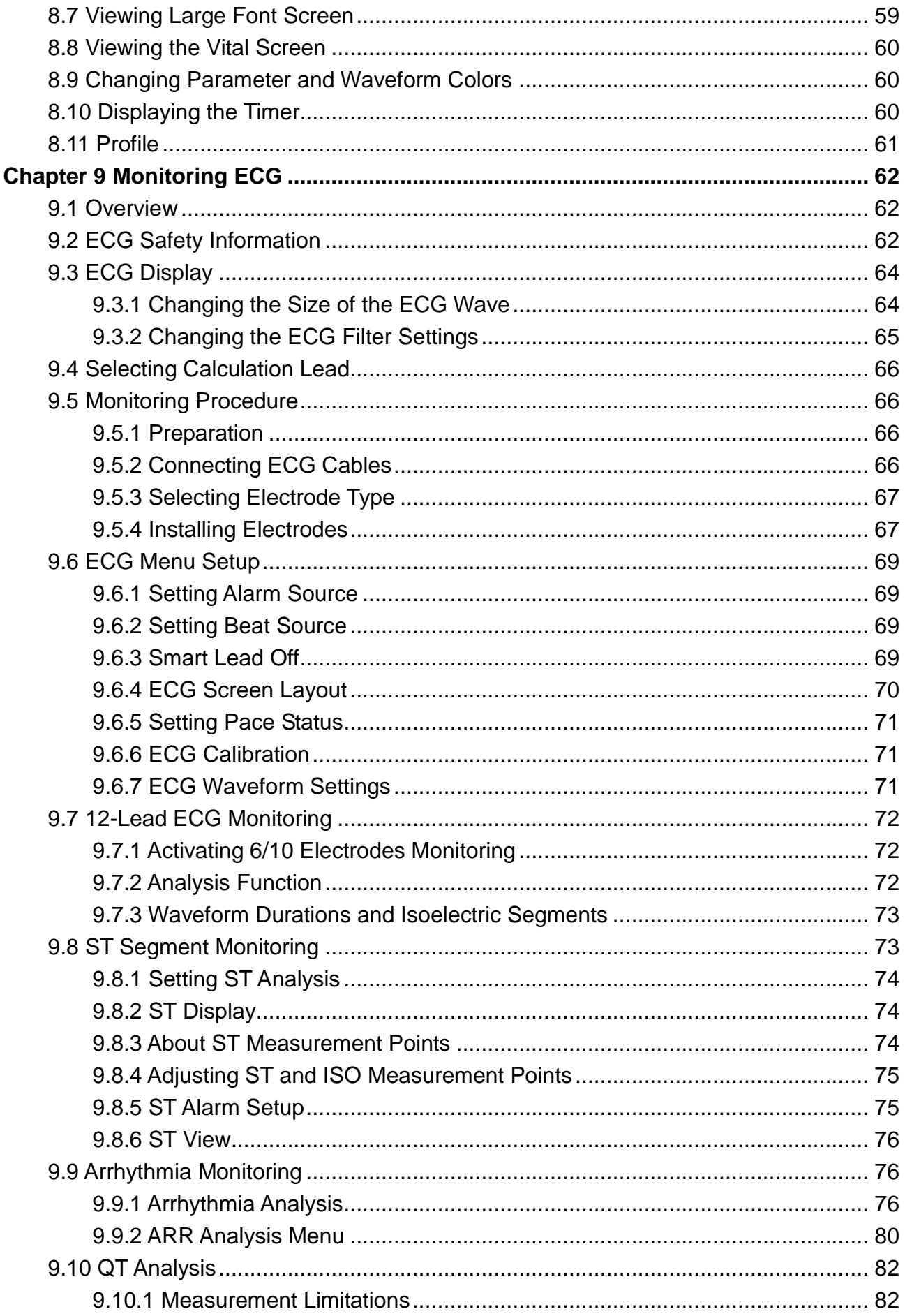

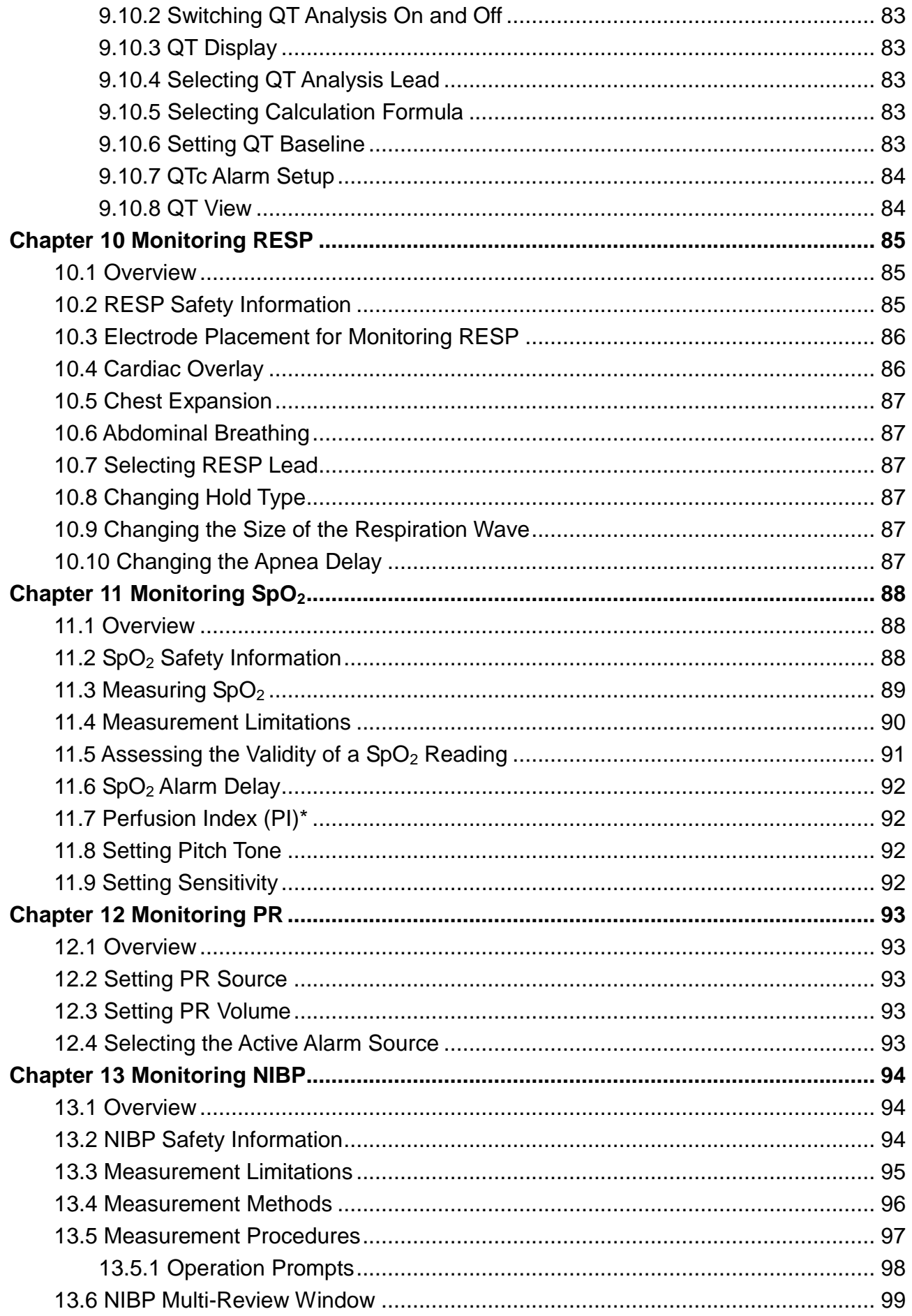

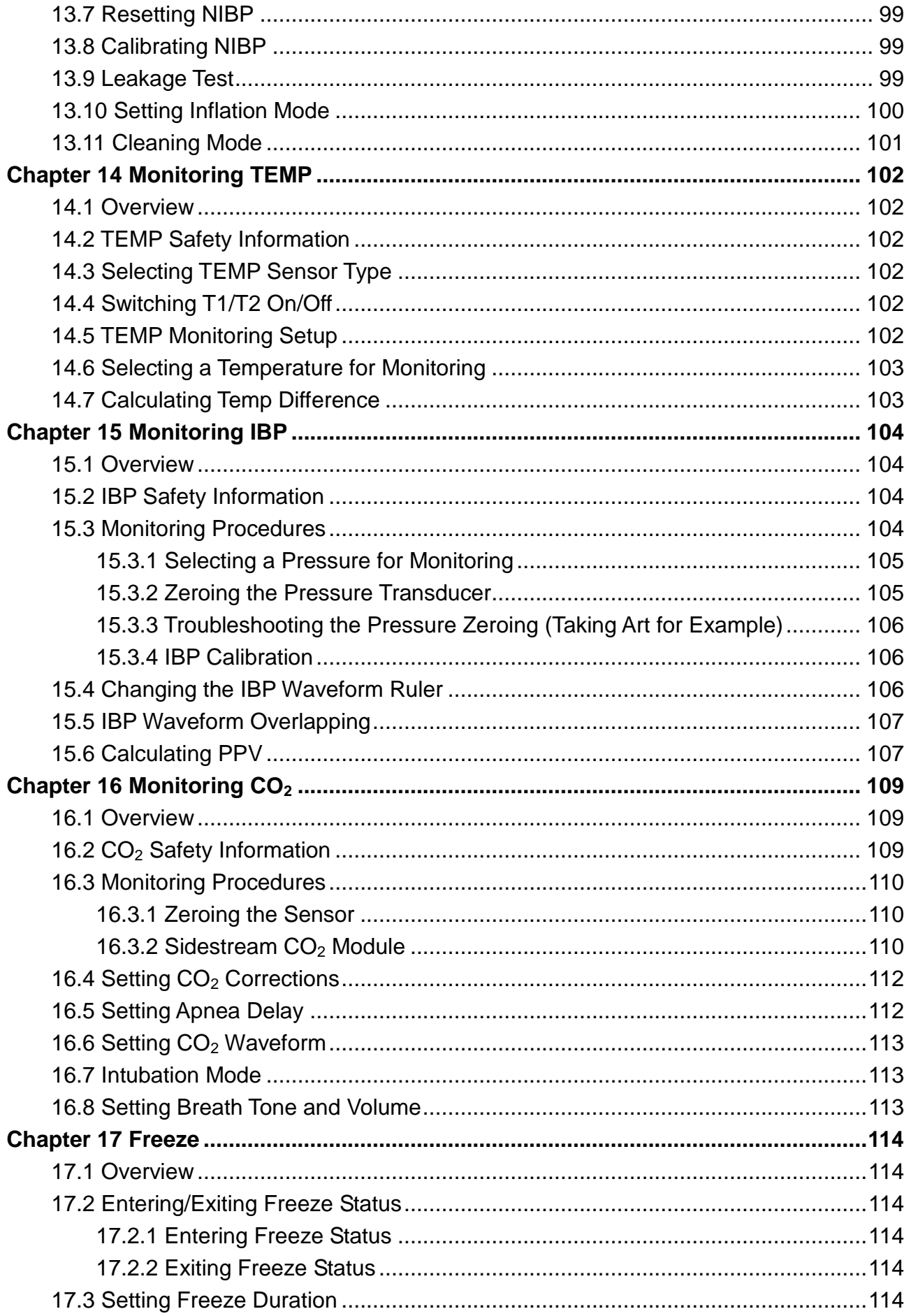

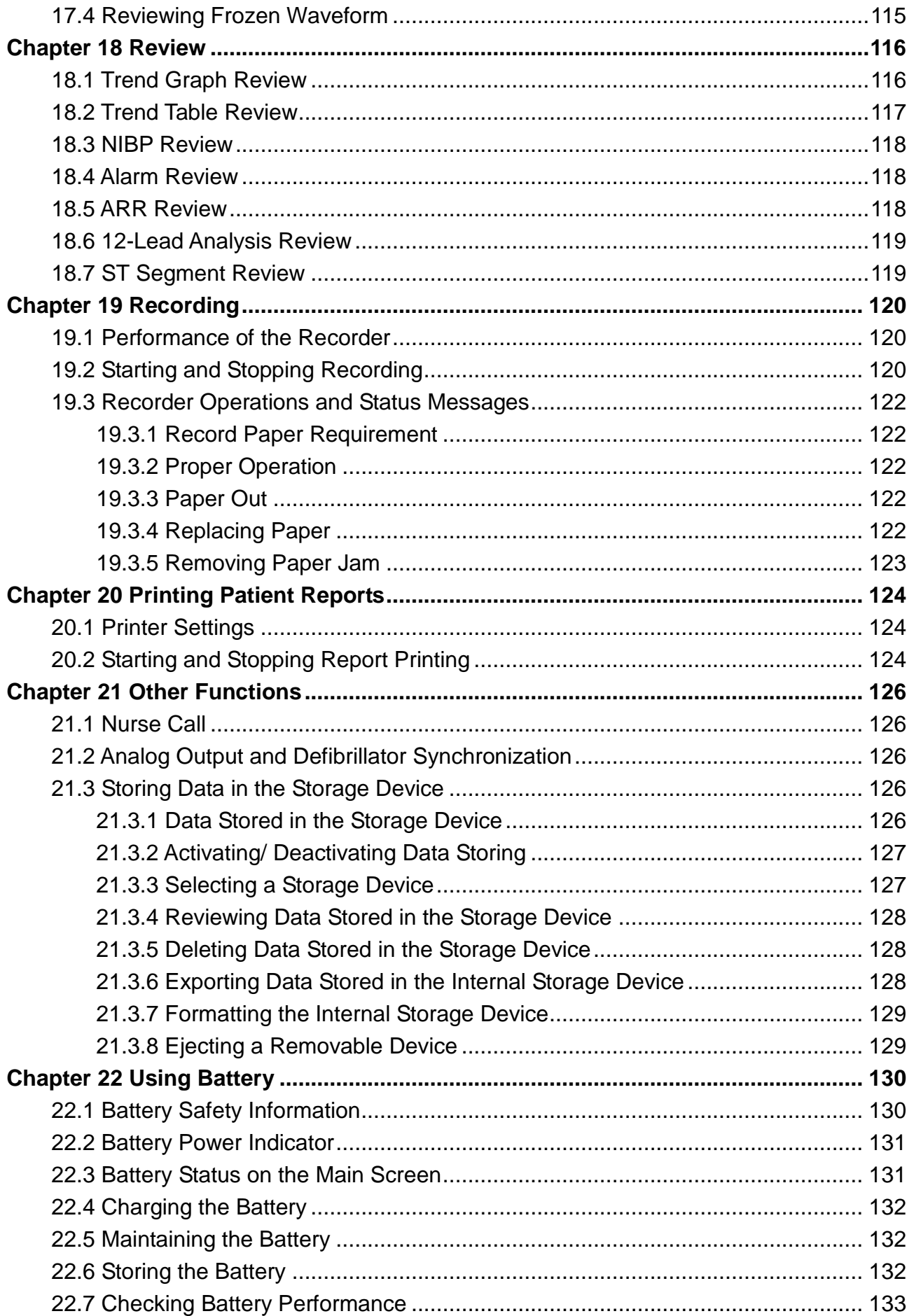

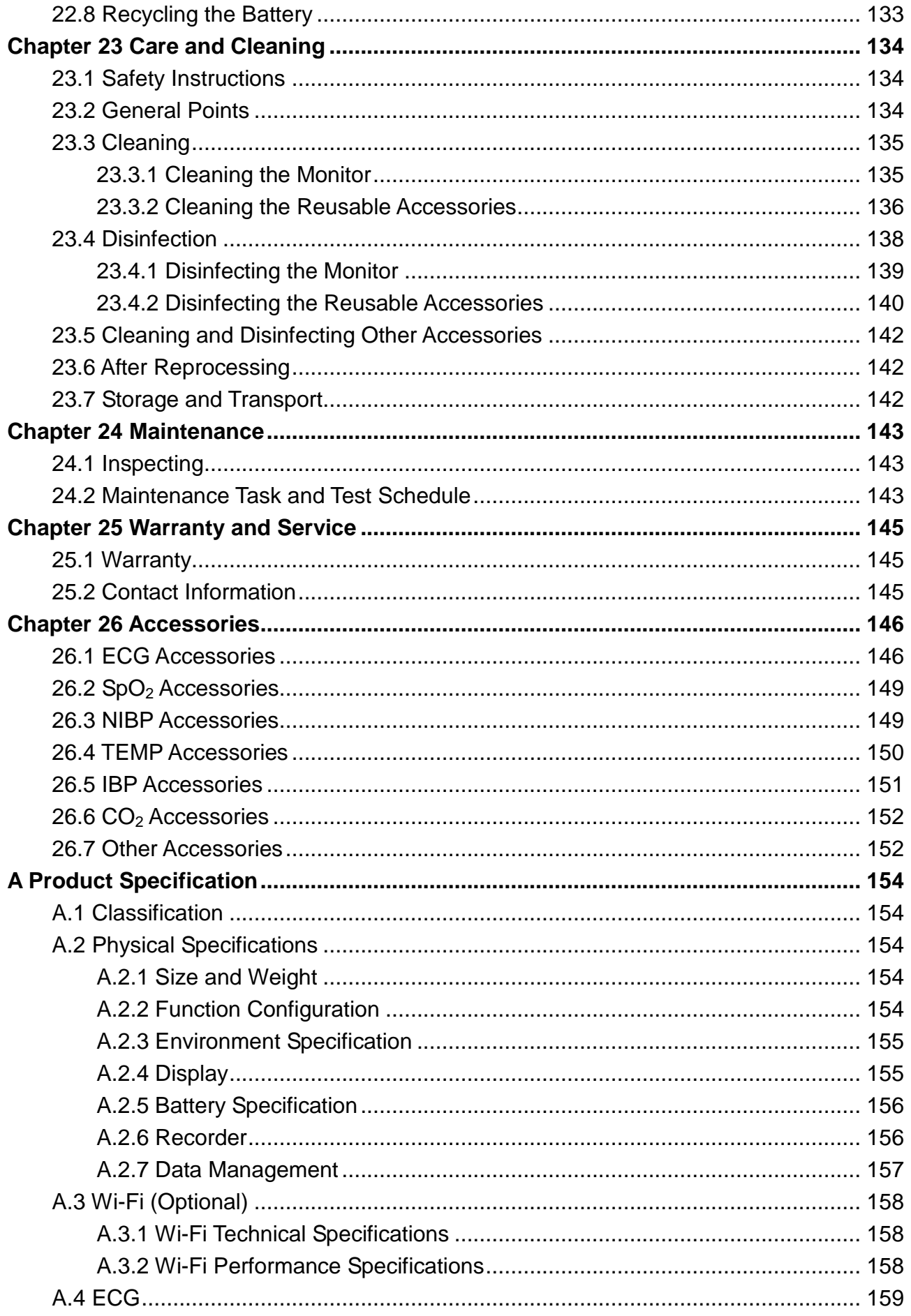

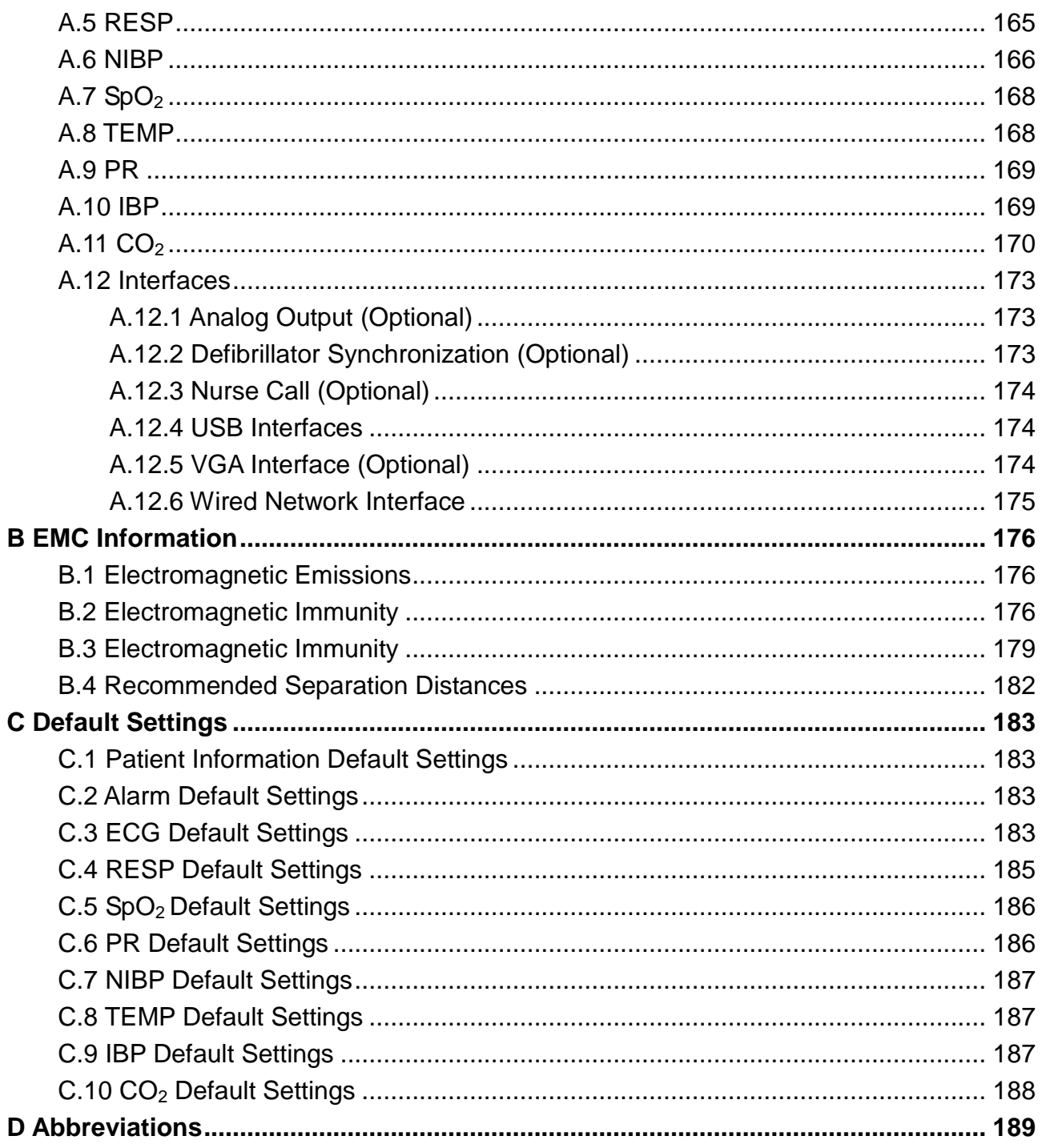

## **Chapter 1 Intended Use and Safety Guidance**

## 1.1 Intended Use/Indications for Use

The monitors are intended to be used for monitoring, storing, recording and reviewing of, and to generate alarms for, multiple physiological parameters of dogs, cats and other animals. The monitors are intended for use by trained healthcare professionals in hospital environments.

X10 VET/X12 VET monitors physiological parameters include: ECG (3 electrodes, 5 electrodes, 6 electrodes, 10 electrodes), respiration (RESP), temperature (TEMP), oxygen saturation of arterial blood  $(SpO<sub>2</sub>)$ , pulse rate  $(PR)$ , non-invasive blood pressure (NIBP), invasive blood pressure (IBP), carbon dioxide  $(CO<sub>2</sub>)$ .

X8 VET monitors physiological parameters include: ECG (3 electrodes, 5 electrodes, 6 electrodes, 10 electrodes), respiration (RESP), temperature (TEMP), oxygen saturation of arterial blood  $(SpO<sub>2</sub>)$ , pulse rate  $(PR)$ , non-invasive blood pressure  $(NIBP)$ , carbon dioxide  $(CO<sub>2</sub>)$ .

The monitors are not intended for MRI environments.

## 1.2 Safety Guidance

Federal (U.S.) law restricts this device to sale by or on the order of a veterinarian.

#### **WARNING**

- **1 To ensure that the monitor works properly, please read the user manual and follow the steps before using the monitor.**
- **2 Before using the device, the equipment, patient cable and electrodes etc. should be checked. Replacement should be taken if there is any evident defect or signs of aging which may impair the safety or performance.**
- **3 Medical technical equipment such as these monitor/monitoring systems must only be used by persons who have received adequate training in the use of such equipment and who are capable of applying it properly.**
- **4 EXPLOSION HAZARD-Do not use the device in a flammable atmosphere where concentrations of flammable anesthetics or other materials may occur.**
- **5 SHOCK HAZARD-To avoid the RISK of electric shock, this equipment must only be connected to a SUPPLY MAINS with protective earth.**
- **6 Do not come into contact with the patient, table, or the monitor during defibrillation.**
- **7 The simultaneous use of a cardiac pacemaker or other electrical stimulators may cause safety hazard. Devices connecting with monitor should be equipotential.**
- **8 If leakage or foul odor is detected, ensure that there's no fire around.**

#### **WARNING**

- **9 Extreme care must be exercised when applying medical electrical equipment. Many parts of the human/machine circuit are conductive, such as the patient, connectors, electrodes, transducers. It is very important that these conductive parts do not come into contact with other grounded, conductive parts when connected to the isolated patient input of the device. Such contact would bridge the patient's isolation and cancel the protection provided by the isolated input. In particular, there must be no contact of the neutral electrode and ground.**
- **10 Magnetic and electrical fields are capable of interfering with the proper performance of the device. For this reason make sure that all external devices operated in the vicinity of the monitor comply with the relevant EMC requirements. X-ray equipment or MRI devices are a possible source of interference as they may emit higher levels of electromagnetic radiation.**
- **11 Route all cables carefully to avoid possible entanglement, apnea, or electrical interference. For the device mounted over the patient, sufficient precautionary measures should be taken to prevent it from falling on the patient.**
- **12 If the protective grounding (protective earth) system is doubtful, the monitor must be supplied by internal power only.**
- **13 Do not rely exclusively on the auditory alarm system for patient monitoring. Adjustment of alarm volume to a low level or off during patient monitoring may result in a hazard to the patient. Remember that the most reliable method of patient monitoring combines close personal surveillance with correct operation of monitoring equipment.**
- **14 Accessory equipment connected to the analog and digital interfaces must be certified according to the respective IEC/EN standards (e.g. IEC/EN 60950 for data processing equipment and IEC/EN 60601-1 for medical equipment). Furthermore all configurations shall comply with the valid version of the standard IEC/EN 60601-1. Therefore anybody, who connects additional equipment to the signal input or output connector to configure a medical system, must make sure that it complies with the requirements of the valid version of the system standard IEC/EN 60601-1. If in doubt, consult our technical service department or your local distributor.**
- **15 The monitor is equipped with Wi-Fi to receive RF electromagnetic energy. Therefore, any other equipment complying with CISPR radiation requirements may also interfere with the wireless communication and make it interrupted.**
- **16 If several items of medical equipment are interconnected, pay attention to the sum of the leakage currents, otherwise it may cause shock hazard. Consult your service personnel.**

- **17 Only patient cable and other accessories supplied by EDAN can be used. The performance and electric shock protection cannot be guaranteed, and the patient may be injured otherwise. Prior to use, check if the casing of a disposable or sterilized accessory is intact. Do not use it if its casing is damaged.**
- **18 During monitoring, if the power supply is off and there is no battery for standby, the monitor will be off. The settings configured by the user can be stored, and settings not configured by user keep no change. That is, the last settings used will be recovered when the power is restored.**
- **19 When interfacing with other equipment, a test for leakage current must be performed by qualified biomedical engineering personnel before using with patients.**
- **20 Wireless LAN equipment contains an intentional RF radiator that has the potential of interfering with other medical equipment, including patient implanted devices. Be sure to perform the electromagnetic compatibility test, before installation and any time new medical equipment is added to the Wireless LAN coverage area.**
- **21 The device and accessories are to be disposed of according to local regulations after their useful lives. Alternatively, they can be returned to the dealer or the manufacturer for recycling or proper disposal. Batteries are hazardous waste. Do NOT dispose them together with house-hold garbage. At the end of their life hand the batteries over to the applicable collection points for the recycling of waste batteries. For more detailed information about recycling of this product or battery, please contact your local Civic Office, or the shop where you purchased the product.**
- **22 The packaging is to be disposed of according to local or hospital's regulations; otherwise, it may cause environmental contamination. Place the packaging at the place which is inaccessible to children.**
- **23 Clinical decision making based on the output of the device is left to the discretion of the provider.**
- **24 This equipment is not intended for home usage.**
- **25 Do not service or maintain the monitor or any accessory which is in use with the patient.**
- **26 The appliance coupler or mains plug is used as isolation means from supply mains. Position the monitor in a location where the operator can easily access the disconnection device.**
- **27 Assembly of the monitor and modifications during actual service life shall be evaluated based on the requirements of IEC60601-1.**

- **28 The monitors are MR Unsafe. The monitors are not intended for use in an MRI environment.**
- **29 Additional multiple socket-outlets or extension cords can't be connected to the system.**
- **30 Only items that have been specified as part of the system or specified as being compatible with the system can be connected to the system.**
- **31 Make sure networking function is used in a secure network environment.**
- **32 Portable and mobile RF communications equipment can affect medical electrical equipment; refer to the recommended separation distances provided in this user manual.**
- **33 All the accessories connected to system must be installed outside the patient vicinity, if they do not meet the requirement of IEC/EN 60601-1.**
- **34 Only recommended batteries can be used for the monitor.**
- **35 The medical electrical equipment needs to be installed and put into service according to the EMC Information provided in this user manual.**
- **36 Connecting any accessory (such as external printer) or other device (such as the computer) to this monitor makes a medical system. In that case, additional safety measures should be taken during installation of the system, and the system shall provide:**

**a) Within the patient environment, a level of safety comparable to that provided by medical electrical equipment complying with IEC/EN 60601-1, and** 

**b) Outside the patient environment, the level of safety appropriate for non-medical electrical equipment complying with other IEC or ISO safety standards.**

- **37 Using accessories other than those specified may result in increased electromagnetic emission or decreased electromagnetic immunity of the monitoring equipment.**
- **38 The monitor should not be used adjacent to or stacked with other equipment. If adjacent or stacked use is necessary, you must check that normal operation is possible in the necessary configuration before you start monitoring patients.**
- **39 Do not touch accessible parts of medical or non-medical electrical equipment in the patient environment and the patient simultaneously, such as USB connector, VGA connector or other signal input/output connectors.**
- **40 SHOCK HAZARD - Don't connect electrical equipment, which has not been supplied as a part of the system, to the multiple portable socket-outlet supplying the system.**

- **41 SHOCK HAZARD - Don't connect electrical equipment, which has been supplied as a part of the system, directly to the wall outlet when the non-medical equipment is intended to be supplied by a multiple portable socket-outlet with an isolation transformer.**
- **42 The equipment can provide protective means to prevent the patient from being burned when used with HF SURGICAL EQUIPMENT. The equipment can protect against the effects of the discharge of a defibrillator. Use only EDAN-approved accessories.**
- **43 When the monitor is used with HF surgical equipment, the transducer and the cables must be avoided from conductive connection to the HF equipment. This is to protect against burns to the patient.**
- **44 To protect the monitor from damage during defibrillation, for accurate measurement information and to protect against noise and other interference, use only accessories specified by EDAN.**
- **45 No modification of this equipment is allowed without authorization of the manufacturer. If this equipment is modified, appropriate inspection and testing must be conducted to ensure continued safe operation.**
- **46 Operation of the equipment exceeding specified physiological signal or the operational specification may cause inaccurate results.**
- **47 Portable RF communications equipment (including peripherals such as antenna cables and external antennas) should be used no closer than 30 cm (12 inches) to any part of the monitor, including cables specified by the manufacturer. Otherwise, degradation of the performance of this equipment could result.**

#### **CAUTION**

- **1 Electromagnetic Interference - Ensure that the environment in which the veterinary monitor is installed is not subject to any sources of strong electromagnetic interference, such as radio transmitters, mobile telephones, microwaves, etc.**
- **2 Keep the environment clean. Avoid vibration. Keep it far away from corrosive medicine, dust area, high temperature and humid environment.**
- **3 Do not immerse transducers in liquid. When using solutions, use sterile wipes to avoid pouring fluids directly on the transducer.**
- **4 Do not use autoclave or gas to sterilize the monitor, recorder or any accessories.**
- **5 The device and reusable accessories may be sent back to the manufacturer for recycling or proper disposal after their useful lives.**

#### **CAUTION**

- **6 Disposable devices are intended for single use only. They should not be reused as performance could degrade or contamination could occur.**
- **7 Remove a battery whose life cycle has expired from the monitor immediately.**
- **8 Avoid liquid splashing on the device.**
- **9 To ensure patient safety, use only parts and accessories manufactured or recommended by EDAN.**
- **10 Before connecting the monitor to the AC power, make sure the voltage and the power frequency are consistent with the requirements indicated on the device label or in this user manual.**
- **11 Protect the device against mechanical damage resulting from falls, impacts, and vibration.**
- **12 Do not touch the touch screen with a sharp object.**
- **13 A ventilated environment is required for monitor installation. Do not block up the ventilation grille at the back of the device.**
- **14 The device must be connected to the ground to avoid the signal interference.**
- **15 Poor connection might be caused by frequently plugging and unplugging the power cord. Check the power cord regularly and replace it in time.**
- **16 To protect eyes from damage, don't look directly at supplementary light for long time.**

#### **NOTE:**

- **1 The monitor can only be used on one patient at a time.**
- **2 This monitor is not a device for treatment purposes.**
- **3 Position the device in a location where the operator can easily see the screen and access the operating controls.**
- **4 If the monitor gets damp or liquid pours on the monitor, please contact the service personnel of EDAN.**
- **5 The pictures and interfaces in this manual are for reference only.**
- **6 Regular preventive maintenance should be carried out every two years. You are responsible for any requirements specific to your country.**
- **7 When there's measurement beyond range, invalid measurement or no measurement value, it will display -?-.**
- **8 In normal use, the operator shall stand in front of the monitor.**
- 1.3 Explanation of Symbols on the Monitor

1 |  $\parallel \parallel \parallel \parallel$  | DEFIBRILLATION-PROOF TYPE CF APPLIED PART

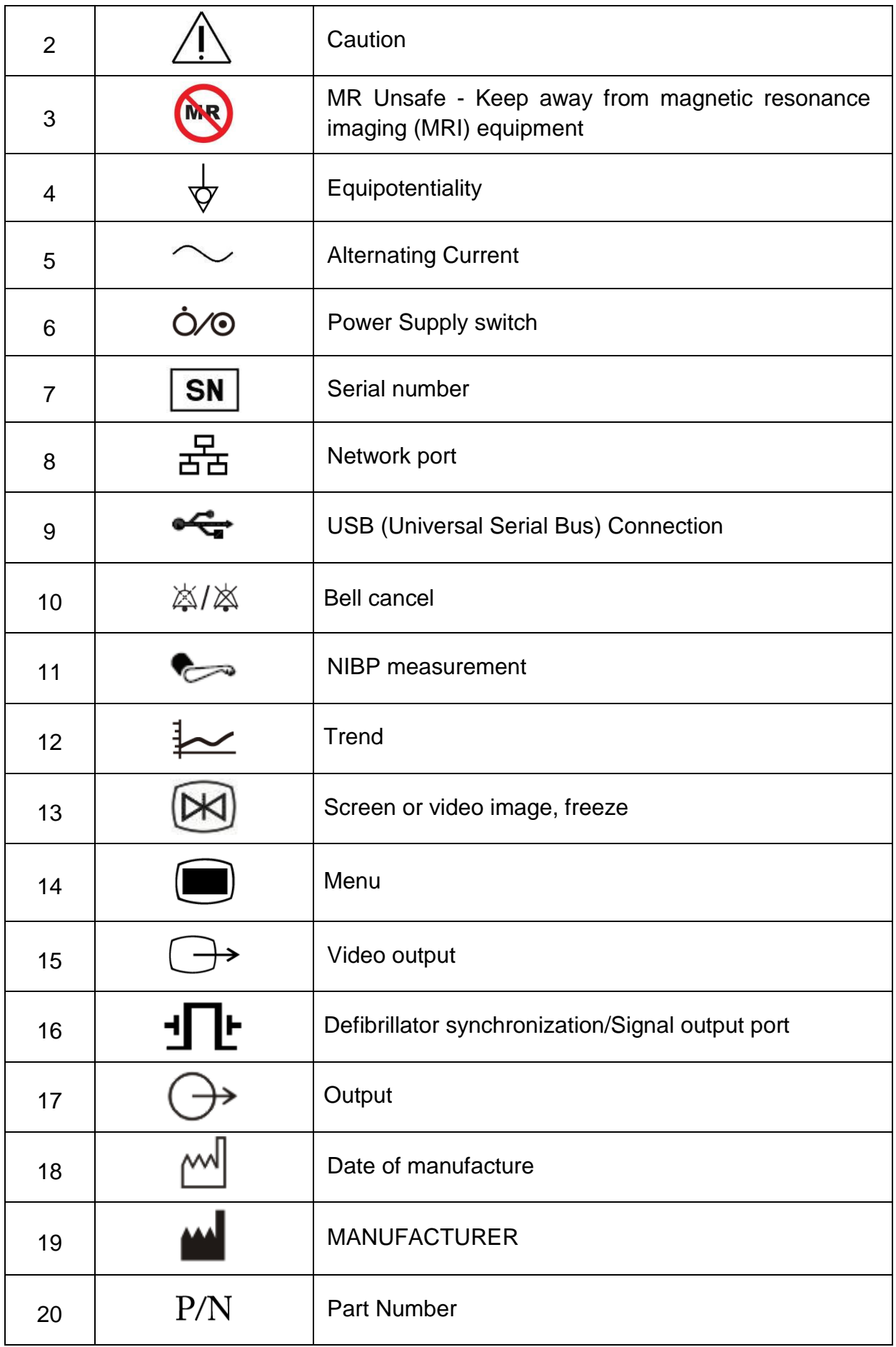

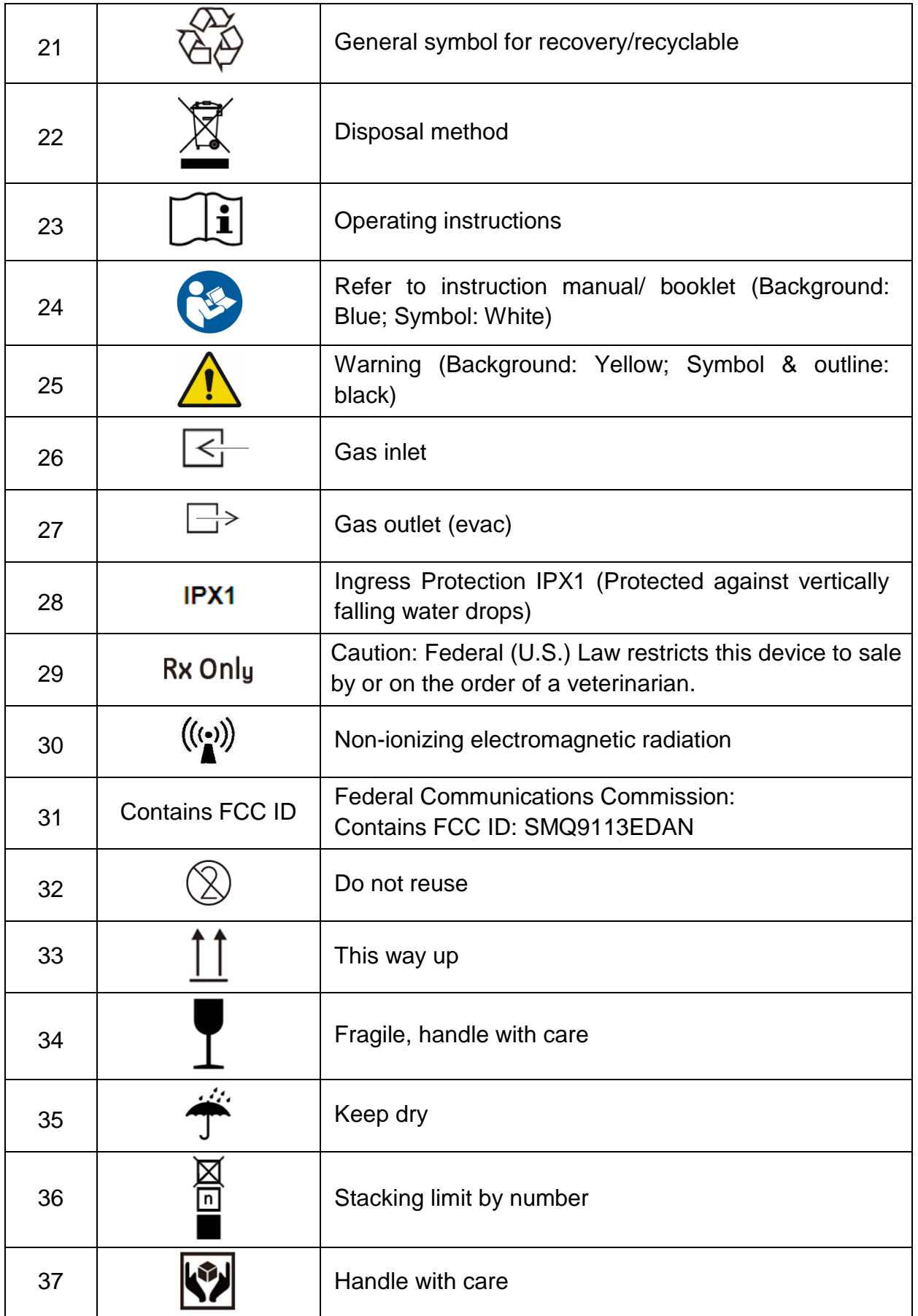

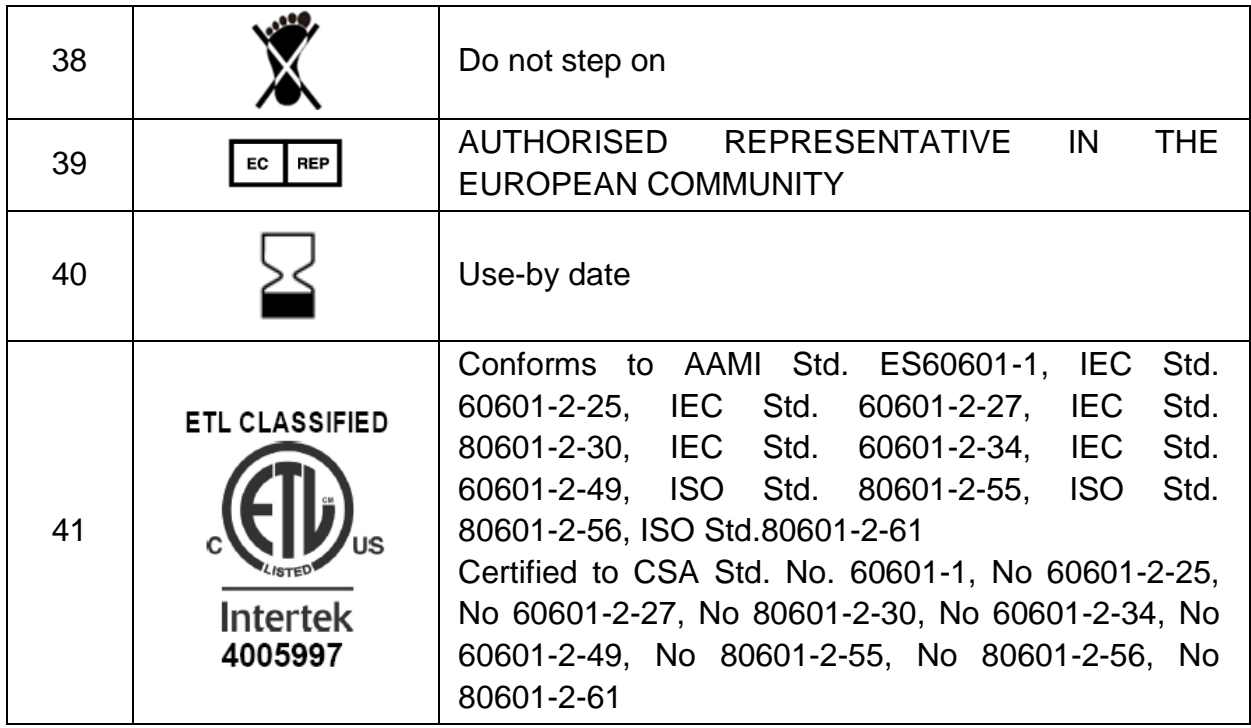

#### **NOTE:**

**The user manual is printed in black and white.**

## **Chapter 2 Installation**

## **NOTE:**

## **The monitor settings must be configured by the authorized hospital personnel.**

## 2.1 Initial Inspection

Before unpacking, check the packaging and ensure that there are no signs of mishandling or damage. If the shipping cartons are damaged, contact the carrier for compensation and package them again.

Open the package carefully and remove the monitor and accessories. Check that the contents are complete and that the correct options and accessories have been delivered.

If you have any question, please contact your local supplier.

## 2.2 Mounting the Monitor

Place the monitor on a flat, level surface, mount it on a wall or install it on a trolley. For detailed information about how to install the wall mount and trolley for the monitor, please refer to the *Wall Mounting Bracket Assembly Instruction* and *Trolley Installation Guide*.

### **WARNING**

**The wall mounting bracket can be fixed only on a concrete wall.**

## 2.3 Connecting the Power Cable

Connection procedure of the AC power line is listed below:

- 1. Make sure the AC power supply complies with the following specifications: 100 V-240 V~, 50 Hz/60 Hz.
- 2. Connect the power cord provided with the monitor. Connect the power cord to connector of the monitor. Connect the other end of the power cord to a grounded power outlet.

### **NOTE:**

- **1 Connect the power cable to the socket specialized for hospital use.**
- **2 Only use the power cable supplied by EDAN.**

## 2.4 Checking the Monitor

Make sure there is no damage on the measurement accessories and cables. Then turn on the monitor, check whether the monitor can start normally. Make sure all alarm lamps light up and the alarm sound is heard when turning on the monitor.

**If any sign of damage is detected, or the monitor displays some error messages, do not use it on any patient. Contact Customer Service Center immediately.**

#### **NOTE:**

- **1 Check all the functions of the monitor and make sure that the monitor is in good status.**
- **2 If rechargeable batteries are provided, charge them after using the device every time, to ensure the electric power is enough.**
- **3 After long-time continuous running, please restart the monitor to ensure the monitor's steady performance and long lifespan.**

## 2.5 Checking the Recorder

If your monitor is equipped with a recorder, open the recorder's door to check if paper is properly installed in the slot. If no paper exists, refer to Chapter *Recording* for details.

## 2.6 Setting Date and Time

To set the date and time:

- 1. Select **Menu** > **Maintenance** > **User Maintain** > **Date/Time Setup**.
- 2. Adjust the **Date Format** and **Clock Format** based on the user's habit.
- 3. Set the correct time of year, month, day, hour, min and sec.

#### **NOTE:**

- **1 If the system is not used for a longer period of time, its system time may be inaccurate. In this case, readjust the system time after powering on.**
- **2 If the system time cannot be saved and resumes the default value after restart, contact the service department of EDAN to replace the button cell in main board.**
- **3 The default clock format is 24 hours. When Clock Format is set to 12 hours, please select AM or PM according to actual situation.**

## 2.7 Handing Over the Monitor

If you are handing over the monitor to the end-users directly after configuration, make sure that it is in the monitoring mode.

The users must be adequately trained to use the monitor before monitoring a patient. To achieve this, they should have access to, and read, the following documentation delivered with the monitor:

- User Manual (this book) for full operating instructions.
- Quick Reference Card for quick reminders during use.

## 2.8 FCC Statement

This equipment has been tested and found to comply with the limits for a Class B digital device, pursuant to part 15 of FCC Rules. These limits are designed to provide reasonable protection against harmful interference in a residential installation. This equipment generates and can radiate radio frequency energy and, if not installed and used in accordance with the instructions, may cause harmful interference to radio communications. However, there is no guarantee that interference will not occur in a particular installation. If this equipment does cause harmful interference to radio or television reception, which can be determined by turning the equipment off and on, the user is encouraged to try to correct the interference by one or more of the following measures:

- 1. Reorient or relocate the receiving antenna.
- 2. Increase the separation between the equipment and receiver.
- 3. Connect the equipment into an outlet on a circuit different from that to which the receiver is connected.
- 4. Consult the dealer or an experienced radio/TV technician for help.

This device complies with Part 15 of FCC Rules.

Operation is subject to the following two conditions:

- 1. This device may not cause harmful interference, and
- 2. This device must accept any interference received, including interference that may cause undesired operation.

#### **NOTE:**

**The manufacturer is not responsible for any radio or TV interference caused by unauthorized modifications to this equipment. Such modifications could void the user's authority to operate this equipment.**

## 2.9 FCC RF Radiation Exposure Statement

This equipment complies with FCC RF radiation exposure limits set forth for an uncontrolled environment. This equipment should be installed and operated with a minimum distance of 20 centimeters between the radiator and your body.

## **Chapter 3 Basic Operation**

This manual is for clinical professionals using the X8 VET X10 VET and X12 VET veterinary monitors. Unless otherwise specified, the information here is valid for all the above products.

This user manual describes all features and options. Your monitor may not have all of them; they are not all available in all geographies. Your monitor is highly configurable. What you see on the screen, how the menus appear and so forth, depend on the way it has been tailored for your hospital and may not be exactly as shown here.

You may frequently use the follow functions:

- ECG monitoring (Refer to *Monitoring ECG* for more information.)
- SpO<sup>2</sup> monitoring (Refer to *Monitoring SpO<sup>2</sup>* for more information.)
- PR monitoring (Refer to *Monitoring PR* for more information.)
- NIBP monitoring (Refer to *Monitoring NIBP* for more information.)
- Alarm (Refer to *Alarms* for more information.)
- 3.1 System Components
- 3.1.1 Front View

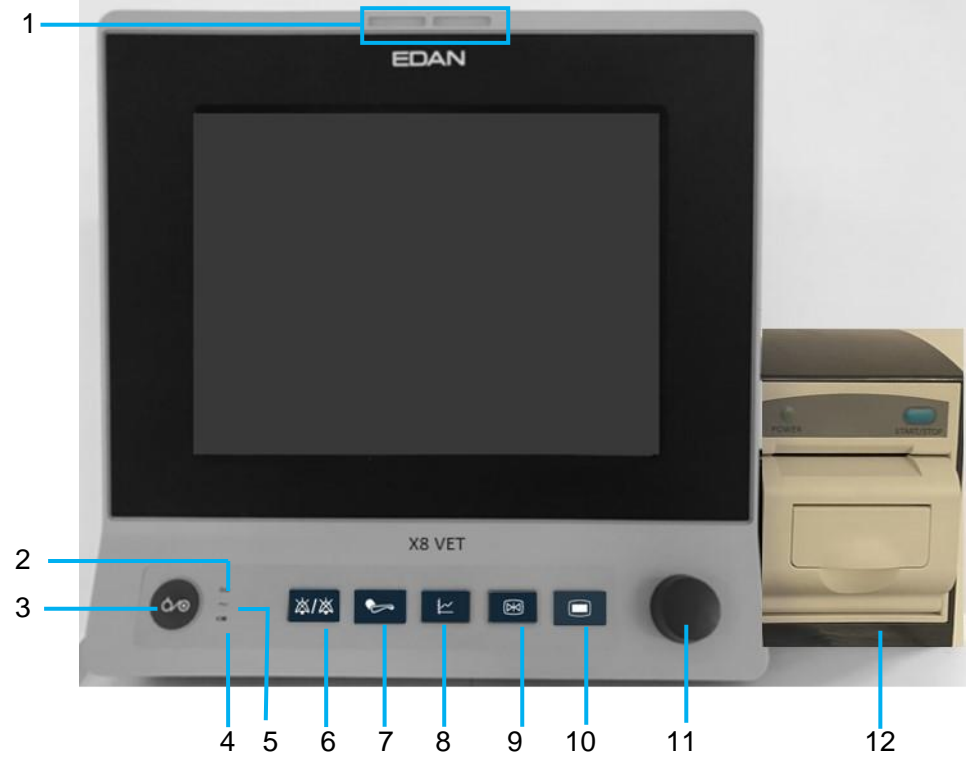

1 Alarm indicator — when an alarm occurs, the alarm indicator will light or flash. The color of light represents the alarm level. High level alarm: flashes red; Medium level alarm: flashes yellow; Low level alarm: constantly yellow for physiological alarm and constantly blue for technical alarm.

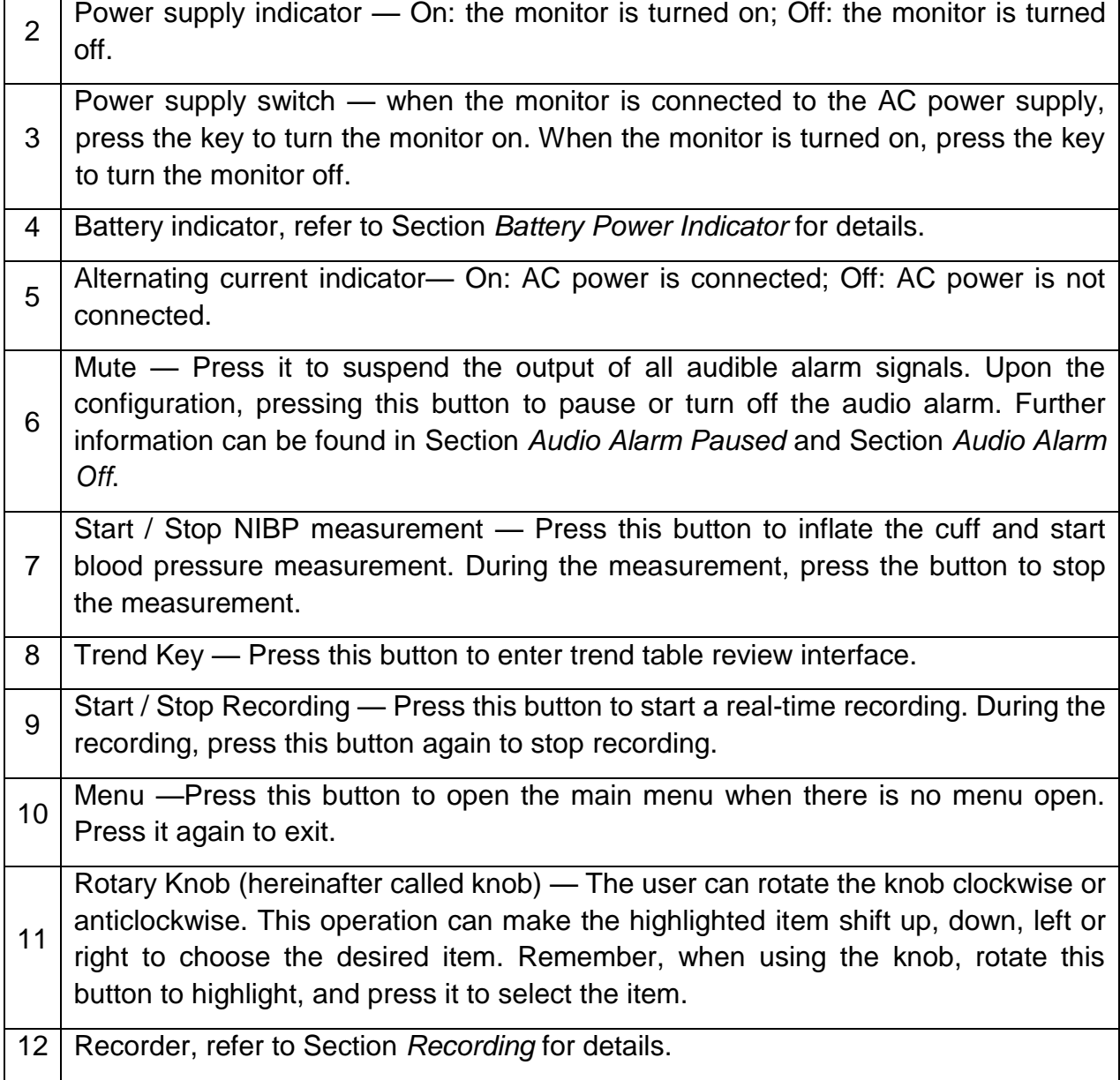

## 3.1.2 Rear View

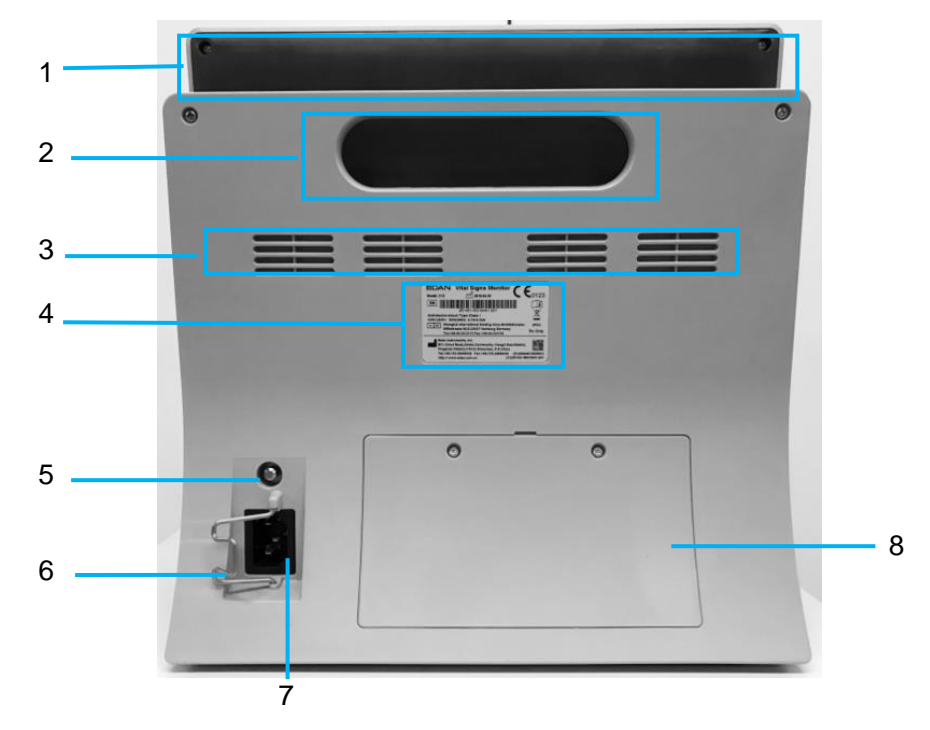

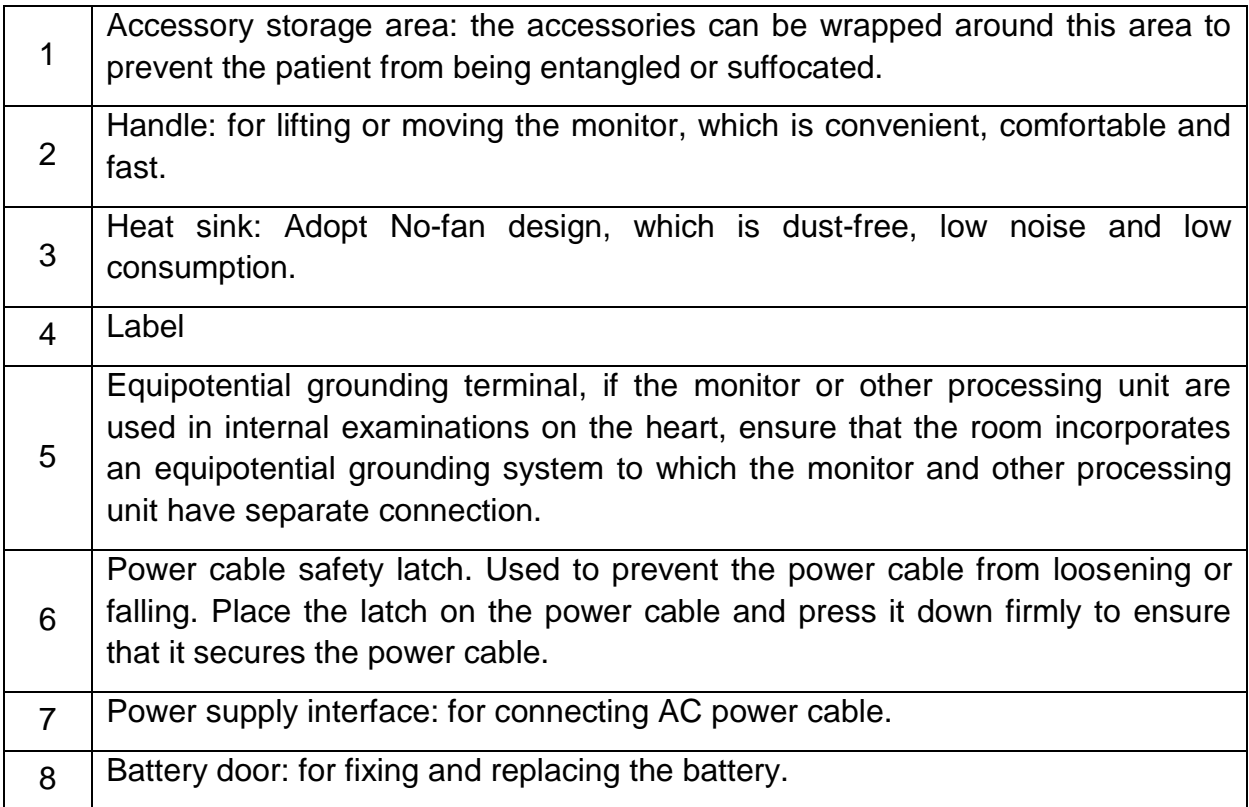

## 3.1.3 Side View

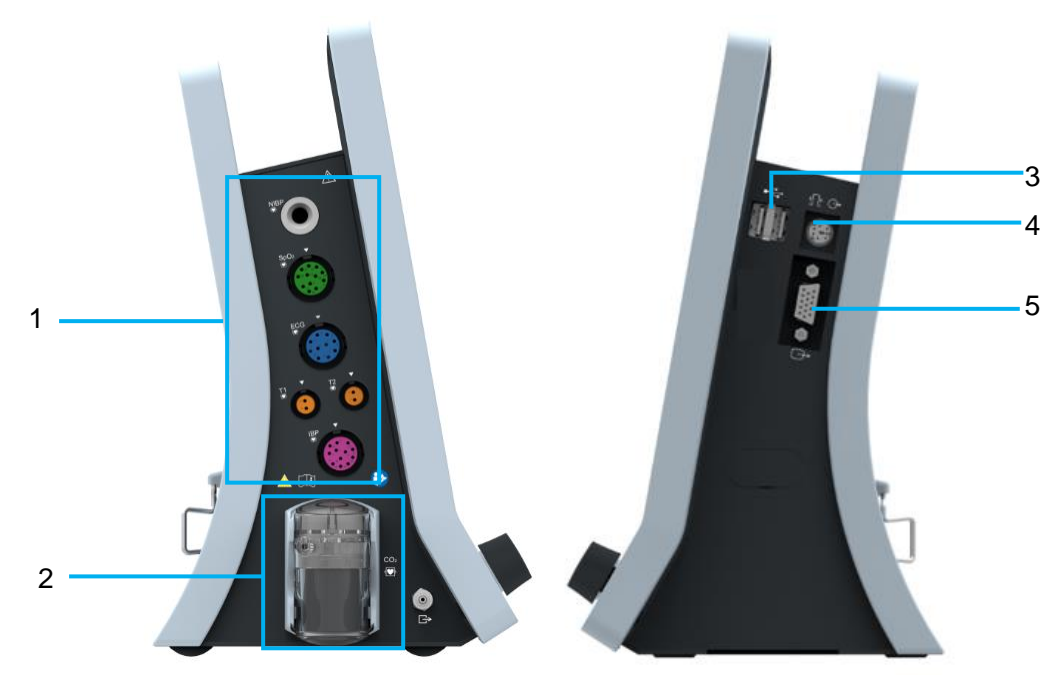

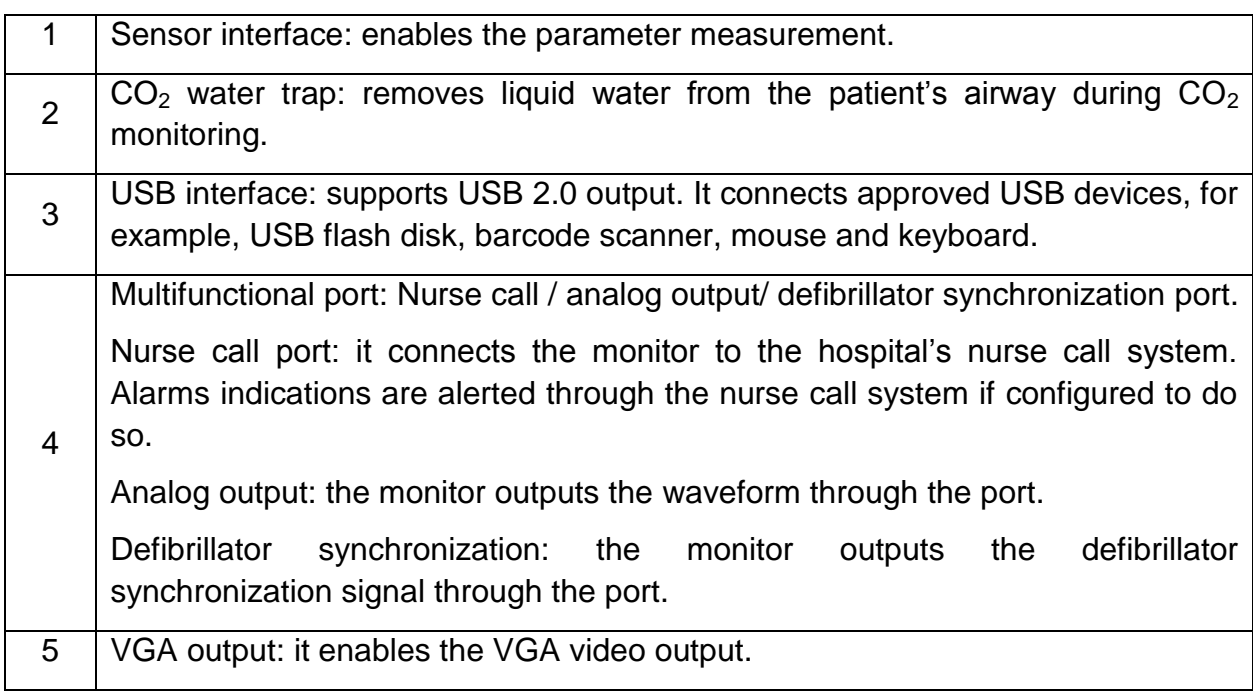

## 3.2 Operating and Navigating

Everything you need to operate the monitor is contained on its screen. Almost every element on the screen is interactive. Screen elements include measurement data, waveforms, screen keys, information fields, alarms fields and menus. The configurability of the monitor means that often you can access the same element in different ways. For example, you might be able to access an item through its on-screen setup menu, via a hard key, or via a shortcut key. The User Manual always describes how to access items via an on-screen menu. You may use whichever way you find most convenient.

**1 2 3 4**

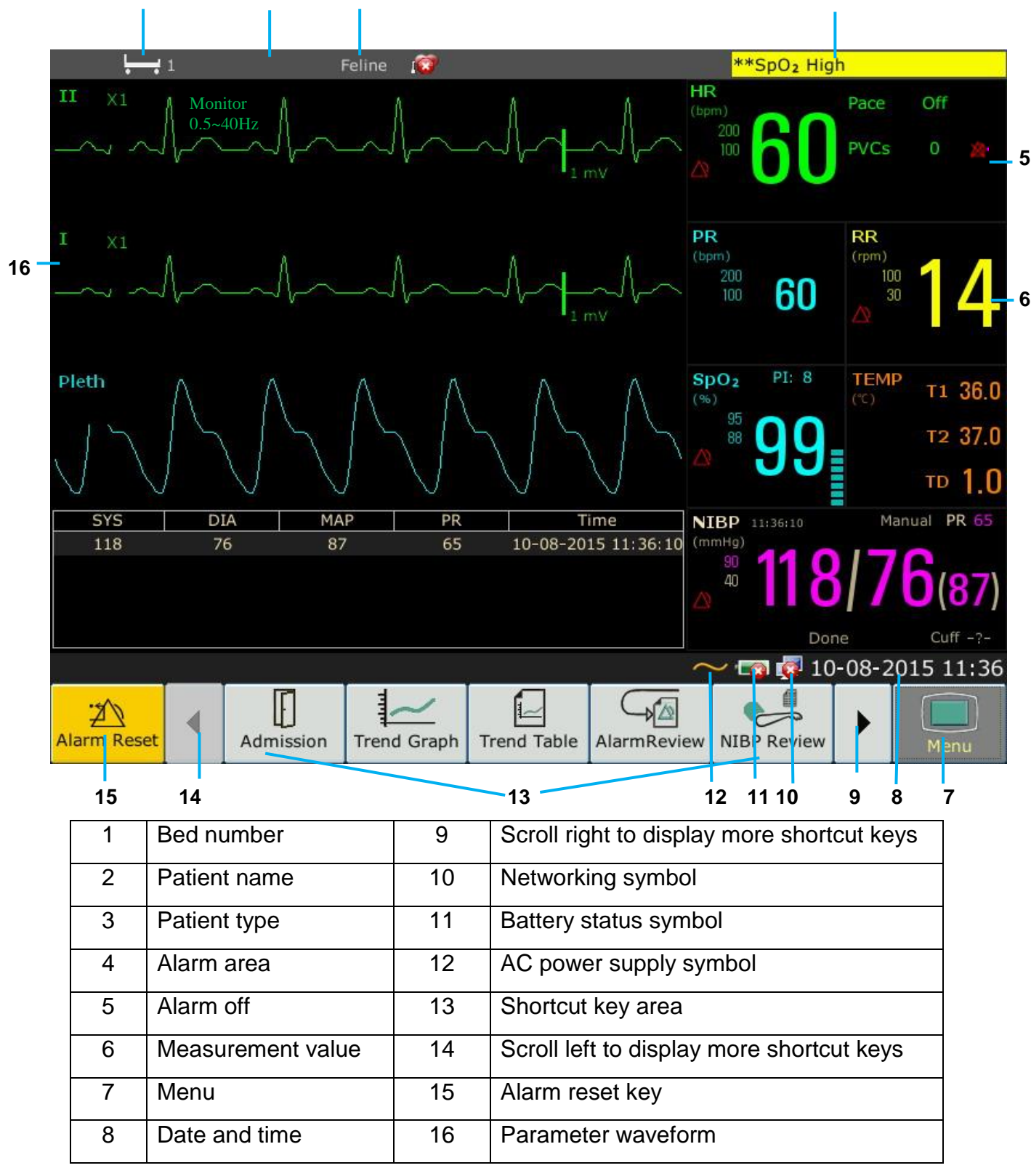

## 3.2.1 Using Keys

The monitor has four different types of keys. If the key sound is enabled, the monitor gives a normal key sound when the operation is valid.

## 3.2.1.1 Permanent Keys

A permanent key is a graphical key that remains on the screen all the time to give you fast access to functions.

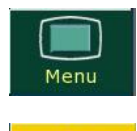

**XX Alarm Reset** 

۷

To display the main setup menu.

To reset the alarm.

## 3.2.1.2 Shortcut Keys

A shortcut key is a configurable graphical key, located at the bottom of the main screen. It gives you fast access to functions. The selection of shortcut keys available on your monitor depends on your monitor configuration and on the options purchased. You can select the shortcut keys those need to be displayed on the main screen through **Menu** > **Maintenance** > **User Maintain** > **Shortcut Setup**. You can adjust the shortcut key sequence as need.

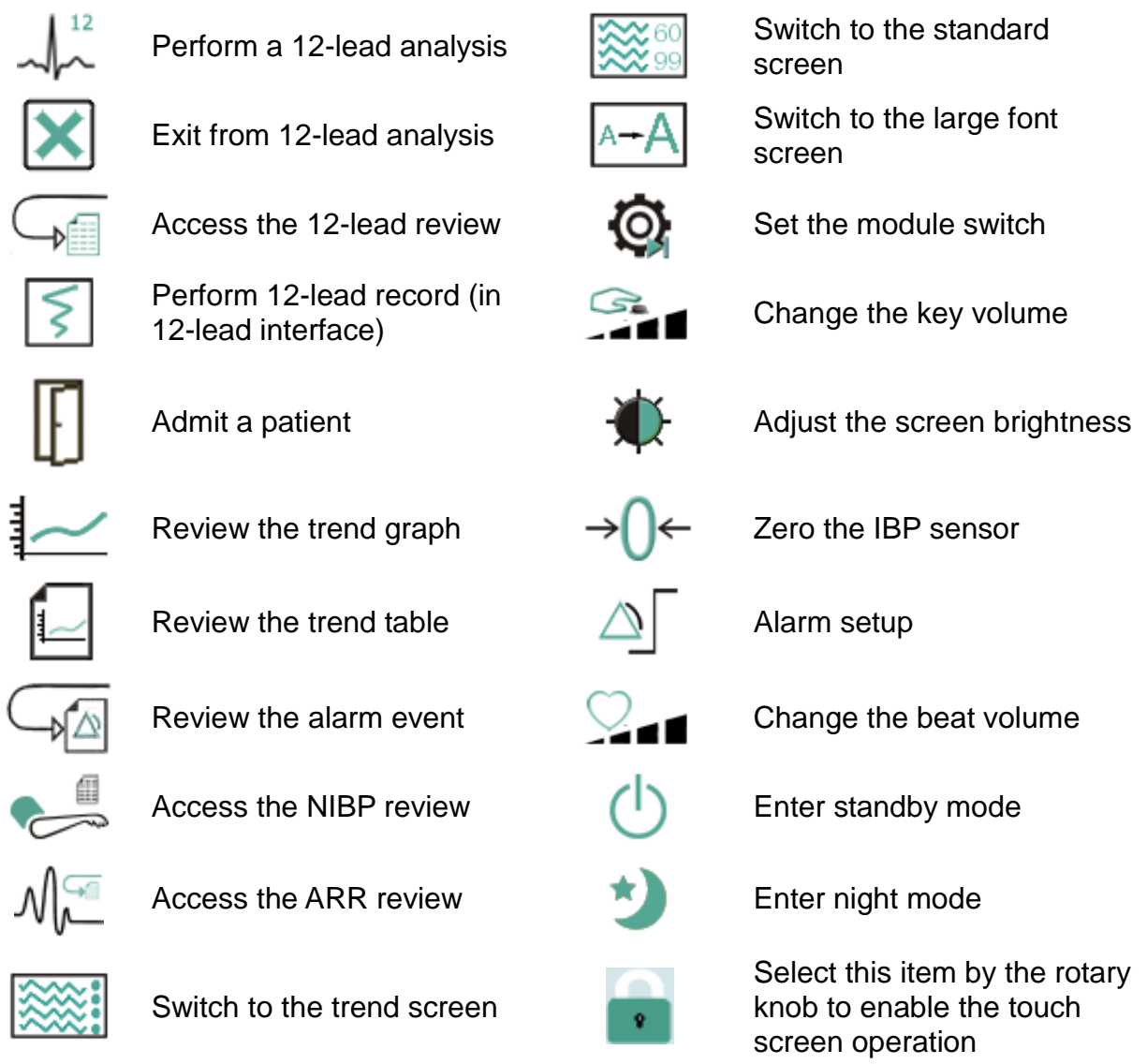

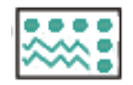

Switch to the vital screen  $\left| \right|$  Start/stop recording

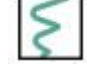

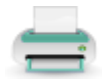

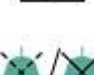

Printer Setup Audio alarm paused/off

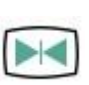

Freeze or unfreeze waveforms

## 3.2.1.3 Hardkeys

A hardkey is a physical key on a monitoring device, such as the freeze key on the front panel. Refer to the illustration in *Front View* for more information.

### 3.2.1.4 Pop-up Keys

Pop-up keys are task-related graphical keys that appear automatically on the screen when required. For example, the confirmation pop-up key appears only when you need to confirm a change.

## 3.3 Operating Mode

## 3.3.1 Demo Mode

To change the operating mode into the demo mode, please refer to the following procedure:

Select **Menu** > **Common Function**, then choose **Demo Mode** from the popup interface and input password **3045**.

To exit **Demo Mode**, select **Menu** > **Common Function** > **Demo Mode**.

#### **WARNING**

**Demo Mode is for demonstration purposes only. You must not change into Demo Mode during monitoring. In Demo Mode, all stored trend information is deleted from the monitor's memory.**

## 3.3.2 Standby Mode

To enter into standby mode, select **Menu** > **Common Function** > **Standby**, or press the

shortcut key  $\bigcup$  on the screen directly, the monitor enters into standby mode after user's confirmation.

In standby mode:

- 1. The monitor stops monitoring patients and stores previous monitoring data.
- 2. The monitor won't respond to all alarms and prompts, except Battery Low alarm.
- 3. Audio alarm paused status discontinues. Audio alarm off, alarm off, alarm reset and alarm latch status are not influenced.

4. All recording and printing tasks will stop.

The monitor exits standby mode in any of the conditions:

- 1. The user clicks anywhere on the screen or presses any key (except Power ON/OFF key).
- 2. Battery Low alarm occurs.

After exiting standby mode, the monitor resumes monitoring, including parameter monitoring, storage and alarm; users need to press Recorder shortcut key to restart recording.

#### **NOTE:**

**The monitor is unable to enter into standby mode when exporting data.**

## 3.3.3 Night Mode

To switch to night mode, you may:

- Select the shortcut key on the main screen, or
- Select **Menu** > **Common Function** > **Night Mode**.

#### **NOTE:**

**In night mode, the sound of key, heart beat and pulse is muted; the alarm volume and screen brightness are down to their minimum; the settings including key volume, beat volume, PR volume, alarm volume and screen brightness are unavailable.**

### 3.3.4 NFC Mode

NFC mode is designed when users need to constantly observe HR physiological alarm. In NFC mode, the HR physiological alarm is automatically or always switched on, and user cannot turn it off. To configure NFC mode, select **Menu** > **Maintenance** > **User Maintain** > **Alarm Setup** > **NFC Mode**, set it to **On** or **Off**. NFC mode is off by default.

In NFC mode:

- 1. The HR physiological alarms are always on and can't be set to off by the user.
- 2. The user can't turn off the audio alarm permanently.
- 3. The audio alarm off status will be finished and the monitor enters normal alarm response status. **Pause Time** will automatically switch to **120 s**, which can be set to **60 s**, **120 s**, or **180 s** manually.
- 4. The audio alarm paused status is not affected by entering NFC mode.
- 5. Symbol NFC is displayed in the HR parameter area.

#### **NOTE:**

**NFC mode and standby mode can't coexist. When the monitor enters the standby mode, the NFC mode will automatically pause. After exiting the standby mode, the monitor will automatically resume the NFC mode.**

After exiting NFC mode:

- 1. The HR physiological alarms are still on and can be set to off by the user.
- 2. **Pause Time** keeps no change and the user can set it to **Permanent**.
- 3. Symbol NFC gets disappeared.

## 3.4 Changing Monitor Settings

## 3.4.1 Adjusting Screen Brightness

To change the screen brightness:

- 1. Select the shortcut key **1.** on the screen directly, or
- 2. Select **Menu > Common Function > Brightness**, and select the appropriate setting for the screen brightness. **10** is the brightest, **1** is the least bright.

## 3.4.2 Changing Date and Time

To change the date and time, please refer to Section *Setting Date and Time*.

#### **WARNING**

Change to date and time will influence the storage of trend data.

## 3.5 Adjusting Volume

## 3.5.1 Adjusting Key Volume

The key volume is the volume you hear when you select any field on the monitor screen or when you turn the knob. To adjust the key volume:

- 1. Select the shortcut key **on the screen directly, or**
- 2. Select **Menu** > **System Setup** > **Key Volume**, then select the appropriate setting for the key volume: five bars represent the maximum volume and one bar represents the minimum volume. If none of bars are selected, the key volume will be off.

## 3.5.2 Adjusting Alarm Volume

To change the alarm volume:

1. Select the shortcut key  $\Delta$  on the screen directly, or

2. Select **Menu** > **Alarm Setup** and select the desired setting for the **AlarmVolume** item: five bars represent the maximum volume and one bar represents the minimum volume.

## 3.5.3 Adjusting Beat Volume

Beat volume is from HR or PR, depending on your setting of the beat source. To change the beat volume:

- 1. Select the shortcut key  $\sum_{n=1}^{\infty}$  on the screen directly, or
- 2. Select **ECG Setup** > **Beat Volume**, then select the appropriate setting for the beat volume: five bars represent the maximum volume and one bar represents the minimum volume. If none of bars are selected, the beat volume will be off. Beat frequency has positive correlation with measurement value.

## 3.6 Checking Your Monitor Version

To check the monitor version, please select **Menu** > **Common Function** > **About** to check the monitor software revision.

## 3.7 Setting Languages

To change the language, please:

- 1. Select **Menu** > **Maintenance** > **User Maintain**, then type the correct password into the displayed interface.
- 2. Select the **Language** option on the popup interface to open the language list.
- 3. Select the desired language from the list. To make the change validate, please restart the monitor.

## 3.8 Setting Keyboard Languages

The monitor is equipped with Chinese keyboard, English keyboard and Russian keyboard. To change the keyboard language, select **Menu** > **Maintenance** > **User Maintain** > **Keyboard Language**, then select the desired language from the list.

#### **NOTE:**

**The keyboard language will restore to the default language when the system language changes. The default keyboard language varies in different system language. User can change the keyboard language as needed.**

## 3.9 Calibrating Screens

To calibrate the screen, please refer to the following steps:

- 1. Select **Menu** > **Maintenance** > **User Maintain**, input the user password, and select **TouchScr Calibration** on the **User Maintain** menu. User can also enter into calibration interface through pressing shortcut key F9 in connected keyboard.
- 2. The symbol  $\mathbb{R}$  appears on the screen.

3. Click on the central point of the symbol  $\begin{array}{|c|c|c|}\hline \textbf{+} & \textbf{+} & \textbf{+} \end{array}$ 

#### **NOTE:**

- **1 If calibration file is lost or damaged, the monitor will automatically enter into screen calibration interface.**
- **2 In the screen calibration interface, the screen turns gray and no measurement data can be displayed.**

## 3.10 Disabling the Touch Screen

The user can disable touch screen operation by selecting and holding the permanent key

for three seconds. A message of **Screen Locked** and the symbol **will be** displayed at the bottom of screen. To enable the touch screen operation, select the

symbol  $\bullet$  by using the knob.

## 3.11 Using the Barcode Scanner

To enter the barcode setup menu, please select **Menu > Maintenance > User Maintain**. After entering the required password, select **Other Setups > BarCode Setup**. Then the user can set MRN, last name, first name and so on.

User can also check relevant scanner device information in **User Maintain** > **Scanner Management**.

If the scanner is connected for the first time, the monitor will pop up a confirmation message to ask user whether the new USB device is added as scanner. Choose **Scanner** to add the barcode scanner to the scanner management list and enable the barcode scanning. Choose **Keyboard** to enable the keyboard entry. Please refer to chapter *Accessories* for the recommended scanner.

#### **NOTE:**

- **1 The start and end code should be set before using scanner to update patient, otherwise the barcode can't be recognized normally. After setting start and end code, user should also set male code and female code to distinguish the gender.**
- **2 In order to correctly read and input barcode information, set the barcode scanner to USB PC Keyboard. For detailed settings, please refer to the user manual of the scanner.**

## **Chapter 4 Networked Monitoring**

Your monitor can be connected to the wired network and the wireless network. If the monitor is networked, a network symbol is displayed on the screen.

## **NOTE:**

**Be aware that some network-based functions may be limited for monitors on wireless networks in comparison to those on wired networks.**

## 4.1 Cybersecurity Measures

## 4.1.1 Patient Information Safety

Protecting patient health information is a major component of security strategy. To protect the patient information and ensure the proper device performance, the user should take necessary precautions in accordance with local laws and regulations and institution's policies. EDAN recommends health care organizations or medical institutions to implement a comprehensive and multifaceted strategy to protect the information and systems from internal and external security threats.

To ensure the patients' safety and protect their health information, the user should implement security practices or measures that include:

- 1. Physical safeguards physical safety measures to ensure that unauthorized personnel do not have access to the monitor.
- 2. Operational safeguards safety measures during operation.
- 3. Administrative safeguards safety measures in management.
- 4. Technical safeguards safety measures in technical field.

### **CAUTION**

- **1 The access/operation of the monitor is restricted to authorized personnel only. Assign only staff with a specific role the right to use the monitor.**
- **2 Ensure that all device components maintaining patient information (other than removable media) are physically secure (i.e. cannot remove without tools).**
- **3 Ensure that the data are deleted after the patient is discharged. (Refer to Section** *Deleting Data Stored in the Storage Device***).**
- **4 Ensure that the monitor is connected only to the device authorized/approved by EDAN. Users should operate all EDAN deployed and supported monitors within EDAN authorized specifications, including EDAN approved software, software configuration, security configuration, etc.**
- **5 Protect all the passwords to prevent unauthorized changes. Only the manufacturer's service personnel are allowed to modify the Factory Maintain settings.**
### **CAUTION**

- **6 Anti-virus measures such as USB device virus scanning should be carried out prior to using USB flash drive.**
- **7 Firewalls and/or other security devices should be in place between the medical system and any externally accessible systems. It's recommended to use Windows defender firewall or any other firewall that can defend against DoS and DDoS attacks, and keep it up to date.**
- **8 DoS and DDoS protection of the router or switch must be turned on for defensing against attacks.**
- **9 When the monitor is returned for maintenance, disposed of, or removed from the medical institution for other reasons, it is necessary to ensure that all patient data are removed from the monitor. (Refer to Section** *Deleting Data Stored in the Storage Device***).**
- **10 When building the networking environment: 1) If a wireless router is used, please turn on the MAC address filtering function of the wireless router and add the MAC address of the monitor to the rule list. The wireless router only allows devices in the rule list to access the wireless network. 2) It is suggested to build a VLAN, assign the LAN ports where the approved switch port, monitor and its other devices are into the same VLAN, and isolate it from other VLANs.**
- **11 Please protect the privacy for the information and the data displayed on the screen, and for the information and the data stored in the monitor.**

#### **NOTE:**

**Log files generated by the monitor are used for system troubleshooting and do not contain protected medical data.**

### 4.1.2 Network Security

For more security operations, select **Menu** > **User Maintain** and input user maintain password > **Security**. In this menu:

- Select **Modify User Password**, the user can change the password according to the prompts. For safety considerations, change the password periodically, and a combination of words and numbers is recommended. If **Old Password** is forgotten, contact Service personal for help.
- Click **Firewall Rules** to check rule details.
- Set **Auto Login** to On/Off.

When it is set to **On**, the monitor can enter the normal working interface after start-up; when it is set to **Off**, after start-up, a password window will be displayed, and the monitor can enter the normal working interface until correct password is input. Default setting is **On**.

- Select the minutes in **User login Timeout**. If there are no any operations to the monitor for XX minutes (**5**, **15**, **30**, **60** and **Never**), the screen will enter into the screensaver status. User Maintain password should be correctly input before user operates the monitor again. The selection **Never** means the monitor will never enter into screensaver status and still in the normal working status. Default setting is **Never**.
- Set **Firewall** to **On** to protect against hacker attacking.
- Set **Packets Limit** value for traffic monitoring. If the data traffic per minute exceeds the preset threshold, the monitor will trigger the alarm "**Network Traffic Abnormity**" to remind the user, and at the same time, the network will disconnect for 5 minutes. After 5 minutes, the network will be re-connected and alarm disappears.
- Click **Import Certificate** to install/upgrade the **Certificate** via USB flash drive. The certificate issued by Certificate Authority (CA) is recommended and self-signed certificate should be avoided. For detailed steps of importing certificates, please refers to service manual.

### **NOTE:**

- **1 When the monitor is turned on for the first time or after upgrading software, modify the User Maintain password according to the prompts. The default initial User Maintain password is ABC. After modifying the password, please keep it safe.**
- **2 When any password is input incorrectly for more than 5 times, the monitor will display the information: More than five consecutive password errors.**

## 4.2 Connecting the Wireless Network

Wi-Fi modules are optional to be configured in the monitors. Please contact the EDAN service personnel for activation.To configure the settings on the monitor, follow the steps below before connecting the monitor to a wireless network:

- 1. Select **Menu** > **Maintenance** > **User Maintain**, and input the password.
- 2. In the **User Maintain** menu, select **Network Maintain**.
- 3. In the **Network Maintain** menu, select **Wi-Fi** from the **Network Type** list. And click **Config** to open the **Wi-Fi Setup** window. The available networks will be listed in this window.
- 4. Choose a network from the window, in which the user can check the network's encryption information (**Security**). The user will be prompted to enter the password of that network if a password is required. After entering the password and setting the IPv4 address, the user can click  $\mathcal{P}$  to connect the network.
- 5. Or select **the connect the hidden networks. After entering Network Name, Security**, password and setting the IPv4 address, the user can click of to connect the hidden network.

If the monitor is successfully connected to the selected network, it will be indicated by the

message **Connected**, and the local IP address of the monitor will be displayed in the **Wi-Fi Setup** window. Also, a symbol indicating the networking state will be displayed on the lower portion of the main screen. The meanings of the networking state symbols are explained below:

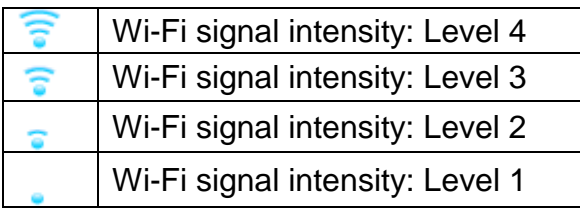

Click  $\mathbb{\mathbb{B}}$  to review the historically connected networks. After choosing certain network, the user can select **Forget This Network** or **Join This Network**.

If the encryption information of the currently connected network is modified, the network will automatically disconnect and attempt to reconnect. At this time, click  $\mathbb{F}$  first to ignore this network and then connect manually. For an unconnected network, if the encryption information or SSID is modified and the user attempts to connect it, the user needs to disconnect the currently connected network and click  $\heartsuit$  to select the updated network.

The following symbols may appear when configuring Wi-Fi:

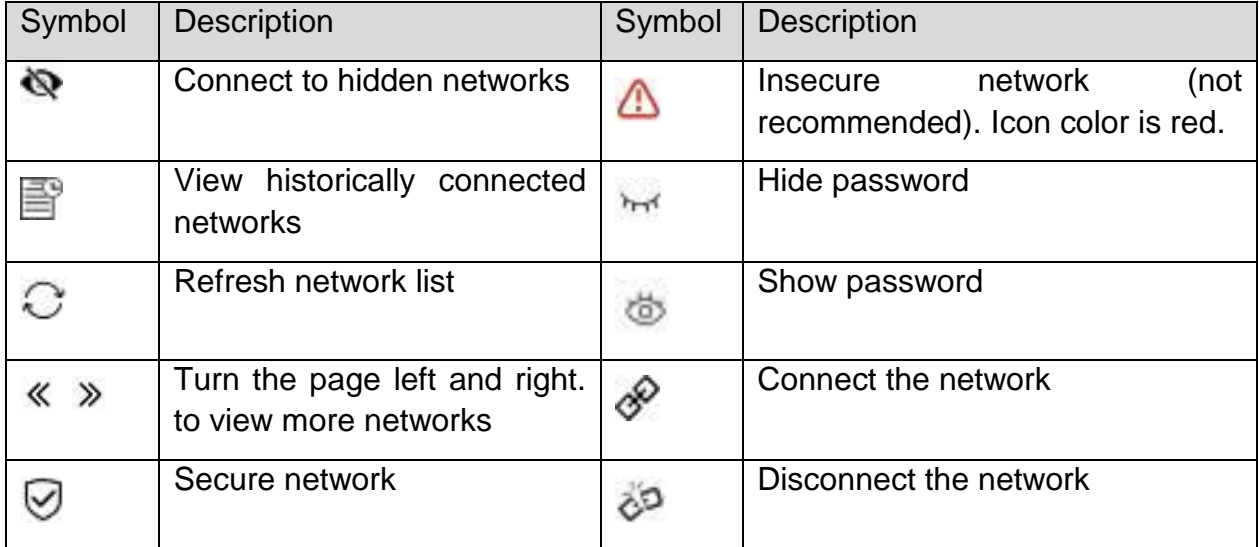

### **NOTE:**

- **1 Be aware that some network-based functions may be limited for monitors on wireless networks in comparison with those on wired networks.**
- **2 The obstacle may interfere with data transmission and even cause data loss.**
- **3 If the monitor fails to connect to any wireless network or no available wireless network is in the Wi-Fi Setup window, switch the Network Type from Wi-Fi to Wired and then to Wi-Fi again. Then retry to connect to a wireless network. If the wireless network still fails to be connected, please try to restart the monitor and connect again.**
- **4 Use the wireless device recommended by EDAN, otherwise some exceptional situations such as frequent network disconnection may occur on the monitor.**
- **5 The wireless driver is compatible with channels 1-11 only.**
- **6 When signal intensity is level 2 or less, signal may be unstable and quality of the signal transmission may be degraded.**
- **7 The storage path for certificate related to EAP-TLS enterprise-level encryption**  method: root directory of USB flash drive\certs\wlan\.

#### **WARNING**

- **1 Before monitoring patient, the Network Type (wired or Wi-Fi) should be selected, it is not allowed to be switched during monitoring. Otherwise, the Wi-Fi may be unavailable.**
- **2 If Wi-Fi is unavailable, please restart the monitor (refer to Section** *Front View***) to restore Wi-Fi function under the precondition of ensuring patient's safety.**

### 4.3 Network Disconnected Alarms

To configure the network disconnected alarms, select **Menu** > **Maintenance** > **User Maintain** > **Alarm Setup** and choose **Disconnect Alarm** which can be set to **On** or **Off**. The alarm is off by default.

#### **NOTE:**

- **1 When the monitor is connected with the central monitoring system, you must set Disconnect Alarm to On.**
- **2 If Disconnect Alarm occurs during audio alarm paused or audio alarm off status, the monitor will prompt a sounding alarm with information of NetWork Disconnect. During the network disconnected status, activating audio alarm paused or audio alarm off function can disable the audio alarm signal of Disconnect Alarm.**

# **Chapter 5 Alarms**

### **WARNING**

**A potential hazard can exist if different alarm presets are used for the same or similar equipment in any single area, e.g. an intensive care unit or cardiac operating room.**

## 5.1 Alarm Category

The monitor provides two types of alarms: physiological alarms and technical alarms. Also, the monitor provides prompts.

### 5.1.1 Physiological Alarms

If one or several physiological parameters of the currently monitored patient exceed the predefined alarm limit, the monitor will give an alarm, and this type of alarm is called physiological alarms. About the detailed alarm information, please refer to the Section *Physiological Alarm Information*.

### 5.1.2 Technical Alarms

If one or several technical status of the device is in abnormal status, the monitor will give an alarm. And this type of alarm is called technical alarms. Technical alarms can't be disabled. About the detailed alarm information, please refer to Section *Technical Alarm Information*.

### 5.1.3 Prompts

The monitor can give the character indication of monitoring process or other functions. And this character is called prompts. About the detailed alarm information, please refer to Section *Prompts*.

### 5.2 Selecting Alarm Tone Type

The user can select the alarm tone type as desired.

- 1. Select **Menu** > **Maintenance** > **User Maintain**, and enter the required password.
- 2. If configured, select **Alarm Setup**, and set **Alarm Tone** to **Standard** or **Mode 1**.
	- ◆ **Standard**: Standard alarm sound according to IEC 60601-1-8.
	- **Mode 1**: User customized alarm sound according to clinical applications.

### 5.3 Alarm Levels

In terms of severity, the device's alarm levels can be classified into three categories: high level alarms, medium level alarms and low level alarms.

1. High level alarms

A high level alarm intensively warns the operator of a high priority alarm condition which requires immediate operator response. Failure to respond to the cause of the alarm condition is likely to result in death or irreversible injury of the patient.

2. Medium level alarms

A medium level alarm warns the operator of a medium priority alarm condition which requires prompt operator response. Failure to respond to the cause of the alarm condition is likely to result in reversible injury of the patient.

3. Low level alarms

A low level alarm reminds the operator of a low priority alarm condition which requires response. And the response time for a low priority alarm condition can be greater than that for a medium priority alarm condition. Failure to respond to the cause of the alarm condition is likely to result in discomfort or reversible minor injury of the patient.

The high/medium/low-level alarms are indicated by the system in following different ways:

Standard:

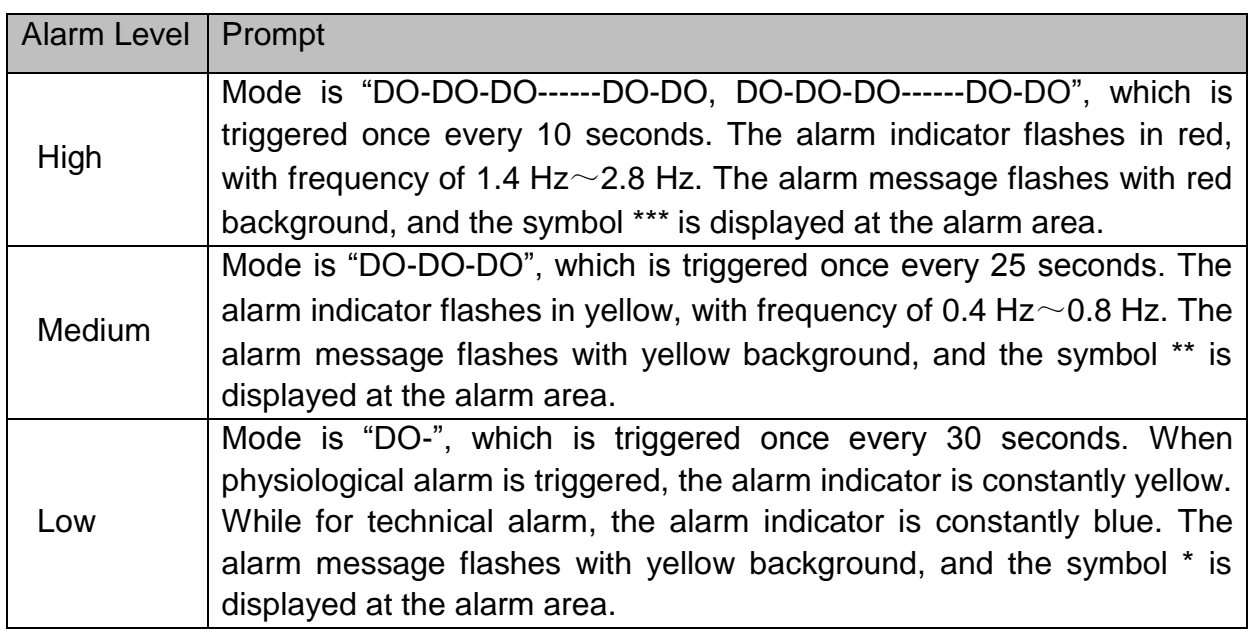

#### Mode 1:

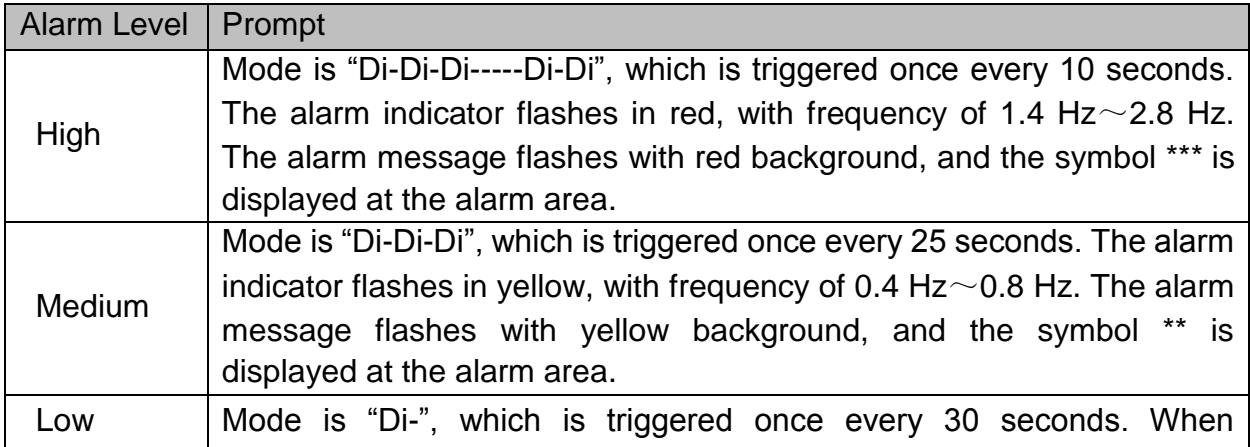

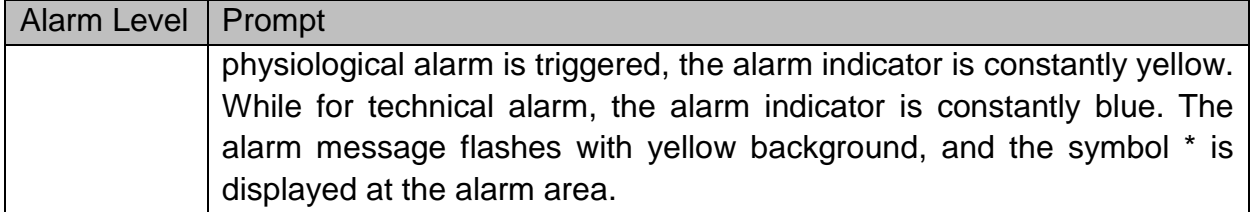

The sound pressure range for standard audible alarm signals is from 45 dB to 85 dB, and for Mode 1 is from 30 dB to 85 dB.

When different level alarms occur at the same time, alarm sound and alarm indicator prompt the highest level alarm, alarm messages display in turn.

The parameter area has two flash methods to prompt alarms: background flash and text flash. User can select one method from **Menu** > **Alarm Setup** > **Visual Effect**:

- 1. **Text Flash**: text flashes with frequency of 1 Hz.
- 2. **Background Flash**: background flashes with frequency of 1 Hz.

Meanwhile, the alarm level icon is displayed in the parameter area.  $\blacksquare$  stands for

medium or low level alarm and  $\blacksquare$  for high level alarm.

### **WARNING**

- **1 Do not rely exclusively on the audible alarm system for patient monitoring. Adjustment of alarm volume to a low level or off during patient monitoring may result in patient danger. Remember that the most reliable method of patient monitoring combines close personal surveillance with correct operation of monitoring equipment.**
- **2 Ensure the volume is properly set up. When the sound pressure of audible alarm is below or equivalent to the ambient noise, it may be difficult for the operator to distinguish the audio alarm.**
- **3 During monitoring, please avoid quick and frequent illegal operations. If the monitor suddenly becomes stuck and produces a harsh prompt sound, the user should press the switch button to shut down the monitor.**

## 5.4 Controlling Alarm

### 5.4.1 Setting Parameter Alarm

Parameter alarm settings including alarm switch, alarm record, alarm level and alarm limit are available on the respective alarm setup menu for each parameter. To access the

menu for parameter alarm settings, use the shortcut key  $\Box$  or select **Menu** > Alarm **Setup**, and then click **Alarm Options** to open the menu shown below for alarm settings of each parameter. Also, you can access this menu via the respective parameter setup menu.

When alarm switch is off, the parameter alarm off icon  $\blacksquare$  will be displayed in the corresponding parameter area.

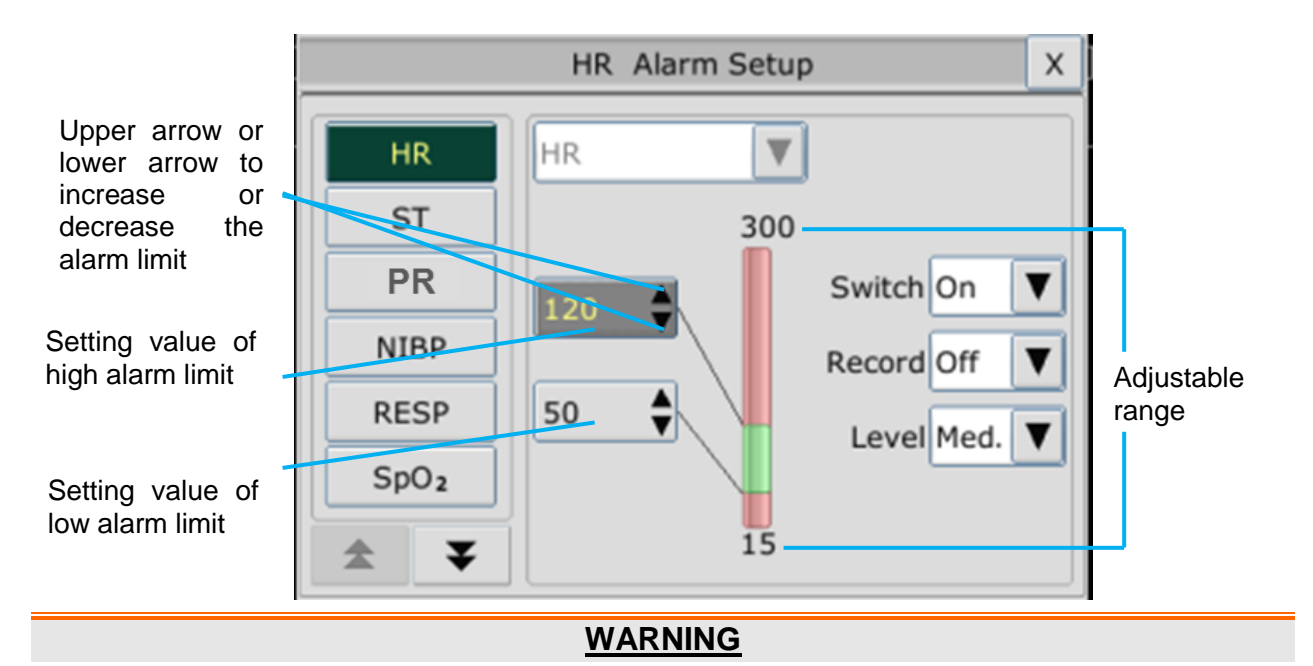

- **1 When the alarm is set to Off, the monitor won't give an alarm prompt even if an alarm occurs. In order to avoid endangering the patient's life, the user should use this function cautiously.**
- **2 Prior to monitoring, make sure that the alarm limit settings are appropriate for your patient.**
- **3 Setting alarm limits to extreme values may cause the alarm system to become ineffective. It is recommended to use the default settings.**
- **4 In HR alarm limit setting process, the bottom will display ExtremeTachy or ExtremeBrady threshold value that has been set. HR high alarm limit should be less than or equal to ExtremeTachy threshold value, and HR low alarm limit should be more than or equal to ExtremeBrady threshold value.**

### 5.4.2 Audio Alarm Paused

You can temporarily prevent alarms from sounding by pressing the hardkey  $\frac{187}{8}$  on

the front panel or pressing shortcut key  $\sim$  on the screen.

You can set the alarm pause time as desired. The default alarm pause time is 120 s.

- 1. Select **Menu** > **Maintenance > User Maintain**, and enter the required password.
- 2. Select **Alarm Setup**, and set **Pause Time** to **60 s**, **120 s**, or **180 s**.

When alarms are paused,

◆ The audio alarm is turned off, and no alarms are sounding.

◆ The visual alarm indications are still displayed.

- The monitor displays the audio alarm paused icon  $\boxtimes$
- The monitor displays the remaining pause time in seconds with red background.

When the alarm pause time expires, the audio alarm paused status is automatically terminated and alarm is sounding. You can also terminate the alarm paused status by

pressing the hardkey  $\frac{187}{8}$  on the front panel or pressing shortcut key  $\frac{187}{8}$ screen.

### **NOTE:**

**If a new alarm occurs during the audio alarm paused period, the new alarm will not be sounding.**

### 5.4.3 Audio Alarm off

Set **Pause Time** to **Permanent**, press hardkey  $\frac{M}{A}$  or shortcut key monitor displays information: **please confirm whether to activate audio alarm off function?** Click **Yes**, the monitor will enter into audio alarm off status. Click **No**, the monitor will keep current status.

- The audio alarm is turned off, and no alarms are sounding.
- The visual alarm indications are still displayed.

**Remind signal:** Audio alarm off symbol  $\mathbb{A}$  and **Audio Alarm off** on a red colored background are displayed with an interval of 2 s during the audio alarm off status.

Pressing the hardkey  $\frac{187}{8}$  or shortcut key  $\frac{187}{8}$  again can resume the audio alarm.

### **NOTE:**

**If a new alarm occurs during the audio alarm off period, the new alarm will not be sounding.**

### 5.4.4 Alarm Reset

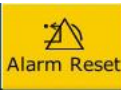

Select the shortcut key **Alarm Reset** on the screen directly. When the alarm is reset,

- ◆ No alarms are sounding until a new alarm occurs.
- $\blacklozenge$  As for the active alarms, the visual alarm indications are still displayed.
- $\blacklozenge$  All latching alarms are cleared. If the alarm condition is no longer present, all alarm indications stop and the alarm is reset.
- $\blacklozenge$  It will not influence the configuration of physiological alarm off, audio paused, and

audio off status.

### **NOTE:**

**If a new alarm occurs after the alarm is reset, the new alarm will be sounding.**

# 5.5 Latching Alarms

To configure the alarm latching setting, select **Menu** > **Maintenance** > **User Maintain** > **Alarm Setup** and choose **Alarm Latch** which can be set to **On** or **Off**. When it is set to **Off**, alarm indications end when the alarm condition ends. When it is set to **On**, the visual alarm indication and audio alarm indication are still displayed after the alarm condition ends; meanwhile, the alarm time is also displayed for the latched alarm for your reference. The indication lasts until you acknowledge the alarm.

You can use the permanent key **Alarm Reset** on the screen to acknowledge the latched alarm.

# 5.6 Disabling Sensor Off Alarms

To set sensor off alarm, please select **Menu** > **Maintenance** > **User Maintain** and enter the required password. Then select **Alarm Setup** and set **Sensor Off Alm** from the pull-down list. If it is set to **On**, and a sensor off alarm occurs, after pressing the hardkey

or permanent key  $\frac{Marm\,Reset}{R}$  the user can disable the audio alarm signal, however, the visual alarm indications are still displayed. If it is set to **Off**, and a sensor off alarm

occurs, after pressing the hardkey  $\frac{187}{100}$  or permanent key  $\frac{123}{100}$  sensor-off status will be announced with a prompt message. It means there's no audio alarm signal and alarm indicator, but prompt information displayed.

In **Menu** > **Maintenance** > **User Maintain > Alarm Setup**, **SpO2 Sensor Off** and **ECG Lead Off** alarm level can be adjusted as **High**, **Med.** or **Low**. These alarm levels are set to **Low** by default.

## 5.7 Testing Alarms

When you switch the monitor on, the monitor will prompt one "Di" tone that means the audio in selftest is normal. Meantime, you must check that the alarm indicator lights are normal. This indicates that the visible and audible alarm indicators are functioning correctly. For further testing of individual measurement alarms, perform the measurement on yourself or use a simulator. Adjust alarm limits and check that appropriate alarm behavior is observed.

# **Chapter 6 Alarm Information**

# 6.1 Physiological Alarm Information

### **WARNING**

### **Physiological alarms including Asystole, RESP APNEA, SpO<sup>2</sup> No Pulse, SpO<sup>2</sup> Desat, and CO<sup>2</sup> APNEA cannot be turned off.**

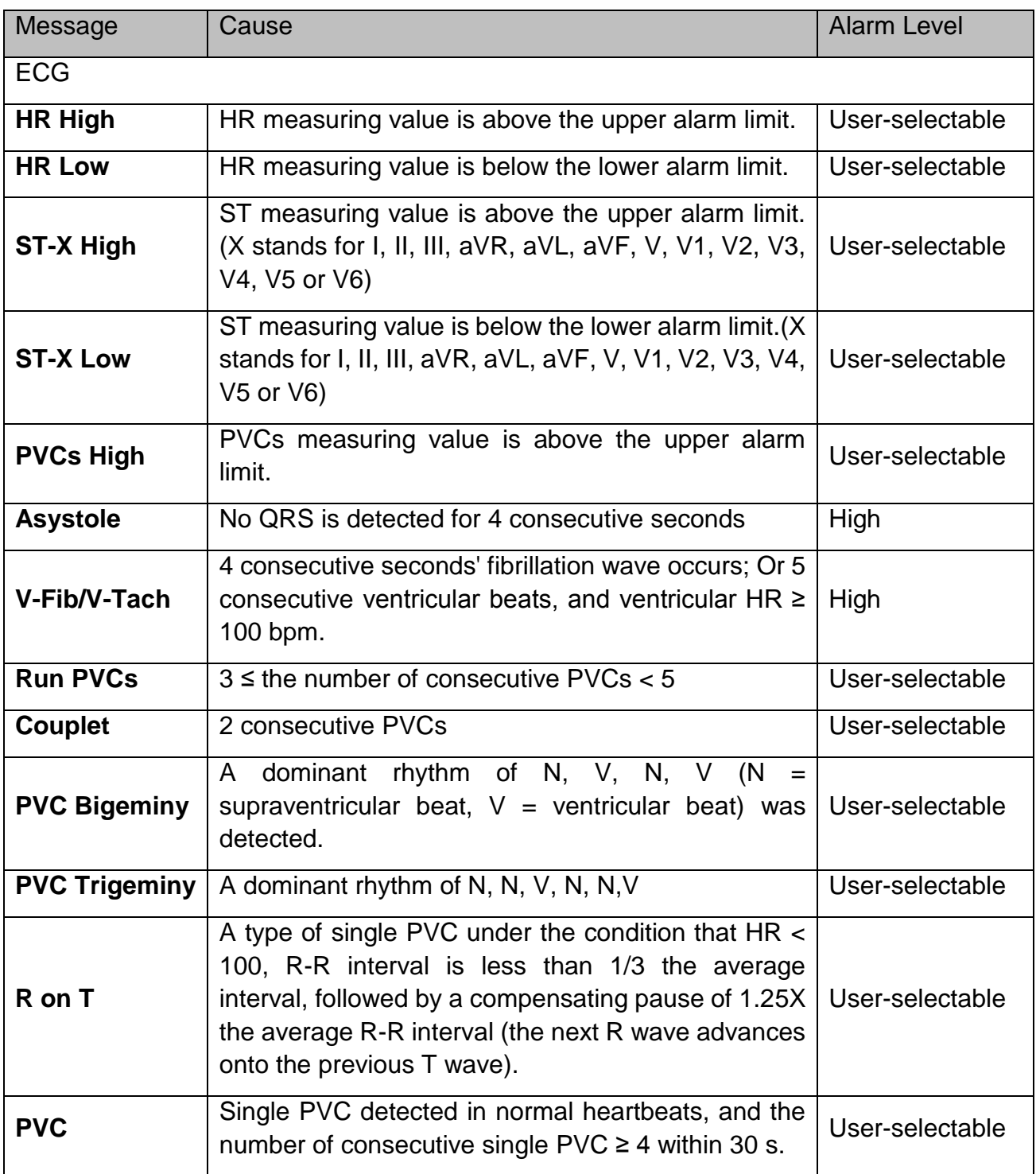

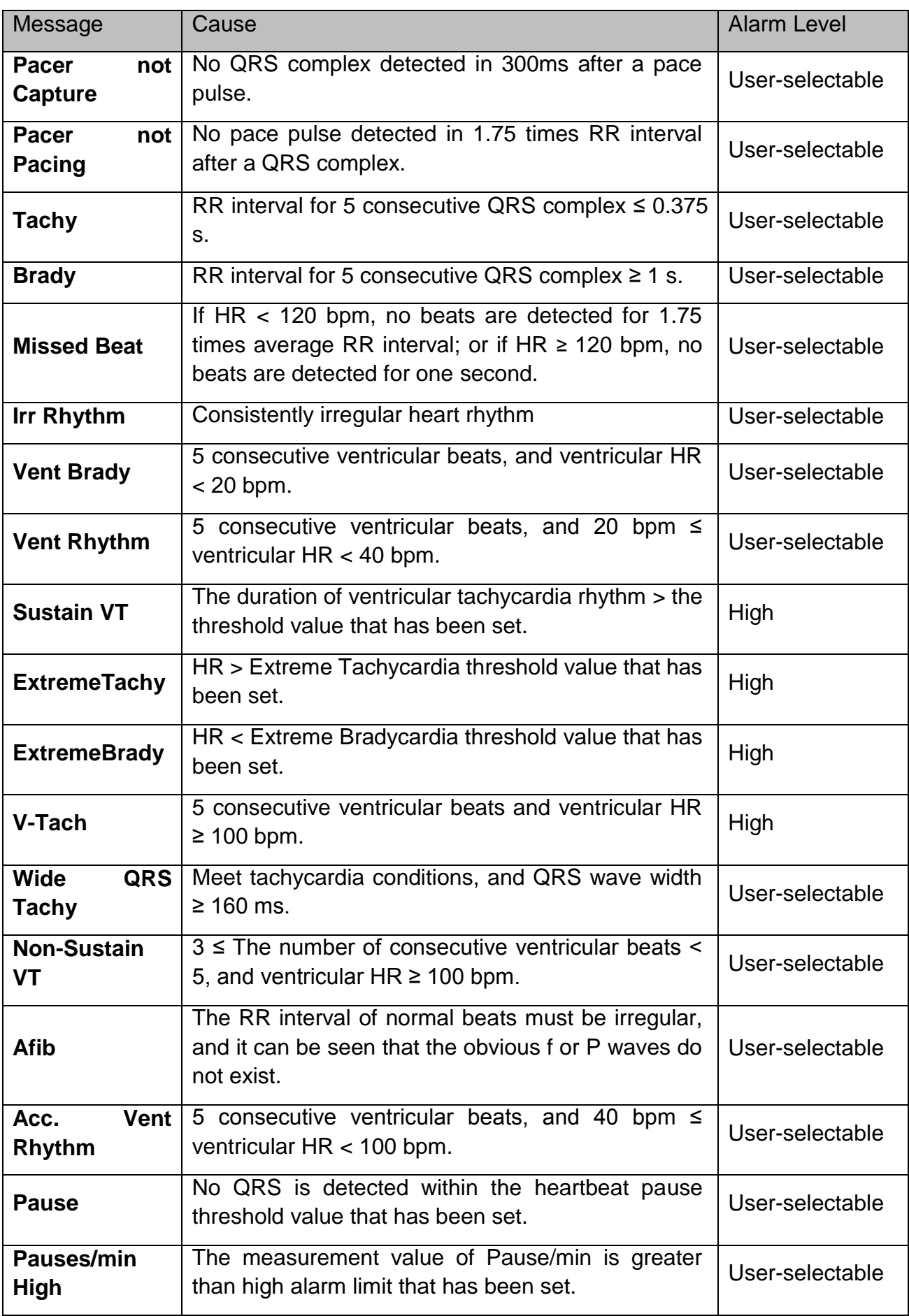

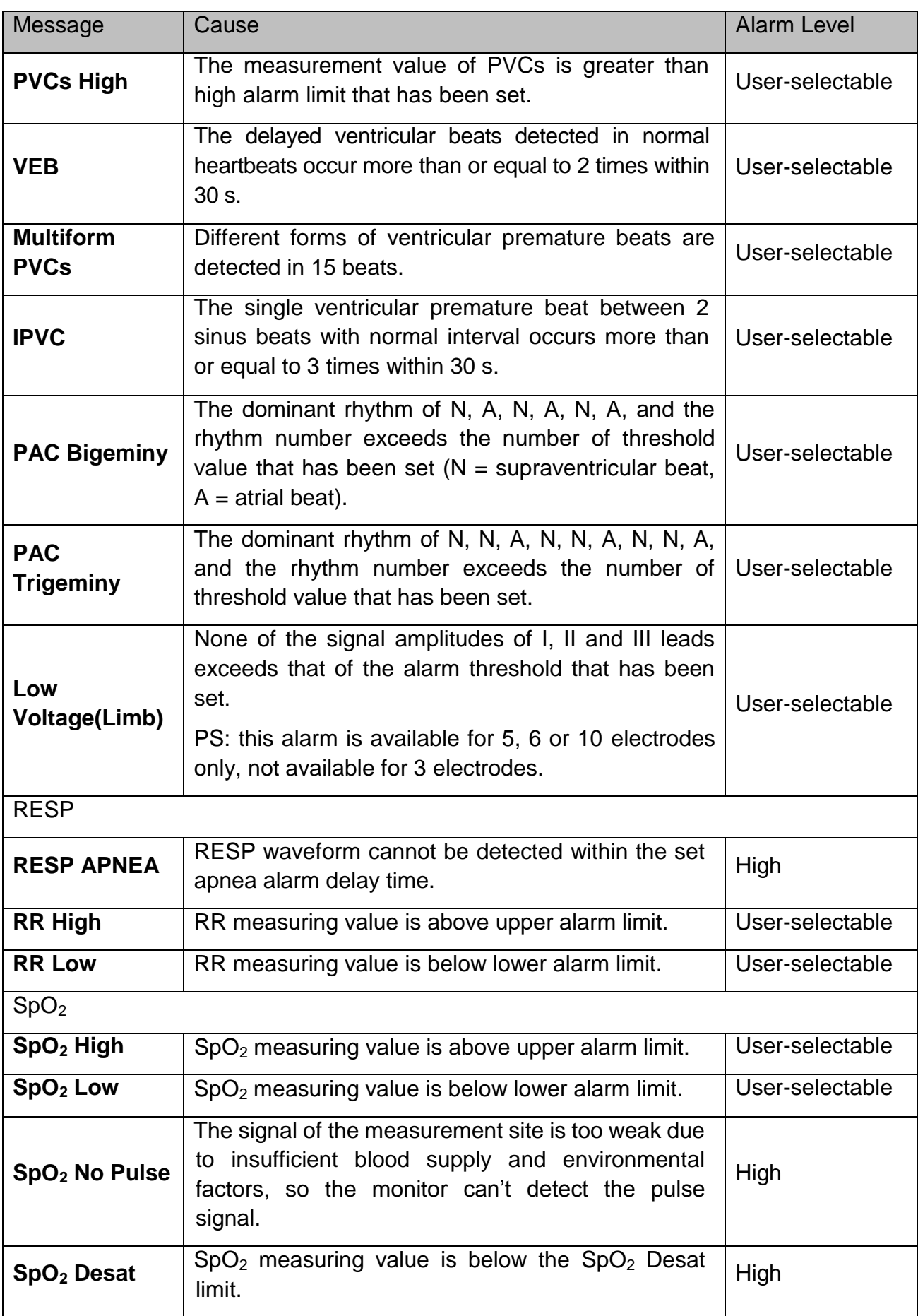

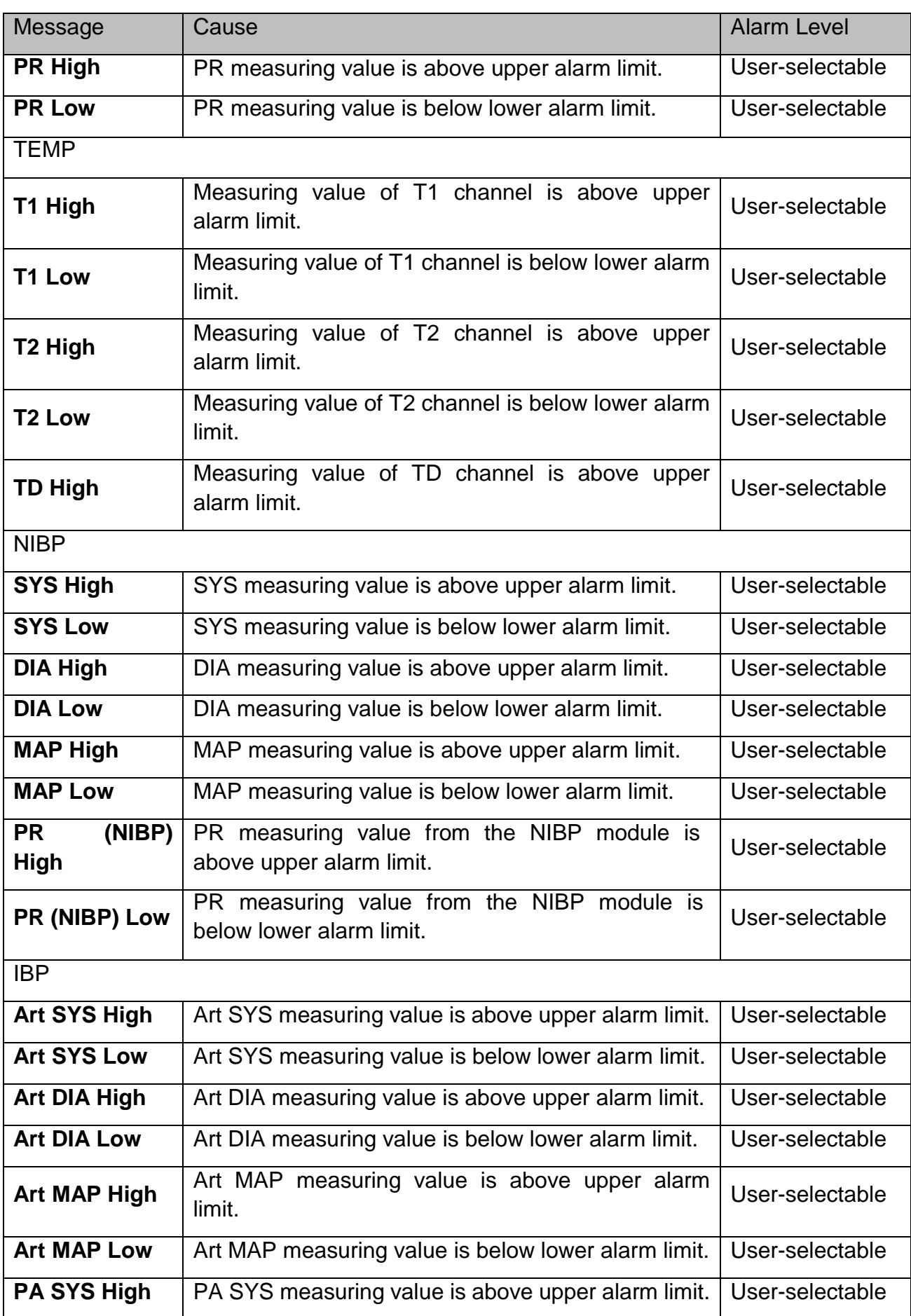

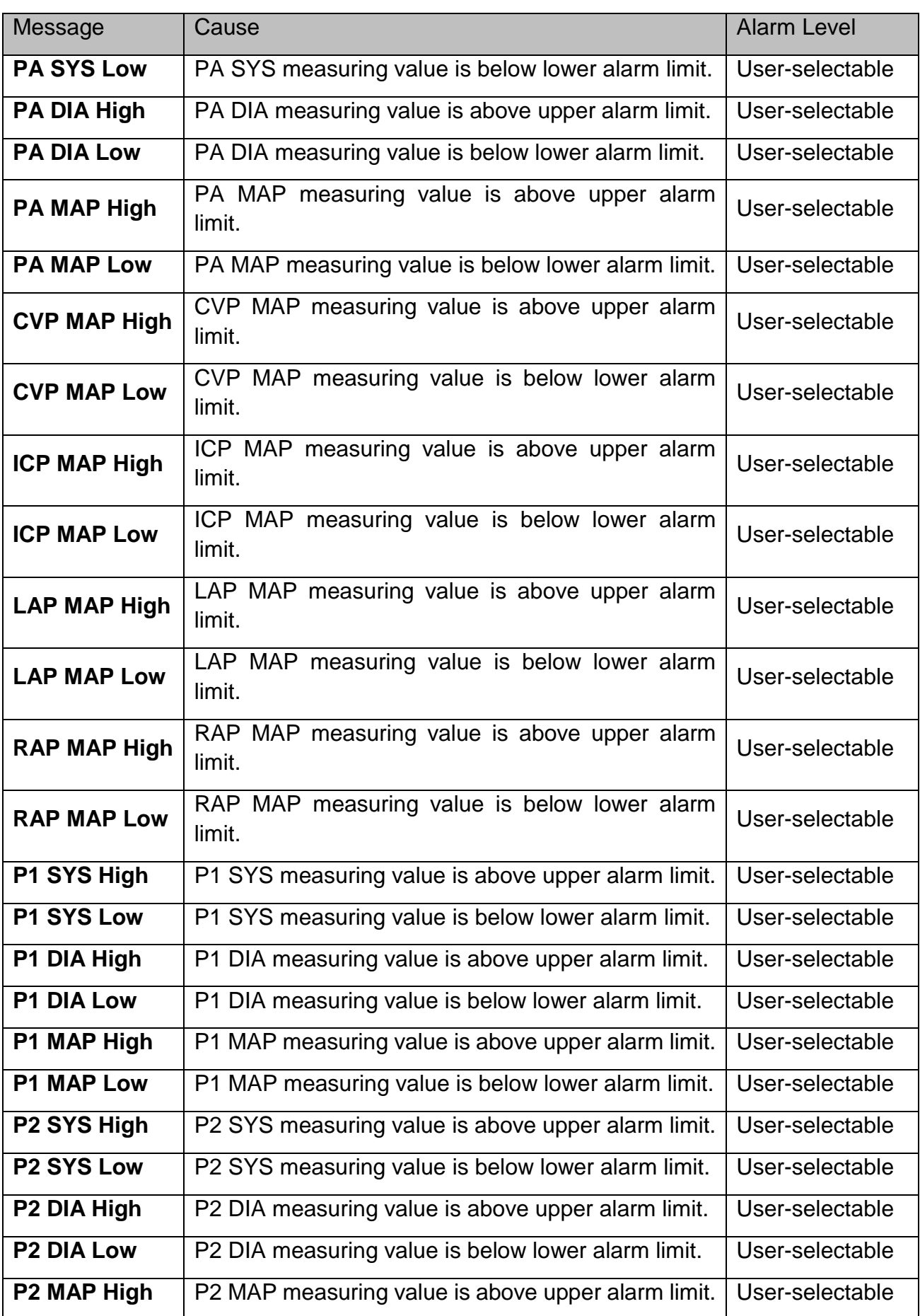

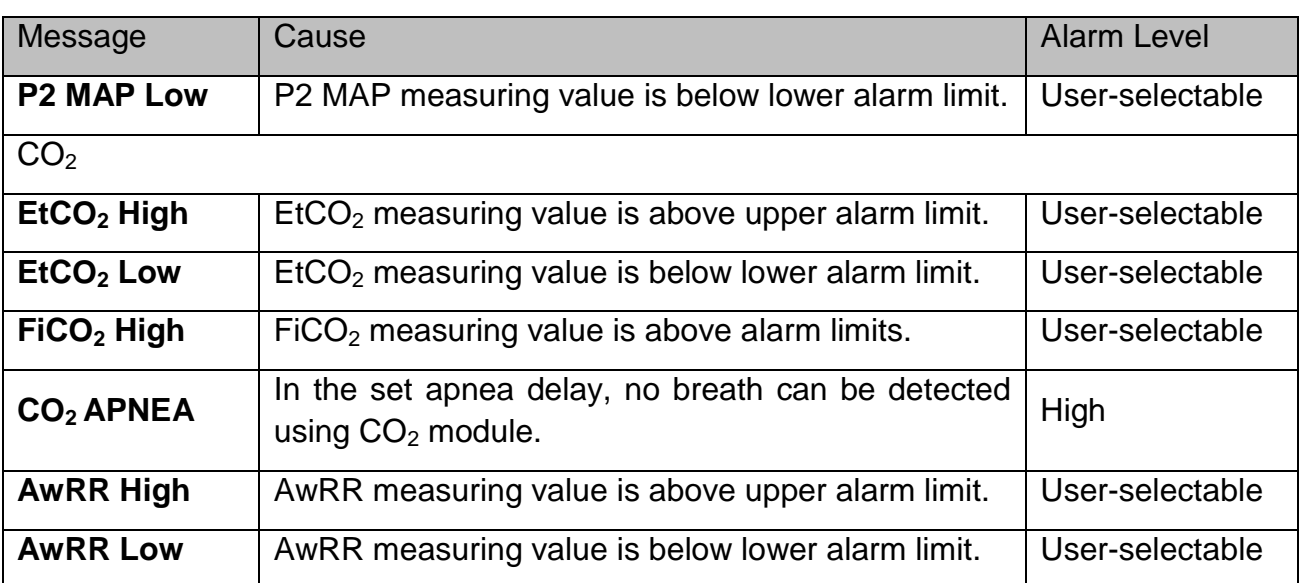

## 6.2 Technical Alarm Information

### **NOTE:**

**The ECG alarm information listed in the below table describes the electrode names in America. For the corresponding electrode names in Europe, please refer to the Section** *Installing Electrodes***.**

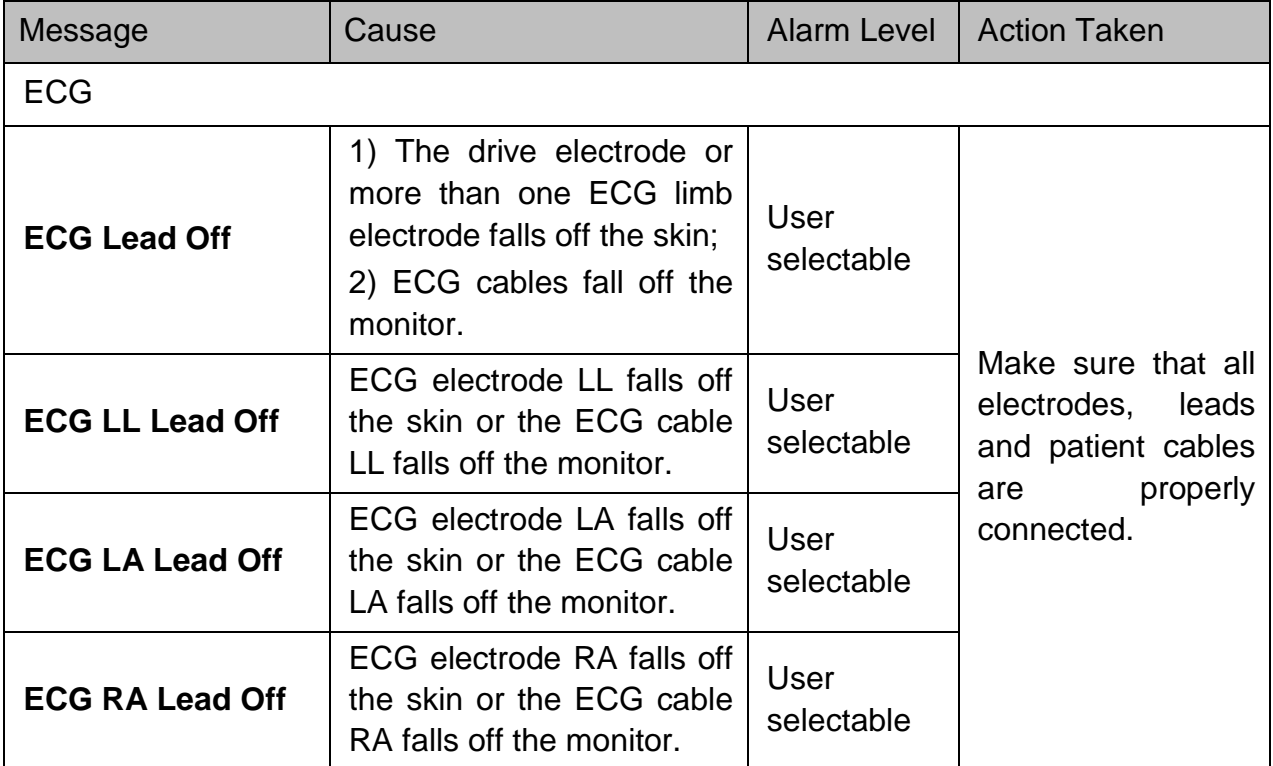

I

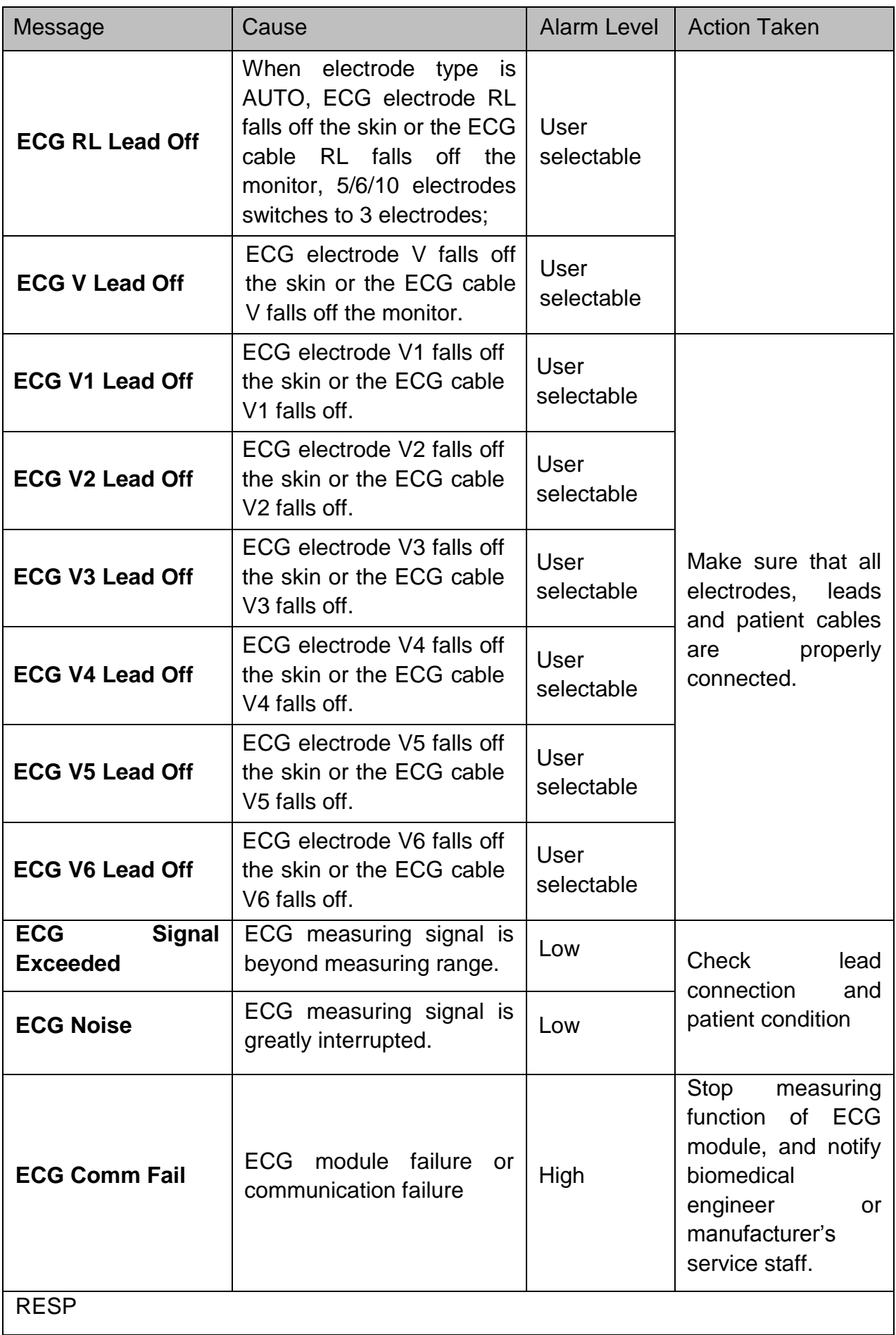

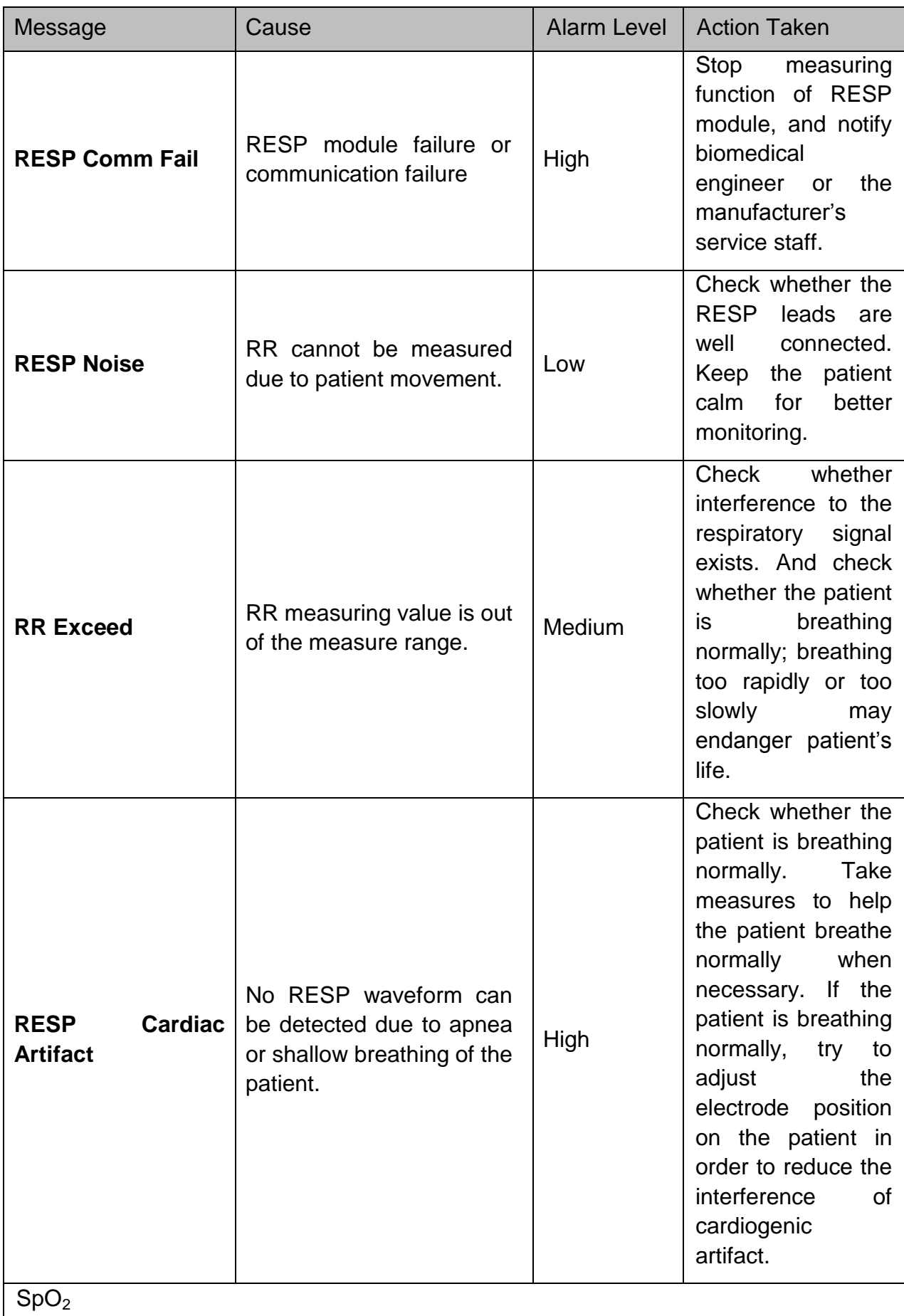

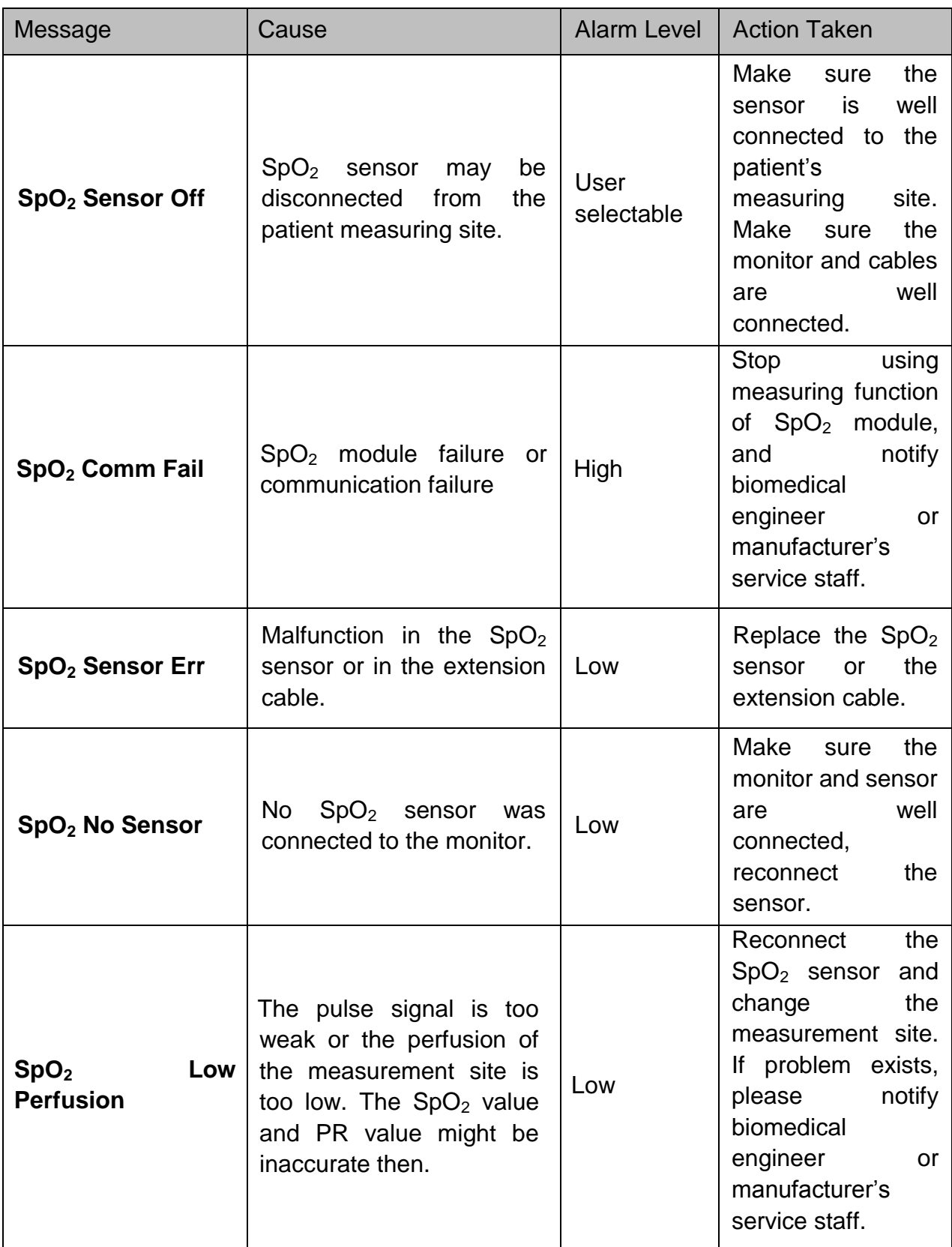

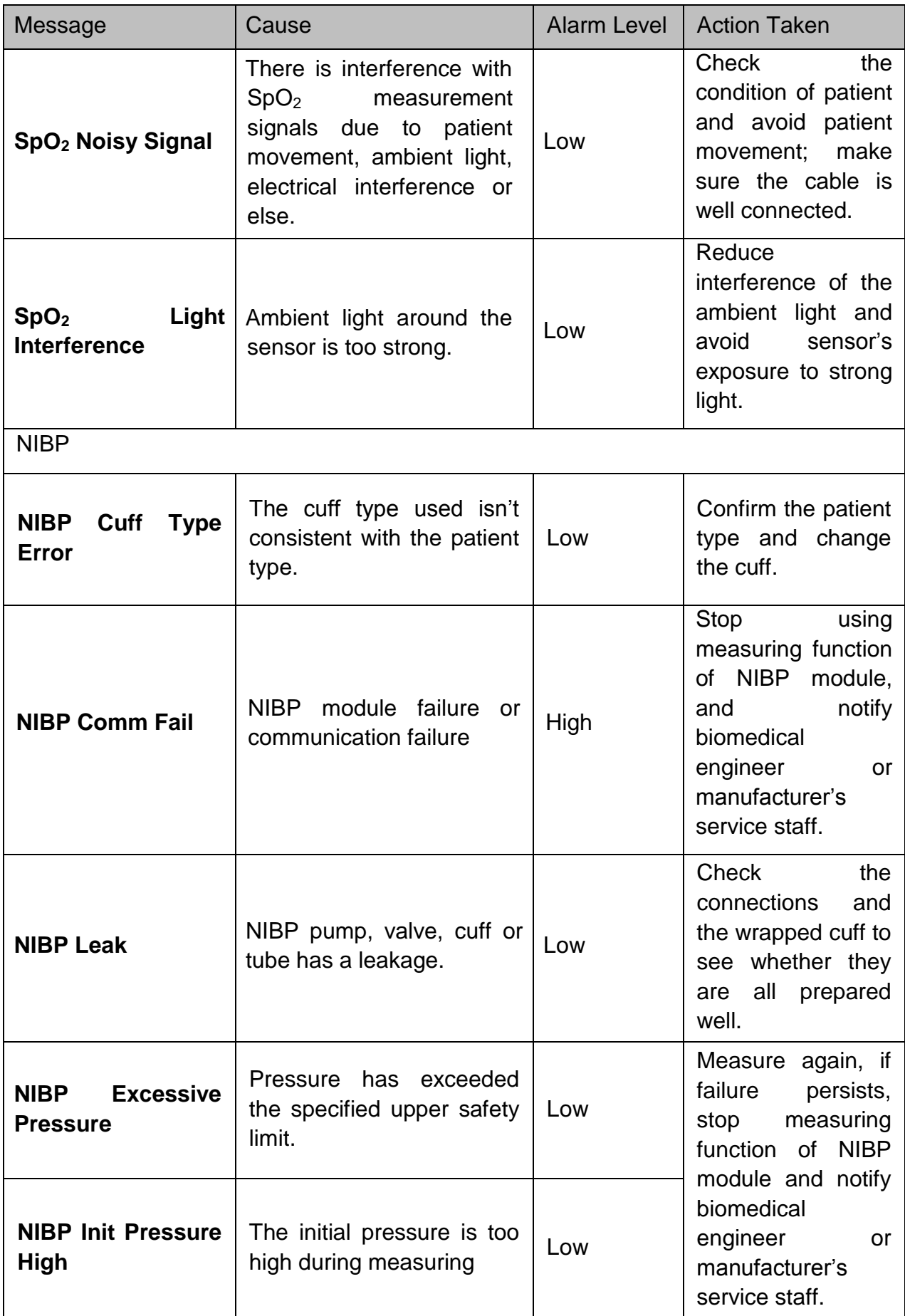

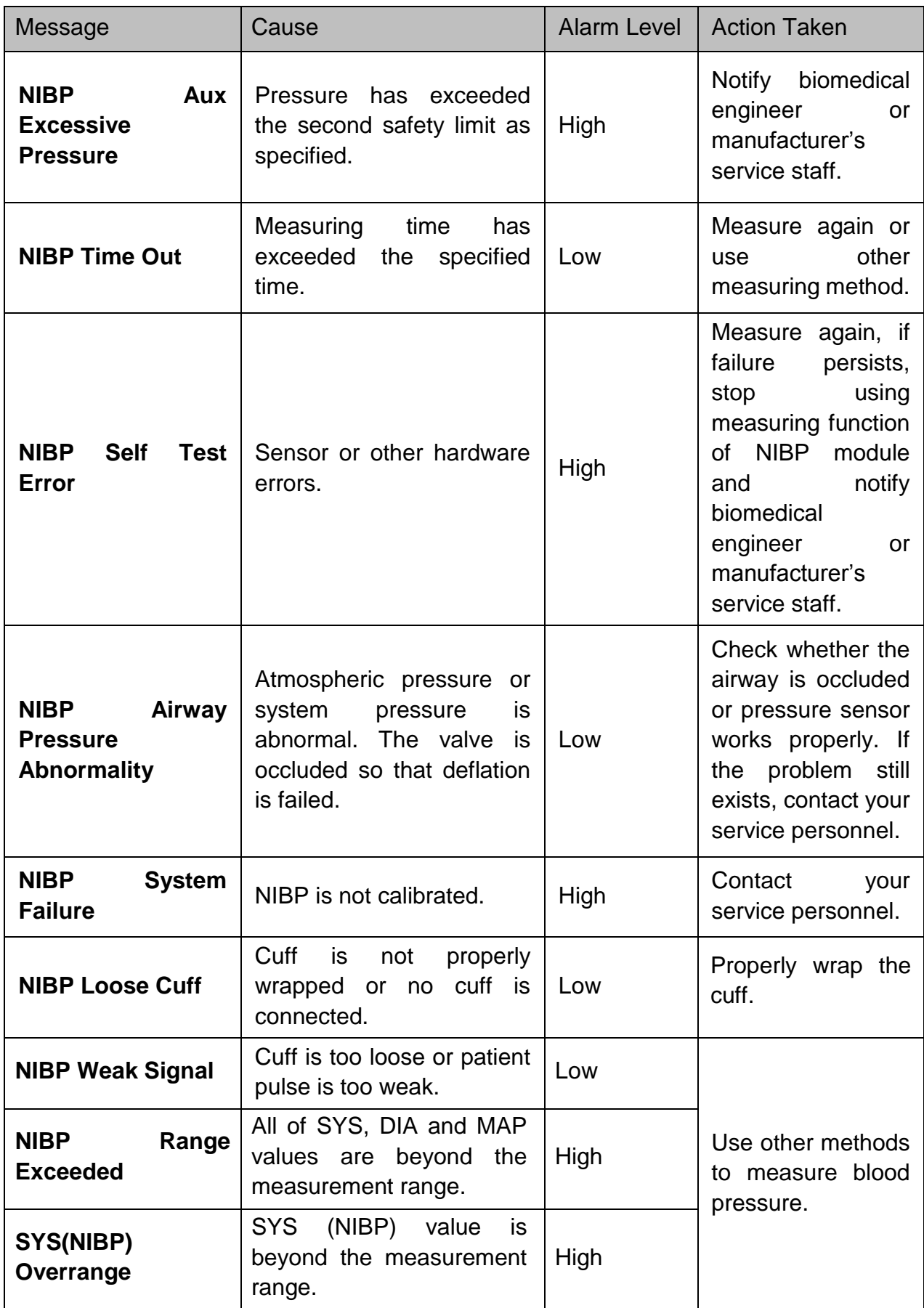

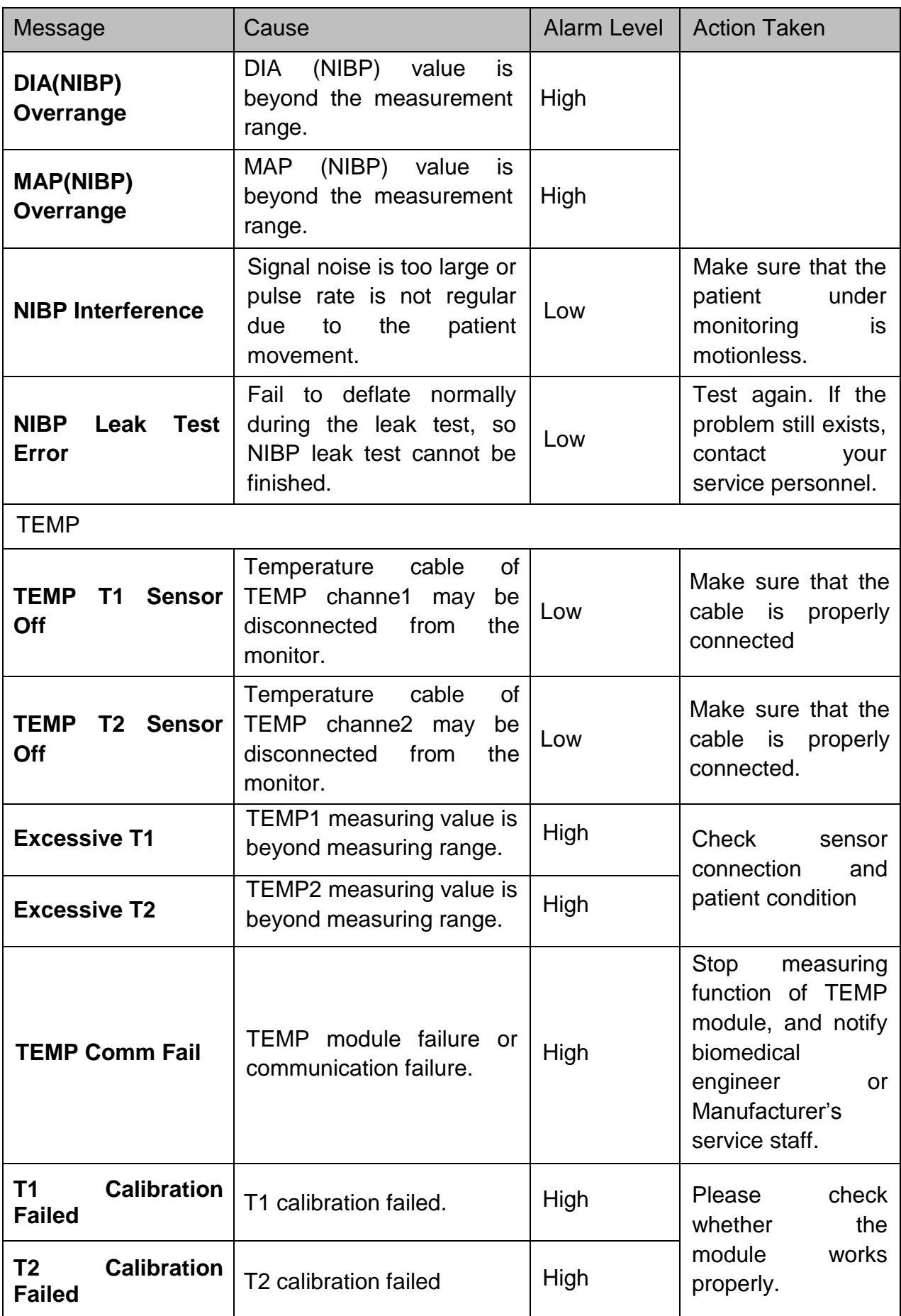

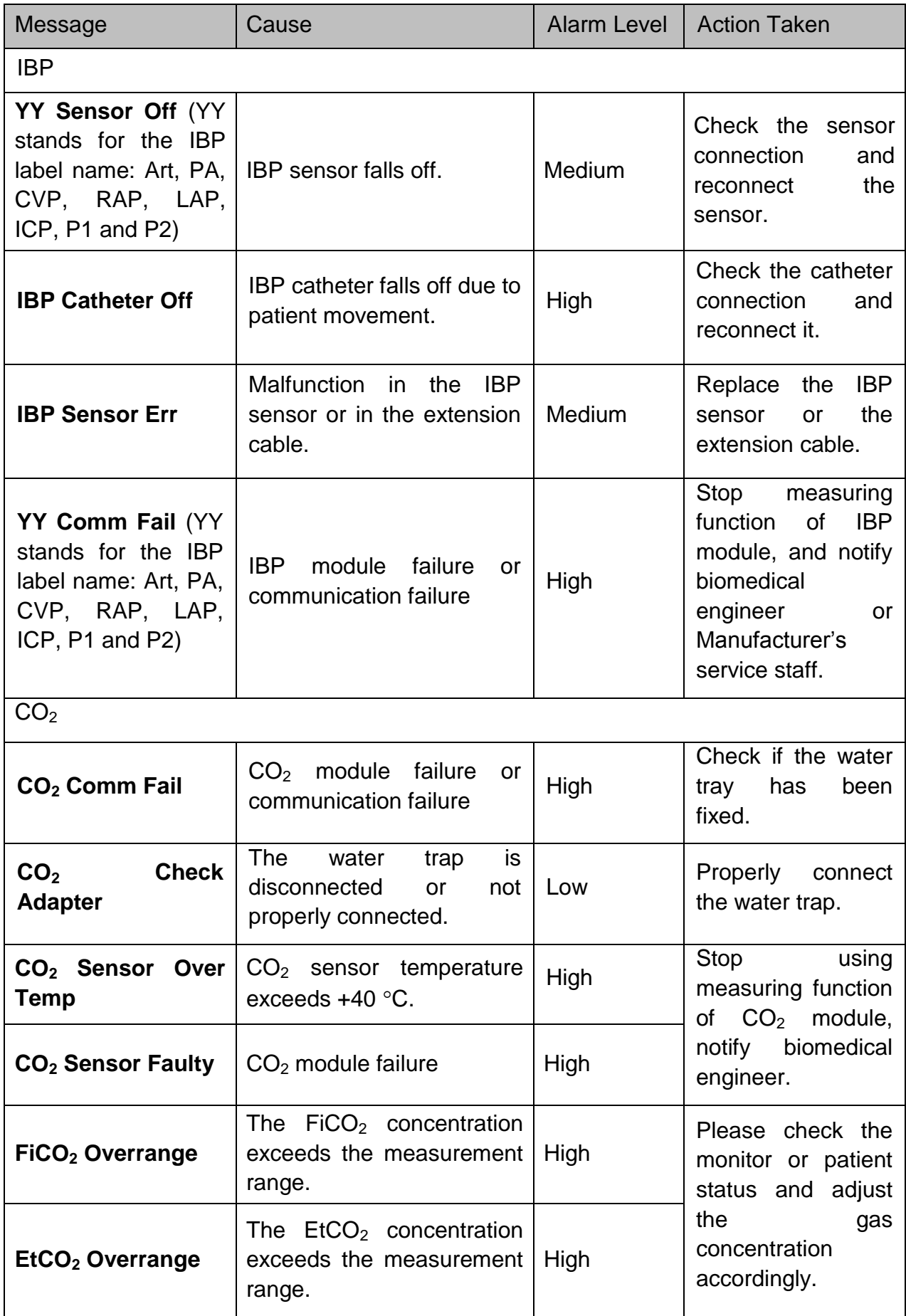

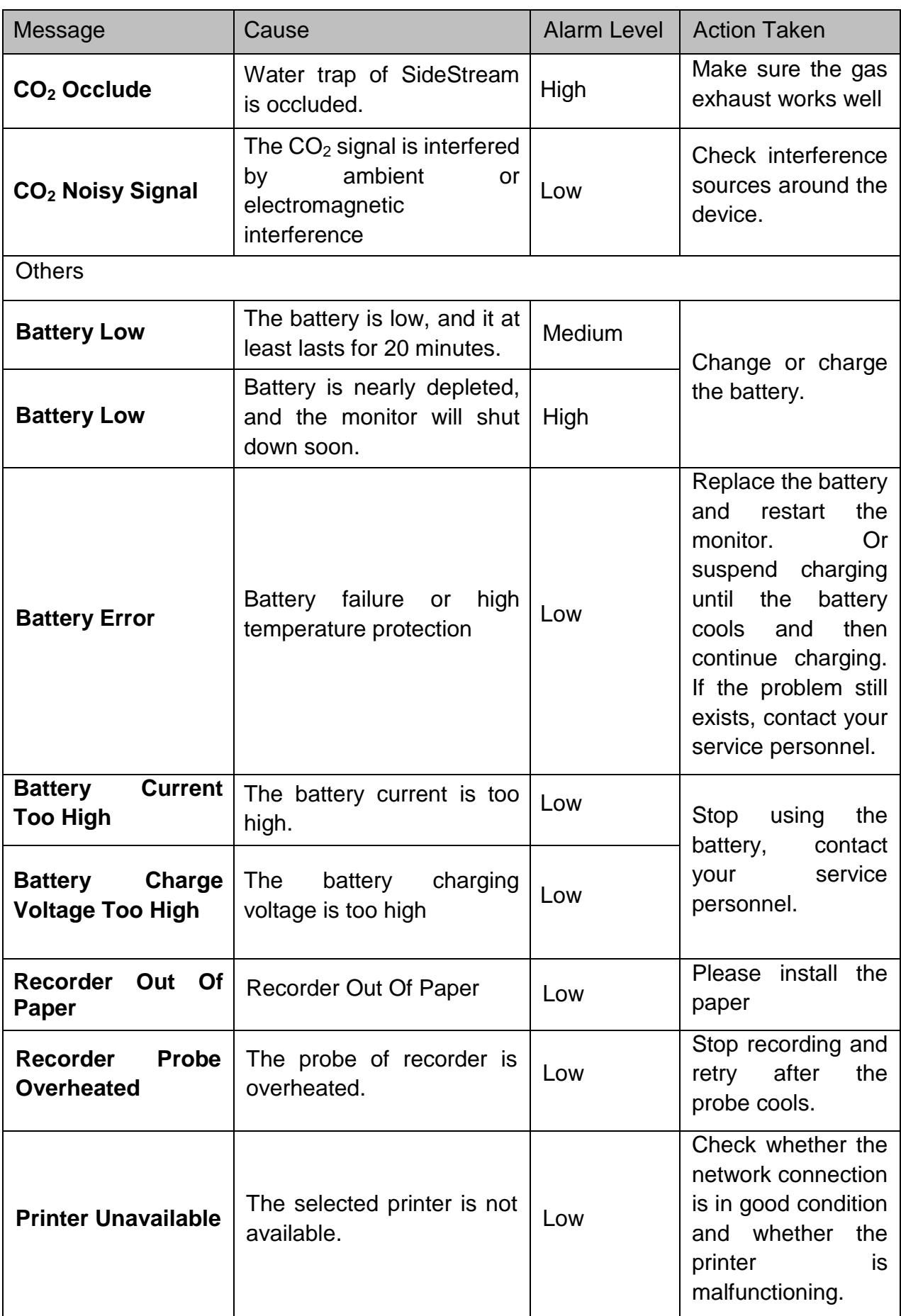

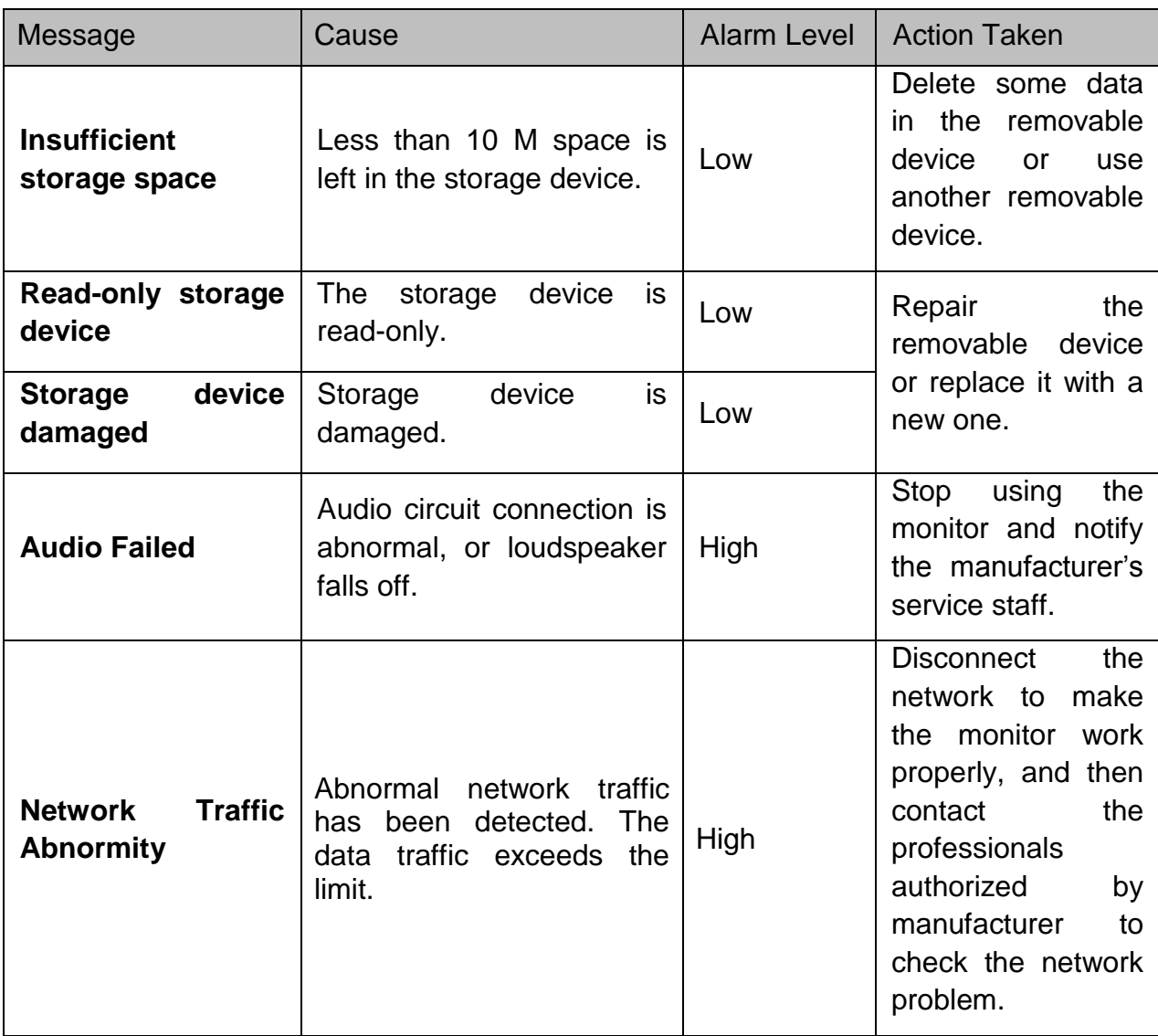

# 6.3 Prompts

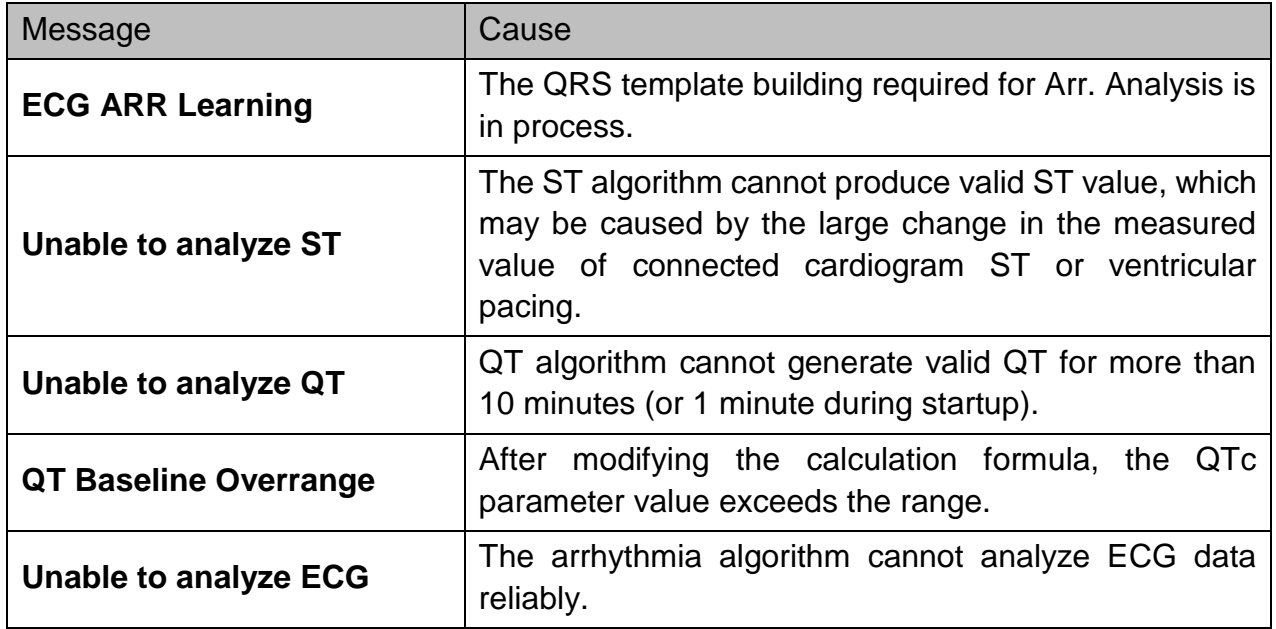

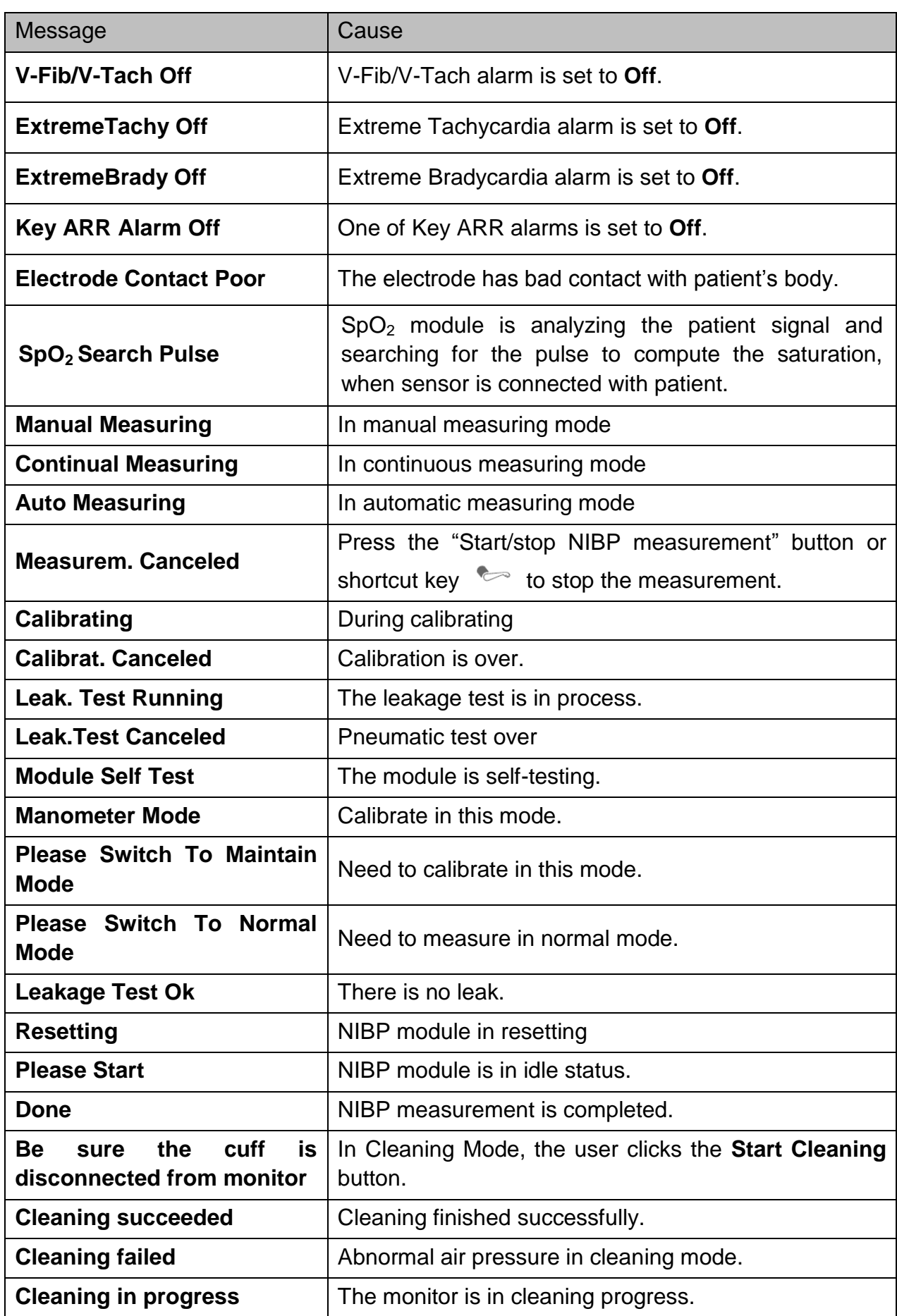

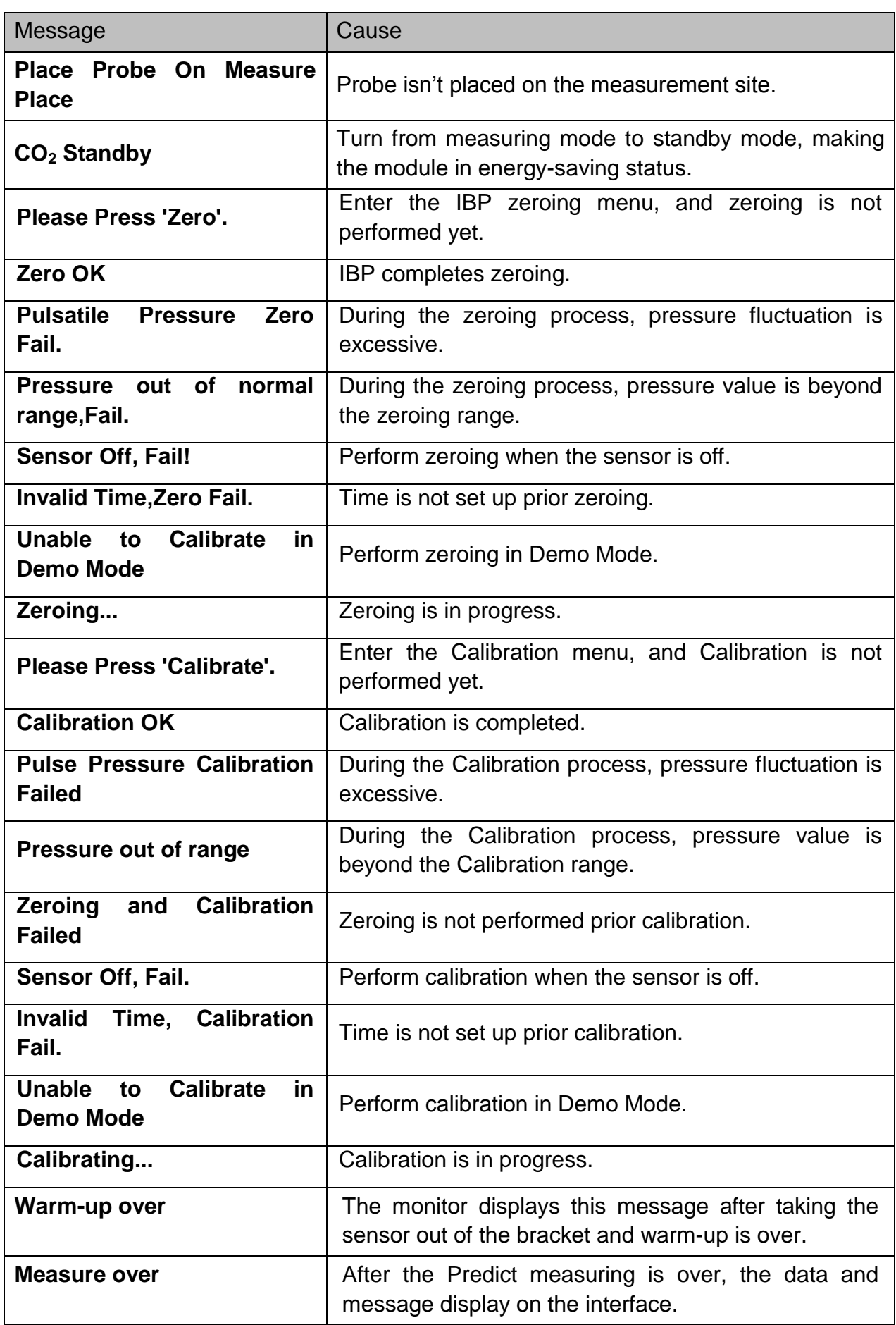

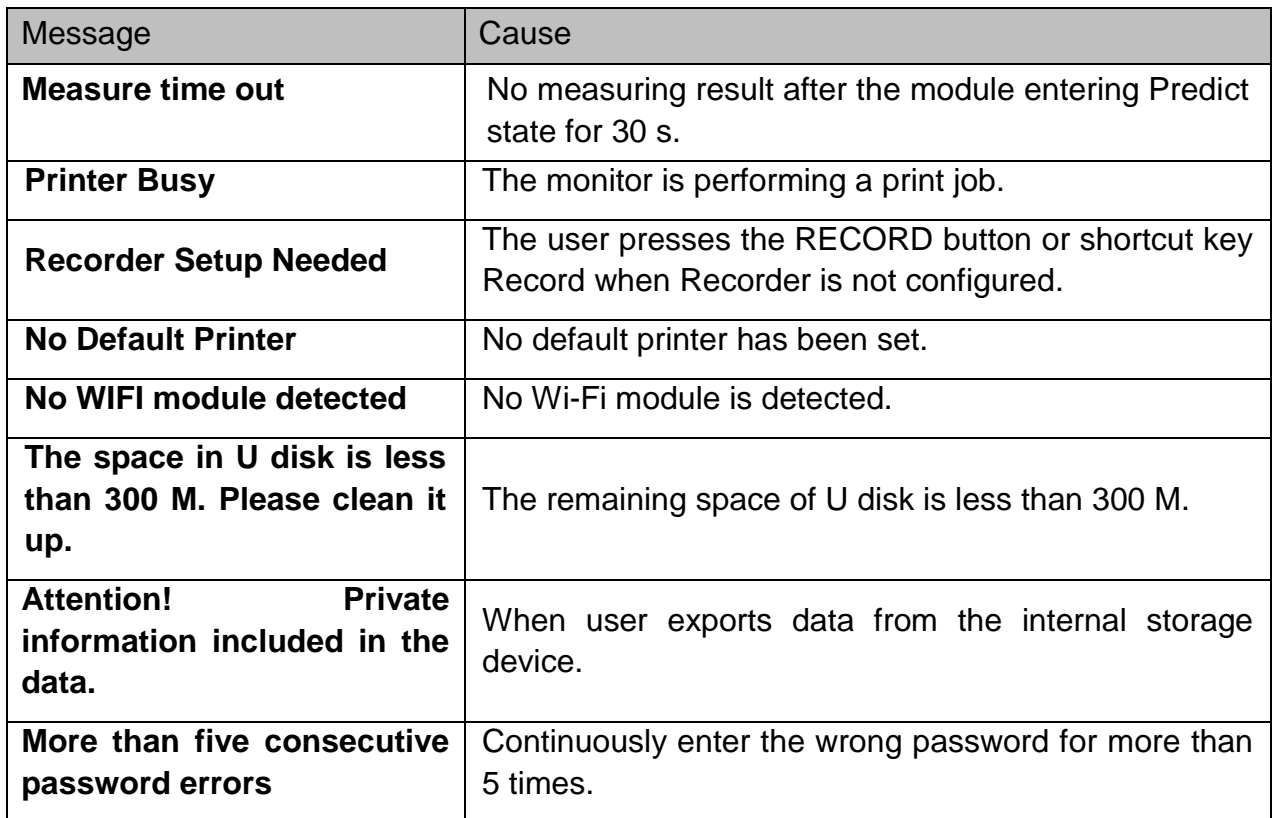

## 6.4 Adjustable Range of Alarm Limits

ECG alarm limits are listed as follows: unit (bpm)

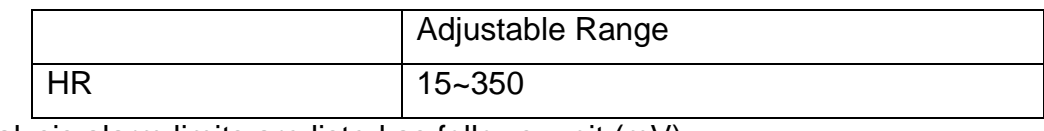

ST analysis alarm limits are listed as follows: unit (mV)

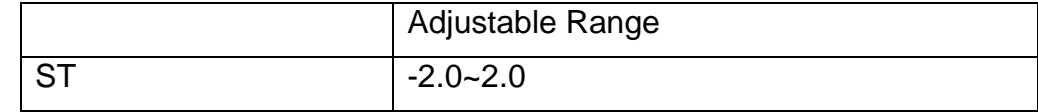

QTc and ΔQTc alarm limits are listed as follows: unit (ms)

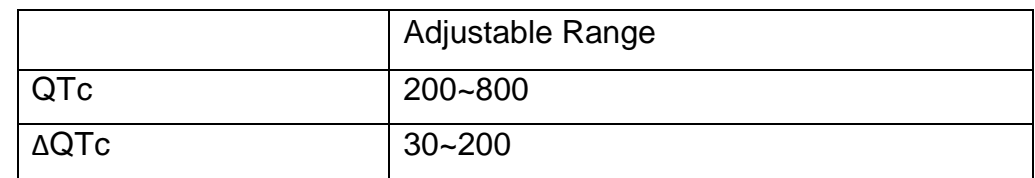

RESP alarm limits are listed as follows: unit (rpm)

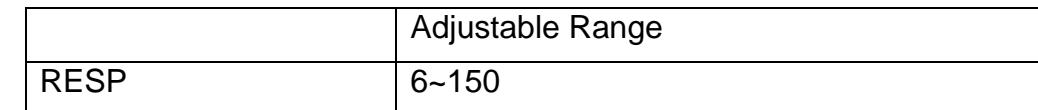

 $SpO<sub>2</sub>$  alarm limits are listed as follows: unit (%)

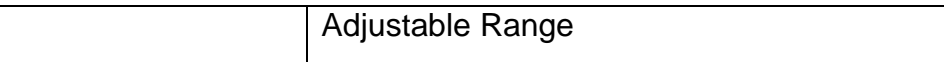

 $SpO<sub>2</sub>$  20~100

SpO<sup>2</sup> Desat Limits are listed as follows: unit (%)

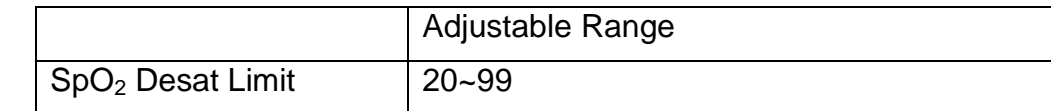

### **NOTE:**

### **User can set the range through User Maintain > Alarm Setup > SpO<sup>2</sup> Desat Limit, SpO<sup>2</sup> Desat Limit should be less than or equal to SpO<sup>2</sup> alarm low limit.**

PR alarm limits are listed as follows: unit (bpm)

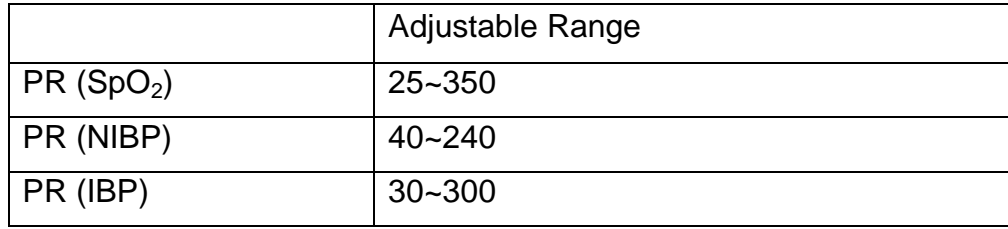

NIBP alarm limits are listed as follows: unit (mmHg)

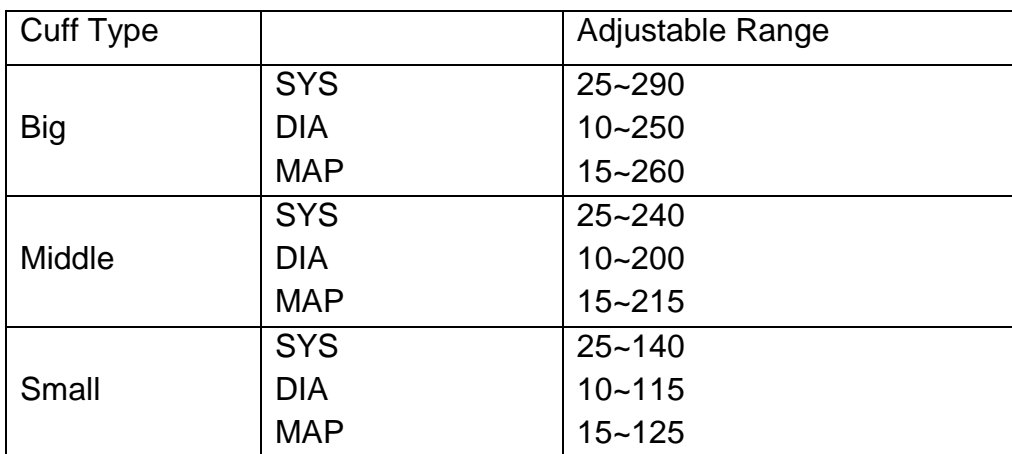

TEMP alarm limits are listed as follows:

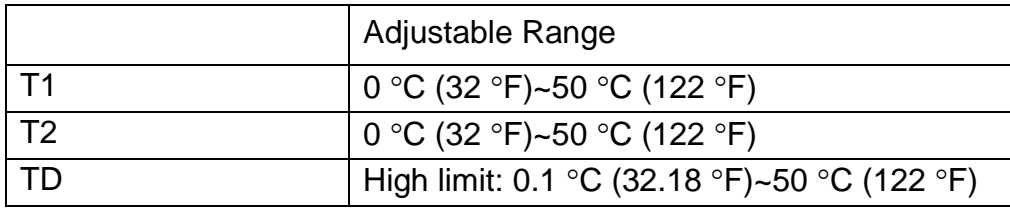

IBP alarm limits are listed as follows: unit (mmHg)

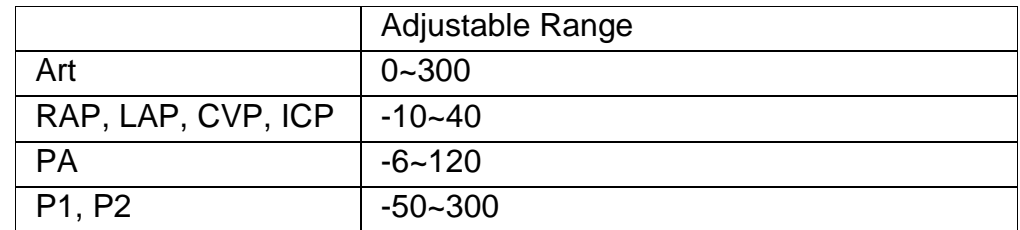

CO<sup>2</sup> alarm limits are listed as follows:

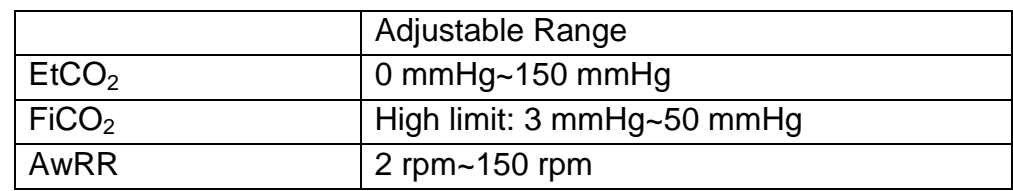

# **Chapter 7 Managing Patients**

# 7.1 Confirming a Patient

After the user switches the monitor on, the monitor will prompt "**Continue monitoring the current patient or admit new patient?**". Select **Current Patient** to use the current configuration; Select **New Patient** to admit new patient.

### **NOTE:**

### **If the user does not make a selection within 1 minute, Current Patient is selected by default.**

## 7.2 Admitting a Patient

The monitor displays physiological data and stores it in the trends as soon as a patient is connected. This allows you to monitor a patient who is not yet admitted. It is however important to admit patients properly so that you can identify your patient on recordings, reports, and networked devices.

During admission you enter data that the monitor needs for safe and accurate operation. For example, the patient category setting determines the algorithm the monitor uses to process and calculate some measurements, the safety limits that are applied for some measurements, and the alarm limit ranges.

To admit a patient, please:

- 1. Select the **Admission** key on the screen or.
- 2. Select **Menu** > **Patient Setup** > **New Patient**, then a message is displayed to ask the user to confirm to update patient.
- 3. Click on **No** to cancel this operation; click on **Yes**, the **Patient Info** window is displayed.
- 4. Enter the patient information:
	- **MRN**: Enter the patient's medical record number.
	- Last Name: Enter the patient's last name (family name).
	- **First Name:** Enter the patient's first name.
	- **Bed No**.: Supports up to 8 characters. Chinese, English, Russian, numbers and special characters can be input.
	- **Doctor:** Enter the attending doctor for the patient.
	- **Gender**: **Male**, **Female** and **N/A**.
	- **Type**: Choose the patient type, either **Feline**, **Canine**, or **Other**.
	- **Cuff Type**: **Big**, **Middle**, **Small**.

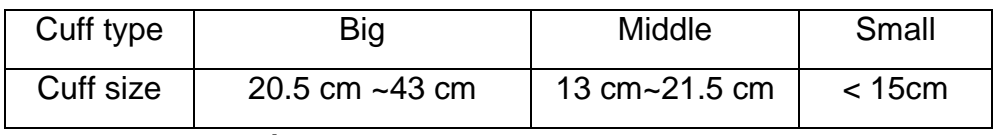

- **BloodType**: **N/A**, **A**, **B**, **AB** and **O**.
- **Pace**: Choose **On** or **Off** (You must select **On** if your patient has a pacemaker).
- **Date of Admission**: Enter the patient's date of admission.
- **Date of Birth**: Enter the patient's date of birth.
- **Age**: Enter the patient's age.
- **Height**: Enter the patient's height, with unit: **cm** or **inch**.
- **Weight**: Enter the patient's weight, with unit: **kg** or **lb**.

#### **NOTE:**

**1 For Bed No., user can select English, Chinese, Russian through switching** 

keyboard language, and select special characters through  $\downarrow^{\#+-}$ 

**2 Creating new patient and updating patient will clear the history data in the monitor associated with the patient.**

### 7.2.1 Patient Category and Paced Status

The patient category setting determines the algorithm which the monitor uses to process and calculate some measurements, the safety limits that are applied for some measurements, and the alarm limit ranges.

The paced setting determines whether the monitor shows pacemaker pulses or not. When **Pace** is set to **Off**, pace pulses are filtered and therefore do not show in the ECG wave.

### **WARNING**

- **1 Changing the patient category may change the arrhythmia and NIBP alarm limits. Always check alarm limits to make sure that they are appropriate for your patient.**
- **2 For paced patients, you must set Paced to On. If it is incorrectly set to Off, the monitor could mistake a pace pulse for a QRS and fail to give an alarm during asystole.**

## 7.3 Quick Admit

If you do not have the time or information to fully admit a patient, you can use Quick Admit to quickly admit a patient and complete the rest of the patient information later. To quickly admit a patient, please:

1. Select the shortcut key **If** on the screen directly, or

- 2. Select **Menu** > **Patient Setup** > **Quick Admit**, then a message is displayed to ask the user to confirm to update patient.
- 3. Click on **No** to cancel this operation; click on **Yes** to continue and the **Quick Admit** window is displayed.
- 4. Configure **Patient Type**, **Cuff Type** and **Pace** to the correct setting and click **Yes** to finish the quick patient admission operation. If you want to quit the operation, click **No**.

## 7.4 Barcode Admit

Barcode scanner can recognize patient information directly and quickly, which can provide convenience and reduce mistakes for users.

To admit a patient by barcode,

- 1. The user can scan the barcode through scanner, then a message is displayed to ask the user to confirm the patient update.
- 2. Click **No** to cancel this operation; click **Yes**, the **Patient Info** window is displayed and the corresponding patient information is updated according to the identified MRN.

### **NOTE:**

- **1 When the monitor is in keyboard interface and patient information interface, admitting patient via barcode scanner is not available.**
- **2 The start and end code should be set before using scanner to update patient, otherwise the barcode can't be recognized normally.**

### 7.5 Managing Patient Information

### 7.5.1 Editing Patient Information

To edit the patient information after a patient has been admitted, select **Menu** > **Patient Setup** > **Patient Info**, and make the required changes on the popup interface.

If the monitor is equipped with a barcode scanner, the user can scan the patient's barcode to enter the patient's medical record number (MRN).

### **NOTE:**

### **Switching patient type will change the current configuration.**

# **Chapter 8 User Interface**

# 8.1 Setting Interface Style

The user can set the interface based on the requirement, and the set options include the following:

- Sweep of the waveform.
- Parameters needing to be monitored.

Changing some settings may have the risk, so only the authorized person can change them. After changing the settings, please notify the operator.

# 8.2 Selecting Display Parameters

The user can select the display parameters based on the monitoring and measurement requirements. To select the parameter, please:

- 1. Select the shortcut key **O** on the screen directly, or
- 2. Select **Menu** > **System Setup** > **Module Switch**.
- 3. Select the required parameters from the popup interface.
- 4. Exit the menu and the screen will adjust the parameters automatically.

# 8.3 Changing Waveform Position

The user can exchange the waveform positions of parameter A and parameter B with the following method:

- 1. Select waveform A and open the setup menu of waveform A.
- 2. Select **Change** from the popup menu and select the desired label name of waveform B from the pull-down list.

## 8.4 Changing Interface Layout

Select **Menu** > **Display Setup** to open the **Display Setup** menu on which you can

- Select a function screen based on the clinical requirements by configuring **View Selection**.
- Select the maximum number of waveforms displayed on the screen by configuring **Wave. Num.**.
- Decide whether the control bar is displayed or not displayed on the screen by setting **Control Bar** to **On** or **Off**.

# 8.5 Viewing Trend Screen

To view the trend screen, the user can press the shortcut key  $\mathbb{R}$  and the screen

### directly or select **Menu** > **Display Setup > View Selection > TrendScreen**.

Select short trend to open **Short Trend Setup** menu, the user can set:

- 1. **Parameter**.
- 2. **Interval**: set the interval to **30 min**, **1 h** and **2 h**.

## 8.6 Viewing OxyCRG Screen

To view the OxyCRG screen, the user can select **Menu** > **Display Setup > View Selection > OxyCRG**. OxyCRG is in the bottom half part of wave area; it consists of HR trend,  $SpO<sub>2</sub>$  trend and RR trend or compressed respiration waveform.

Select OxyCRG waveform to open **OxyCRG Setup** menu, you can set:

- 1. **Interval**: set the interval to **1 min**, **2 min** and **4 min**.
- 2. **Parameter**: to select **RESP** or **RR**.
- 3. **OxyCRG Review**: user can review the 24 hours OxyCRG parameters including HR, SpO<sub>2</sub>, RR. Clicking  $\blacklozenge \blacklozenge$  or  $\blacktriangleright$  to left or right move the screen for viewing OxyCRG. Click **Exit** to exit the review interface.

## 8.7 Viewing Large Font Screen

To open the large font screen, please refer to the following steps:

- 1. Select the shortcut key  $\begin{bmatrix} A & -A \\ B & A \end{bmatrix}$  on the screen directly or.
- 2. Select **Menu** > **Display Setup** > **View Selection > Large Font** to open this interface.

You can view any available parameter by selecting the parameter from the pull-down list on each section.

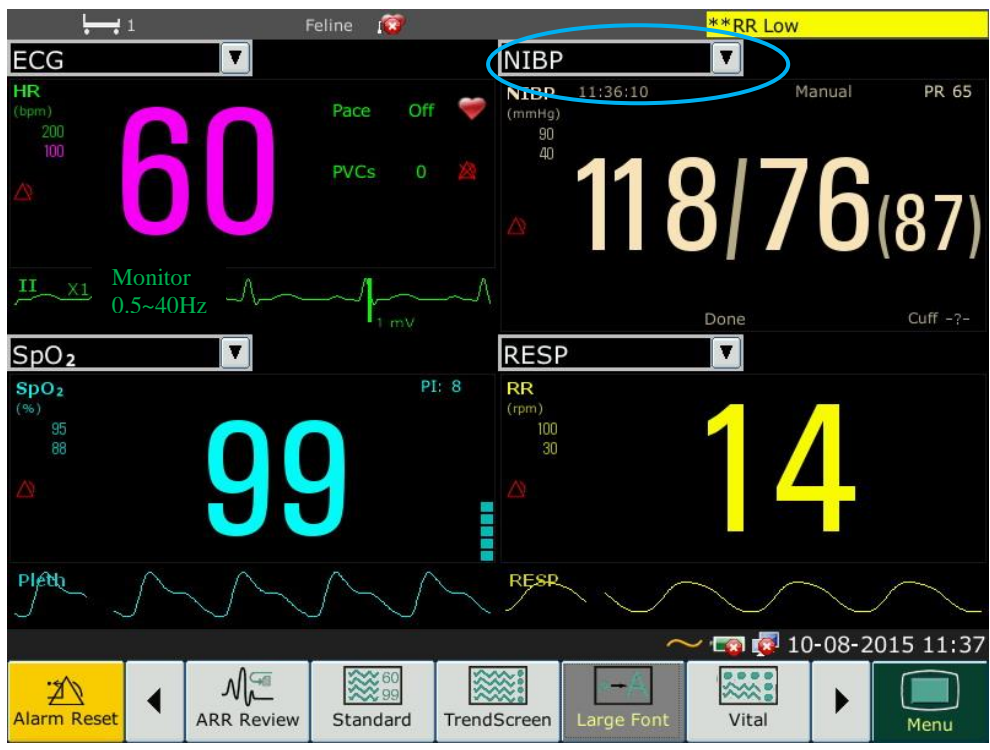

## 8.8 Viewing the Vital Screen

To view the vital screen, the user can press the shortcut key **the screen** directly or select **Menu** > **Display Setup > View Selection > Vital**.

### 8.9 Changing Parameter and Waveform Colors

The user can set the display colors of parameter and waveform as desire. To change the display color, please select **Menu > Maintenance > User Maintain**, enter the required password. Then select **Color Setup** to make color changes on parameter and waveform.

### 8.10 Displaying the Timer

The monitor has the timer function to notify you when a preset time period is expired. To display the timer on the main interface,

- 
- 1. Select the shortcut key  $\bigcirc$  on the screen directly, or
- 2. Select **Menu** > **System Setup** > **Module Switch**.
- 3. Select **Timer** from the popup interface. Exit the menu and the screen will adjust the parameters automatically.

In the timer displaying area, the user can set the timer counting direction. Select **Timer Setup** > **Timing Direction**.

 **Count Down**: to display the remaining time. When the user selects **Count Down**, **Timing Duration** shall be set simultaneously. The timing duration can be set between 0 and 120 hours. Default setting is 5 min. When the remaining time is 30 seconds, the time turns red, prompting you that the timing duration is to expire. When
the timing duration expires, the monitor issues a reminder tone. To set the reminder tone volume, select **Menu** > **System Setup** > **Reminder Volume**.

**Count Up**: to display the elapsed time.

When the **Timing Direction** is **Count Down**, the user can select **Start**/**Pause**/**Resume** or **Cancel** to start/pause/resume or end the timer; When the **Timing Direction** is **Count Up**, the user can select **Start** or **Cancel** to start or clear the timer.

To turn off the timer displaying, the user can remove the timer in the module switch menu.

#### **NOTE:**

- **1 The user cannot change timer settings when a timer is running.**
- **2 Do not use the timer to schedule critical patient-related tasks.**
- **3 The timer function is not available in standby mode.**
- **4 Timer function shall be used via the touch screen.**

### 8.11 Profile

Select **Menu > Maintenance > User Maintain > Profile**, enter the required password, users can save the current monitor's configuration, delete the saved user configuration and rename it. Three pieces of user configuration can be saved in the monitor. Users can select as desire.

To set default configuration, select **Menu > Profile**. On the **Profile** menu, users can

choose a factory configuration based on the patient category. The one labeled with  $\bullet$  is current configuration. If there's no labeled configuration, it means the currently used configuration is not one of them.

# **Chapter 9 Monitoring ECG**

## 9.1 Overview

The electrocardiogram (ECG) measures the electrical activity of the heart and displays it on the monitor as a waveform and a numeric. This chapter also tells you about arrhythmia monitoring and ST monitoring.

## 9.2 ECG Safety Information

#### **WARNING**

- **1 Only use the ECG electrodes supplied by the manufacturer when using the monitor for ECG monitoring.**
- **2 When connecting the cables and electrodes, make sure no conductive part is in contact with the ground. Verify that all ECG electrodes, including neutral electrodes, are securely attached to the patient but not the conductive part or ground.**
- **3 Place the electrode carefully and ensure a good contact. Check every day whether there is skin irritation resulted from the ECG electrodes. If yes, replace electrodes every 24 hours or change their sites.**
- **4 Store the electrodes in room temperature. Open the electrode package immediately prior to use. Never mix electrode types or brands. This may lead to problem due to impedance difference. When applying the electrodes, avoid bones close to skin, obvious layers of fat and major muscles. Muscle movement can result in electrical interference. Applying electrodes on major muscles, for example on muscles of thorax, may lead to erroneous arrhythmia alarm due to excessive muscle movement.**
- **5 Check if the lead connection is correct before monitoring. If you unplug the ECG cable from the socket, the screen will display the error message "ECG Lead OFF" and the auditory alarm is activated.**
- **6 If the ECG signal exceeds the measuring range, the monitor will indicates it by a message "ECG Signal Exceeded".**
- **7 In order to avoid being burnt, please keep the electrodes far away from the radio knife while using electrosurgical equipment.**
- **8 ECG cables can be damaged when connected to a patient during defibrillation or using other high frequency equipment. Check cables for functionality before using them again. It is recommended to use defibrillator-proof ECG lead to avoid burn.**
- **9 When using Electrosurgery (ES) equipment, do not place an electrode near the grounding plate of the Electrosurgery device: otherwise there will be a great deal of interference with the ECG signal.**
- **10 The electrodes should be made of the same metal materials.**

#### **WARNING**

- **11 ECG cables can be damaged when connected to a patient during defibrillation or using other high frequency equipment. Check cables for functionality before using them again. It is recommended to use defibrillator-proof ECG lead to avoid burn.**
- **12 Before outputting signals with defibrillator synchronization or ECG, check if the output is functioning normally.**
- **13 According to AAMI specifications the peak of the synchronized defibrillator discharge should be delivered within 60 ms of the peak of the R wave. The synchronization pulse output on the veterinary monitors is delayed by a maximum of 35 ms from the R wave peak. Your biomedical engineer should verify that your ECG/Defibrillator combination does not exceed the recommended maximum delay of 60 ms.**
- **14 ECG accessories are not suitable for DIRECT CARDIAC APPLICATION. (Refer to IEC60601-1 for more information about the definition of DIRECT CARDIAC APPLICATION.)**
- **15 Line isolation monitor transients may resemble actual cardiac waveforms and thus inhibit heart rate alarms. When the electrode or lead is loose or fallen, the monitor is easily affected by the transient response of certain types of insulation monitors. The transient monitor signal produced by poor insulation of the line may be very similar to the actual heart waveform, which will prevent the monitor from prompting a heart rate alarm. In order to avoid this, user should check lead wires for damage and ensure good skin contact prior to and during use. Always use fresh electrodes and follow proper skin preparation techniques.**
- **16 The monitor can only be used on one patient at a time. Monitoring more than one patient simultaneously may result in hazards to the patient.**
- **17 Pacemaker Failure: During a complete cardiac block or when pacemaker is unable to pacing/capture, high P-wave (greater than 1/5 of the average height of the R-wave) may be incorrectly counted by the monitor, which leads to a missing asystole.**
- **18 The monitor is suitable for use in the presence of electrosurgery. When the monitor is used with HF surgical equipment, user (doctor or nurse) should be cautious about patient safety.**

- **1 Interference from a non-grounded instrument near the patient and ESU interference can cause inaccuracy of the waveform.**
- **2 IEC/EN60601-1-2 (protection against radiation is 3 V/m) specifies that the electrical field density exceeding 3 V/m may cause measurement error in various frequencies. It is accordingly suggested that do not use equipment generating electrical radiation near ECG/RESP monitoring devices.**
- **3 The simultaneous use of cardiac pacemaker and other patient-connected equipment may cause safety hazard.**
- **4 If the pacemaker signals are beyond the claimed range, the heart rate may be calculated incorrectly.**
- **5 In the default settings of the monitor, the ECG waveforms are the first two waveforms from top in the waveform area.**
- **6 For measurements in or near the heart we recommend connecting the monitor to the potential equalization system.**
- **7 For protecting environment, the used electrodes must be recycled or disposed of properly.**

## 9.3 ECG Display

The figure below is for reference only.

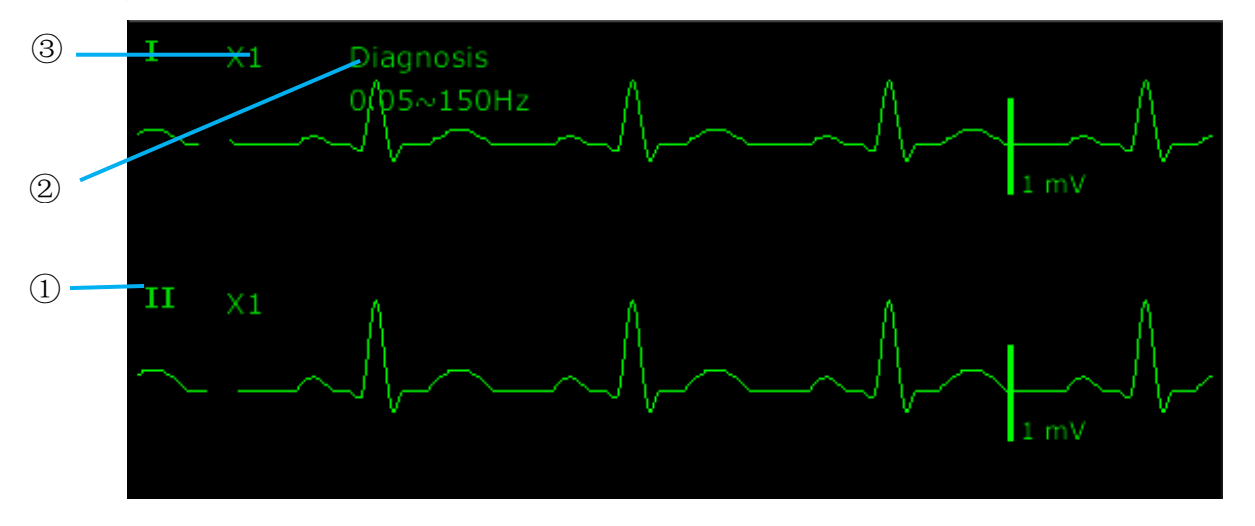

The symbol "①"indicates lead name of display waveform: there are other leads for selection, such as **I**, **II**, **III**, **aVR**, **aVF**, **aVL**, **V** (for 5 Electrodes). If you want to change the lead, please refer to Section *Selecting Calculation Lead*.

The symbol "②" indicates Filter setting, there are six options: **Monitor**, **Surgery**, **Diagnosis**, **Enhanced**, **Diagnosis 1**, and **Customized**. If you want to change it, please refer to Section *Changing the ECG Filter Setting*.

The symbol "③" indicates waveform gain: there are several options, such as **X0.125**, **X0.25**, **X0.5**, **X1**, **X2**, **X4** and **AUTO**. If you want to change it, please refer to Section *Changing the Size of the ECG Wave*.

### 9.3.1 Changing the Size of the ECG Wave

If any of the displayed ECG waveform is too small or clipped, you can change the size of it on the screen. First select **ECG Waveform Setup** > **ECG Gain**, then select an appropriate factor from the pop-up box to adjust the ECG waveform.

**X0.125**: make size of ECG signal waveform of 1mV become 1.25 mm;

**X0.25**: make size of ECG signal waveform of 1mV become 2.5 mm;

**X0.5**: make size of ECG signal waveform of 1mV become 5 mm;

**X1**: make size of ECG signal waveform of 1mV become 10 mm;

**X2**: make size of ECG signal waveform of 1mV become 20 mm;

**X4**: make size of ECG signal waveform of 1mV become 40 mm;

**AUTO**: let the monitor choose the optimal adjustment factor for all the ECG waves.

#### **NOTE:**

**The effect of ECG wave gain is subject to the size of the wave area. Whichever wave gain is chosen, the ECG wave has to be displayed within the wave area, the exceeded part is clipped.**

## 9.3.2 Changing the ECG Filter Settings

The ECG filter setting defines how ECG waves are smoothed. An abbreviation indicating the filter type is shown underneath the lead label on the monitor display. Filter settings do not affect ST measurement.

To change the filter setting, in the **ECG Setup** menu, select **Filter** and then select the appropriate setting.

– **Monitor**: Use this mode under normal measurement conditions.

– **Surgery**: The filter reduces interference to the signal. It should be used if the signal is distorted by high frequency or low frequency interference. High frequency interference usually results in large amplitude spikes making the ECG signal look irregular. Low frequency interference usually leads to a wandering or rough baseline. In the operating room, the Filter reduces artifacts and interference from electro-surgical units. Under normal measurement conditions, selecting **Surgery** may suppress the QRS complexes too much and thus interfere with the clinical evaluation of the ECG displayed on the monitor.

– **Diagnosis**: Use when undistorted signal is required and its own characteristics can be maintained. The waveform filtered by the bandwidth of 0.05 Hz~150 Hz is displayed so that the actual changes such as R-wave notching or discrete elevation or depression of the ST segments are visible.

– **Enhanced**: It should be used if the signal is distorted by strong interference from high frequency or low frequency. If there is still obviously interference in the signals when select surgery filter mode, it is recommended to choose the enhanced mode. In this mode, QRS wave rhythm information is emphasized, its shape information cannot be considered as diagnostic criteria. Under normal measurement conditions, the selection of this mode may inhibit QRS wave group and interfere ECG analysis.

– **Diagnosis 1**: To meet the filtering requirements of ST analysis, it is used when ST analysis is turned on or when ST analysis results are concerned.

– **Customized**: User can set **High-pass Filter** and **Low-pass Filter** as needed. Cutoff frequency of **High-pass** can be selected as: **0.01 Hz**, **0.05 Hz**, **0.15 Hz**, **0.25 Hz**, **0.32 Hz**, **0.5 Hz** and **0.67 Hz**. Cutoff frequency of **Low-pass Filter** can be selected as: **25 Hz**, **35 Hz**, **45 Hz**, **75 Hz**, **100 Hz**, and **150 Hz**. After **High-pass filter** and **Low-pass Filter** are set, the bandwidth range of high – pass bandwidth to low - pass bandwidth can be formed.

## 9.4 Selecting Calculation Lead

To set the calculation lead, select **ECG Setup** > **Calc. Lead**, or on the **Normal** display interface, click on the calculation lead waveform area, select **Calc. Lead** from the popup interface to make the appropriate setting. For 3 Electrodes, II, I, and III are selectable; For 5 Electrodes, II, I, III, aVR, aVL, aVF, and V are selectable; For 6 Electrodes, II, I, III, aVR, aVL, aVF and leads corresponding to Va and Vb are selectable; For 10 Electrodes, II, I, III, aVR, aVL, aVF, V1, V2, V3, V4, V5, and V6 are selectable. Normal QRS complex should be:

- The normal QRS should be either completely above or below the baseline and it should not be biphasic. For paced patients, the QRS complexes should be at least twice the height of pace pulses.
- The QRS should be tall and narrow.
- $\blacksquare$  The P-waves and the T-waves should be less than 0.2 mV.

#### **NOTE:**

**Make sure you have selected the best lead with the best waveform amplitude and highest signal-to-noise ratio. Choosing the best lead is important for heart beat test, heart beat classification and ventricular fibrillation detection.**

## 9.5 Monitoring Procedure

### 9.5.1 Preparation

The skin is a poor conductor of electricity; therefore preparation of the patient's skin is important to facilitate good electrode contact to skin.

- $\blacksquare$  Select sites with intact skin, without impairment of any kind.
- Shave hair from sites, if necessary.
- Wash sites thoroughly with soap and water. (Never use ether or pure alcohol, because this increases skin impedance).
- Rub the skin briskly to increase capillary blood flow in the tissues and remove skin scurf and grease.

## 9.5.2 Connecting ECG Cables

- 1. Attach clip or snap to electrodes prior to placement.
- 2. Put the electrodes on the patient. Before attaching, apply some conductive jelly on the electrodes if the electrodes are not electrolyte self-supplied.
- 3. Connect the electrode lead to the patient's cable.

### **CAUTION**

**To protect the monitor from damage during defibrillation, for accurate ECG information and to protect against noise and other interference, use only ECG electrodes and cables specified by EDAN.**

## 9.5.3 Selecting Electrode Type

To change the electrode type, please:

- 1. Select the ECG parameter area, open the **ECG Setup** menu;
- 2. Set **Electrode Type** to **3 Electrodes**, **5 Electrodes**, **6 Electrodes**, **10 Electrodes** or **AUTO** based on the electrodes used.

## 9.5.4 Installing Electrodes

The identifier and color code of electrode connectors used complies with IEC requirements. In order to avoid incorrect connections, the electrode identifier and color code is specified in Table 9-1. Moreover the equivalent code according to American requirements is given too.

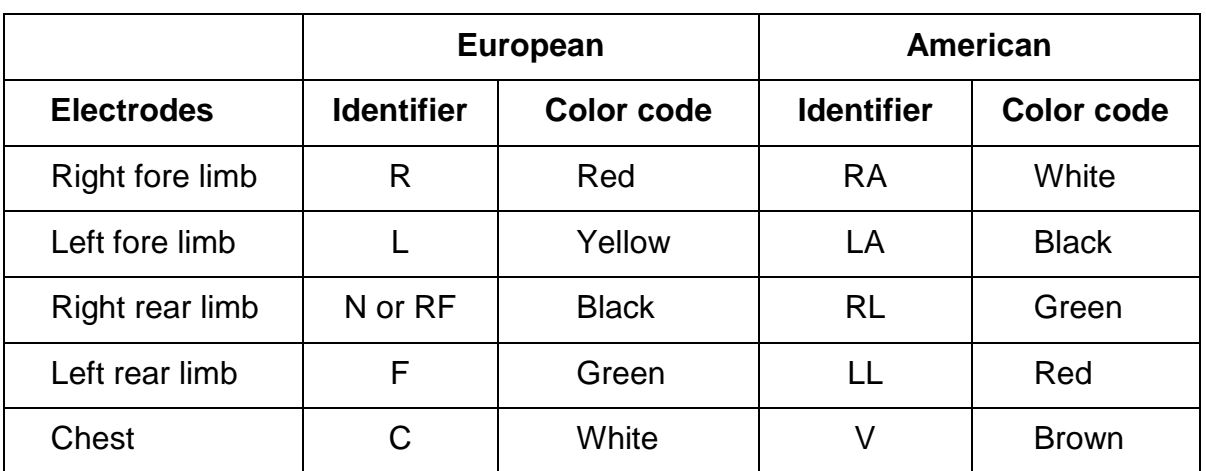

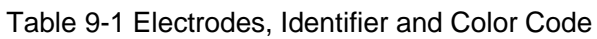

As the following pictures show, the respective positions of the electrodes are:

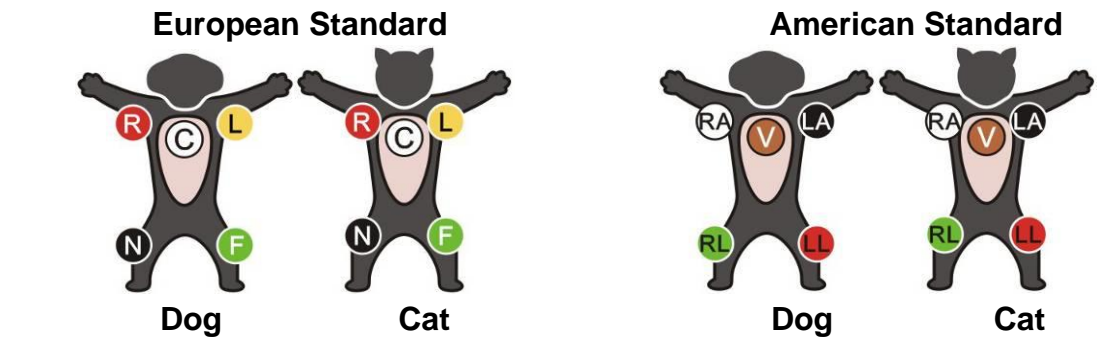

#### **Electrodes connection:**

- 1. Clean the electrode area which is a short distance above the ankle or the wrist with alcohol.
- 2. Daub the electrode area on the limb with gel evenly.
- 3. Place a small amount of gel on the metal part of the limb electrode clamp.
- 4. Connect the electrode to the limb, and make sure that the metal part is placed on the electrode area above the ankle or the wrist.
- 5. Attach all limb electrodes in the same way.

The contacting resistance between the animal and the electrode will affect the quality of

ECG greatly. In order to get a high-quality ECG, the skin/electrode resistance must be minimized while connecting electrodes.

#### **WARNING**

- **1. Make sure that all electrodes are connected to the pet correctly before operation.**
- **2. Make sure that the conductive parts of electrodes and associated connectors, including neutral electrodes, do not come in contact with earth or any other conductor.**

Recommended ECG Electrode Placement for Surgical Patients

#### **WARNING**

**When using Electrosurgery (ES) equipment, leads should be placed in a position in equal distance from Electrosurgery electrotome and the ES grounding plate to avoid cautery. Electrosurgery equipment wire and ECG cable must not be tangled up.**

Monitoring ECG leads are mainly used for monitoring the patient's vital signs. When using the veterinary monitor with other electrosurgery equipment, it is advised to use the counteracting defibrillation ECG lead.

The placement of the ECG leads will depend on the type of surgery that is being performed. For example, in an open chest surgery the electrodes may be placed laterally on the chest or on the back. In the operating room, artifacts may affect the ECG waveform due to the use of ES (Electrosurgery) equipment. To help reduce this you can place the electrodes on the right and left shoulders, the right and left sides near the abdomen, and the chest lead on the left side at mid-chest. Avoid placing the electrodes on the upper arms. Otherwise the ECG waveform will be too small.

#### **WARNING**

**ECG cables can be damaged when connected to a patient during defibrillation or using other high frequency equipment. Check cables for functionality before using them again. It is recommended to use defibrillator-proof ECG lead to avoid burn.**

- **1 If an ECG waveform is not accurate, while the electrodes are tightly attached, try to change the leads displayed on the screen.**
- **2 Interference from a non-grounded instrument near the patient and ESU interference can cause inaccuracy of the waveform.**

## 9.6 ECG Menu Setup

## 9.6.1 Setting Alarm Source

To change the alarm source, please select **ECG Setup** > **Alarm Source**, then a pop-up box is displayed:

**HR**: the monitor considers the HR as HR/PR alarm source;

**PR**: the monitor considers the PR as HR/PR alarm source;

**AUTO**: If the Alarm Source is set to **AUTO**, the monitor will use the heart rate from the ECG measurement as the alarm source whenever the ECG measurement is switched on and at least one ECG lead can be measured without a technical condition. The monitor will automatically switch to PR as the alarm source if:

–a valid ECG lead can no longer be measured and

–a PR source is switched on and available.

The monitor then uses the pulse rate from the measurement currently active as system pulse. While PR is the alarm source, all arrhythmia and ECG HR alarms are switched off. If an ECG lead becomes available again, the monitor automatically uses HR as alarm source.

### 9.6.2 Setting Beat Source

To change the beat source, select either **ECG Setup** > **Beat Source** or **PR Setup** > **Beat Source**. Select from the following options:

**HR**: HR is HR/PR beat source;

**PR**: PR is HR/PR beat source;

**AUTO**: If the Beat Source is set to **AUTO**, the monitor will use HR as the beat source whenever the ECG measurement is switched on, and at least one ECG lead can be measured. The monitor will automatically switch to PR as the beat source if:

- a valid ECG lead can no longer be measured and
- a PR source is switched on and available.

If an ECG lead becomes available again, the monitor automatically uses HR as beat source and the monitor gives a "Di" tone with a blinking heart  $\blacktriangledown$  displaying in the HR parameter box when one heartbeat is detected. While a pulse is detected, the monitor gives a "Da" tone.

## 9.6.3 Smart Lead Off

When **Electrode Type** is **5 Electrodes**, **6 Electrodes** or **10 Electrodes** and **Smart LeadOff** is set to **On**, if the current selected calculation lead cannot detect ECG signal, the monitor automatically switches the corresponding lead as calculation lead, and switches the waveform display of calculation lead at the same time. When ECG electrode is re-connected, and the original calculation lead recover its signals, the monitor automatically switch to the original calculation lead.

To change the smart lead off setting, select **ECG Setup** > **Smart LeadOff**, and select the desired setting.

#### **NOTE:**

**When Electrode Type is set to AUTO, the smart lead off function will be automatically turned on and cannot be turned off.**

## 9.6.4 ECG Screen Layout

It varies with **Electrode Type**. When **Electrode Type** is set to **3 Electrodes**, **Screen Layout** can be set to **Normal**, and it can display one ECG waveform on the main screen.

When **Electrode Type** is set to **5 Electrodes** or **6 Electrodes**, **Screen Layout** can be set to **Normal**, **Full-Scr** and **Half-Scr**. Select **Normal** to display two ECG waveforms on the main screen; In 5 electrodes, select **Full-Scr** to display seven ECG waveforms which occupy the area of seven waveforms on the main screen; In 6 electrodes, select **Full-Scr** to display eight ECG waveforms which occupy the area of eight waveforms on the main screen; In 5 electrodes, Select **Half-Scr** to display seven ECG waveforms on the screen, occupying the area of four waveforms; In 6 electrodes, select **Half-Scr** to display eight ECG waveforms on the screen, occupying the area of four waveforms.

When **Electrode Type** is set to **10 Electrodes**, **Screen Layout** can be set to **Normal** and **12 Leads**. Select **Normal** to display two ECG waveforms on the main screen; select **12 Leads** to display 13 ECG waveforms.

When **Electrode Type** is set to **AUTO**, the monitor can automatically identify the electrode type according to the actual connection condition of the electrodes, and provide as much lead data as possible when the condition of the lead signal is satisfied.

- **1 If 3 Electrodes is selected in the ECG Setup menu, only Normal can be selected for Screen Layout in the sub-menu.**
- **2 In 10 Electrodes display interface, the filter can only be set to Diagnosis.**
- **3 If 6 Electrodes is selected in the ECG Setup menu, Va and Vb can be respectively set to either Lead V1 ~ V6, but cannot be set to the same lead, Va is Lead V2 by default, Vb is Lead V5 by default.**
- **4 If AUTO is selected in the ECG Setup menu, when the electrodes connected to patient is reduced from 10 electrodes to 3/5/6 electrodes, user can click Update Lead Setup button to enable the monitor to perform lead off alarm according to actual electrodes.**
- **5 If AUTO is selected in the ECG Setup menu, Va and Vb cannot be set when the monitor recognizes the 10 electrodes system automatically. Va is fixed as V1 and Vb is fixed as V2.**

## 9.6.5 Setting Pace Status

It is important to set the paced status correctly when you start monitoring ECG. To change the paced status in the ECG Setup menu, select **Pace** to toggle between **On** or **Off**. When **Pace** is set to **On**:

- Pace Pulse Rejection is switched on. This means that pacemaker pulses are not counted as extra QRS complexes.

–Paced symbol is displayed as  $\pm$  on the main screen. At this time, the artifact is displayed on the screen instead of the actual pacemaker crest. All pacemaker crests are the same, so do not give a diagnostic explanation about the size and shape of the pacemaker crest.

#### **NOTE:**

**When monitoring a patient with a pacemaker, set Pace to On. If monitoring a patient without a pacemaker, set Pace to Off.**

#### **WARNING**

- **1 For patients with pacemakers, the pace must be switched ON. Otherwise, the pacing impulse may be counted as regular QRS complexes, which could prevent an asystole event from being detected. When changing settings and admitting patients, please make sure the pace mode is always correct.**
- **2 External pacing electrodes: When using pacemakers with external pacing electrodes on the patient, the quality of arrhythmia is severely degraded due to the high energy level in the pacemaker pulse. This can cause arrhythmia algorithms can not detect the pacemaker without capturing or asystole.**

Some pace pulses can be difficult to reject. When this happens, the pulses are counted as a QRS complex, and could result in an incorrect HR and failure to detect cardiac arrest or some arrhythmias. Be sure to check the paced symbol on the display screen has correctly detected the pacing pulse. Keep pacemaker patients under close observation.

### 9.6.6 ECG Calibration

This item is used to calibrate ECG waveform. When you select this item from ECG Setup menu again, the ECG waveform calibration ends.

#### **NOTE:**

#### **The patients can't be monitored during ECG calibration.**

### 9.6.7 ECG Waveform Settings

To change this speed, select **ECG Waveform Setup** > **Sweep**, then select an appropriate setting from the pop-up list. The bigger the value is, the wider the waveform is.

Select **ECG Waveform Setup** > **Cascade**: Turn on or off ECG cascade. Cascade means the ECG waveforms displayed on the screen all occupy the area of two waveforms. This function is valid only when **Screen Layout** is set to **Normal**.

## 9.7 12-Lead ECG Monitoring

In 12-lead display mode, 12 ECG waveforms and one rhythm lead waveform will be shown at the waveform area on the screen. The rhythm lead is for ECG calculation before entering 12-lead display mode. Also, in this mode, the filter mode is set to **Diagnosis** and cannot be changed.

#### **NOTE:**

- **1 The 12-lead analysis results are for reference only and the clinical significance must be determined by the veterinarian.**
- **2 If the ECG signal is too weak, the 12-lead analysis results might be affected.**
- **3 SEMIP algorithm is a 12-lead ECG automatic measurement and analysis algorithm. Regarding to the standard's instruction for ECG measurement and analysis of the monitor, please refer to** *Smart ECG Measurement and Interpretation Programs User Manual\_EDAN2***.**
- **4 For 12-lead analysis, the gain selection contains: 1.25 mm/mV (×0.125), 2.5 mm/mV (×0.25), 5 mm/mV (×0.5), 10 mm/mV (×1), AUTO gain.**

### 9.7.1 Activating 6/10 Electrodes Monitoring

Select **Menu** > **Maintenance** > **User Maintain** > **Other Setups** > **Activate 6/10 Electrodes** in order to get the SN number which is supposed to be supplied to EDAN for a corresponding password. Enter the password on the above-mentioned interface and restart the monitor, and the **6/10 Electrodes** monitoring function will be activated.

### **NOTE:**

**If the 6/10 Electrodes monitoring fails to be activated, users can reenter the password and try to activate this function again.**

## 9.7.2 Analysis Function

If your monitor is configured with the 12-lead ECG monitoring function, the monitor can perform automatic analysis function. To perform 12-lead analysis:

1. In the **ECG Setup** menu, set **Electrode Type** to **10 Electrodes** and set **Screen Layout** to **12 Leads**.

- 2. Select the shortcut key  $\sim \sqrt{\frac{12}{2}}$  on the screen directly.
- 3. The analysis results will be provided in the **Analysis Review** window after approximately 10 seconds.

The measurement function provides the automatic measurement of the common parameters, such as heart rate, PR interval, QRS duration, QT/QTC interval, P/QRS/T axis, RV5/SV1 amplitude and RV5+SV1 amplitude. The interpretation function provides the automatic analysis of hundreds of abnormal cases, such as arrhythmia, AV block, IVCD (Intraventricular Conduction Block), myocardial infarction, ventricular hypertrophy and atrial enlargement, ST-T abnormality and electrical axis deviation.

## 9.7.3 Waveform Durations and Isoelectric Segments

Between the global onset and offset of the QRS-complex, signal parts with duration of more than 6 ms and amplitude not exceeding 20 μV should be defined as isoelectric segments.

Because the duration of the Q-, R- or S-wave of 12 leads is respectively detected by the ECG algorithm, isoelectric parts (I-waves) after global QRS-onset or before global QRS-offset (K-wave) are excluded in the measurement duration of the respective adjacent waveform.

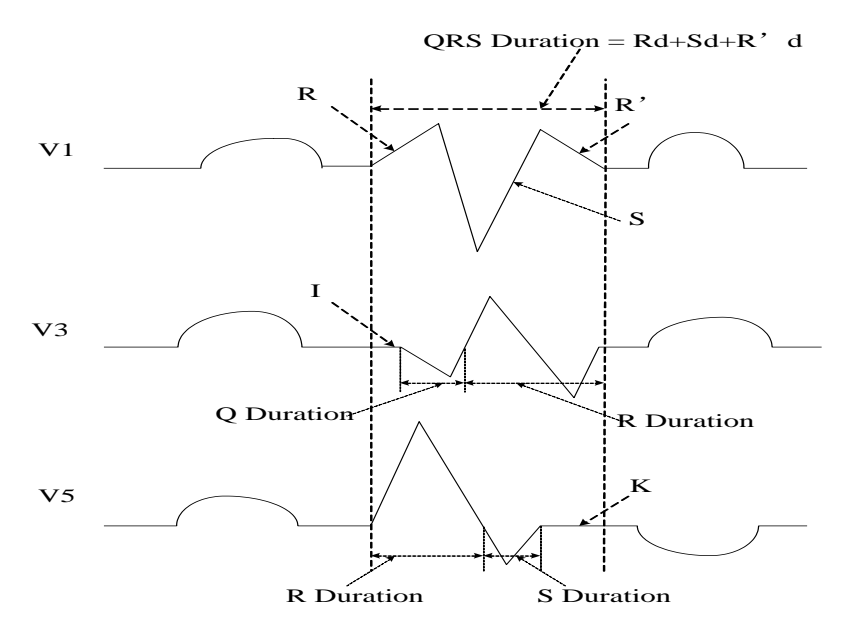

## 9.8 ST Segment Monitoring

The monitor performs ST segment analysis on normal and atrial paced beats and calculates ST segment elevations and depressions. This information can be displayed in the form of ST numerics and ST templates on the monitor.

ST segment monitoring function is shut off by default. You can switch it to **On** when necessary. When using the ST analysis function, the ST analysis results will be displayed on the right of the main screen.

- **1 ST-segment analysis is not clinically validated for use on animal patients.**
- **2 In ST analysis, the obtained ST value and ST template are all unaffected by the selected filter mode. ST algorithm itself uses a dedicated linear filter to ensure the signal is not distorted, and to better ensure the consistent and accurate measurement value and ST template can be obtained in different filter modes.**

**If the doctor wants to observe the waveform to evaluate ST segment result, it is recommended to use the ST template for observation, as it is not affected by the filter mode. If the real-time waveform displayed on the interface is used to evaluate ST segment result, it is recommended to select Diagnosis mode.**

- **3 Reliable ST monitoring may be influenced in following situations:**
	- **You are unable to get a lead with low noise.**
	- **If there is arrhythmia such as atrial fibrillation/flutter, the ECG baseline may be irregular.**
	- **The patient is continually performing ventricular paced.**
	- **The dominant template cannot be obtained for a long time.**
	- **The patient has left bundle branch block.**

**When any of above situations happens, ST monitoring should be switched off.**

- **4 The ST algorithm has been tested for accuracy of the ST segment data. The significance of the ST segment changes need to be determined by a clinician.**
- **5 If you use ST analysis, you must adjust the ST measurement point when you start the monitor. If the patient's heart rate or ECG waveform changes significantly, this will affect the size of the QT interval, so the ST point must be placed. If the equipotential or ST points are not set correctly, the ST fragments of the artifacts may be depressed or raised. Always ensure that the ST measurement point is suitable for your patient.**
- **6 ST values may be affected by such factors as some drugs or metabolic and conduction disturbances.**
- **7 ST is calculated with a fixed delay from the R position. Changes in heart rate or the width of QRS may affect ST.**
- **8 If the algorithm triggers self-learning (either manually or automatically), the calculation of ST segment will be reinitialized.**

### 9.8.1 Setting ST Analysis

To change ST analysis, please select **ECG Setup** > **ST Analysis**, then select **On** or **Off** from the pop-up list.

### 9.8.2 ST Display

Your monitor screen may be configured to look slightly different from the illustrations.

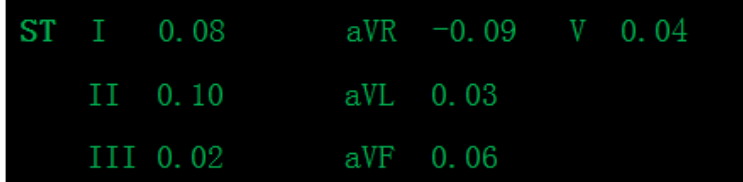

## 9.8.3 About ST Measurement Points

The ST value for each beat complex is the vertical difference between the ISO point and

the ST point, as shown in the diagram below. The isoelectric (ISO) point provides the baseline, and the ST point is at the midpoint of the ST segment. The J point is where the QRS complex changes its slope; as it is a fixed distance away from the ST point, it can be useful to help you position the ST point correctly.

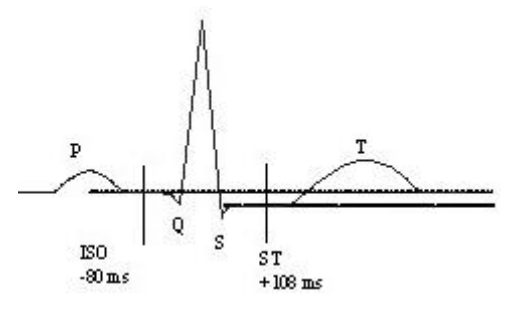

DEF POINT

The ST and ISO measurement points need to be adjusted when you start monitoring, and if the patient's heart rate or ECG morphology changes significantly. Always ensure that ST measurement points are appropriate for your patient. Abnormal QRS complex is not considered in ST segment analysis.

#### **NOTE:**

### **In DEMO mode, the Analysis Point Setup button is unavailable.**

### 9.8.4 Adjusting ST and ISO Measurement Points

Depending on your monitor's configuration, the ST point can be positioned, too.

These two points can be adjusted by turning the knob. When adjusting ST measurement point, the system will show the ST Measurement Point Window. The system displays the QRS complex template in the window. It is adjustable for the highlight bar in the window. You may select ISO or ST, switch the knob left or right to move the cursor line. When the cursor is at the required position, you may select the base point or the measurement point.

### 9.8.5 ST Alarm Setup

Select **ECG Setup** > **ST Analysis** > **ST Alarm Setup** to change the ST Alarm Mode:

**Real Time**: The user can set the alarm switch, alarm level, alarm limit and alarm record separately for each ST or all ST.

**Differential**: The monitor triggers the alarm according to the change of ST. The user does not need to set alarm for each ST separately, but only need to set alarm switch, alarm level and alarm difference value (-0.1~0.1) for all ST.

When **ST Alarm Mode** is differential, the user needs to select **Delay** to set the ST alarm delay time. **3 seconds** and **5 seconds** are optional, and the default is **3 seconds**. Besides, the Difference and baseline value shall be set, the difference range is 0.01 mv  $\sim$ 0.1 mv, and the baseline range is -1.90 mv  $\sim$ 1.90 mv.

## 9.8.6 ST View

The ST View displays a complete QRS segment for each ST lead. The color of current ST segment and ST value are consistent with the color of HR. The color of baseline and ST value are yellow. To enter ST view, please select **ST View** in **ST Analysis**.

In the ST View interface, the user can save ST baseline through clicking **Save as Base** when ST values gets stable. If no ST baseline is saved, the monitor automatically saves the baseline when the first valid and complete ST waveform appears.

In the ST View interface, the user can display the current waveform, baseline waveform, or the both by selecting **Real**, **Baseline** or **Real+Base**. The user can also hide or display ST points by selecting **Hide Points** or **Show Points**. Besides, the user can record and print the ST view.

In the ST View interface, the user can save ST segment through clicking **Save ST SEG**. Up to 20 groups of ST segments can be saved. When the  $21<sup>st</sup>$  ST segment is saved, the earliest ST segment will be deleted.

#### **NOTE:**

**The ST baseline and ST segment will be cleared in following situations:** 

- **1) Turning off the monitor;**
- **2) Changing the electrode type;**
- **3) Changing the calculation lead in 3 electrodes;**
- **4) Entering or exiting Demo mode;**
- **5) Changing the patient type;**
- **6) Admitting new patients;**

In order to view the ST value situation of each lead more intuitively, the user can enter into the ST Histogram. The [horizontal axis](javascript:;) shows the lead name while the [vertical axis](javascript:;) shows the ST value. And the bar graph is used to display the ST value result. The ST histogram refreshes with ST View synchronizely.

## 9.9 Arrhythmia Monitoring

### 9.9.1 Arrhythmia Analysis

The arrhythmia algorithm is used to monitor ECG of patients in clinics, and detect the changes of heart rate and ventricular rhythm, and also save arrhythmia events and generate alarm information. Arrhythmia algorithm can monitor paced and non-paced patients. Qualified personnel can use arrhythmia analysis to evaluate patient's condition (such as heart rate, PVCs frequency, rhythm and ectopic beat) and decide the treatment. Besides detecting change of ECG, arrhythmia algorithm can also monitor patients and give proper alarm for arrhythmia.

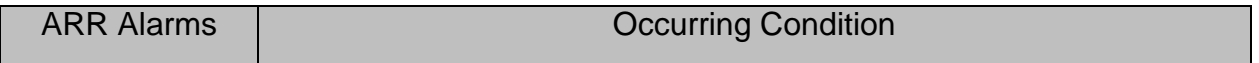

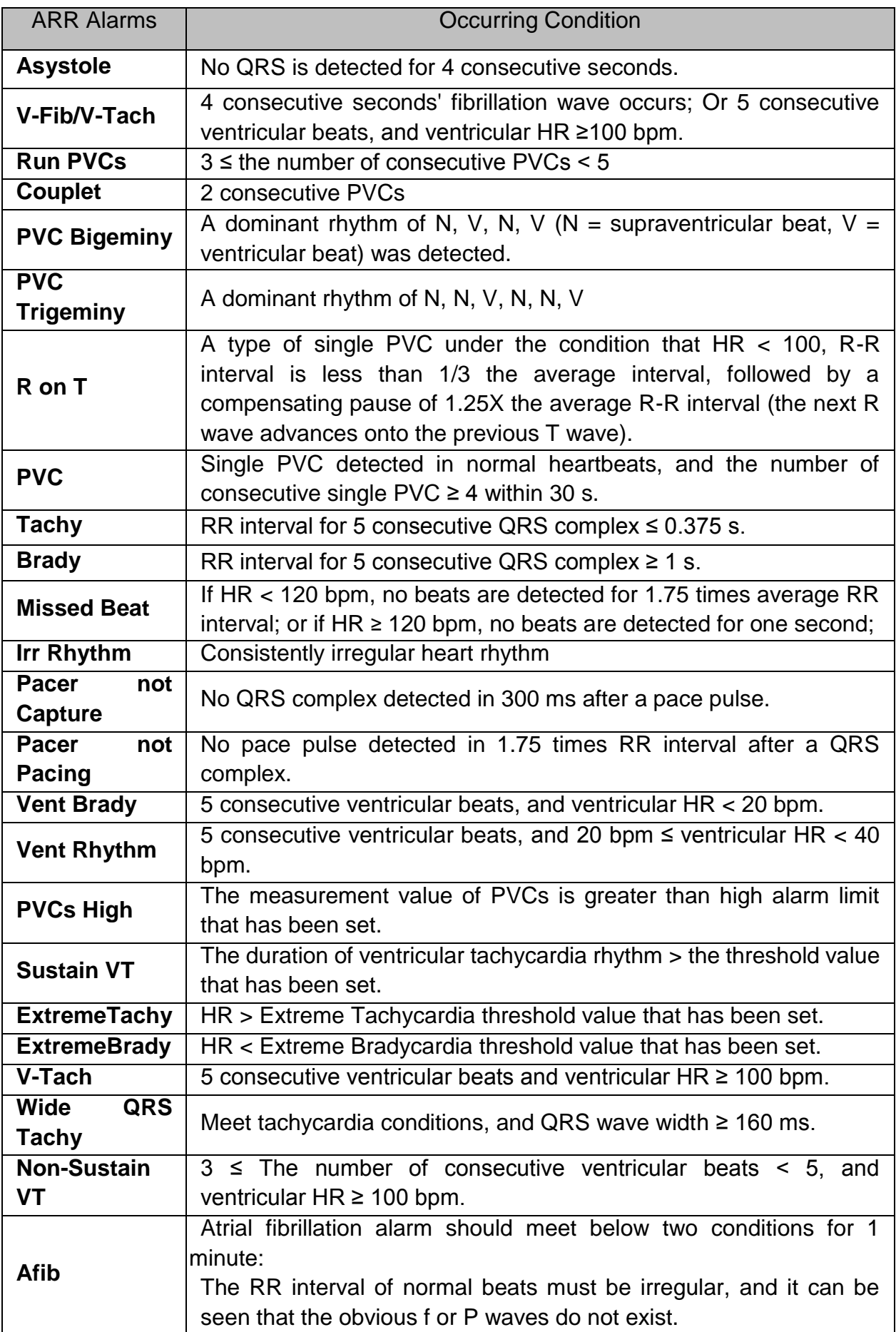

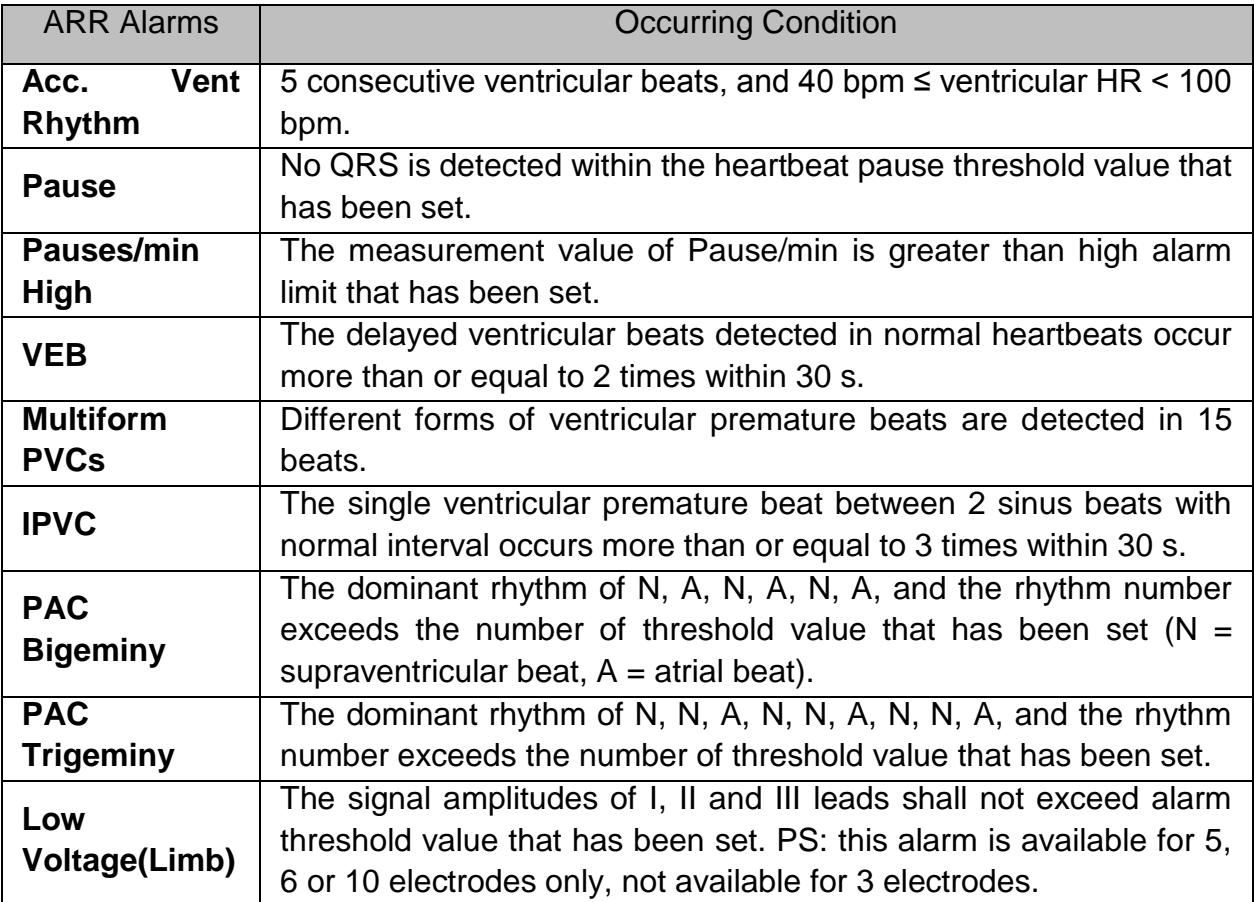

Selecting an ECG lead for Arrhythmia:

In arrhythmia monitoring, it is important to select the appropriate lead.

For non-paced patients, the guidelines are:

- QRS should be tall and narrow (recommended amplitude > 0.5 mV)
- R wave should be above or below the baseline (but not biphasic)
- T wave should be smaller than 1/3 of the R wave height
- P wave should be smaller than 1/5 of the R wave height.

For paced patients, in addition to above guidelines, the pacemaker signal should also:

- Not wider than normal QRS
- The QRS complexes should be at least twice the height of the pacing pulse

- Large enough to be detected, without repolarization signal

According to Standard ISO60601-2-27, the minimum detection level of the QRS complex is set to 0.15 mV, to prevent the detection of P-wave or baseline noise as QRS complexes. Adjusting ECG displayed waveform size (gain adjustment) won't influence ECG signals which are used for arrhythmia analysis. If the ECG signal is too small, a false asystole alarm may occur.

Aberrantly-Conducted Beats:

As not recognizing the P waves, the monitoring system is difficult to distinguish between aberrantly-conducted beats and ventricular heartbeat. If the aberrantly-conducted beat is similar to ventricular tachycardia, it may be classified as ventricular. Make sure to select such a lead, the aberrantly-conducted beats have an R wave that is as narrow as possible to minimize the incorrect calls. The ventricular should have a different appearance from "normal heartbeat". Veterinarians should be more alert to these patients.

Intermittent bundle branch block: bundle branch block or other bundle obstruction phenomenon is a challenge for arrhythmia algorithm. If the QRS wave during the block has a considerable change in morphology compared to the normal QRS of learning, the blocked heartbeat may be misclassified as ventricular tachycardia, resulting in an incorrect chamber alarm. Make sure to select such a lead, which blocks the heartbeat of the R wave as narrow as possible to minimize the wrong classification. Ventricular heartbeat should have a different appearance from "normal heartbeat". Veterinarians should be more alert to these patients.

- **1 Heart rate reading may be affected by cardiac arrhythmias. Do not rely entirely on heart rate alarms when monitoring patients with arrhythmia. Always keep these patients under close surveillance.**
- **2 Since the arrhythmia detection algorithm sensitivity and specificity is less than 100%, sometimes there may be some false arrhythmias detected and also some true arrhythmia events may not be detected. This is especially true when the signal is noisy.**
- **3 The ventricular HR mentioned above refers to: when the consecutive PVCs number ≥ 3, the algorithm calculates ventricular HR with the average of 2-8 RR intervals. The methods are different from the HR Averaging Method of the monitor. Therefore, the ventricular HR values calculated by algorithm may be different from the HR values calculated by HR Averaging Method. The ventricular HR is for judging arrhythmias and is not exactly equal to the HR displayed on the interface.**
- **4 The ARR analysis results and HR values obtained during ARR analysis and HR calculation are not affected by the selected filter mode. The algorithm itself has independent data-flow processing, which can better ensure the consistent and accurate results in different filter modes.**
- **5 Atrial fibrillation alarm should meet below two conditions for 1 minute:**
	- **The RR interval of normal beats must be irregular,**
	- **It can be seen that the obvious f or P waves do not exist.**
- **6 Atrial flutter cannot be detected by the atrial fibrillation algorithm because most of their RR intervals are regular.**
- **7 In following situations, atrial fibrillation alarm detection error may occur:**
	- **Sinus arrhythmia**
	- **Atrioventricular block**
	- **Frequent ventricular premature beats**
	- **Myoelectric interference**
	- **Electrode motion artifact**

### 9.9.2 ARR Analysis Menu

### 9.9.2.1 Switching ARR Analysis On and Off

To switch ARR Analysis on or off, in the **ECG Setup** menu, select **ARR Analysis** to toggle between **On** and **Off** from the popup interface.

### 9.9.2.2 ARR Alarm Setup

Select **ECG Setup** > **ARR Analysis** > **ARR Alarm Setup** to change the following ARR alarm settings:

- Separately switch on or off each arrhythmia alarm and set the alarm level.
- Select **All Alarms On**/**All Alarms Off** to switch on or off all arrhythmia alarms except key ARR alarms.
- Set the threshold of certain arrhythmia alarms. When an arrhythmia exceeds its threshold, an alarm will be triggered.
- Select **Default** to restore the ARR alarm settings to factory defaults.

Confirm the changes to make the settings effective.

**V-Fib/V-Tach**, **ExtremeTachy**, **ExtremeBrady** and **Vent Brady** are key ARR alarms and they are preset to be on. The user can switch on/off those key ARR alarms only when you have enabled **Key ARR Alarm Switch Authority**. To enable the authority,

- 1. Select **Menu** > **Maintenance > User Maintain**, and enter the required password.
- 2. Select **Alarm Setup** and set **Key ARR Alarm Switch Authority** to **On**. If any of key ARR alarms is switched off, the bottom information area will prompt **Key ARR Alarm Off.** Clicking the prompts can view the details.

**Asystole** and **Sustain VT** alarms are key ARR alarms as well and they are preset to **On** and cannot be turned off.

#### **WARNING**

**When the ARR alarm is set to Off, the monitor won't give an alarm prompt even if an alarm occurs. In order to avoid endangering the patient's life, the user should use this function cautiously.**

#### **NOTE:**

**Pacer not Capture** and **Pacer not Pacing** alarms are available only when **Pace** is set to **On**.

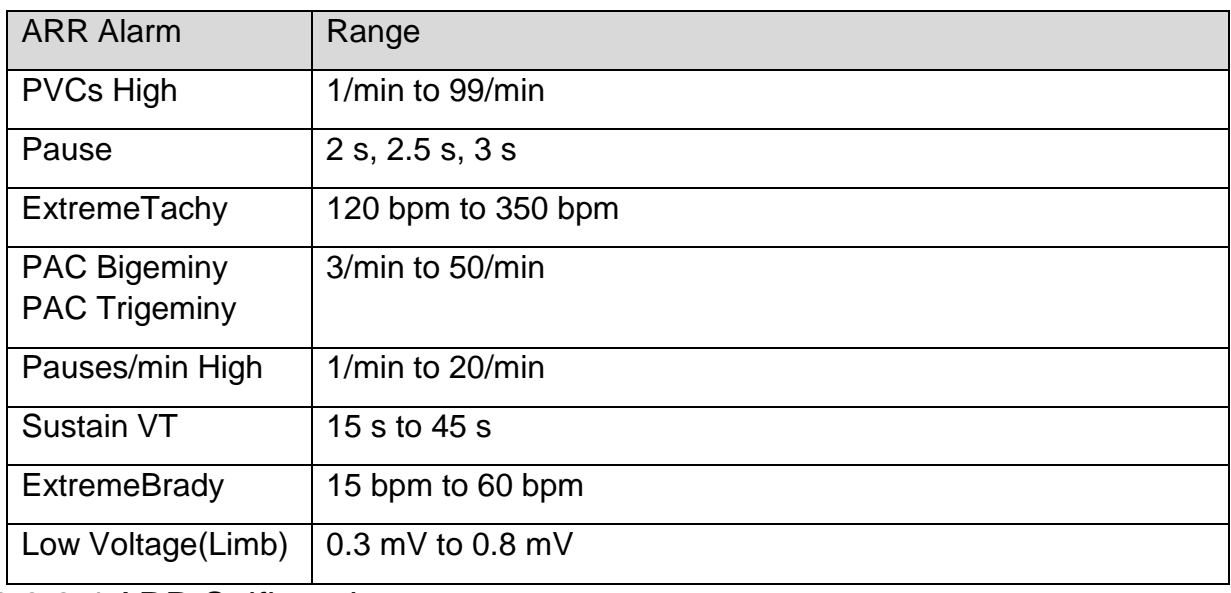

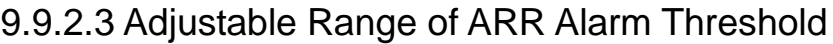

### 9.9.2.4 ARR Selflearning

Pick this item **ARR Selflearn** to start a learning procedure, and **ECG ARR Learning** displayed on the screen.

The ARR selflearning will start automatically in the following status:

- Switching the ARR Analysis from Off to On;
- Changing patient type or electrodes type;
- Connecting or switching calculation leads;
- Changing pacemaker status;
- Exiting DEMO or Standby mode;
- Switching calibration mode into normal measurement mode;

- **1 During the relearning phase of the algorithm, arrhythmia detection may not be available. So you should closely monitor the patient condition during and for several minutes after the learning phase to allow the algorithm to reach optimal detection performance.**
- **2 Take care to initiate ARR selflearning only during periods of predominantly**

**normal rhythm and when ECG signal is relatively noise-free. If ARR selflearning takes place during arrhythmia, the ectopics may be incorrectly learned as normal QRS complex. This may result in missed detection of subsequent events of arrhythmia.**

**3 If ARR selflearning is performed during ventricular rhythm, ventricular heartbeats may be erroneously identified as normal QRS complexes. This may lead to missed ventricular tachycardia and ventricular fibrillation events.**

**Due to this reason, you should:**

- **1) Take care that ARR selflearning may start automatically;**
- **2) Response to electrodes off information;**
- **3) Always check the correctness of arrhythmia alarm.**

## 9.10 QT Analysis

The QT interval is the time from the beginning of Q wave to the end of T wave. It measured the total duration of the depolarization (QRS duration) and repolarization (ST-T) phases of ventricular action potential. QT analysis can help detect extended QT interval syndrome.

### 9.10.1 Measurement Limitations

The following clinical status of the patient may affect the QT analysis, and the inaccurate measurement may but is not limited to the following reasons:

- The T-wave is very flat
- Atrial flutter and atrial fibrillation make T wave is difficult to define
- The end of the T-wave is difficult to define because of the presence of U-waves
- A high heart rate causes the P-wave to encroach on the end of the previous T-wave
- Noise or the QRS wave variation is too big

In these cases, the user should choose a lead with good T wave amplitude and no visible oscillations, and without a dominant U wave or P wave.

In some conditions, such as left or right bundle branch block or cardiac hypertrophy causes broaden QRS complex. If long QTc is observed, verify it to ensure that it is not caused by QRS broadening.

Since normal beats followed by ventricular beats are not included in the analysis, QT measurement could not be carried out when there was bigeminy rhythm.

When the heart rate changes, it may take several minutes for the QT interval to stabilize. In order to obtain reliable QTc calculations, it is important to avoid areas where the heart rate changes.

### **NOTE:**

### **QT/QTc measurements should always be validated by a qualified clinician.**

### 9.10.2 Switching QT Analysis On and Off

To switch QT Analysis on or off, in the **ECG Setup** menu, select **QT Analysis** to toggle between **On** and **Off** from the popup interface.

### 9.10.3 QT Display

The following figure is QT display for your reference only. The graphics on your monitor may be slightly different.

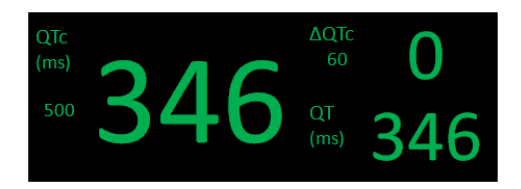

## 9.10.4 Selecting QT Analysis Lead

There are two modes for selection:

All lead: Use all available leads (expect pressurized the limb lead) to produce an overall QT measurement, user can select **ALL** through **ECG Setup** > **QT Analysis** > **Analysis Lead**.

Single lead: QT measurements were performed using all single leads available in the lead (except the pressurized limb lead). User selects any lead in **Analysis Lead** menu to enter into single lead mode.

## 9.10.5 Selecting Calculation Formula

The monitor uses Bazett formula to correct QT values by default. There are four alternative formulas: **Bazett**, **Fridericia**, **Framingham** and **Hodges**.

Hedges: 
$$
QTc = QT + 1.75 \times (HR - 60)
$$

2 1

$$
\text{Bazett: } \text{QTc} = \text{QT} \times \left(\frac{\text{HR}}{60}\right)
$$

Fridericia: 
$$
QTc = QT \times \left(\frac{HR}{60}\right)^{\frac{1}{3}}
$$

Framingham:  $QTc = QT + 154 \times (1 - \frac{60}{HR})$ 

## 9.10.6 Setting QT Baseline

To quantitatively express the QTc values change, the user can set a QTc baseline, the baseline is used for calculating ΔQTc value. The user can set the baseline through **ECG Setup > QT Analysis** > **Save Baseline**, and the monitor displays **The Baseline is saved at:** (Time). If no baseline has been set, the first five minute QTc value after the QT measurement begins will be automatically set as the baseline. If a new baseline is set, the previous baseline is discarded. Because ΔQTc alarm is based on the difference of the

baseline with the current values, inappropriate baseline settings may lead that no ΔQTc alarm is generated.

#### **NOTE:**

**The QT baseline will be cleared in following situations:** 

- **1) Turning off the monitor;**
- **2) Changing the electrode type;**
- **3) Changing the calculation lead in 3 electrodes;**
- **4) Changing the patient type;**
- **5) Admitting new patients;**
- **6) Enters or exits Demo mode.**

#### **If QT analysis is needed, please reset the baseline.**

### 9.10.7 QTc Alarm Setup

Select **ECG Setup** > **QT Analysis** > **Alarm Setup** to change the following QT alarm settings:

- Separately switch on or off QTc alarm and ΔQTc alarm and set the alarm level.
- $\bullet$  Set the thresholds of QTc alarm and ΔQTc alarm. When QTc value or ΔQTc value exceeds the preset thresholds, an alarm will be triggered.

### 9.10.8 QT View

To enter QT view, please select **ECG Setup** > **QT Analysis** > **QT View**. In the QT View interface, the color of current QT segment and QT value are consistent with the color of HR. The color of baseline and QT value are yellow.

In the QT View interface, the user can save QT baseline through clicking **Save as Base** when QT values gets stable. If no QT baseline is saved, the monitor automatically saves the baseline when the first five minutes value appears. Besides, the user can record and print the QT view.

# **Chapter 10 Monitoring RESP**

## 10.1 Overview

The monitor measures respiration from the amount of thoracic impedance between two ECG electrodes. The change of impedance between the two electrodes, (due to the thoracic movement), produces a respiratory waveform on the screen.

## 10.2 RESP Safety Information

#### **WARNING**

- **1 If you do not set the Hold High and Hold Low for the respiration correctly in manual detection mode, it may not be possible for the monitor to detect apnea. If you set the Hold High and Hold Low too low, the monitor is more likely to detect cardiac activity, and to falsely interpret cardiac activity as respiratory activity in the case of apnea.**
- **2 Respiration measurements can not detect all underexposure sudden events, nor can they distinguish between central, obstructive and mixed respiratory asphyxial events. It only prompts alarm in a predetermined time if the last breath is detected and the next breath is not detected, so it can not be used for diagnostic purposes.**
- **3 If operating under conditions according to the EMC Standard EN 60601-1-2 (Radiated Immunity 3 V/m), field strengths above 3 V/m may cause erroneous measurements at various frequencies. Therefore it is recommended to avoid the use of electrically radiating equipment in close proximity to the respiration measurement unit.**
- **4 Cardiogenic artifact in impedance respiration monitoring may make it difficult to detect breaths or may otherwise be counted as breaths. In some instances, the breath rate may also correspond to the heart rate making it difficult to determine if the signal is due to breathing or the cardiac cycle. Do not rely on RESP monitoring as the sole method for detecting cessation of breathing. Follow hospital guidelines and best clinical practices for apnea detection including monitoring additional parameters that indicate the patient's oxygenation status, such as EtCO<sup>2</sup> and SpO2.**
- **5 For the diagnosis of apnea, especially in premature infants and infants, the safety and effectiveness of respiration measurements have not been validated.**
- **6 To monitor the respiration, only non-ESU-proof accessories can be used. This is because the internal impedance of the ESU-proof accessories required to be used for electrosurgical operation is too large.**
- **7 Respiration measurement cannot be performed when ESU is used.**

#### **WARNING**

- **8 Some implantable pacemakers can adjust their triggering frequency according to the "minute ventilation rate." Impedance respiration measurements may cause these pacemakers to react incorrectly. To prevent this, turn off the respiration measurement.**
- **9 In manual detection mode, after changing the gain of the respiration wave, be sure to check the setting of hold high and hold low.**
- **10 RESP Apnea alarm is based on inadequate thoracic impedance change.**
- **11 When ECG electrode is placed on patient's limb, the impedance respiration may be unreliable.**
- **12 RESP Apnea alarm should not be used or relied upon while the patient is unattended.**
- **13 If applying a veterinary temperature probe on the patient, please use an alternative means such as CO<sup>2</sup> to monitor the patient's respiration.**

#### **NOTE:**

**The RESP monitoring is not recommended to be used on patients who are very active, as this can cause false alarms.**

### 10.3 Electrode Placement for Monitoring RESP

Correct patient skin preparation techniques for electrode placement are important for RESP measurement: you will find this information in the chapter on ECG.

The RESP signal is always measured between two of the ECG electrodes. There are two standard ECG leads for selection: I lead (RA and LA) and II lead (RA and LL).

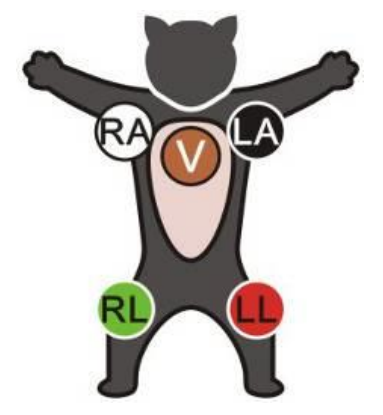

Electrodes Placement for 5-lead

### 10.4 Cardiac Overlay

Cardiac activity that affects the RESP waveform is called cardiac overlay. It happens when the RESP electrodes pick up impedance changes caused by the rhythmic blood flow. Correct electrode placement can help to reduce cardiac overlay: avoid the liver area and the ventricles of the heart in the line between the respiratory electrodes.

## 10.5 Chest Expansion

Some patients expand their chests laterally. In these cases it is best to place the two respiratory electrodes in the right mid-axillary and left lateral chest areas at the patient's maximum point of breathing movement to optimize the respiratory wave.

## 10.6 Abdominal Breathing

Some patients with restricted chest movement breathe mainly abdominally. In these cases, you may need to place the left leg electrode on the left abdomen at the point of maximum abdominal expansion to optimize the respiratory wave.

### **NOTE:**

**Place the red and green electrodes diagonally to optimize the respiration waveform. Avoid the liver area and the ventricles of the heart in the line between the RESP electrodes so as to avoid cardiac overlay or artifacts from pulsating blood flow.**

## 10.7 Selecting RESP Lead

To change RESP lead, in the **RESP Setup** menu, select **RESP Lead** to pick up the appropriate lead from the pop-up list.

## 10.8 Changing Hold Type

To change the calculation mode, in the **RESP Setup** menu, set **Hold Type** to **Manual** or **AUTO**. When it is set to the **AUTO** mode, **Hold High** and **Hold Low** are unavailable, and the monitor can calculate the respiration rate automatically. When it is set to the **Manual** mode, you can adjust the broken lines in RESP area by the **Hold High** and **Hold Low** items.

## 10.9 Changing the Size of the Respiration Wave

Select the RESP waveform area to open the **RESP Waveform Setup** menu:

- Select **AMP**, and choose an appropriate value. The bigger the value is, the higher the waveform amplitude will be.
- Select **Sweep**: select an appropriate setting from the pop-up list.

## 10.10 Changing the Apnea Delay

The RESP Apnea alarm is a high priority red alarm used to detect apnea. The apnea delay time defines the time period between the point where the monitor cannot detect any respiration activity and the indication of the apnea delay. Users should set it cautiously.

- 1. In the **RESP Setup** menu, select **Apnea Alm**.
- 2. Select the appropriate setting from the popup list.

# **Chapter 11 Monitoring SpO<sup>2</sup>**

## 11.1 Overview

 $SpO<sub>2</sub>$  is used to measure arterial blood oxygen saturation, which is the percentage of oxyhemoglobin in the arterial blood.  $SpO<sub>2</sub>$  parameter can also provide pulse rate (PR) and a plethysmogram wave (Pleth).

## 11.2  $SpO<sub>2</sub>$  Safety Information

#### **WARNING**

- **1 Do not use the SpO<sup>2</sup> sensors if the packaging or the sensor is damaged and return them to the vendor.**
- **2 If the SpO<sup>2</sup> sensor cannot work properly, please reconnect the sensor or change a new one.**
- **3 Correct and proper sensor application: if the sensor is too loose, it might compromise the optical alignment, and even cause the sensor to fall off. If the sensor is too tight, (such as the application site is too large or becomes too large due to edema), excessive pressure and local tissue ischemia, hypoxia and lack of nutrition may occur on the application site. Prolonged and continuous monitoring may increase the risk of skin irritations or lacerations. To avoid these damages, users should periodically check surrounding skin of application site according to the patient's condition and pressure sensor, inspect if there is sign of stress-related damage in surrounding tissue, and regularly change the application site. For the patients whose fluid is easy to transfer and/or the patients with systemic or localized edema, users should inspect the skin and change application site more frequently.**
- **4 Use only EDAN permitted sensors and extension cables with the monitor. Other sensors or extension cables may cause improper monitor performance and/or minor personal injury.**
- **5 High oxygen levels may predispose a premature infant to retrolental fibroplasia. If this is a consideration do NOT set the high alarm limit to 100%, which is equivalent to switching the high limit alarm off.**
- **6 When serious arrhythmia is present, the SpO<sup>2</sup> pulse rate may differ from ECG heart rate but this does not indicate an inaccurate PR (SpO2) value.**
- **7 Misapplied sensor or sensor that becomes partially dislodged may cause either over or under reading of actual arterial oxygen saturation.**

#### **NOTE:**

**1 Avoid placing the sensor on extremities with an arterial catheter, or intravascular venous infusion line.**

- **2 When a trend toward patient deoxygenation is indicated, analyze the blood samples with a laboratory co-oximeter to completely understand the patient's condition.**
- **3 SpO<sup>2</sup> waveform is not directly proportional to the pulse volume.**
- **4 The device is calibrated to display functional oxygen saturation.**
- **5 A Functional tester or simulator can not be used to assess the SpO<sup>2</sup> accuracy. However, it can be used to demonstrate that a particular monitor reproduces a calibration curve that has been independently demonstrated to meet a particular accuracy.**
- **6 If the surrounding temperature increases, the operator should pay attention to the site of poor perfusion, and increase the frequency of checking the skin and changing the measurement site to prevent burns. If the initial skin temperature is less than 35 °C, the temperature of all the listed sensors on the skin will not exceed 41 °C during working.**
- **7 The cumulative use time for the SpO<sup>2</sup> sensor in a single patient should be less than 30 days.**

### 11.3 Measuring  $SpO<sub>2</sub>$

- 1. Select the correct patient category setting, as this is used to optimize the calculation of the  $SpO<sub>2</sub>$  and pulse numerics.
- 2. During measurement, ensure that the application site:
	- has a pulsatile flow, ideally with a good circulation perfusion.
	- has not changed in its thickness, causing an improper fit of the sensor.

#### Measurement Procedure

- 1. Switch on the monitor.
- 2. Attach the sensor to the appropriate site of the patient; the preferred sensor site is on the tongue. Alternatively, the sensor may be placed to the ear or toe.
- 3. Plug the connector of the sensor extension cable into the  $SpO<sub>2</sub>$  socket.

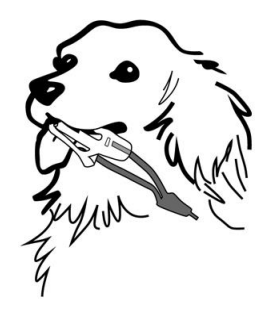

Mounting of the Sensor

#### **WARNING**

**Inspect the application site every two to three hours to ensure skin quality and correct optical alignment. If the skin quality changes, move the sensor to another site. Change the application site at least every four hours.**

#### **NOTE:**

- **1 Injected dyes such as methylene blue or intravascular dyshemoglobins such as methemoglobin and carboxyhemoglobin may lead to inaccurate measurements.**
- **2 Inspect the sensor to ensure that the light emitter and receiver are aligned with each other and there is no gap between the sensor and the measuring site. All the light emitted by the light emitter must pass through the patient's tissue. The sensor cable should be placed on the back of the measuring site.**
- **3 Clean and remove any substances such as nail polish from the application site. Periodically check to ensure that the sensor remains properly positioned on the patient.**

### 11.4 Measurement Limitations

Certain patient conditions can affect the measurements or cause the loss of the pulse signal.

Inaccurate measurements can be caused but not limited by:

- incorrect sensor application
- high levels of ambient light sources, such as surgical lights (especially those with a xenon light source), bilirubin lamps, fluorescent lights, infrared heating lamps, and direct sunlight
- failure to cover the sensor with opaque material in high levels of ambient light conditions
- dysfunctional hemoglobins
- low peripheral perfusion
- excessive or violent patient movement
- venous pulsations
- intravascular dyes, such as indocyanine green or methylene blue
- externally applied coloring agents (nail polish, dye, pigmented cream)
- defibrillation
- placement of the sensor on an extremity with a blood pressure cuff, arterial catheter, or intravascular line
- electromagnetic interference

Loss of pulse signal can occur for the following reasons:

- the sensor is applied too tightly
- a blood pressure cuff is inflated on the same extremity as the one with the sensor attached
- there is arterial occlusion proximal to the sensor
- low peripheral perfusion

#### **NOTE:**

- **1 To prevent interference from ambient light, ensure that the sensor is properly applied, and cover the sensor site with opaque material.**
- **2 Adjacent SpO<sup>2</sup> sensors may interfere with each other (eg, multiple SpO<sup>2</sup> measurements in the same patient). Be sure to cover the sensor with opaque material to reduce cross-interference.**
- **3 Move the sensor to a less active site, and keep the patient still, if possible.**

## 11.5 Assessing the Validity of a  $SpO<sub>2</sub>$  Reading

You can check the quality of the pleth wave and the stability of the  $SpO<sub>2</sub>$  values to assess whether the sensor functions properly and whether the  $SpO<sub>2</sub>$  readings are valid. Always use these two indications simultaneously to assess the validity of a  $SpO<sub>2</sub>$  reading.

Generally, the quality of the  $SpO<sub>2</sub>$  pleth wave reflects the quality of the light signals obtained by the sensor. A wave of poor quality manifests a decline of the signal validity. On the other hand, the stability of the  $SpO<sub>2</sub>$  values also reflects the signal quality. Different from varying  $SpO<sub>2</sub>$  readings caused by physiological factors, unstable  $SpO<sub>2</sub>$ readings are resulted from the sensor's receiving signals with interference. The problems mentioned above may be caused by patient movement, wrong sensor placement or sensor malfunction. To obtain valid  $SpO<sub>2</sub>$  readings, try to limit patient movement, check the placement of the sensor, measure another site or replace the sensor.

- **1 The pulse rate accuracy is obtained by comparison to the pulse rate generated with an arterial oxygen simulator (also an electronic pulse simulator).**
- **2 During monitoring, if the monitor's reading differs significantly from the patient's physiological condition, it indicates that the signal may be disturbed, resulting in an inaccurate reading. In this case, the artifact can disguise as a similar reading, causing the monitor to fail to send an alarm. In order to ensure reliable monitoring, it is necessary to regularly check whether the sensor is wearing properly and the signal quality is good.**

## 11.6 SpO<sub>2</sub> Alarm Delay

There is a delay between a physiological event at the measurement site and the corresponding alarm at the monitor. This delay has two components:

- 1. The time between the occurrence of the physiological event and when this event is represented by the displayed numerical values. This delay depends on the algorithmic processing time and the sensitivity setting. The lower the sensitivity configured, the longer the time needed until the numerical values reflect the physiological event.
- 2. The time between the displayed numerical values exceeding an alarm limit and the alarm indication on the monitor. This delay is the combination of the configured alarm delay time plus the general system delay time.

## 11.7 Perfusion Index (PI)\*

PI is a numeric value indicating perfusion level. It reflects the perfusion level at the monitoring site.

As the measurement of  $SpO<sub>2</sub>$  is based on the pulsation caused by the blood flow through the vessel, PI is in relation to the strength of the pulse. Also, you can use PI as a signal quality indicator for the measurement of  $SpO<sub>2</sub>$ .

PI is indicated by a value ranging from 0 to 10. The bigger the value is, the better the perfusion and the signal quality will be. The perfusion level and the signal quality are at their maximum when the value reaches 10. When PI is below 2, it indicates the low perfusion and the poor signal quality at the monitoring site; you need to reposition the sensor or find a better site.

The PI value will be displayed in the  $SpO<sub>2</sub>$  parameter area.

## 11.8 Setting Pitch Tone

If tone modulation is on, the PR sound lowers when the SpO<sub>2</sub> level drops. In the SpO<sub>2</sub> **Setup** menu, select pitch tone to toggle between **On** and **Off**.

## 11.9 Setting Sensitivity

The different sensitivity indicates different refresh frequency. **High** indicates the refresh frequency of  $SpO<sub>2</sub>$  value is the most frequent. To change the sensitivity, please follow the steps:

- 1 Select the **SpO<sup>2</sup> Setup** menu;
- 2 Select **Sensitivity** on the interface and select the desired sensitivity from the popup list.

# **Chapter 12 Monitoring PR**

## 12.1 Overview

The pulse numeric counts the arterial pulsations that result from the mechanical activity of the heart in beats per minute (bpm). You can obtain a pulse from any measured  $SpO<sub>2</sub>$ signal or any arterial pressure.

## 12.2 Setting PR Source

The monitor provides PR source options. You can select  $SpO<sub>2</sub>$  or arterial pressure labels as the PR source in the **PR Source** list on the **PR Setup** menu.

## 12.3 Setting PR Volume

Select **PR Setup** > **PR Volume**, then select the appropriate setting for the PR volume: five bars represent the maximum volume and one bar represents the minimum volume. If none of bars are selected, the PR volume will be off. Beat frequency of pulse has positive correlation with measurement value.

## 12.4 Selecting the Active Alarm Source

In most cases, the HR and PR numerics are identical. In order to avoid simultaneous alarms on HR and PR, the monitor uses either HR or PR as its active alarm source. To change the alarm source, select **PR Setup** > **Alarm Source**, then a pop-up box is displayed:

- **HR**: if you want HR to be the alarm source for HR/Pulse.
- **PR**: if you select PR as the active alarm source, the monitor will prompt you to confirm your choice. Be aware that if you select PR as the alarm source, ECG HR alarms are switched off.
- **AUTO**: If the Alarm Source is set to Auto, the monitor will use the heart rate from the ECG measurement as the alarm source whenever the ECG measurement is switched on and at least one ECG lead can be measured without a technical alarm condition. The monitor will automatically switch to PR for the alarm source if:
	- a valid ECG lead can no longer be measured and
	- a PR source is switched on and available.

The monitor uses the pulse rate from the currently active measurement as system pulse. While PR is the alarm source, all arrhythmia and ECG HR alarms are switched off. If an ECG lead becomes available again, the monitor automatically uses HR as alarm source.

#### **NOTE:**

**Pulse alarms are only generated when the active alarm source is set to PR, a pulse source is set as system pulse and pulse alarms are switched on.**

# **Chapter 13 Monitoring NIBP**

## 13.1 Overview

This monitor uses the oscillometric method for measuring NIBP.

Oscillometric devices measure the amplitude of pressure changes in the occluding cuff as the cuff deflates from above systolic pressure. The amplitude suddenly increases as the pulse breaks through the occlusion in the artery. As the cuff pressure decreases further, the pulsations increase in amplitude, reach a maximum (which approximates to the mean pressure), and then diminish.

## 13.2 NIBP Safety Information

#### **WARNING**

- **1 Do not measure NIBP on patients with sickle-cell disease or any condition where skin damage has occurred or is expected.**
- **2 Do not measure NIBP on the limb of the same side with a mastectomy.**
- **3 Use clinical judgment to decide whether to perform frequent blood pressure measurements on patients with severe blood clotting disorders because of the risk of hematoma in the limb fitted with the cuff.**
- **4 Do not apply the cuff to a limb that has an intravenous infusion or catheter in place. This could cause tissue damage around the catheter when infusion is slowed or blocked during cuff inflation.**
- **5 Do not attach the cuff to a limb being used for IV infusions as the cuff inflation can block the infusion, potentially causing harm to patient.**
- **6 Do not apply the cuff to a limb where intravascular access or therapy, or an arterio-venous (A-V) shunt is present, otherwise, it may result in injury to the patient.**
- **7 Ensure that the correct patient type is selected before performing measurements. Do not apply the higher big cuff inflation, overpressure limits and measurement duration for small patients. Not using the small cuff mode on a small patient can block the blood flow, potentially causing harm to the patient.**
- **8 Make sure that the air conduit connecting the blood pressure cuff and the monitor is neither blocked nor tangled.**
- **9 Measuring of blood pressure can temporarily cause malfunctioning of other medical monitoring devices on the same limb.**
- **10 NIBP readings can be affected by the measurement site, the position of the patient, exercise, or the patient's physiologic conditions.**

#### **WARNING**

- **11 Verifying the calibration is only applicable for big cuff mode, and it cannot be operated in automatic measuring interval. Continuous measuring cannot be operated in automatic measuring interval either.**
- **12 Continuous cuff pressure due to connection tubing kinking can block the blood flow, and may result in injury to the patient.**

#### **NOTE:**

- **1 It is suggested that the user should not start NIBP measuring when the low battery displays, or the monitor may be turned off automatically.**
- **2 If you spill liquid onto the equipment or accessories, particularly if there is a chance that it can get inside the tubing or the measurement device, contact your service personnel.**
- **3 Continuous use of the automatic measuring mode for short intervals may lead to the discomfort of patient. Continuous measuring and automatic measuring may result in tissue damage or ischemia to the patient.**
- **4 NIBP measurement can be affected by extremes of temperature, humidity and altitude.**
- **5 NIBP measurement value should be explained by qualified professionals.**
- **6 The pulse rate based on the NIBP measurement may differ from the heart rate based on the ECG waveform. NIBP measures the number of peripheral pulse pulsations, and the heart rate is measured by the electrical signal of the heart. When the electrical signals of the heart occasionally fail to cause the peripheral blood vessels to pulse or the patient's peripheral perfusion is poor, the difference happens.**
- **7 The cumulative use time for the NIBP cuff in a single patient should be less than 30 days.**

### 13.3 Measurement Limitations

Measurements are impossible with pulse rate extremes of less than 40 bpm or greater than 240 bpm, or if the patient is on a heart-lung machine.

The measurement may be inaccurate or impossible in the following situations:

- A regular arterial pressure pulse is hard to detect.
- Patients with cardiac arrhythmias.
- Patients with excessive and continuous movement such as shivering or convulsions.
- Patients with rapid blood pressure changes.
- Patients with severe shock or hypothermia that reduces blood flow to the peripheries.
- Patients with obesity, where a thick layer of fat surrounding a limb dampens the oscillations coming from the artery.

• Patients on an edematous extremity.

## 13.4 Measurement Methods

There are three methods of measuring NIBP:

- **Manual** measurement on demand.
- **Auto** continually repeated measurements (between 1 and 480 minute adjustable interval). The interval can be user defined, and the default interval of user defined is 2.5 minutes. After the first measurement starts manually, the monitor will automatically measure NIBP as preset interval. When the measurement interval is set to 5 min, 10 min, 15 min, 30 min, 60 min, 90 min, 120 min, 180 min, 240 min, 360 min and 480 min, the system will automatically adjust the next measurement time. Here's an example.

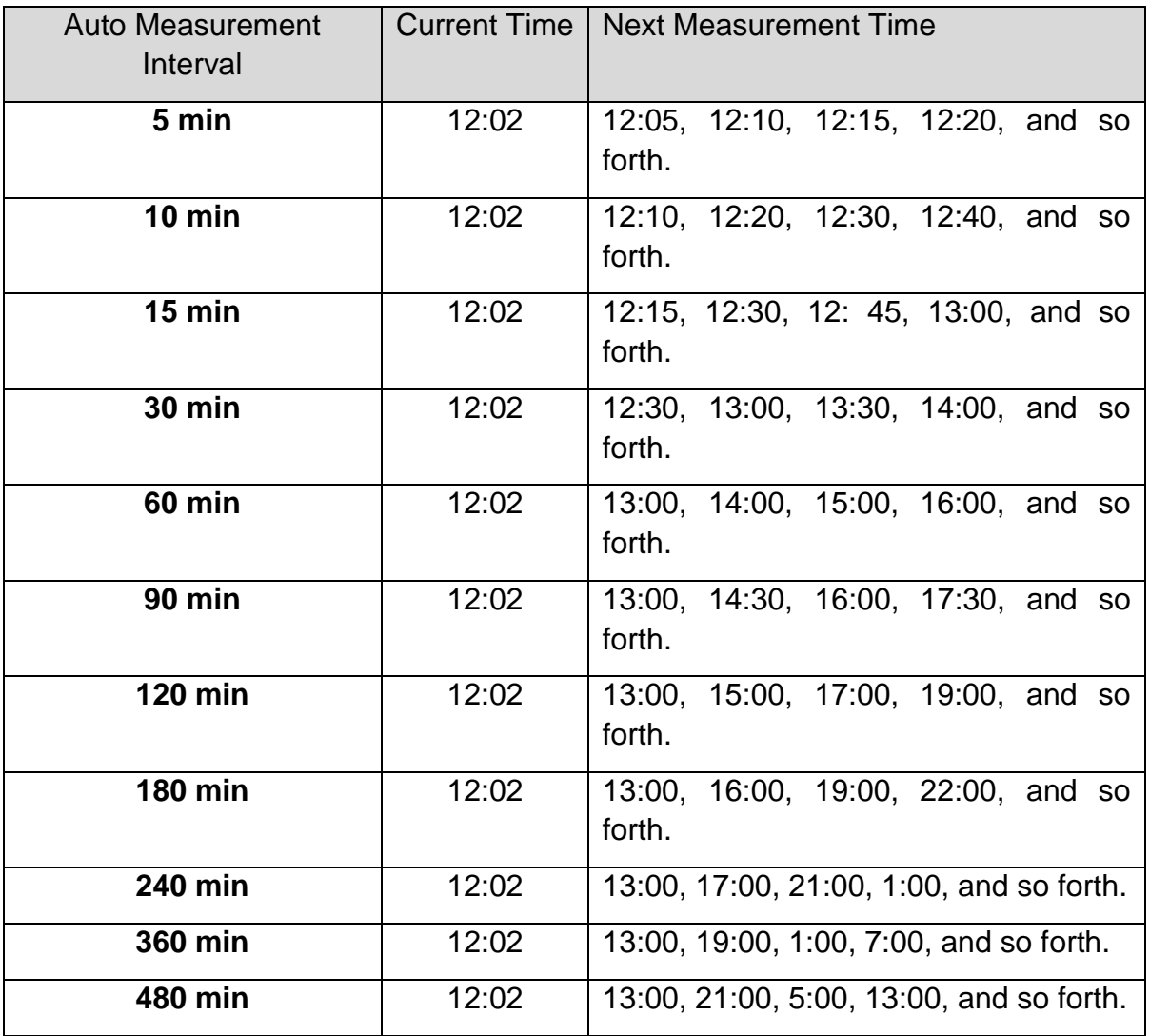

When the completion time of manual measurement to the first hourly time is less than or equal to 30 seconds, the measurement will not be performed at the first hourly time, and the first automatic measurement will be delayed to the next hourly time.

 **Continuous**- the measurement will run consecutively in five minutes, then the monitor enters manual mode.
## **WARNING**

**Prolonged non-invasive blood pressure measurements in Auto, or Continuous mode may be associated with purpura, ischemia and neuropathy in the limb wearing the cuff. When monitoring a patient, examine the extremities of the limb frequently for normal color, warmth and sensitivity. If any abnormality is observed, stop the blood pressure measurements.**

# 13.5 Measurement Procedures

To obtain accurate measurements, the following operating steps need to be observed:

Ensure the patient position in normal use, including

- Middle of the cuff at the level of the right atrium of the heart;
- For the patient whose hair is too thick, please cut or remove the hair appropriately'
- Relax as much as possible, neither talking nor applying external pressure against the cuff. Rest for five minutes in a quiet environment.

To start the measurement:

1. Connect the air hose and switch on the monitor.

Apply the blood pressure cuff to the patient's limb or tail and follow the instructions below.

Ensure that the cuff is completely deflated.

Apply the appropriate size cuff to the patient (About the cuff size selection, please refer to Section *NIBP accessories*), and make sure that the symbol "Φ" is over the artery. Ensure that the middle of the cuff at the level of the right atrium of the heart and the cuff is not wrapped too tightly around the limb. Excessive tightness may cause discoloration and eventual ischemia of the extremity.

- Make sure that the cuff edge falls within the range of the mark  $\lt$  ->. If it does not, use a larger or smaller cuff that fits better.
- For feline patient, place the cuff above the elbow of the limb to obtain measurements from the brachial artery:

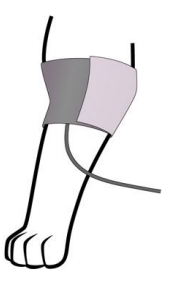

 For canine patient, the right lateral recumbent position is preferred. Place the cuff around the thigh to obtain measurements from the femoral artery:

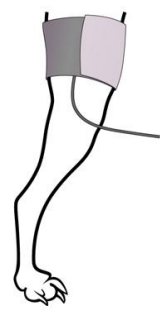

- 2. Check whether the patient type is appropriately selected. Access the **Patient Setup** menu from **Menu**. Turn the knob to select the required patient **Type** in the **Patient Info.** menu.
- 3. Select a measurement mode and NIBP unit (mmHg,  $cmH<sub>2</sub>O$  or kPa, 1 mmHg = 0.133 kPa, 1 mmHg=1.36 cmH2O) in the **NIBP Setup** menu. Refer to Section *Operation Prompts* for details.
- 4. Press the button on the front panel or shortcut to start a measurement.
- 5. Wait until the first reading is taken.

**NOTE:**

- **1 The width of the cuff is either approximately 40% of the limb circumference or 2/3 of the upper arm length. The inflatable part of the cuff should be long enough to encircle 80%-100% of the limb. The wrong size of cuff can cause erroneous readings. If the cuff size is in question, use another cuff with suitable size to avoid errors.**
- **2 If an NIBP measurement is suspect, repeat the measurement. If you are still uncertain about the reading, use another method to measure the blood pressure.**
- **3 Please make sure the cuff is well connected. A leak of air may cause measurement error.**
- **4 Please select the cuff with the suitable size. An unsuitable cuff may cause incorrect measurements.**
- **5 Avoid incursion of liquid into the cuff. If this happens, please desiccate the cuff completely.**

## 13.5.1 Operation Prompts

1. Manual Measuring

Access the **NIBP Setup** menu and set the **Measure Mode** item to **Manual**. Then press

the button on the front panel or shortcut to start a manual measurement.

2. Automatical Measurement

Access the **NIBP Setup** menu and set the **Measure Mode** item to **Auto**, then press the

button on the front panel to start the automatical measurement according to the

selected time interval. Press the button  $\sim$  or shortcut to exit in advance.

During the idle period of measurement process, press the button on the front

panel or shortcut  $\sim$  at any time to start a manual measurement. Then press the

button on the front panel or shortcut to stop manual measurement and the system continues to execute auto measurement program according to the selected time interval.

### 3. Continuous measurement

Access the **NIBP Setup** menu and pick the **Continuous** item to start a continuous measurement. The continuous measurement will last 5 minutes.

4. Stopping continuous measurement

During continuous measurement, press the button on the front panel or shortcut

at any time to stop continuous measurement.

# 13.6 NIBP Multi-Review Window

To set the display of NIBP measurements, select **NIBP Setup** > **Review**:

- When it is set to **On**, a window for NIBP measurements will be displayed at the waveform area on the main interface, and the size of this window varies depending on the numbers of displayed waveforms.
- When it is set to **Off**, the window is unavailable on the screen.

# 13.7 Resetting NIBP

When the pressure does not work properly and the system fails to give a message for the problem, pick **Reset** in the **User Maintain > NIBP Maintain** menu to activate self-test procedure, and thus restore the system from abnormal performance.

# 13.8 Calibrating NIBP

NIBP is not user-calibrated. Cuff-pressure transducers must be verified and calibrated, if necessary, at least once every two years by a qualified service professional. See the Service Manual for details.

# 13.9 Leakage Test

Leakage test is used to detect the air tightness of the NIBP pump, valve, and trachea. If not, the system will display NIBP leakage. NIBP leak detection should be performed at least once every two years or when you think the measurement is inaccurate.

## **WARNING**

**This leakage test other than being specified in the ISO 81060-1 standard is to be used by the user to simply determine whether there are air leaks in the NIBP airway. If at the end of the test the system gives the prompt that the NIBP airway has air leaks, please contact the manufacturer for repair.**

## Procedure of Leakage Test

- 1. Connect the cuff securely with the socket for NIBP air hole.
- 2. Wrap the cuff around the cylinder of an appropriate size, don't wrap the cuff around limbs.
- 3. Make sure the **Cuff Type** has been set to **Big**.
- 4. Access **User Maintain > NIBP Maintain**.
- 5. Select **Leakage Test**. Then the prompt **Leak. Test Running** will appear indicating that the system has started the leakage test.

The system will automatically inflate the pneumatic system to about 180 mmHg. After 20 seconds to 40 seconds, if system leakage has detected, the system will automatically open the deflating valve to stop the leak test and indicates **NIBP Leak**. If no system leakage is detected when the pneumatic system is inflated to 180 mmHg, the system will perform a deflation to an approximate value of 40 mmHg and subsequently perform the second phase leak test. After 20 seconds to 40 seconds, the system will automatically open the deflating valve and provide corresponding indication based on the test result.

6. If the alarm information **NIBP Leak** appears, it indicates that the airway may have air leaks. In this case, the user should check for loose connection. After confirming secure connections, the user should re-perform the leakage test. If the failure prompt still appears, please contact the manufacturer for repair.

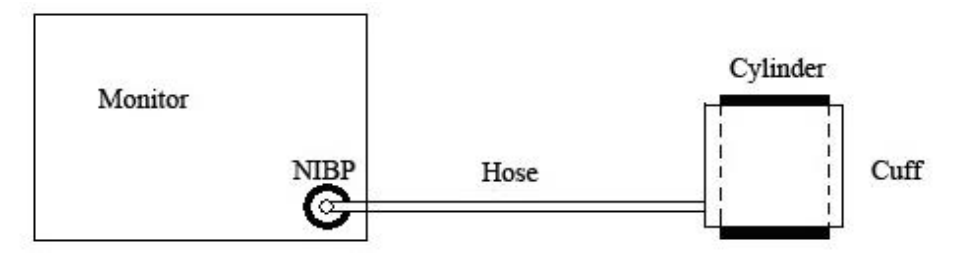

Diagram of NIBP Air Leakage Test

# 13.10 Setting Inflation Mode

To change the inflation mode:

- 1. Select **NIBP Setup** > **Inflation Mode**;
- 2. Choose **Manual** or **AUTO** from the pull-down list.
	- If **Manual** is chosen, the preset value by users will be adopted as the inflation value when measuring blood pressure.
	- If **AUTO** is chosen, the default value will be adopted as the inflation value when measuring blood pressure.

# 13.11 Cleaning Mode

The cleaning mode can remove the dust and foreign matters in the air valve to ensure the accuracy of NIBP measurement. To start the cleaning mode, please select **User Maintain** > **NIBP Maintain** > **Cleaning Mode**, the monitor displays: **Be sure the cuff is disconnected from monitor**, after confirmation and clicking **Start Cleaning** button, cleaning mode starts. The cleaning mode lasts three minutes. In this mode, the monitor displays **Cleaning in progress**, the remaining time of cleaning mode and cuff value are also displayed. When the counting down finishes, the monitor exits cleaning mode automatically, if the user needs to exit the cleaning mode in advance, please click **Stop** button.

When the air pressure is abnormal, the monitor will automatically turn off the cleaning mode and display the prompt message: **Cleaning failed**.

### **NOTE:**

**Cleaning mode is only available when the cuff type is big.**

# **Chapter 14 Monitoring TEMP**

# 14.1 Overview

Body temperature is measured by means of a thermistor probe (a semiconductor whose resistance changes with temperature) that is applied to the skin or to the rectum.

Two TEMP probes can be used simultaneously to measure two TEMP values and get the temperature difference.

# 14.2 TEMP Safety Information

### **WARNING**

- **1 Verify probe cables fault detection before the beginning of monitoring phase. Unplug the temperature probe cable of the channe1 from the socket, and then the screen will display the error message TEMP T1 Sensor Off and the auditory alarm is activated. It is the same to the other channel.**
- **2 Take the TEMP probe and cable carefully. When they are not in use, you should coil up the probe and cable into a loose circle. If the wire inside the cable is tensely pulled, it may cause mechanical damage to the probe and the cable.**
- **3 Temperature probes do not need any probe covers; please remember to disinfect the reusable probe after each use on a patient.**

### **NOTE:**

- **1 The reference body site temperature is the same as the temperature of the measuring site.**
- **2 The cumulative use time for the oral or rectal temperature probe in a single patient should be less than 24 hours.**

# 14.3 Selecting TEMP Sensor Type

The user can choose the TEMP sensor type as the temperature signal source.

To configure the TEMP sensor type, select **Menu** > **Maintenance** > **User Maintain** > **Other Setups**, and set **TEMP Sensor** to **YSI-10K** or **YSI-2.252K**.

# 14.4 Switching T1/T2 On/Off

In **Menu** > **System Setup** > **Module Switch**, T1 or T2 can be switched on/off separately and won't be affected by each other.

# 14.5 TEMP Monitoring Setup

With a reusable TEMP probe you can plug the probe directly into the monitor. Apply the TEMP probes securely to the patient. Switch on the monitor.

It takes 5 minutes for the body temperature to stabilize.

# 14.6 Selecting a Temperature for Monitoring

Select the temperature label according to the measurement site. The label is a unique identifier for each type of temperature.

To select the label,

- 1. Click the TEMP parameter area to enter **TEMP Setup** menu.
- 2. Select the appropriate label from the list for **T1** and **T2**.

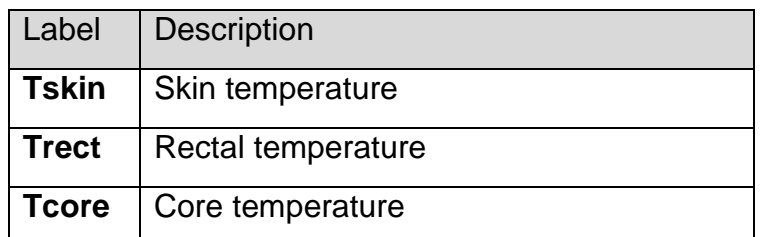

## **NOTE:**

**Tcore is only available when TEMP Sensor is YSI-2.252K.**

# 14.7 Calculating Temp Difference

The monitor can calculate and display the difference between two temperature values by subtracting the second value from the first. The difference is labeled TD.

# **Chapter 15 Monitoring IBP**

# 15.1 Overview

IBP is measured by means of a catheter inserted directly into the circulatory system. A pressure transducer connected to the catheter converts the mechanical force exerted by the blood into an electrical signal, which is displayed graphically as pressure versus time on a monitor screen or numerically on digital display.

The monitor measures direct blood pressure of one selected blood vessel through two channels, and displays waveforms and pressure of measured direct blood pressure (SYS, DIA and MAP).

# 15.2 IBP Safety Information

### **WARNING**

- **1 The operator should avoid contact with the conductive parts of the appurtenance when it is connected or applied.**
- **2 Disposable IBP transducer or domes should not be reused.**
- **3 If any kind of liquid, other than solution to be infused in pressure line or transducer, is splashed on the equipment or its accessories, or enters the transducer or the monitor, contact the Hospital Service Center immediately.**
- **4 The longest duration of IBP arterial catheterization is 7 days.**
- **5 All invasive procedures have risks to the patient. Use aseptic technique and follow catheter manufacturer's instructions.**
- **6 Mechanical shock to the invasive blood pressure transducer may cause severe shifts in zero and calibration, and then cause erroneous readings.**

### **NOTE:**

- **1 Use only the pressure transducer listed in the IBP Accessories**
- **2 If measuring intracranial pressure (ICP) on a sitting patient, adjust the transducer on the same level with the top of the patient's ear. Incorrect leveling may lead incorrect values.**
- **3 Confirm you set correct alarm limit for labels, the alarm limit you set are stored for its label only. Changing label may change the alarm limit.**
- **4 Don't perform IBP calibration when a patient is being monitored.**
- **5 When using high frequency ventilation, make sure that the ventilator catheter is not connected to or indirectly connected to the arterial catheter at zero pressure. This can lead to less pressure variations, thus interfere the zeroing process.**
- 15.3 Monitoring Procedures

Preparatory steps for IBP measurement:

- 1. Plug the pressure cable into the corresponding socket and switch on the monitor.
- 2. Prepare the flush solution.
- 3. Flush through the system, exhaust all air from the tube, and ensure that the transducer and stopcocks are free of air bubbles.
- 4. Connect the patient catheter to the pressure line, making sure that there is no air present in the catheter or pressure line.
- 5. Position the transducer so that it is at the same level with the patient's heart, approximately mid-axillary line.
- 6. For the label name selection, please refer to Selecting a Pressure for Monitoring.
- 7. To zero the transducer, please refer to Zeroing the Pressure Transducer.

#### **WARNING**

**If there are air bubbles in the tube system, you should flush the system with the solution again. The bubbles may cause erroneous pressure readings.**

# 15.3.1 Selecting a Pressure for Monitoring

Tell the monitor which pressure you want to monitor by selecting its pressure label. The label is a unique identifier for each type of pressure. When you choose a label, the monitor uses that label's stored settings, for example color, wave scale and alarm settings. The label also determines which algorithm is used to process the pressure signal, so an incorrect label can lead to incorrect pressure values. To select the label, please refer to the following table:

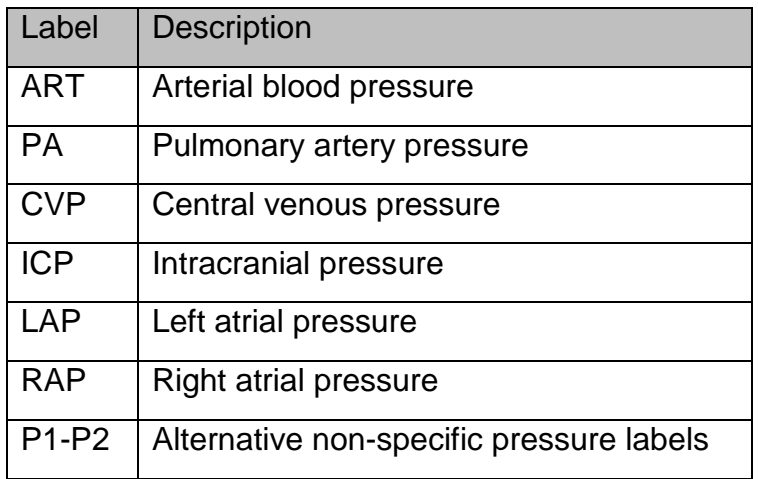

### **NOTE:**

**The pressure option is only valid when the label is P1/P2 and does not take effect under other labels.**

15.3.2 Zeroing the Pressure Transducer

To avoid inaccurate pressure readings, the monitor requires a valid zero. Zero the

transducer in accordance with your hospital policy (at least once per day). You must perform a zero:

- When you use a new transducer or tubing;
- **Exery time you reconnect the transducer cable to the monitor;**
- If you think the monitor's pressure readings are not correct.

When using a pressure module, the zero information is stored in the module.

The zeroing procedure is listed as below:

- 1. Turn off the stopcock to the patient.
- 2. Vent the transducer to atmospheric pressure, to compensate for the static and atmospheric pressure exerted on the transducer.
- 3. In the setup menu for the pressure, select **Zero**. **Channel: XX** or **Zero All**. (**XX** stands for the IBP label name). After confirmation, the user can zero the pressure of certain channel or pressure of all channels. After zeroing, the interface displays the result and last calibration time.
- 4. When you see the message **Zero Ok**, please close the stopcock to atmospheric pressure, and open the stopcock to the patient.

# 15.3.3 Troubleshooting the Pressure Zeroing (Taking Art for Example)

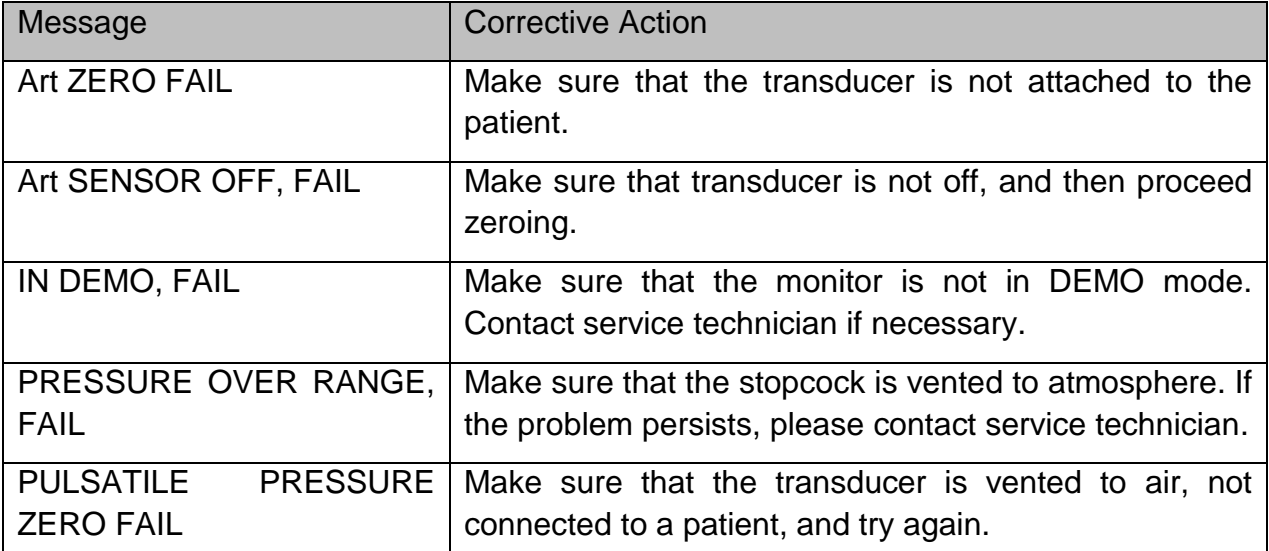

The status message lists the probable cause of an unsuccessful calibration.

## 15.3.4 IBP Calibration

IBP is not user-calibrated. Calibration should be performed by a qualified service professional as frequently as dictated by your Hospital Procedures Policy.

# 15.4 Changing the IBP Waveform Ruler

The top, middle and bottom rulers are available for each channel of IBP waveform. Users

can adjust the top, middle or bottom rulers manually:

- 1. Open the menu **Wave Setup** of IBP by clicking on the IBP waveform area.
- 2. Select a suitable ruler from the options **TopRuler**, **MidRuler** and **BotRuler**.

# 15.5 IBP Waveform Overlapping

The monitor can display IBP overlapped waveforms. To set IBP waveform overlapping:

- 1. Select **Menu** > **Maintenance** > **User Maintain** > **Other Setups**, and set **IBP Wave Overlapping** to **On** or **Off**.
- 2. Click the IBP waveform area to show the IBP **Wave Setup** menu.
- 3. Select **Add IBP Waves** and then select the IBP waves for overlapping from the pop-up list. A maximum of four overlapping waveforms can be displayed.
- 4. After exiting the interface, the main screen will display the overlapped IBP waves. The flashing label is the main label of the waveform area.

Click the IBP overlapping waveform area on the main screen, and then select **Setup Rulers**. The user can select a suitable ruler for the overlapped waveforms from the options **TopRuler** and **BotRuler**.

# 15.6 Calculating PPV

Pulse Pressure Variation (PPV) is calculated from the specific arterial pressure values, which reflects the variation between the maximal pulse pressure and the minimum pulse pressure in 30 seconds. Pulse pressure is affected by left ventricular-stroke volume, arterial resistance and arterial compliance.

### **WARNING**

**1 The clinical value of the derived PPV information must be determined by a veterinarian. According to recent scientific literature, the PPV information is restricted to sedated patients who receive controlled mechanical ventilation and without arrhythmia. Whether the calculation results in other situations are clinically significant, applicable and reliable must be determined by a veterinarian.**

### **WARNING**

- **2 In below situations, the calculated PPV value may be inaccurate:**
	- **the respiration rate is lower than 8 rpm**
	- the tidal volume during ventilation is lower than 8 ml/kg
- **patients have acute right ventricular functional disorder (pulmonary heart disease)**
- **3 PPV measurement has not been validated for animal patients.**

PPV is calculated according to the following equation:

PPV= (PPmax – PPmin)/(PPmax + PPmin)/2) \* 100%

To select an arterial pressure as PPV source:

- 1. Click the PPV parameter area to enter **PPV Setup** menu.
- 2. Select **Art**, **P1**, **P2**, or **AUTO** as **PPV Source**.

Only when P1 and P2 are arterial pressure can they be selected as PPV source. When it is set to **AUTO** and if there is more than one arterial pressure at the same time, the priority level should be: Art > P1 > P2.

#### **NOTE:**

#### **PPV results will not be recorded.**

# **Chapter 16 Monitoring CO<sup>2</sup>**

# 16.1 Overview

The monitor provides the sidestream and mainstream methods for  $CO<sub>2</sub>$  monitoring. EDAN EtCO<sub>2</sub> module is used for sidestream measuring.

The principle of  $CO<sub>2</sub>$  measurement is primarily based on the fact that  $CO<sub>2</sub>$  molecule can absorb 4.3 $\mu$ m infrared ray. Absorption intensity is proportional to  $CO<sub>2</sub>$  concentration of patient sample, the  $CO<sub>2</sub>$  concentration will compute according to the detecting  $CO<sub>2</sub>$ absorption intensity of patient sample.

Sidestream measurement takes a sample of the respiratory gas with a constant sample flow from the patient's airway and analyzes it with a remote  $CO<sub>2</sub>$  sensor. You can measure Sidestream  $CO<sub>2</sub>$  using the monitor's built-in  $CO<sub>2</sub>$  measurement. Respiration rate is calculated by measuring the time interval between detected breaths.

# 16.2  $CO<sub>2</sub>$  Safety Information

## **WARNING**

- **1 Do not use the device in the environment with flammable anesthetic gas.**
- **2 The device should be used by trained and qualified medical personnel authorized by EDAN.**
- **3 Nitrous oxide, elevated levels of oxygen, helium, xenon, halogenated hydrocarbons, and barometric pressure can influence the CO<sup>2</sup> measurement.**
- **4 The monitor will be damaged if any pipeline from the CO<sup>2</sup> module's air tube /the air inlet /the air outlet is plugged by water or other materials.**
- **5 The accuracy of the CO<sup>2</sup> measurement will be affected by the following reasons: the airway was highly obstructed; the leakage of air way connection or quick variation of environment temperature.**
- **6 Follow precautions for electrostatic discharge (ESD) and electromagnetic interference (EMI) to and from other equipment.**
- **7 When using mechanical ventilation, gas compensation should be well set. Inappropriate setting may cause incorrect measurement result.**
- **8 Do not place the sensor cables or tubing in any manner that may cause entanglement or strangulation.**
- **9 EDAN EtCO2 module is equipped with automatic air pressure compensation, and manual setting is not required.**
- **10 Leakage in the respiratory system or sampling system may result in a significant low display of the EtCO<sup>2</sup> value. Always keep all components connected firmly and check for leaks according to standard clinical procedures.**

#### **WARNING**

- **11 Don't measure CO<sup>2</sup> while nebulized medications are being delivered.**
- **12 The CO<sup>2</sup> module temporally stops measuring during zeroing.**
- **13 Do not use the EtCO<sup>2</sup> monitor for diagnostic purpose.**
- **14 CO<sup>2</sup> APNEA alarm is based on prolonged over-the-threshold EtCO<sup>2</sup> concentration.**
- **15 CO<sup>2</sup> APNEA alarm should not be used or relied upon while the patient is unattended.**
- **16 The EtCO<sup>2</sup> reading is not always closely related to the paCO<sup>2</sup> value, especially in neonatal patients, and patients with pulmonary disease, with pulmonary embolism or inappropriate ventilation.**
- **17 Disconnect the water trap from the holder or set Work Mode to Standby when the module is not in use. Setting path: CO<sup>2</sup> Setup > Work Mode > Standby.**

#### **NOTE:**

- **1 After the low battery alarm appears, please do not start the CO<sup>2</sup> measurement, or the monitor may turn off for the low capacity of battery.**
- **2 For disposal of hospital waste such as accumulated fluids, calibration gases, sampled gases, where not otherwise specified, follow local regulations regarding disposal of hospital waste.**
- **3 If the measurement or sensor fails, stop measurement before the qualified service personnel solves the problem.**
- **4 The cumulative use time for the sampling line in a single patient should be less than 30 days.**

## 16.3 Monitoring Procedures

## 16.3.1 Zeroing the Sensor

EDAN EtCO<sub>2</sub> module itself has automatic zero function, only when the measurement is abnormal or measurement results are doubtful, the user can perform manual zero as following steps:

- 1. Wait until the monitor's warm-up message disappears; keep the monitor away from  $CO<sub>2</sub>$  source.
- 2. In the **CO<sup>2</sup> Setup** menu, set **Work Mod**e to **Measure**.
- 3. Select **Zero Calibration** in **CO<sup>2</sup> Setup** menu.
- 4. After the zeroing calibration is completed, the zeroing message disappears, and the  $CO<sub>2</sub>$  monitoring can be performed.

## 16.3.2 Sidestream  $CO<sub>2</sub>$  Module

16.3.2.1 Measurement Steps

1. Fix the water trap to the water trap holder on the left side of the monitor. Confirm it is well fixed.

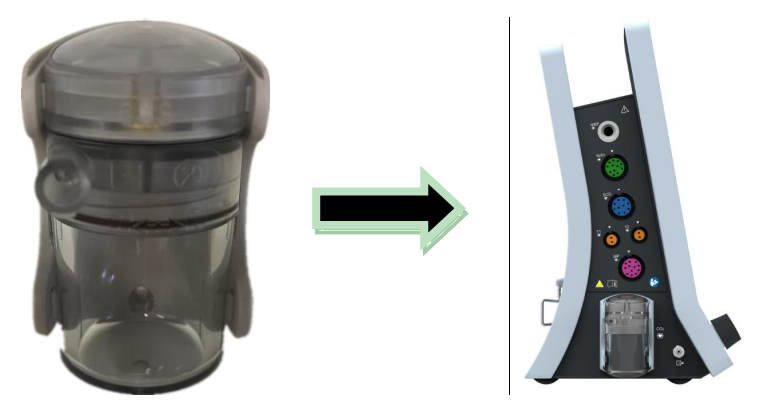

- 2. Connect the sampling cannula or the sampling line to the water trap.
- 3. Set **Work Mode** to **Measure**.
- 4. For intubated patients, an airway adapter is required. For non-intubated patients, place the nasal cannula or the sampling mask onto the patient.

#### **CAUTION**

- **1 The water trap collects water drops condensed in the sampling line and therefore prevents them from entering the module. If the water trap is nearly filled, you should replace it to avoid blocking the airway.**
- **2 Based on a sample gas temperature of 37 C, a room temperature of 23 C and sample relative humidity of 100%, the water trap will be filled after approximately 90 hours with the flowrate of 100 ml/min, approximately 130 hours with the flowrate of 70 ml/min, and approximately 180 hours with the flowrate of 50 ml/min. In clinical practice, the water trap can be used for a longer time before it is filled. It is recommended to replace the water trap once every month.**
- **3 When replacing the water trap or suspecting the measurement value, please check if the O-rings of the water trap holder are normal and well installed. If the O-rings get damaged or loose, contact EDAN's service staff.**
- **4 To prevent the module from abnormal work, please ensure the water trap detection button is not mistakenly touched.**
- **5 Please replace and discard the water trap when blocking. Don't reuse it, otherwise the reading is not accurate and even the device may be damaged.**
- **6 The sample gas flowrate 50 ml/min is only applicable to patients whose respiratory rate ranges from 0 rpm to 40 rpm.**

#### **NOTE:**

**To avoid patient cross infection, do not connect the exhaust tube to the ventilator circuit. If the sampled gas is returned to the breathing system, always use the bacterial filter of the sample gas return kit.**

## 16.3.2.2 Removing Exhaust Gases from the System

### **WARNING**

**Do not connect the exhaust tube to the ventilator circuit, connect the outlet to a scavenging system, cross infection can occur if sampling gas is returned to the breathing system. When using the sidestream CO<sup>2</sup> measurement on patients who are receiving or have recently received anesthetics, please avoid exposing medical staff to anesthetics.**

Use an exhaust tube to remove the sample gas to a scavenging system. Attach it to the sidestream sensor at the outlet connector.

# 16.4 Setting  $CO<sub>2</sub>$  Corrections

Temperature, water vapor in the patient's breath, barometric pressure, and the proportions of  $O_2$ , N<sub>2</sub>O and Helium in the mixture all influence  $CO_2$  absorption. If values seem inaccurately high or low, check that the monitor is using the appropriate corrections.

The following items are available in the **CO<sup>2</sup> Other Setup** menu: **N2O Compen.**, **O<sup>2</sup> Compens.**, **Anest. Agent**, **Vapor Compen.** and **Pump Rate**. The concentration of compensated gas should be set based on the current gas concentration which is supplied for patient. As for  $O_2$  and  $N_2O$ , make the supplied gas concentration multiply to its volume to get the concentration. For instance, supply 100%  $O_2$ , and its volume is 60%, then  $O_2$ compensation is: 100%\*60%=60%. AG concentration is decided by anaesthesia apparatus. After settings, the interface will display a dialog box: **Confirm to change the settings?** And the detailed settings are displayed under the warning. Click **Yes** to confirm, and click **No** to cancel the settings. **NOTE:**

**Make sure compensation value is correctly set, otherwise the measurement accuracy may be affected.** 

# 16.5 Setting Apnea Delay

This determines the time limit after which the monitor gives an alarm if the patient stops breathing.

- 1. Select **CO<sup>2</sup> Setup** > **Apnea Alm**;
- 2. Choose the apnea alarm time from the pop-up list.

### **WARNING**

**Safety and effectiveness of the respiration measurement method in the detection of apnea, particularly the apnea of prematurity and apnea of infancy, has not been established.**

# 16.6 Setting  $CO<sub>2</sub>$  Waveform

Open the menu CO<sub>2</sub> Waveform Setup by clicking on the CO<sub>2</sub> waveform area:

- Choose **Mode** and set it to **Curve** or **Filled** from the pop-up list;
- Choose **Sweep** and select a suitable setting from the pop-up list. The bigger the value is, the wider the waveform will be.

# 16.7 Intubation Mode

Intubation mode is suitable for  $CO<sub>2</sub>$  monitoring. During general anesthesia, the monitor can be set to intubation mode to eliminate unnecessary alarms. In intubation mode, CO2-related physiological alarm including **CO<sup>2</sup> APNEA** will be turned off.

To enter intubation mode, follow these steps:

- 1. Click **Intubation Mode** in **CO<sup>2</sup> Setup**;
- 2. Select **Duration** in **Intubation Mode**, there are two selections: **3 min** and **5 min**. The default setting is **3 min**.
- 3. Click **Start**, the monitor will start the intubation mode. During the intubation mode, the monitor will display the intubation mode and remaining time in the form of text.

When countdown finishes or clicking **End** in **Intubation Mode** menu, the monitor will exit the intubation mode; After exiting intubation mode, the monitor will respond the physiological alarm related to CO2.

### **NOTE:**

### **The intubation mode is not available when CO<sup>2</sup> module is in Standby mode.**

# 16.8 Setting Breath Tone and Volume

Open the CO<sub>2</sub> Setup menu by clicking the CO<sub>2</sub> parameter area, the user can turn on or off the breath tone and adjust the breath tone volume.

# **Chapter 17 Freeze**

# 17.1 Overview

When monitoring a patient, the user may freeze the waveforms and examine them. Generally, the user can review a frozen waveform of a maximum of 120 seconds. The freeze function of this monitor has the following features:

- Freeze status can be activated on any operating screen.
- Once entering the Freeze status, the system exits all other operating menus. Besides, the system freezes all waveforms in the Waveform area of the Basic Screen, and also freezes Full Lead ECG waveforms and extra waveforms on the Full Lead ECG interface (if any). Nevertheless the Parameter area refreshes normally.
- The frozen waveforms can be reviewed and recorded.

# 17.2 Entering/Exiting Freeze Status

# 17.2.1 Entering Freeze Status

In the Non-Freeze status, press the  $\left(\mathbb{M}\right)$  button on the control panel of the monitor or select the shortcut key to exit the current menu. Press the  $\boxtimes$  button or select the shortcut key again, freeze status is entered and the popup **Freeze** menu is displayed. In Freeze status, all waveforms are frozen and will no longer be refreshed.

# 17.2.2 Exiting Freeze Status

In the Freeze status, executing any of the following operations will command the system to exit the Freeze status:

- Exit the **Freeze** menu;
- Press the  $\left(\mathbb{M}\right)$  button on the control panel or select the shortcut key again;
- Execute any operation that may trigger the adjustment of the screen or the display of a new menu.

After exiting Freeze status, the system will clear screen waveforms and resume displaying real-time waveforms. In the Screen Refresh mode, the system will sweep the waveforms from left to right in the Waveform Area.

Press the  $\mathbb{R}$  button on the control panel or select the shortcut key  $\mathbb{R}$ , and the **Freeze** menu will appear on the bottom part of the screen. At the same time, the system freezes the waveforms.

## **NOTE:**

**Pressing the**  $\boxed{[M]}$  **button or select the shortcut key**  $\boxed{[M]}$  **repeatedly over a short period of time may result in discontinuous waveforms on the screen.**

# 17.3 Setting Freeze Duration

By setting the freeze duration, the monitor can exit freeze status automatically after

certain period. To set the freeze duration:

### 1. On the **Freeze** menu, select **Duration**.

2. Select the desired setting from the pop-up list. None/1/2/3/4/5/10/15/20/30/60 min are optional. When **None** is selected, exit freeze status manually based on the actual situation.

# 17.4 Reviewing Frozen Waveform

By moving the frozen waveform, you may review a waveform of 120 seconds before it is frozen. For a waveform of less than 120 seconds, the remaining part is displayed as a straight line. Select **Time** on the **Freeze** menu and use the up/down arrow keys to move the frozen waves so that you can review the other parts of the frozen waves not displayed on the current screen.

# **Chapter 18 Review**

The monitor provides 120-hour trend data of all parameters, storage of 1200 NIBP measurement results, 200 alarm events, 200 arrhythmia events, 24 hours OxyCRG and 50 sets of 12-lead analysis results. This chapter gives detailed instruction for review of all data.

# 18.1 Trend Graph Review

To review the trend graph, please press the Trend Graph key  $\frac{1}{2}$  on the screen or select **Menu** > **Review** > **Trend Graph**.

In the trend graph, the y-axis stands for the measurement value and x-axis stands for the time. With the exception of NIBP, other trends are displayed as continuous curves.

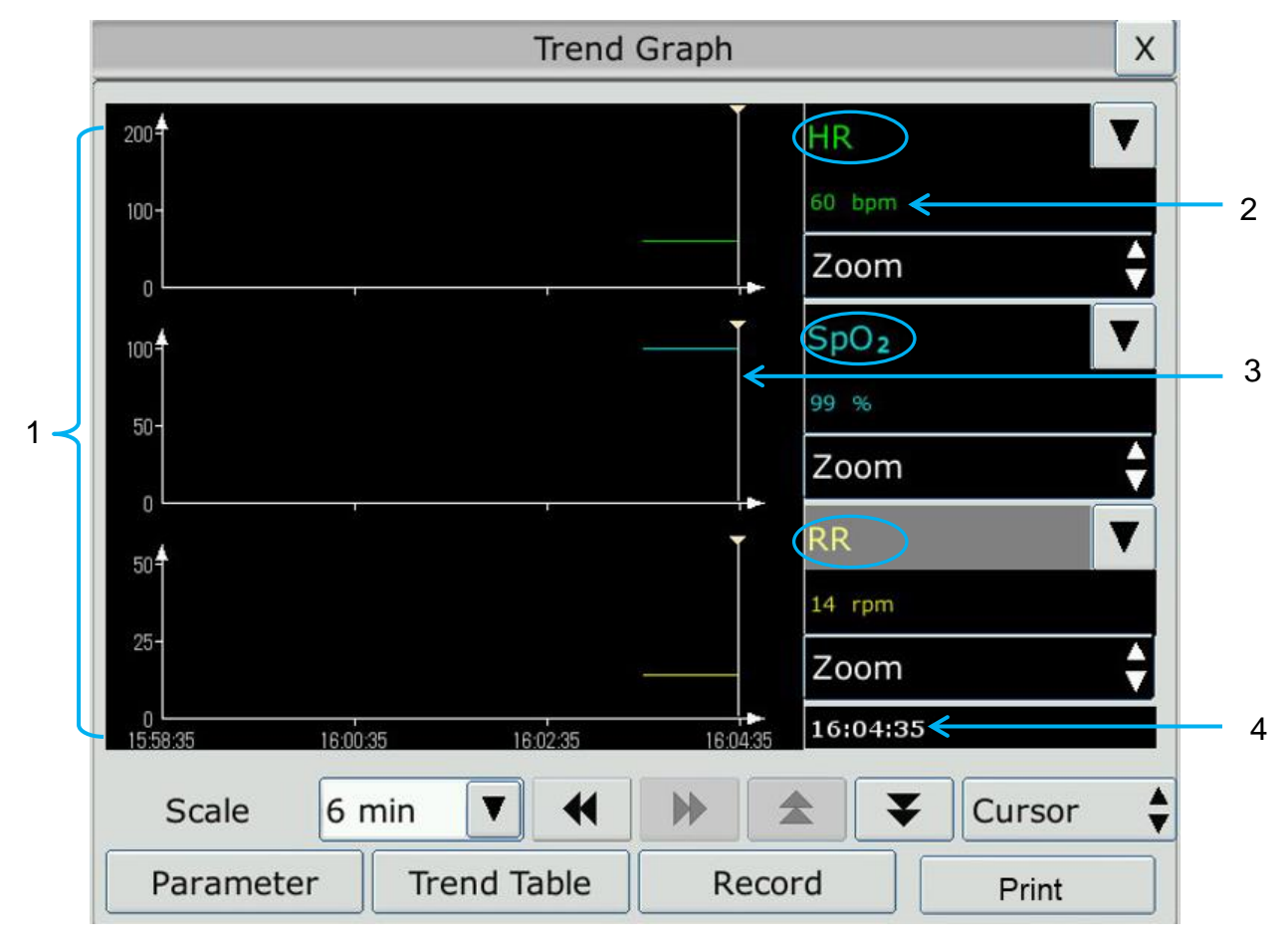

- 1 Trend curve area
- 2 Trend data: displays measurement values at the cursor indicated time.
- 3 Cursor
- 4 Cursor time

In the trend graph review window:

Select **Parameter** and you can choose the required parameters to be displayed in the trend graph.

- To display a different parameter's trend, you can either:
	- Select  $\blacktriangledown$  beside the parameter name and choose the desired parameter from the pop-up list (as shown in red circle above).
	- $\bullet$  Press the symbols  $\blacktriangle$  and  $\blacktriangledown$  to switch parameters in batch.
- Select **Zoom** to adjust the trend scale. Once the trend scale on the trend graph review interface is adjusted, the trend scale of the corresponding parameter in **TrendScreen** of the main interface will also change.
- Select Scale to change the length of trend data displayed on the current screen. 6 **min**, **12 min**, **30 min**, **1 h**, **2 h**, **4 h**, **6 h**, **12 h**, **24 h**, **36 h** and **48 h** are optional.

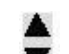

- Select ▼ beside **Cursor** to move the cursor left or right.
- Select  $\blacksquare$  and  $\blacksquare$  to scroll the screen left and right manually to browse the trend graph.
- Select **Trend Table** to switch to the trend table interface.
- Select **Record** to print out the currently displayed trends by the recorder.
- Select **Print** to print out the trend graph report by the printer.

# 18.2 Trend Table Review

To review the trend table, please press the **Trend Table** key **in the screen or** select **Menu** > **Review** > **Trend Table**.

In the trend table review window:

- Select **Parameter** and you can choose the required parameters to be displayed in the trend table.
- Select **Interval** to change the interval of the trend data. **1 s**, **5 s**, **30 s**, **1 min**, **3 min**, **5 min**, **10 min**, **15 min**, **30 min**, **60 min** and **NIBP** are optional. Select **NIBP** to view the trend data according to the NIBP measurement time.
- Select  $\blacktriangleleft$ ,  $\blacktriangleright$ ,  $\blacktriangle$  and  $\blacktriangleright$  to scroll the screen manually to browse the trend table.
- Select **Trend Graph** to switch to the trend graph interface.
- Select **Record** to print out the currently displayed trends by the recorder.
- Select **Record All** after setting **Start Time** and **End Time**, then all the trends for that period will be printed out by the recorder.
- Select **Print** to print out the trend table report by the printer.

## **NOTE:**

**When the interval is selected as 3 min, 5 min, 10 min, 15 min, 30 min or 60 min, the latest measurement values are displayed in the right of the trend table.**

To review the NIBP measurement data, please press the **NIBP Review** key on the screen or select **Menu** > **Review** > **NIBP Review**.

In the NIBP review window:

- Select **Unit** to change the pressure unit.
- Select  $\triangle$  and  $\blacktriangleright$  to browse more NIBP measurement data.
- Select **Record** to print out the NIBP measurement data by the recorder.
- Select **Print** to print out the NIBP review report by the printer.

# 18.4 Alarm Review

To review the alarm event, please press the **Alarm Review** key **on the screen or** select **Menu** > **Review** > **Alarm Review**.

In the alarm review window:

- Select **Event Type** to choose the required parameter from the popup list and the user can review alarm event of the specific parameters.
- Select Time Index to set end time of alarm review.
	- **Current Time**: the alarm events occurring before the current time are displayed on the alarm event review interface.
	- **User Define**: the user can define the review time by setting time box displayed on the interface. The alarm events occurring before the **User Define** option are displayed on the alarm event review interface.
- Select  $\triangle$  and  $\blacktriangleright$  to browse more alarm events.
- Select **Record** to print out the alarm events by the recorder.
- Select **Print** to print out the alarm event report by the printer.

### **NOTE:**

**The monitor can store a maximum of 200 alarm events. As soon as the alarm event storage is full, the earliest alarm event will be replaced by the latest one.** 

# 18.5 ARR Review

To review the ARR alarm event, please press the ARR Review key  $\mathcal{N}$  on the screen or select **ECG Setup** > **ARR Analysis** > **ARR Review** or **Menu > Review > ARR Review**.

In the ARR review window, the latest arrhythmia events are displayed. Select  $\triangle$  and to browse more ARR alarm events. You may select an alarm event and access the alarm review interface to get more information. On the alarm review interface, you can:

- $\blacklozenge$  Right or left shift the waveform to review the complete 8-second waveform.
- Select **Record** and output the arrhythmia waveform by the recorder.
- According to the actual clinical needs, select another name from the pull-down list of **Rename** for the arrhythmia event. Confirm the changes to make the settings take effect.
- Select **Delete** to remove a specific arrhythmia event.
- Select **Alarm List** or **Exit** to get back to the arrhythmia review interface.

### **NOTE:**

- **1 If there are more than 200 arrhythmia events, the monitor will only keep the recent ones.**
- **2 The name of arrhythmia event will be shown on the alarm status area.**
- **3 The renaming is only available for the ARR alarm event of the current patient, not for that of the history patient.**

## 18.6 12-Lead Analysis Review

To review the 12-lead analysis result, please press the **Analysis Review** key **bull** on the screen or select **Menu** > **Review** > **Analysis Review**.

In the 12-lead analysis review window:

- The user can switch between results and waveforms. Select **Waveform** to review the analysis waveforms and **Result** to review the analysis results.
- Select Delete to delete the analysis results displayed on the current screen.
- Select  $\triangle$  and  $\blacktriangleright$  to browse more analysis results or waveforms.
- Select **Record** to print out the analysis results by the recorder.
- Select **Print** to print out the analysis report by the printer.

## 18.7 ST Segment Review

To review the ST segment, please press the **ECG Setup** > **ST Analysis** > **ST Segment Review**.

In the ST segment review window,

- $\blacksquare$  The user can select the lead waveform that want to review.
- The user can select the ST segment to review. There are 20 groups of segments at the most, user can review one ST segment, and can also review all overlapped ST segments.
- The color of ST waveform is consistent with the color of ECG. When only one ST segment is reviewed, this segment is highlighted, the ST value and saved time of the ST Segment is displayed, at the same time, the color of other segments becomes dark.

# **Chapter 19 Recording**

A thermal dot matrix recorder is used for the monitor and can support many recording types and output patient information, measurement data, review data waveform and so forth.

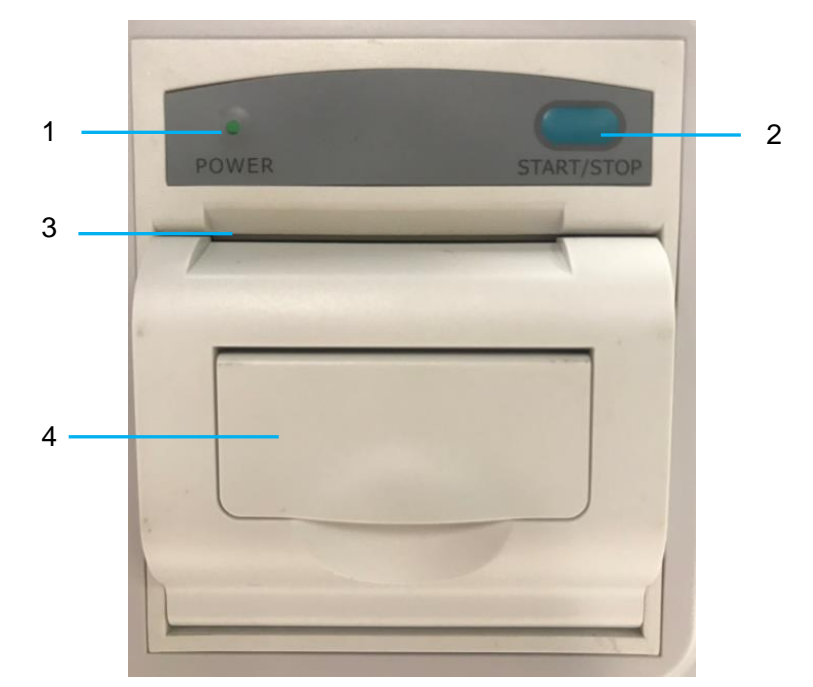

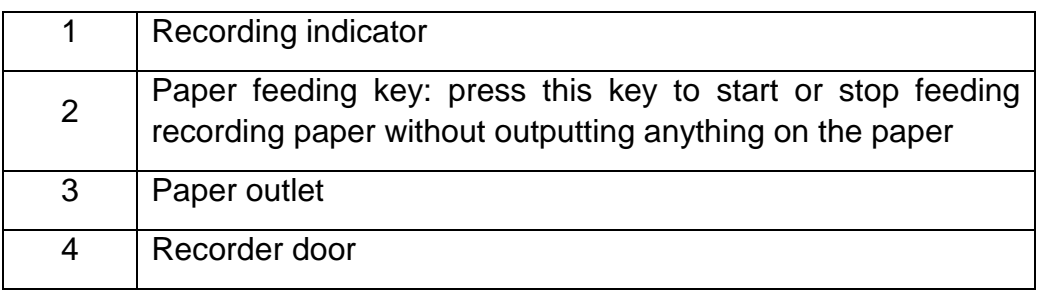

# 19.1 Performance of the Recorder

- Waveform record is printed at the rate of 12.5 mm/s, 25 mm/s or 50 mm/s.
- 50 mm wide printout paper.
- It can record up to three waveforms.
- User-selectable real-time recording time and waveform.
- Auto recording interval is set by the user, and the waveform is in accordance with the real time recording.

### **NOTE:**

**It is suggested that the user should not use the recorder when the low battery displays, or the monitor may be turned off automatically.**

# 19.2 Starting and Stopping Recording

The monitor provides several types of stripe recording. You can start recording following

the procedure below:

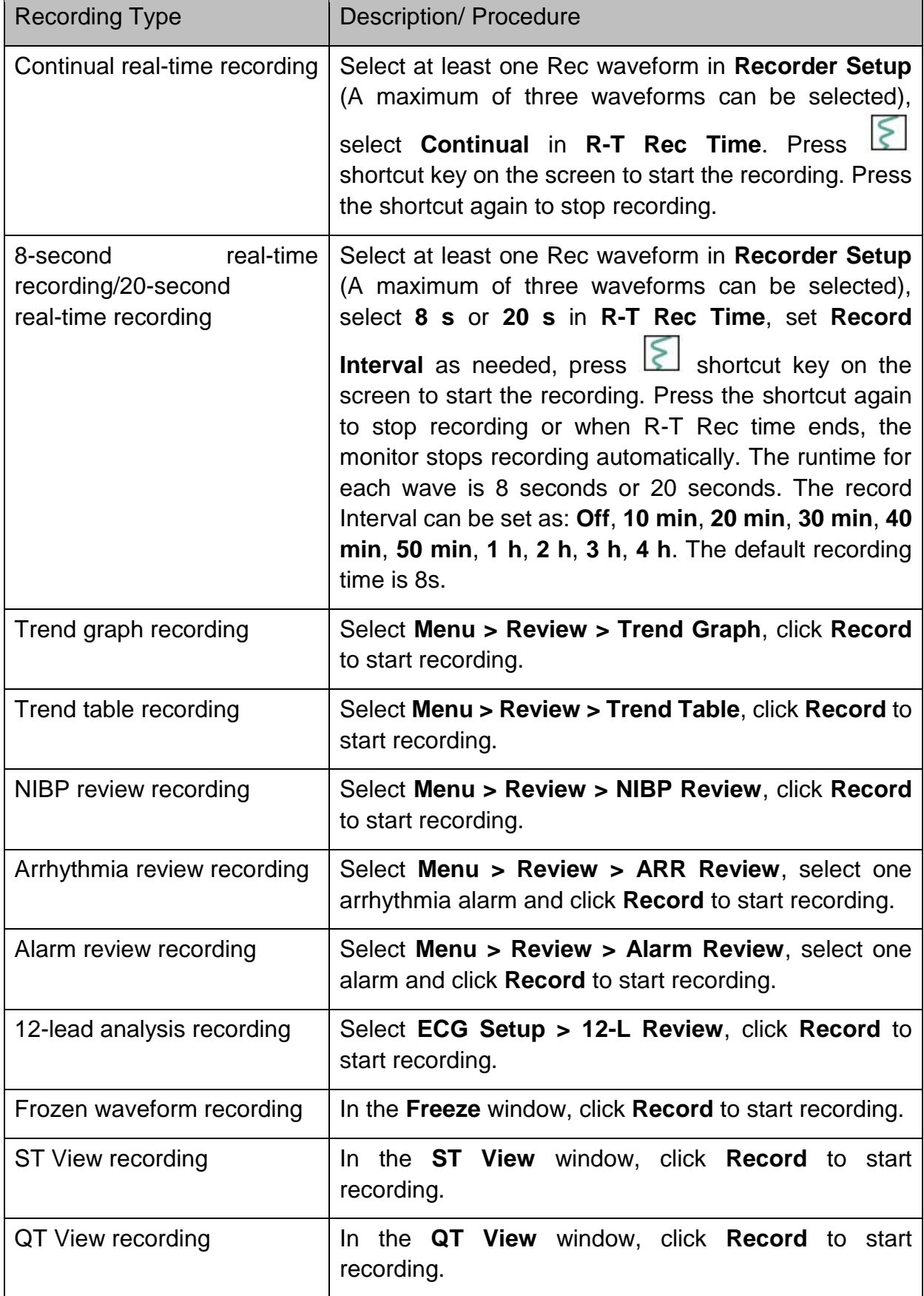

To manually stop recording, click **Record** again in the related windows.

The recorder will stop recording in the following situations:

- The recording task is finished.
- No paper in the recorder.
- Malfunction stops the recorder from running properly.
- The monitor enters into standby mode.

#### **NOTE:**

- **1 For waveforms with sweep of 6.25 mm/s, after entering freeze status, the recording speed will automatically be adjusted to 12.5 mm/s. Users can modify the recording speed according to their actual needs. The options are 12.5 mm/s, 25 mm/s and 50 mm/s.**
- **2 You can also use the shortcut key**  $\boxed{\leq}$  **on the screen to manually start or stop recording.**

# 19.3 Recorder Operations and Status Messages

## 19.3.1 Record Paper Requirement

Only standard thermosensitive record paper can be used: otherwise the recorder may not function, the recording quality may be poor, and the thermosensitive printhead may be damaged.

## 19.3.2 Proper Operation

- When the recorder is working, the record paper goes out steadily. Do not pull the paper outward with force: otherwise the recorder may be damaged.
- Do not operate the recorder without record paper.

## 19.3.3 Paper Out

When the **Recorder Out OF Paper** alarm is displayed, the recorder cannot start. Please insert record paper properly.

## 19.3.4 Replacing Paper

1. Pull outwards the upper arc part of the recorder casing to release the casing, shown in the following figure.

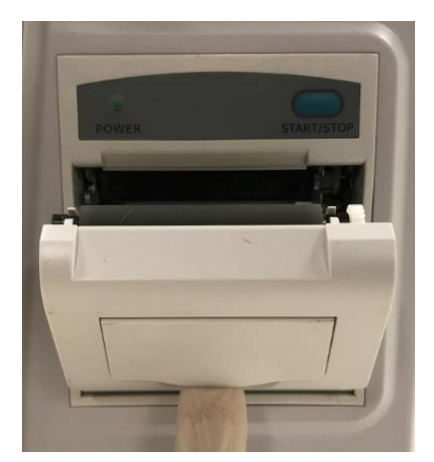

- 2. Insert a new roll of paper into the paper cassette, printing side facing upwards.
- 3. Ensure proper position and tidy margin.
- 4. Pull about 2 cm of the paper out, and close the recorder casing.

### **NOTE:**

**Be careful when inserting papers. Avoid damaging the thermo-sensitive print head. Unless when inserting papers or shooting troubles, do not leave the recorder catch open.**

# 19.3.5 Removing Paper Jam

When the recorder functions or sounds improperly, you should open the recorder casing to check for a paper jam. Remove the paper jam in the following way:

- Cut the record paper from the feeding edge.
- Open the recorder casing.
- Re-insert the paper.

### **NOTE:**

- **1 If the monitor is not configured with the recorder function, it will indicate**  Recorder Setup Needed after **is pressed.**
- **2 Do not touch the thermo-sensitive print head when performing continuous recording.**

# **Chapter 20 Printing Patient Reports**

Patient reports can be printed out by an HP series laser printer connected with the monitor.

## **NOTE:**

**Use the printer HP Laser Jet P2055dn, HP LaserJet Pro 400 M401n and HP LaserJet 600 M602, which are tested to be compatible with the monitor.**

# 20.1 Printer Settings

You can configure the printer settings on the monitor before printing out patient reports.

Click the shortcut key or select **Menu** > System Setup > Printer Setup, and you can

- Assign a locally networked printer by selecting it from the **Printer** list.
- Search all available printers networked with the monitor by clicking **Search Printer**.
- Enable or disable double side printing by setting **DoubleSide Print** to **On** or **Off**.

The reports will be printed out on A4 paper and with single side by default.

### **NOTE:**

- **1 You need to search all available printers on the local network for the first time you use a networked printer.**
- **2 Make sure the IP of the printer and the IP of the monitor share the same network segment.**
- **3 Do not click Search Printer during printing patient reports, or the printer might stop the current print job.**
- **4 When a printer simultaneously received print jobs from several networked monitors, a print job conflict may occur. Check the use status of the monitors and the printers on the same network prior to use and avoid print job conflicts.**
- **5 Make sure there is no lack of paper before printing patient reports, or the alarm Printer Unavailable will be triggered.**

# 20.2 Starting and Stopping Report Printing

You can print out ten types of patient reports following the procedure below:

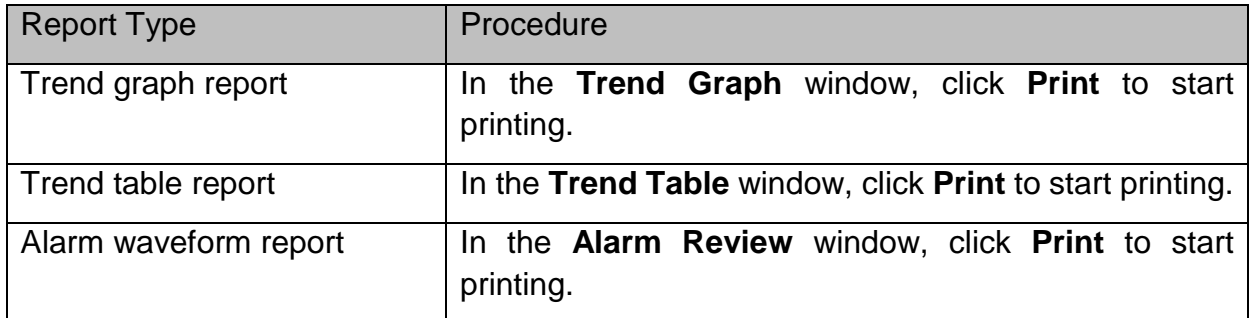

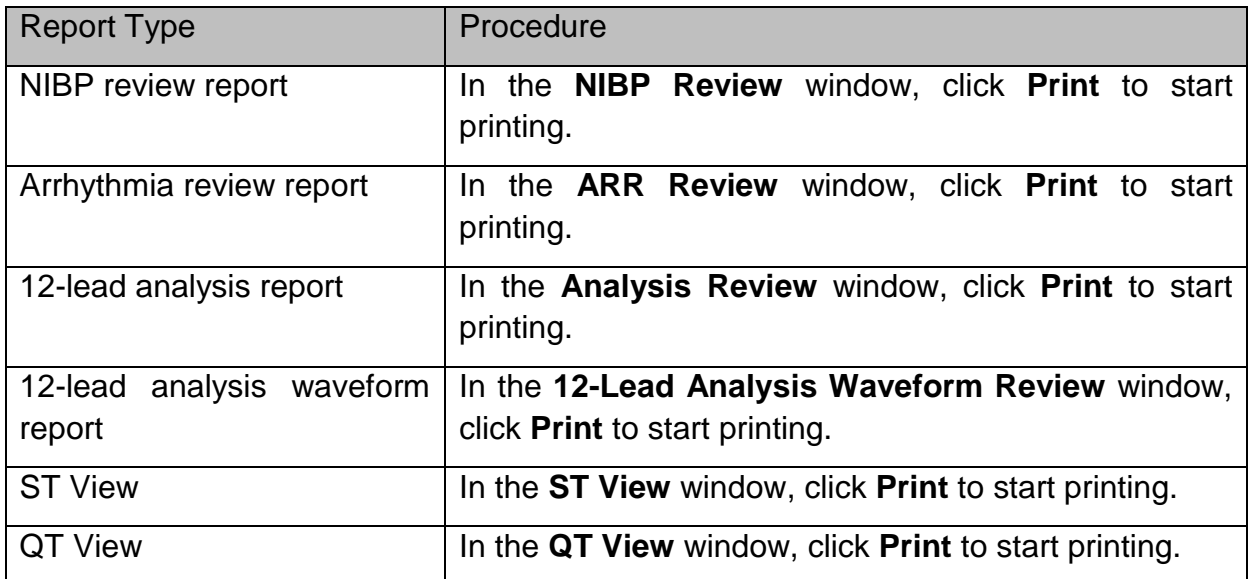

To stop the current print job, click **Stop Printing** in the windows mentioned above.

## **NOTE:**

**You can only start one print job at a time. Before starting a new print job, you have to stop the current print job or wait until the current print job is completed.**

# **Chapter 21 Other Functions**

# 21.1 Nurse Call

The monitor provides dedicated nurse call port which is connected to nurse call system through the nurse call cable to perform the nurse call function. You should activate the function following the steps below:

- 1. Select **Menu** > **Maintenance** > **User Maintain**, and input the password;
- 2. Select **Other Setups** > **Aux Output**;
- 3. Choose **On** in the **Nurse Call** list.

## **NOTE:**

## **Before using the function of nurse call, check if it is functioning normally.**

# 21.2 Analog Output and Defibrillator Synchronization

The monitor provides analog output signals to accessory equipment. Also, if a defibrillator is connected to the monitor, a defibrillator synchronization pulse can be output. You should activate the function following the steps below:

- 1. Select **Menu** > **Maintenance** > **User Maintain**, and input the password;
- 2. Select **Other Setups** > **Aux Output**;
- 3. Choose **Analog Output** or **Defibrillation** in the **Aux Output** list.

# 21.3 Storing Data in the Storage Device

# 21.3.1 Data Stored in the Storage Device

Refer to Section *Data Management* for more information about single patient data volume.

You can choose to **Keep Storing** or **Stop Storing** by selecting **Menu** > **Common Function > Data Store > if one patient data full.** When the single patient data reach the maximum, the monitor will keep storing or stop storing as selected.

If you choose **Keep Storing**, as soon as the single patient data is full, the earliest data will be replaced by the latest one. When the remaining storage space is less than 15 M, the earliest patient data in the storage space will be deleted in order to store the latest data.

If you choose **Stop Storing**, the monitor will stop data storing and the latest data cannot be stored when the single patient data reach the maximum. For instance, if all the patient data (such as the trend graph, trend table, NIBP measurements, arrhythmia event, alarm event and 12-lead analysis) except waveforms reach the maximum, the monitor will stop storing, while only the waveforms keep storing until they are full. When the remaining storage space is less than 10 M, the monitor will stop storing new data, prompting insufficient storage space. The default setting of **if one patient data full** is **Stop Storing**.

The monitor can detect the storage space threshold. Select **Menu** > **Common Function** > **Data Store** and set **Threshold Detection** to **On**. When the removable device is newly inserted and selected as storage device, and its remaining storage space is less than 300 M, the monitor will not store data, prompting **The space in U disk is less than 300 M. Please clean it up.** The user needs to clean up the space manually till the remaining space is more than 300 M, thus the monitor will keep storing data. When this removable device is read-only and its space is insufficient, the monitor only provides alarm of **Read-only storage device**.

#### **NOTE:**

- **1 The storage time varies according to the patient's parameter data volume. When the single patient data storage reaches 240 hours, the monitor will automatically create a new folder for continuous data store. If you chose Keep Storing, when the storage space is insufficient, the earliest folder will be deleted and new folder will be created.**
- **2 Threshold Detection is only applicable to the removable devices.**
- **3 Without use of data store function, all data measured (including trend data, review data, alarm events and so on) are cleared either when the monitor is turned off or when the monitor is powered down in the process of monitoring.**

## 21.3.2 Activating/ Deactivating Data Storing

To activate/ deactivate the data storing function, select **Menu** > **Maintenance** > **User Maintain** > **Other Setups**, and set **Data Store** to **On** or **Off**.

The monitor will stop storing data in the storage device under the following circumstances:

- No storage devices are selected.
- There is no enough space in the storage device for storing data.
- The removable device is read-only.
- The storage device is damaged.
- The data storing function is deactivated.
- The monitor is switched off.
- The power supply is off.

## 21.3.3 Selecting a Storage Device

To configure the storage device, select **Menu** > **Common Function** > **Data Store**. The initial default storage device is **Internal Storage**. When the monitor has no internal storage device, the storage device displays **Null**.

When user switches the storage device from an internal device to a removable device or switches from one removable device to another removable device, the user password is required.

After you configure the appropriate storage device, click exit. If the storage device is

successfully starting data storing, the monitor will be indicated by the symbol **in the limit of the starting**. If there is no enough space in storage device, or the storage device is read-only/damaged, the

symbol  $\Box$  will be displayed.

### **CAUTION**

- **1 Not all the removable devices are compatible with the monitor, Use the removable devices recommended by EDAN.**
- **2 Do not set the read-only switch on the removable device to on when the removable device is inserted in the monitor.**
- **3 It is recommended to format the USB flash drive to the FAT file type via PC prior to use.**

## 21.3.4 Reviewing Data Stored in the Storage Device

To review data stored in the storage device, select **Menu** > **Review** > **History Patient**. You can choose to review the storage device as desired from the pop-up list. Choose a patient from the list to review the data including patient information, trend graph, trend table, NIBP measurements, arrhythmia event, alarm event, 12-lead analysis and waveform.

### 21.3.4.1 Reviewing Full Disclosure Waveform

Select **Menu** > **Review** > **History Patient** > **Full Wave.** to enter the full disclosure review interface. Select **Wave Setup** to set the desired waveform (Maximum: 1) to be displayed on the full disclosure review interface.

# 21.3.5 Deleting Data Stored in the Storage Device

To delete data of one patient, choose the patient from the list after selecting **Menu** > **Review** > **History Patient**, and then click **Delete data** on the **Review** menu. Further confirmation of deletion is required.

To delete data of all patients, select **Menu** > **Review** > **History Patient** and click **Delete all data** on the **History Patient Review** menu. Further confirmation is required.

# 21.3.6 Exporting Data Stored in the Internal Storage Device

To export data of one patient from the internal storage device to the removable device, choose the patient from the list after selecting **Menu** > **Review** > **History Patient**, and then click **Export Current Data** on the **Review** menu.

To export data of all patients, select **Menu** > **Review** > **History Patient** and click **Export all data** on the **History Patient Review** menu.

### **NOTE:**

**When you export data from the internal storage device, the user password is** 

**required, and there is a prompt message in the password inputting interface: Attention! Private information included in the data. If password is correct, the data will be successfully exported into the selected removable device, otherwise, the data export fails, and the interface displays: Password Error.**

# 21.3.7 Formatting the Internal Storage Device

To format the internal storage device, select **Menu** > **Maintenance** > **User Maintain** > **Other Setups** > **Format internal storage device**. Further confirmation is required. After Formatting, the monitor displays result including **Format Succeeded** or **Format Failed**, **Please Retry**!

### **NOTE:**

- **1 As soon as the internal storage device is formatted, all the data will be cleared.**
- **2 You have no need to restart the monitor after formatting is successful. The internal storage device can be identified and loaded automatically.**
- **3 If formatting is failed, try again. Restart the monitor and retry the formatting, or contact the service personnel of the manufacturer if formatting is failed repeatedly.**

# 21.3.8 Ejecting a Removable Device

Before unplugging a removable device from the monitor, you need to select **Menu** > **Removable device** and click **Eject** to uninstall the removable device. In this menu, you can also check the remaining capacity of the storage device.

### **CAUTION**

**Do not remove the removable device without ejecting it during data storing, or the removable device might be damaged.**

# **Chapter 22 Using Battery**

This monitor can run on battery power, which ensures its uninterrupted operation even when AC power supply is interrupted. The battery recharges whenever the monitor is connected to the AC power source. During monitoring, if the AC power is interrupted, the monitor will take power from the internal battery. If the monitor is powered by battery, the monitor will switch off automatically before the battery is completely depleted.

# 22.1 Battery Safety Information

### **WARNING**

- **1 Before using the rechargeable lithium-ion battery (hereinafter called lithium battery), be sure to read the user manual and safety precautions thoroughly.**
- **2 The lithium battery can only be used for this device.**
- **3 The lithium battery can only be charged in this device.**
- **4 Do not reverse the lithium battery polarity.**
- **5 Do not connect the positive (+) and negative (-) terminals with metal objects such as lead wire, which can result in short circuits.**
- **6 The cycle life of the lithium battery is 300 times. The service life of the lithium battery may shorten if it is used inappropriately. It is recommended to replace the lithium battery after 300 charge-discharge cycles, or it may cause safety risks such as heat and liquid leakage, and risks such as failure or decline of performance.**
- **7 Do not heat or throw the lithium battery into a fire.**
- **8 Do not immerse, throw, or wet the lithium battery in water, beverages or other liquids.**
- **9 Do not use or leave lithium battery at high temperature (charging>45** ℃**, discharging>60** ℃**, such as in direct sunlight or in a very hot car), otherwise it may cause overheat, fire, malfunction to the lithium battery, shorten the service life of the lithium battery, or damage the lithium battery.**
- **10 Do not place the lithium battery near microwave equipment or other cooking devices. If the lithium battery is heated or subjected to strong electromagnetic radiation, liquid leakage, heat, smoke, fire, etc. may occur.**
- **11 Do not hit with a hammer, step on, throw or drop to cause strong shock.**
- **12 Do not weld the lithium battery directly.**
- **13 Do not use a lithium battery of other specifications.**
- **14 Do not use a lithium battery with serious scratch or deformation.**

#### **WARNING**

- **15 Keep lithium batteries out of the reach of children.**
- **16 Power off the device, remove and stop using the battery if abnormal heat, odor, discoloration, deformation or abnormal condition is detected during use, charge, or storage, or it may cause safety accidents such as heat, smoke, and fire.**
- **17 Do not touch a leaking lithium battery. If the liquid leaked from the lithium battery gets into eyes, do not rub the eyes. Wash them well with clean water and see a doctor immediately.**
- **18 When the device is running on lithium battery power, do not replace the lithium battery during operation of the device.**
- **19 High internal temperature may also cause the lithium battery unable to be charged. Keep the device at room temperature and move it away from heat sources or out of direct sunlight. The lithium battery will resume charging when the temperature is within range again.**
- **20 Lithium batteries should be charged, used and stored in places far away from static electricity.**
- **21 Lithium batteries are hazardous waste. Do NOT dispose them together with house-hold garbage. At the end of their life hand the batteries over to the applicable collection points for the recycling of waste batteries. For more detailed information about recycling of this product or lithium batteries, please contact your local Civic Office, or the shop where you purchased the product.**

# 22.2 Battery Power Indicator

The indicator labeled Battery on the front panel of the monitor illuminates in green when the monitor is battery powered and illuminates in yellow when battery is being charged. The indicator is not illuminated when the monitor is not powered or fully charged, or when AC power is applied.

# 22.3 Battery Status on the Main Screen

Battery status symbols show the status of each battery detected and the combined battery power remaining.

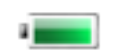

Remaining battery power: 76%~100%.

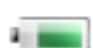

Remaining battery power: 51%~75%

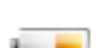

Remaining battery power: 26%~50%

Remaining battery power: 4%~25%

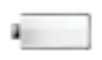

Batteries are almost depleted and need to recharge immediately.

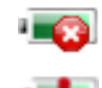

No battery is installed.

Battery error

# 22.4 Charging the Battery

To charge the battery, please follow the procedure:

- 1. Load the battery into the device and connect the device to the mains power. The battery indicator illuminates in yellow when battery is being charged.
- 2. Charge the battery until it is full, the battery indicator is off and the battery power indicator is filled.

## **NOTE:**

**It is recommended to charge the battery when the device is switched off so as to improve the charging efficiency and save charging time.**

# 22.5 Maintaining the Battery

The performance of rechargeable batteries may deteriorate over time. It is recommended to check and maintain the batteries regularly every 3 months.

- 1. Disconnect the patient from the device and stop all measurement.
- 2. Switch off the device, connect it to mains power, install the battery and fully charge it.
- 3. Disconnect the device from mains power, switch on the device and let the device run until there is no battery power left and the device shuts off.
- 4. Reconnect the device to mains power and charge the battery until it is full for use or charge to 40%~60% for storage.

## **NOTE:**

- **1. Do not use the device on a patient during the battery maintenance.**
- **2. Do not interrupt the battery maintenance process.**

# 22.6 Storing the Battery

Remove the lithium battery and store it at a cool and dry environment if the lithium battery or the device is not used for a long time. Charge the batteries to 40%-60% for storage. Check and maintain the batteries regularly every 3 months. For more information, please refer to Section *Maintaining the Battery*.

### **NOTE:**

- **1. When storing batteries, make sure that the battery terminals do not come into contact with metallic objects.**
- **2. The service life of the battery will be shortened if it is stored at high temperature for a long time. Storing batteries in a cool place can slow down the**
### **aging process. The ideal storage temperature is 15 °C.**

## 22.7 Checking Battery Performance

The performance of rechargeable batteries may deteriorate over time. If you suspect that the battery may have failed, check the battery performance.

Refer to Step 1~Step 3 in Section *Maintaining the Battery* and record the running time of the battery which reflects the battery performance directly. If the running time is obviously less than the specified time in the specification, the battery may have reached its service life or malfunctioned, please change the battery or contact the service personnel. If the running time meets the specification, then the battery can continue to be used normally.

## 22.8 Recycling the Battery

When the battery no longer holds a charge, it should be replaced. Remove the old battery from the monitor and recycle it properly.

### **WARNING**

**Do not disassemble batteries, put them into fire or cause them to short circuit. They may ignite, explode or leak, causing personal injury.**

# **Chapter 23 Care and Cleaning**

Use only the EDAN-approved substances and methods listed in this chapter to clean or disinfect your equipment. Warranty does not cover damage caused by using unapproved substances or methods.

EDAN Instruments has validated the cleaning and disinfection instructions included in this User Manual. It is the responsibility of the healthcare professional to ensure that the instructions are followed so as to ensure adequate cleaning and disinfection.

## 23.1 Safety Instructions

Reusable products

Reusable products must be reprocessed, otherwise there is an increased risk of infection.

► Follow the infection prevention policies and reprocessing regulations of the health-care facility.

- ► Follow the national infection prevention policies and reprocessing regulations.
- ► Use validated procedures for reprocessing.
- ► Reprocess reusable products after every use.

► Follow the manufacturer's instructions for cleaning agents, disinfectants, and reprocessing devices. Signs of wear, e.g., cracks, deformation, discoloration, or peeling, may occur with reprocessed products.

► Check the products for signs of wear and replace them if necessary.

#### Disposable products

Disposable products have been designed, tested, and manufactured exclusively for single use. Reuse, reprocessing, or sterilization can result in failure of the accessory, incorrect measurements, and injury to the patient.

- ► Do not reuse disposable products.
- ► Do not reprocess disposable products.
- ► Do not use any disinfectants.

## 23.2 General Points

Keep your monitor, cables and accessories free of dust and dirt. To prevent the device from damage, please follow the procedure:

- Use only recommended cleaning substances and disinfectants listed in this manual. Others may cause damage (not covered by warranty), reduce product lifetime or cause safety hazards.
- Always dilute according to the manufacturer's instructions.
- Unless otherwise specified, do not immerse any part of the equipment or any accessories in liquid.
- Do not pour liquid onto the system.
- Do not allow liquid to enter the case.
- Never use abrasive material (such as steel wool or silver polish).
- Inspect the monitor and reusable accessories after they are cleaned and disinfected.

### **CAUTION**

**If you spill liquid on the equipment, battery, or accessories, or they are accidentally immersed in liquid, contact your service personnel or EDAN service engineer.**

### **NOTE:**

### **Automated cleaning/disinfection to the equipment and accessories is prohibited.**

## 23.3 Cleaning

If the device or accessory has been in contact with the patient, then cleaning and disinfection is required after every use. If there has been no patient contact and there is no visible contamination then daily cleaning and disinfection is appropriate.

The validated cleaning agents for cleaning the monitor and reusable accessories are:

- $\bullet$  Mild near neutral detergent
- Ethanol (75%)
- Isopropanol (70%)

Cleaning agents should be applied and removed by using a clean cotton swab or a clean, soft, non-abrasive cloth or paper towel each time. Refer to the cleaning agent manufacturer's instruction for use with reference to concentration, temperature and contact time.

## 23.3.1 Cleaning the Monitor

### **WARNING**

**Before cleaning the monitor, make sure that the monitor is switched off and disconnected from the power line.**

To surface-clean the monitor, follow these steps:

- 1. Switch off the monitor and disconnect it from the power line.
- 2. Remove all residual foreign matters from the surface of the monitor using sterile cloth or paper towel immediately after examination until the surface is visually clean.
- 3. Use a clean cotton swab dampened with the cleaning solution to wipe the surface apertures of the equipment, until no visible contaminants remain.
- 4. Use a soft clean cloth dampened with the cleaning solution to wipe the entire exterior

surface of the equipment, until no visible contaminants remain.

- 5. After cleaning, wipe off the cleaning solution with a fresh cloth or towel dampened with tap water until no visible cleaning agent remains.
- 6. Dry the monitor in a ventilated and cool place.
- 7. If the monitor is not visually clean at the end of the cleaning steps, please repeat the cleaning steps through step 3 to step 6.
- 8. Inspect the monitor to ensure that there is no damage.

## 23.3.2 Cleaning the Reusable Accessories

### 23.3.2.1 Cleaning the ECG Cable Assembly

- 1. Disassemble ECG cable from the monitor, and take out the ECG cable before cleaning.
- 2. Remove all residual foreign matters from the surface of ECG cable, using sterile cloth or paper towel immediately after examination until the surface is visually clean.
- 3. Wipe the cable assembly with the cotton swab dampened with the cleaning solution until no visible contaminants remain.
- 4. Wipe the cable assembly with a soft cloth dampened with the cleaning solution until no visible contaminants remain.
- 5. After cleaning, wipe off the cleaning solution with a fresh cloth or towel dampened with tap water until no visible cleaning agent remains.
- 6. Wipe off residual moisture with a dry cloth.
- 7. Leave the cable assembly to air dry.
- 8. If the monitor is not visually clean at the end of the cleaning steps, please repeat the cleaning steps through step 3 to step 6.
- 9. Inspect the cable assembly to ensure that there is no damage.

### 23.3.2.2 Cleaning the Blood Pressure Cuff

### **Cleaning the Cuff:**

- 1. Disassemble NIBP Cuff from the monitor, and take out the air bladder.
- 2. Remove all residual foreign matters from the surface of cuff and air bladder using sterile cloth or paper towel immediately after examination until the surface is visually clean.
- 3. Hand wash the cuff with the cleaning solution; clean the air bladder with a soft cloth dampened with the cleaning solution. Clean the surface of the cuff and the air bladder thoroughly until no visible contaminants remain.
- 4. Rinse the cuff and after cleaning, wipe off the cleaning solution with a fresh cloth or towel dampened with tap water until no visible cleaning agent remains.
- 5. Wipe off residual moisture with a dry cloth.
- 6. Air dry the cuff thoroughly after cleaning.
- 7. If the cuff and the air bladder are not visually clean at the end of the cleaning steps, please repeat the cleaning steps through step 4 to step 6.
- 8. Inspect the cuff and the air bladder to ensure that there is no damage.

### **Replacing the Air Bladder:**

After cleaning, replace the air bladder into the cuff following the steps below:

- 1. Roll the bladder lengthwise and insert it into the cuff from the large opening at one end of the cuff.
- 2. Thread the hose from within the cuff and out through the small hole at the top of the cuff.
- 3. Adjust the bladder until it is in position.

### 23.3.2.3 Cleaning the  $SpO<sub>2</sub>$  Sensor

- 1. Disassemble  $SpO<sub>2</sub>$  sensor from the monitor.
- 2. Remove all residual foreign matters from the surface of  $SpO<sub>2</sub>$  Sensors, including cables, using sterile cloth or paper towel immediately after examination until the surface is visually clean.
- 3. Wipe the surfaces of the sensor and cable using a soft cloth dampened with the cleaning solution until no visible contaminants remain.
- 4. Wipe the patient contact area of the sensor with the cotton swab dampened with the cleaning solution until no visible contaminants remain.
- 5. After cleaning, wipe off the cleaning solution with a fresh cloth or towel dampened with tap water until no visible cleaning agent remains.
- 6. Wipe off residual moisture with a dry cloth.
- 7. Leave the sensor to air dry.
- 8. If the  $SpO<sub>2</sub>$  Sensors, including cables, are not visually clean at the end of the cleaning steps, please repeat the cleaning steps through step 3 to step 6.
- 9. Inspect the  $SpO<sub>2</sub>$  Sensors, including cables, to ensure that there is no damage.

### 23.3.2.4 Cleaning the IBP Cables

- 1. Disassemble IBP cable from the monitor, and take out the cable before cleaning.
- 2. Remove all residual foreign matters from the surface of cable, using sterile cloth or paper towel immediately after examination until the surface is visually clean.
- 3. Wipe the cable assembly with the cotton swab dampened with the cleaning solution until no visible contaminants remain.
- 4. Wipe off the cable with a fresh cloth or towel dampened with tap water until no visible cleaning agent remains.
- 5. After cleaning, wipe off the cleaning solution with a fresh cloth or towel dampened with tap water until no visible cleaning agent remains.
- 6. Wipe off residual moisture with a dry cloth.
- 7. Leave the cable assembly to air dry.
- 8. If the monitor is not visually clean at the end of the cleaning steps, please repeat the cleaning steps through step 3 to step 6.
- 9. Inspect the cable assembly to ensure that there is no damage.

## 23.3.2.5 Cleaning the TEMP Sensor

- 1. Disassemble TEMP sensor from the monitor.
- 2. Remove all residual foreign matters from the surface of TEMP Sensors using sterile cloth or paper towel immediately after examination until the surface is visually clean.
- 3. Wipe the patient contact area with a soft cloth dampened with the cleaning solution until no visible contaminants remain.
- 4. After cleaning, wipe off the cleaning solution with a fresh cloth or towel dampened with tap water until no visible cleaning agent remains.
- 5. Wipe off residual moisture with a dry cloth.
- 6. Leave the sensor/probe to air dry.
- 7. If the TEMP Sensors are not visually clean at the end of the cleaning steps, please repeat the cleaning steps through step 3 to step 6.
- 8. Inspect the TEMP Sensors to ensure that there is no damage.

# 23.4 Disinfection

For devices or accessories that have been in contact mucosal surface, High Level disinfection must occur, for all other accessories, low level disinfection is appropriate. Clean the monitor and reusable accessories before they are disinfected. The validated disinfectants for disinfecting the monitor and reusable accessories are:

- Ethanol (75%)
- Isopropanol (70%)
- Cidex OPA (High level disinfection of intracavitary temperature probe only)

Disinfecting agents should be applied and removed by using a clean cotton swab or a clean, soft, non-abrasive cloth or paper towel each time. Refer to the disinfecting agent manufacturer's instruction for use with reference to concentration, temperature and contact time.

### **WARNING**

**The monitor and reusable accessories shall be disinfected to avoid patient cross infection.**

### **CAUTION**

- **1 Although the monitor chemically resistant to most common hospital cleaners, disinfectants and non-caustic detergents, unvalidated cleaners or disinfectants are not recommended and may stain the monitor, such as disinfectant didecyl dimethyl ammonium bromide which contains quanternary ammonium salt.**
- **2 Do not use any disinfectant containing additional active ingredients other than those listed, such as disinfectant didecyl dimethyl ammonium bromide which contains quanternary ammonium salt.**
- **3 Do not use phenol disinfectants because vinyl absorbs them. Do not use strong aromatic, chlorinated, ketone, ether or ester solvents. Do not immerse the cables for any prolonged period in alcohol, mild organic solvents, or highly alkaline solutions. Never boil or autoclave the cable. Vinyl withstands temperatures up to 100 C but begins to soften at around 90 C. Handle gently when hot and wipe away from the tip toward the cable.**

### 23.4.1 Disinfecting the Monitor

#### **WARNING**

**Before disinfecting the monitor, make sure that the monitor is switched off and disconnected from the power line.**

To disinfect the monitor, follow these steps:

- 1. Switch off the monitor and disconnect it from the power line.
- 2. Clean and dry the monitor, according to the methods in Section *Cleaning the Monitor*  prior to disinfection.
- 3. Prepare the disinfectant solution.
- 4. Use a clean cotton swab dampened with the disinfectant solution to wipe the surface apertures of the equipment. Follow the disinfectant manufacture's recommended contact time and mode.
- 5. Use a soft clean cloth dampened with the disinfectant solution to wipe the entire exterior surface of the equipment. Follow the disinfectant manufacture's recommended contact time and mode.
- 6. After disinfection, wipe off the disinfecting agent with a new sterile cloth dampened with sterile water.
- 7. Dry the monitor for at least 30 minutes in a ventilated and cool place.

8. Inspect the monitor to ensure that there is no damage.

### 23.4.2 Disinfecting the Reusable Accessories

### 23.4.2.1 Disinfecting the ECG Cable Assembly

- 1. Disassemble ECG cable from the monitor, and take out the cable.
- 2. Clean and dry the ECG cable according to the methods in Section *Cleaning the ECG Cable Assembly* prior to disinfection.
- 3. Prepare the disinfectant solution.
- 4. Wipe the surfaces of the cable using a soft cloth dampened with the disinfection solution.
- 5. Wipe the patient contact area of the cable with the cotton swab dampened with the disinfection solution.
- 6. Wipe off the disinfection solution with a dry cloth after disinfection.
- 7. Leave the cable to air dry for at least 30 minutes.
- 8. Inspect the cable to ensure that there is no damage.

### 23.4.2.2 Disinfecting the Blood Pressure Cuff

#### **Disinfecting the Cuff:**

- 1. Disassemble NIBP Cuff from the monitor, and take out the air bladder.
- 2. Clean and dry the NIBP Cuff and air bladder according to the methods in Section *Cleaning the Blood Pressure Cuff* prior to disinfection.
- 3. Prepare the disinfectant solution.
- 4. Wipe the cuff and the air bladder with a soft cloth dampened with the disinfectant solution.
- 5. Leave the cuff and air bladder to air dry for at least 30 minutes.
- 6. Inspect the cuff and the air bladder to ensure that there is no damage.

#### **Replacing the Air Bladder:**

After disinfection, replace the air bladder into the cuff. Refer to *Cleaning the Blood Pressure Cuff* for more information.

#### **NOTE:**

**Prolonged use of disinfectant may cause discoloration of the cuff.**

## 23.4.2.3 Disinfecting the  $SpO<sub>2</sub>$  Sensor

- 1. Disassemble the  $SpO<sub>2</sub>$  sensor from the monitor.
- 2. Clean and dry the SpO<sub>2</sub> sensor according to the methods in Section *Cleaning the SpO<sup>2</sup> Sensor* prior to disinfection.
- 3. Prepare the disinfectant solution.
- 4. Wipe the surfaces of the sensor and cable using a soft cloth dampened with the disinfection solution.
- 5. Wipe the patient contact area of the sensor with the cotton swab dampened with the disinfection solution.
- 6. Wipe off the disinfection solution with a dry cloth after disinfection.
- 7. Leave the sensor to air dry for at least 30 minutes.
- 8. Inspect the  $SpO<sub>2</sub>$  Sensor, including the cable, to ensure that there is no damage.

## 23.4.2.4 Disinfecting the IBP Cables

- 1. Disassemble IBP cable from the monitor, and take out the cable.
- 2. Clean and dry the IBP cable according to the methods in Section *Cleaning the IBP Cable* prior to disinfection.
- 3. Prepare the disinfectant solution.
- 4. Wipe the surfaces of the cable using a soft cloth dampened with the disinfection solution.
- 5. Wipe the patient contact area of the cable with the cotton swab dampened with the disinfection solution.
- 6. Wipe off the disinfection solution with a dry cloth after disinfection.
- 7. Leave the cable to air dry for at least 30 minutes.
- 8. Inspect the cable to ensure that there is no damage.

## 23.4.2.5 Disinfecting the TEMP Sensor

The intracavitary TEMP sensors should be reprocessed by high-level disinfection before and after use on each new patient. Cidex OPA is the validated agent for high level disinfection. Refer to the instructions of the disinfectant for the methods of disinfection. High level disinfection has been validated with a 12 minute soak. Rinse and dry according to the labeled instructions of Cidex OPA. Do not dampen the sensor connector.

For the skin TEMP sensors, disinfect them as follows using ethanol or isopropanol only:

- 1. Disassemble TEMP sensor from the monitor.
- 2. Clean and dry the TEMP Sensor according to the methods in section *Cleaning the TEMP Sensor*
- 3. Prepare the disinfectant solution.
- 4. Wipe the sensor with a soft cloth dampened with the disinfectant solution (ethanol or isopropanol).
- 5. Wipe off the disinfectant solution with a dry cloth after disinfection.
- 6. Leave the sensor to air dry.
- 7. Inspect the TEMP Sensor, to ensure that there is no damage.

## 23.5 Cleaning and Disinfecting Other Accessories

For cleaning and disinfecting other accessories, refer to the instructions delivered with the accessories. If the accessories are not accompanied by instructions, refer to this manual for the methods of cleaning and disinfecting the monitor.

## 23.6 After Reprocessing

- $\triangleright$  After reprocessing, the equipment, cables, cuffs, sensors and other accessories should be checked to ensure there are no signs of aging, wear, cracks, deformation, discoloration or peeling, etc. Replacement should be taken or contact the service personal of the manufacturer if necessary.
- $\triangleright$  Assembling and attaching device-specific components

Prerequisite:

All components have been reprocessed and are dry.

 $\triangleright$  Preparation before next use of device

Assembling and fitting patient-specific accessories and consumables, i.e.  $SpO<sub>2</sub>$  sensors and NIBP Cuffs.

## 23.7 Storage and Transport

After reprocessing, there are no special requirements for storage and transport of the product. However, the following must be observed:

- Store dry and free of dust
- Avoid recontamination and damage during transport

All further information on storage and transport included in the accompanying documents must be observed.

# **Chapter 24 Maintenance**

#### **WARNING**

- **1 Failure on the part of the responsible individual hospital or institution employing the use of this equipment to implement a satisfactory maintenance schedule may cause undue equipment failure and possible health hazards.**
- **2 If you discover a problem with any of the equipment, contact your service personnel, or your authorized supplier.**
- **3 The maintenance operations like software upgrade of the device can only be completed by EDAN's qualified service professionals.**
- **4 Any serious incident that has occurred in relation to the device should be reported to the manufacturer and the competent authority of the Member State in which the user and/or patient is established.**

## 24.1 Inspecting

The overall check of the monitor, including the safety check, should be performed only by qualified personnel every 24 months, and each time after fix up.

The following items should be checked:

- **If the environment condition and power supply meet requirement.**
- If the power supply cord has damage and insulativity meets requirement.
- **If the device and accessories have damage.**
- Specified accessories.
- **If the alarm system can work properly.**
- If the recorder can work properly and the paper meets the requirement.
- Battery performance
- **If all monitoring functions are in good conditions.**
- If the grounding resistance and leakage current meet requirement.

If any damage or abnormality is found, please don't use the monitor and contact local Customer Service Center.

## 24.2 Maintenance Task and Test Schedule

Maintenance shall be carried out at least once every two years, or as specified by local regulations. The following tasks are for EDAN-qualified service professionals only. Contact an EDAN-qualified service provider if your monitor needs a safety or performance test. Clean and disinfect equipment to decontaminate it before testing or maintaining it.

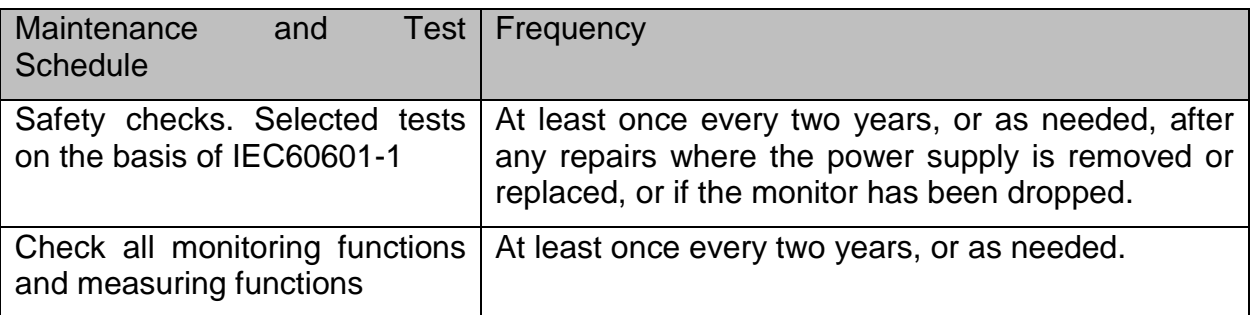

# **Chapter 25 Warranty and Service**

## 25.1 Warranty

EDAN warrants that EDAN's products meet the labeled specifications of the products and will be free from defects in materials and workmanship that occur within warranty period.

The warranty is void in cases of:

- a) damage caused by mishandling during shipping.
- b) subsequent damage caused by improper use or maintenance.
- c) damage caused by alteration or repair by anyone not authorized by EDAN.
- d) damage caused by accidents.
- e) replacement or removal of serial number label and manufacture label.

If a product covered by this warranty is determined to be defective because of defective materials, components, or workmanship, and the warranty claim is made within the warranty period, EDAN will, at its discretion, repair or replace the defective part(s) free of charge. EDAN will not provide a substitute product for use when the defective product is being repaired.

## 25.2 Contact Information

If you have any question about maintenance, technical specifications or malfunctions of devices, contact your local distributor.

Alternatively, you can send an email to EDAN service department at:support@edan.com.

# **Chapter 26 Accessories**

You can order accessories from EDAN supplies at www.edan.com or consult your local EDAN representative for details.

### **WARNING**

- **1 Never reuse disposable transducers, sensors, accessories and so forth that are intended for single use, or single patient use only. Reuse may compromise device functionality and system performance and cause a potential hazard.**
- **2 Use only EDAN-approved accessories. Using non-EDAN-approved accessories may compromise device functionality and system performance and cause a potential hazard. It is not recommended to use accessories supplied by EDAN with veterinary monitors by other manufacturers.**
- **3 IBP sterilized accessories are already sterilized, refer to the package labeling for detailed method. Do not use a sterilized accessory if its packaging is damaged.**

### **NOTE:**

### **Transducers and sensors have a limited shelf life. Refer to the package labeling.**

The following cables may not all be available in all countries. Please check availability with your local EDAN supplier.

## 26.1 ECG Accessories

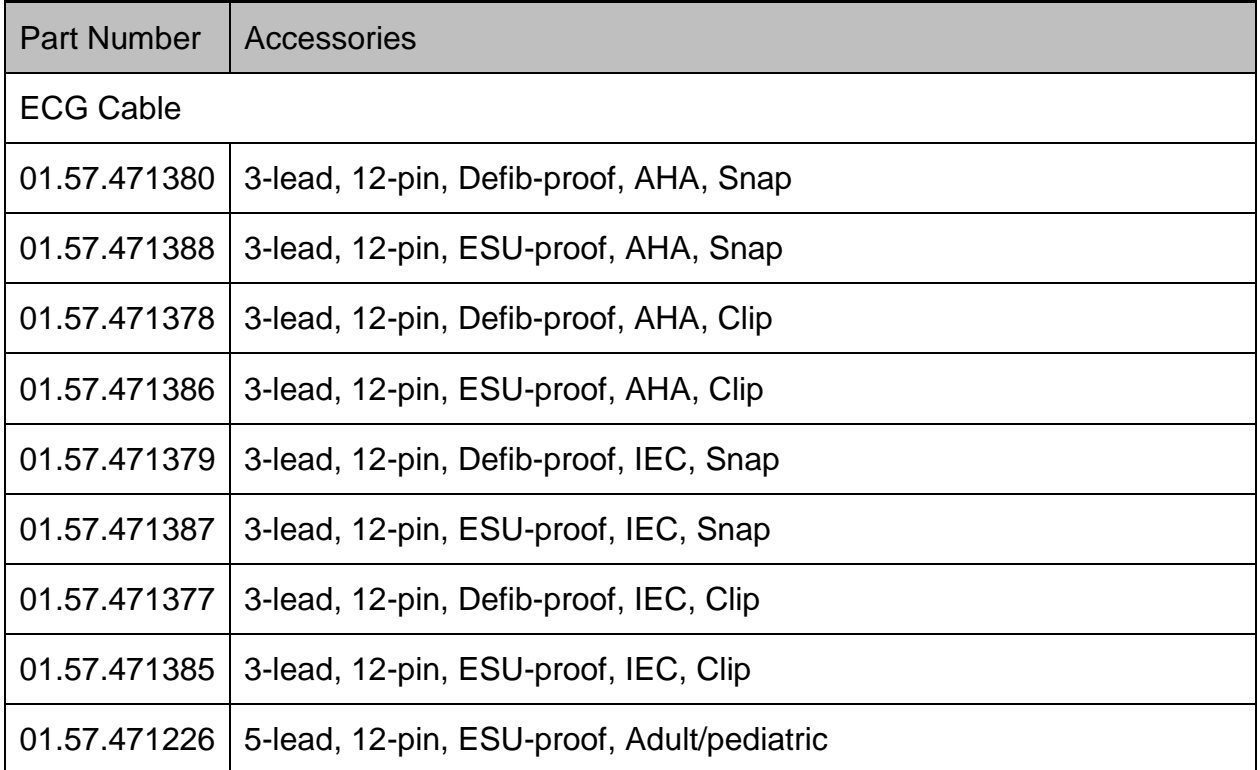

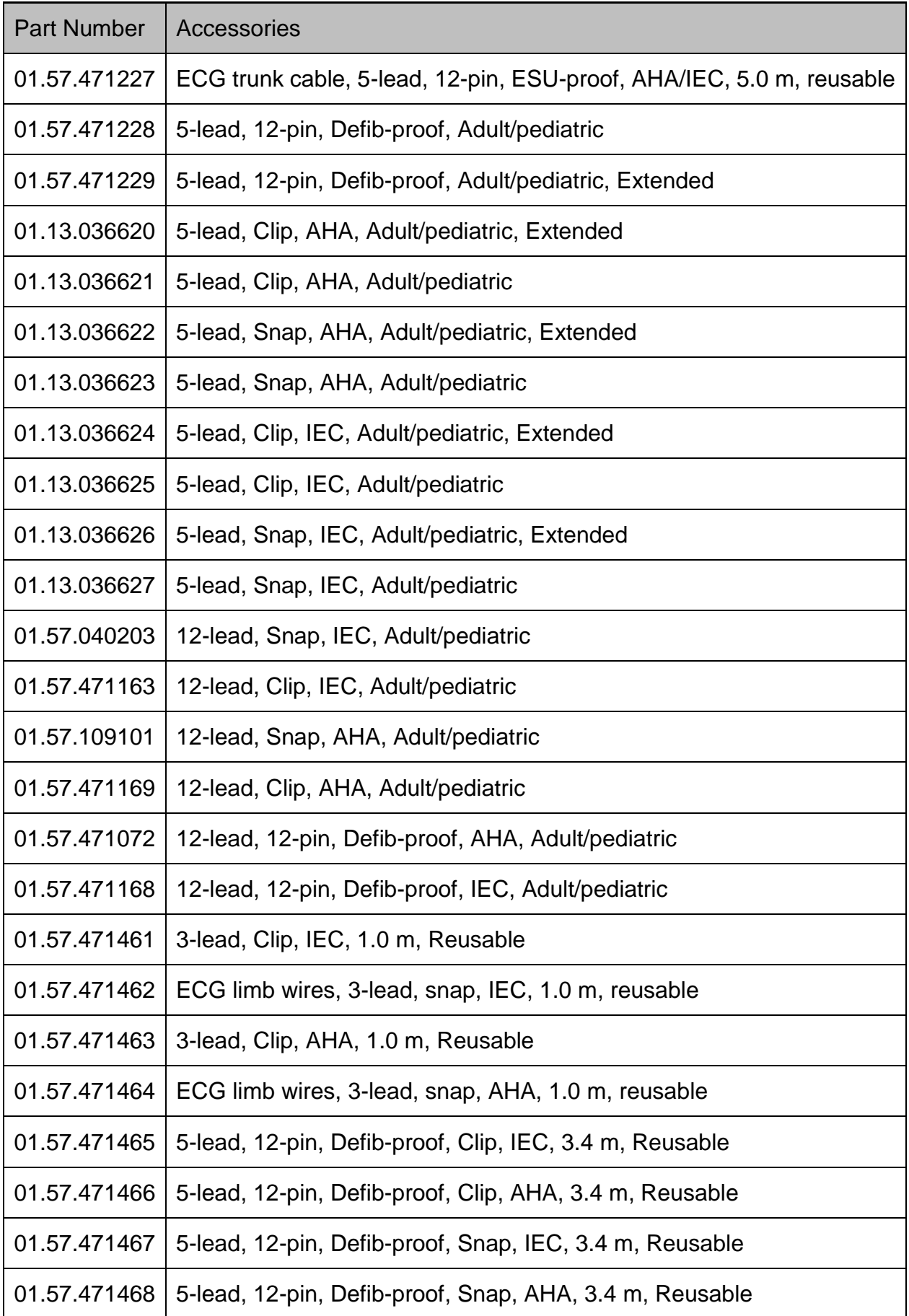

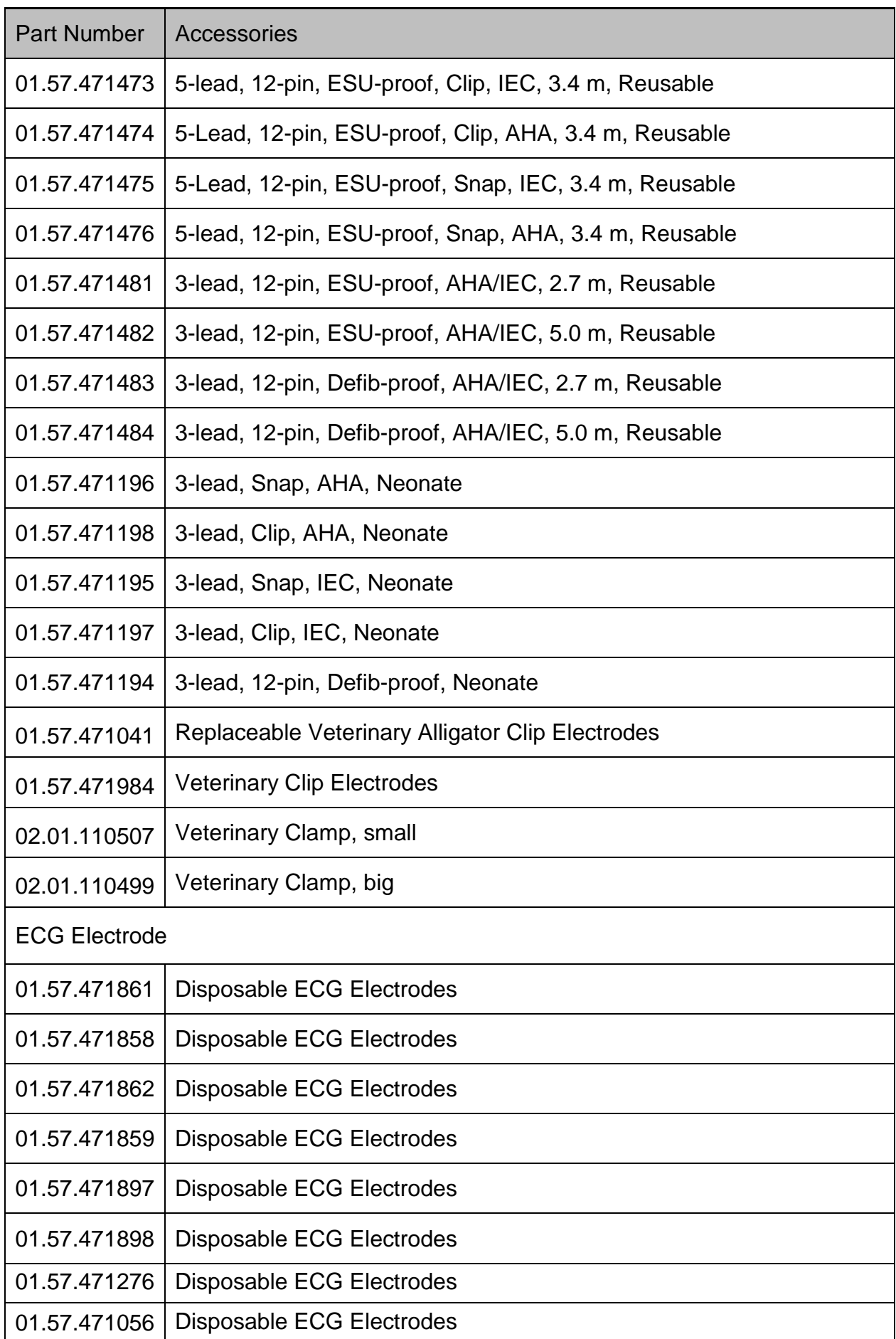

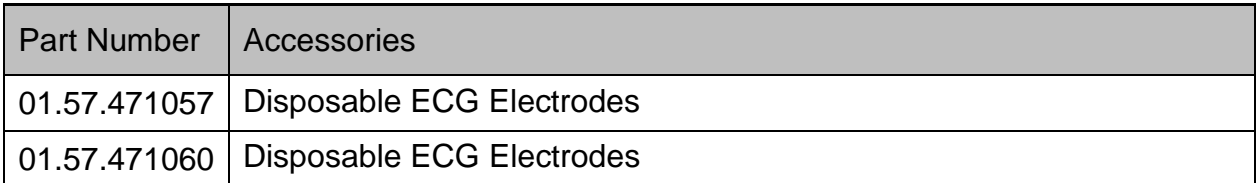

# 26.2 SpO<sub>2</sub> Accessories

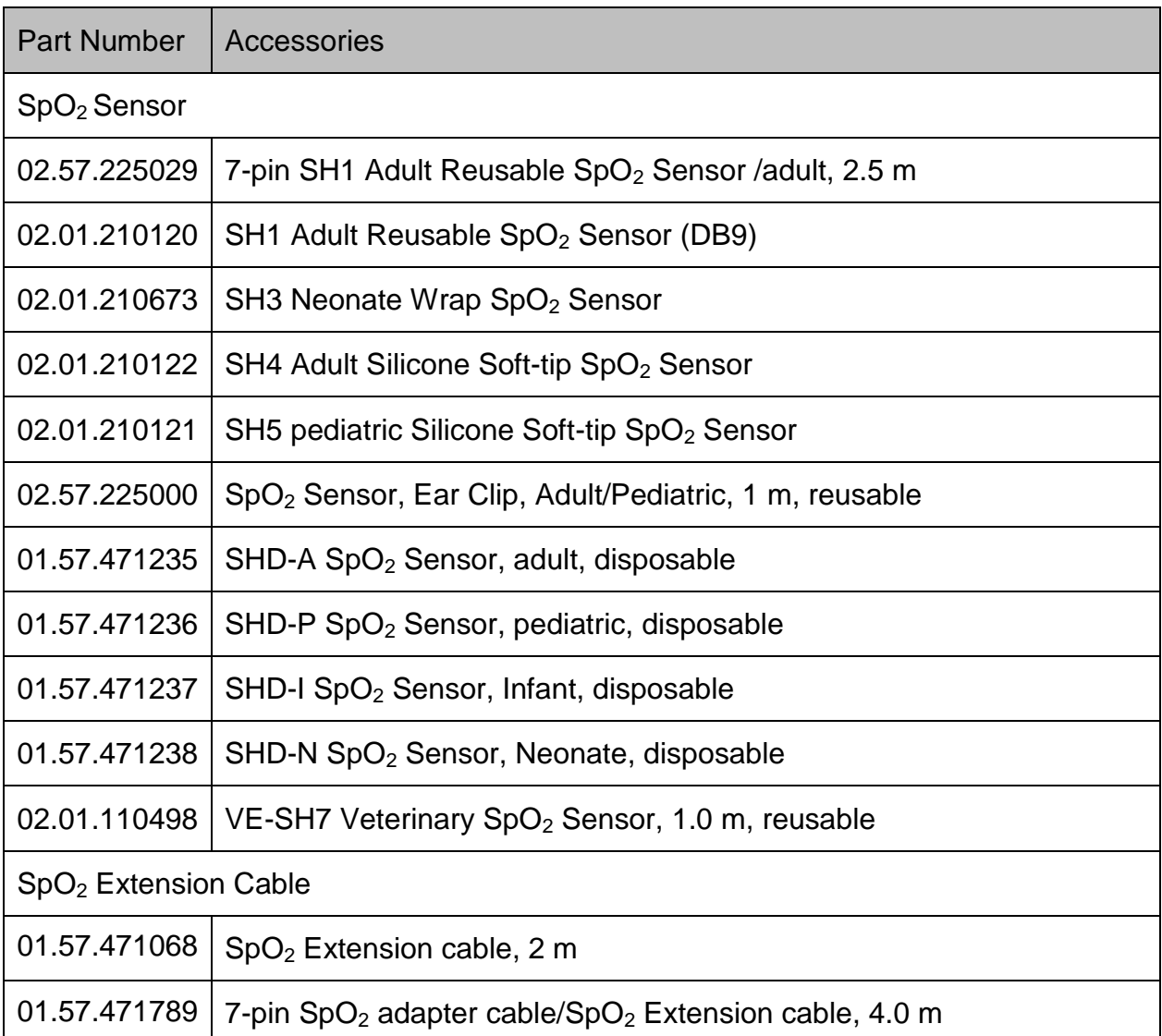

# 26.3 NIBP Accessories

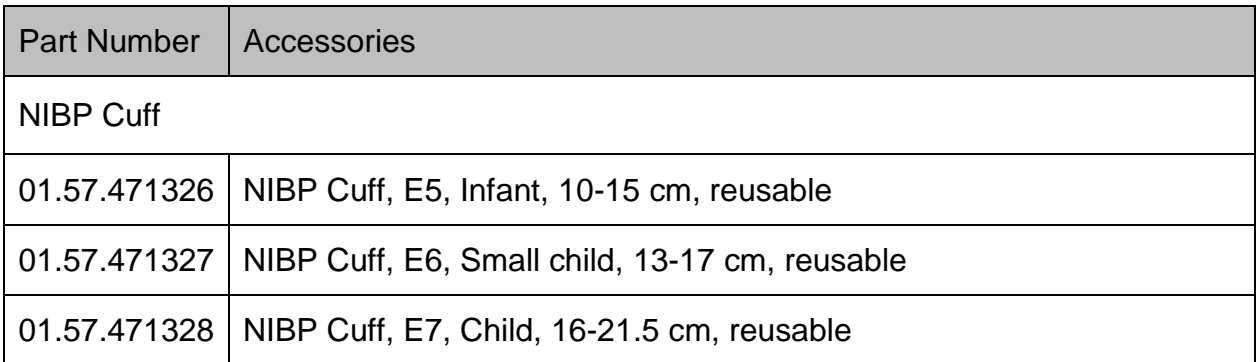

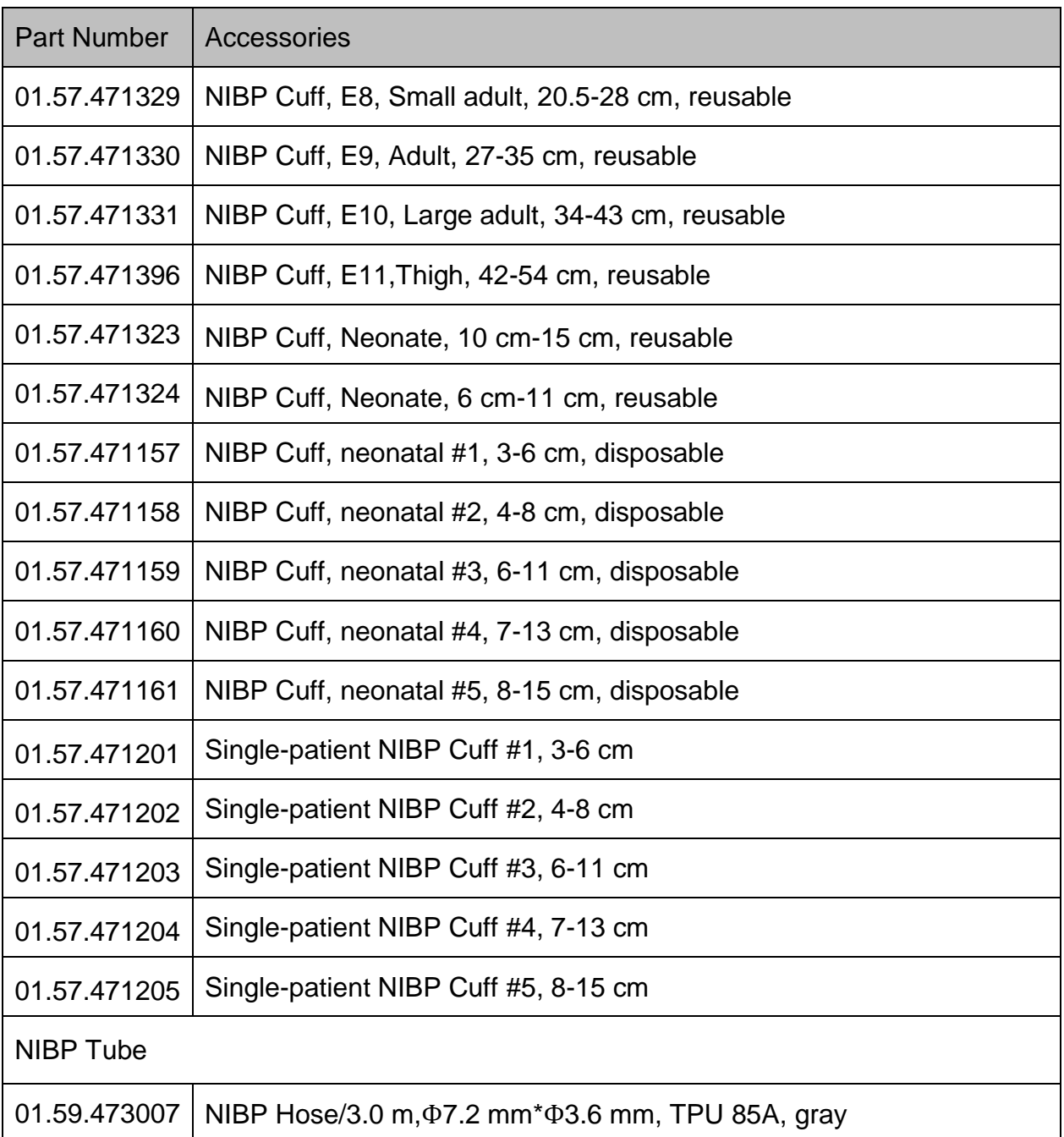

# 26.4 TEMP Accessories

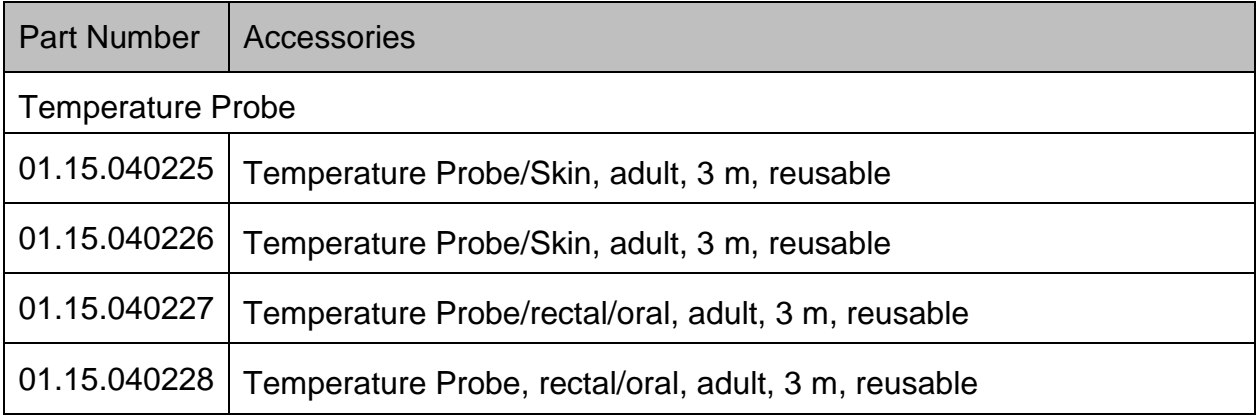

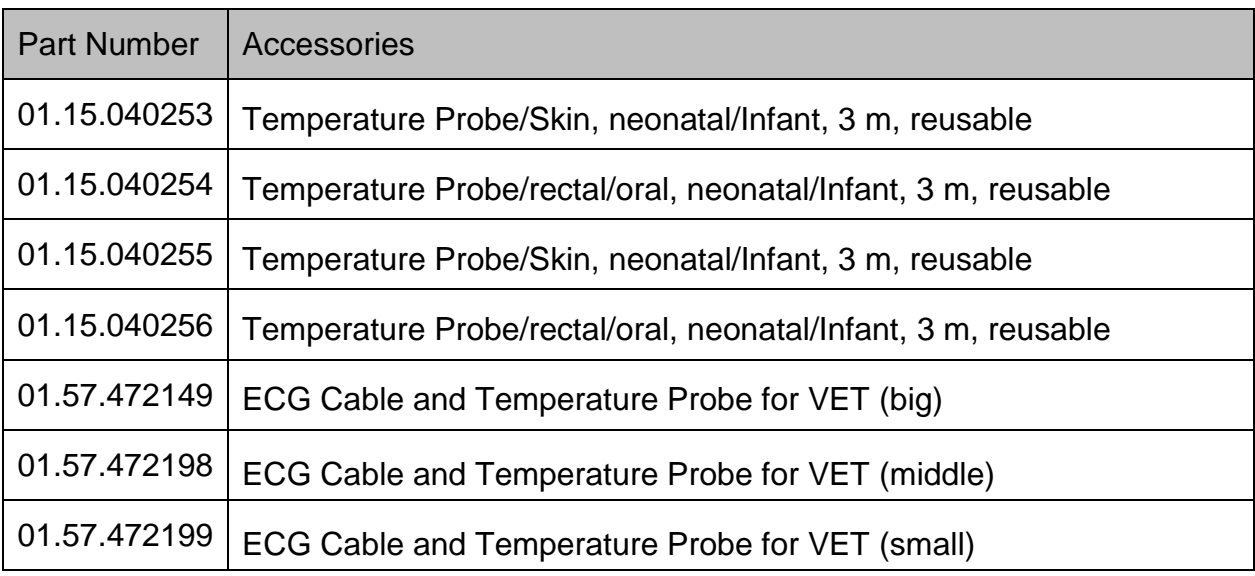

## 26.5 IBP Accessories

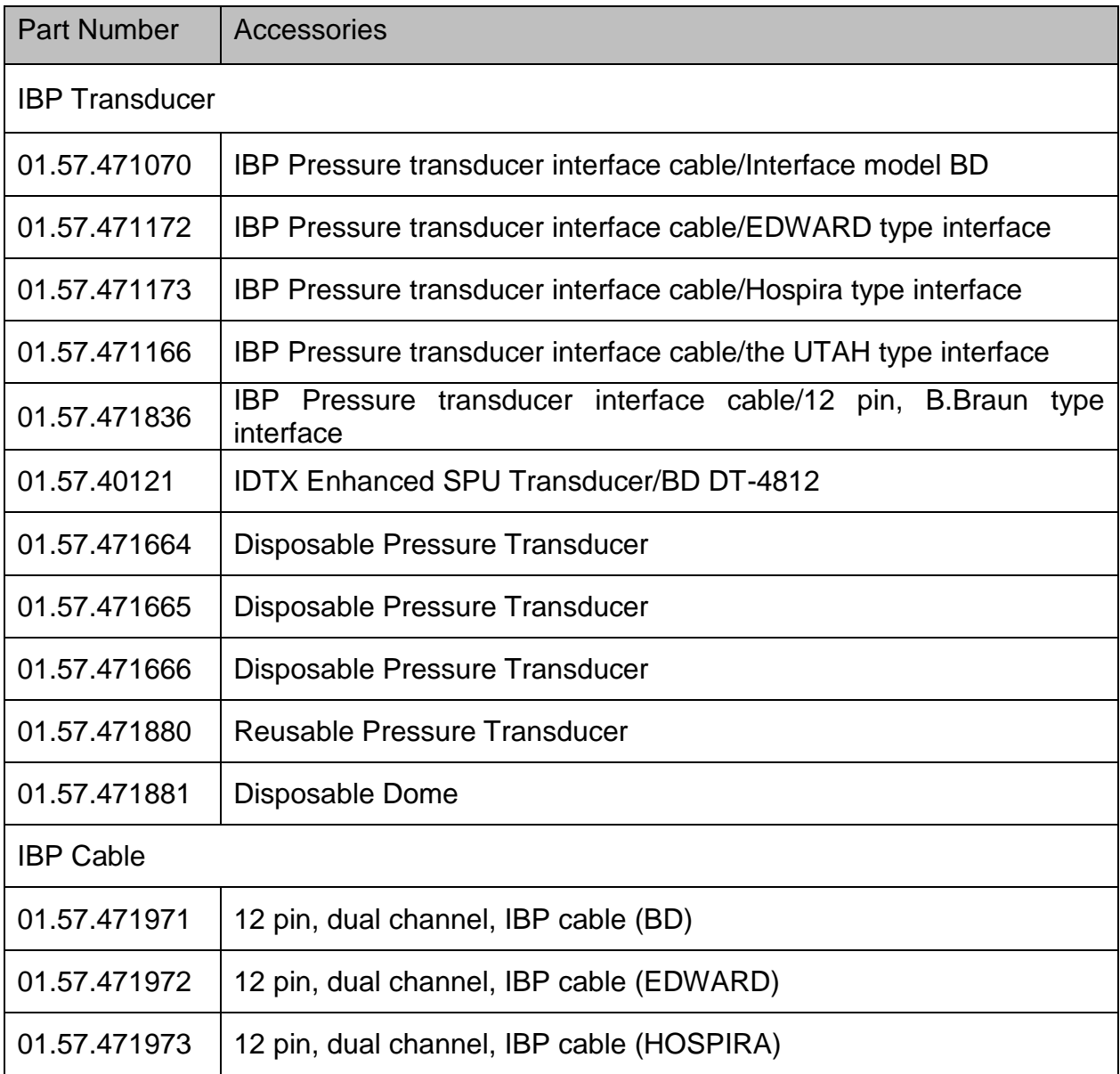

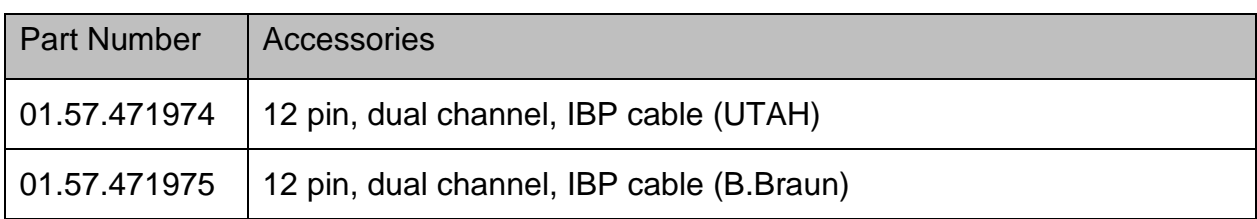

## 26.6 CO<sup>2</sup> Accessories

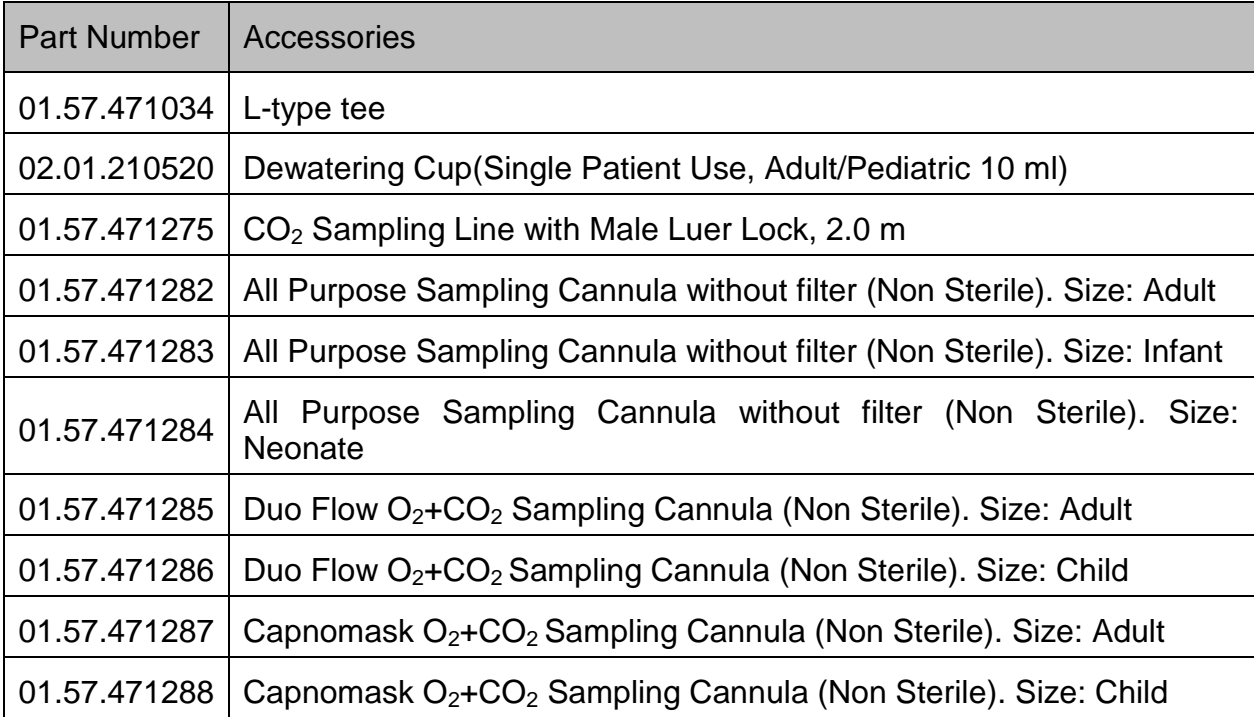

# 26.7 Other Accessories

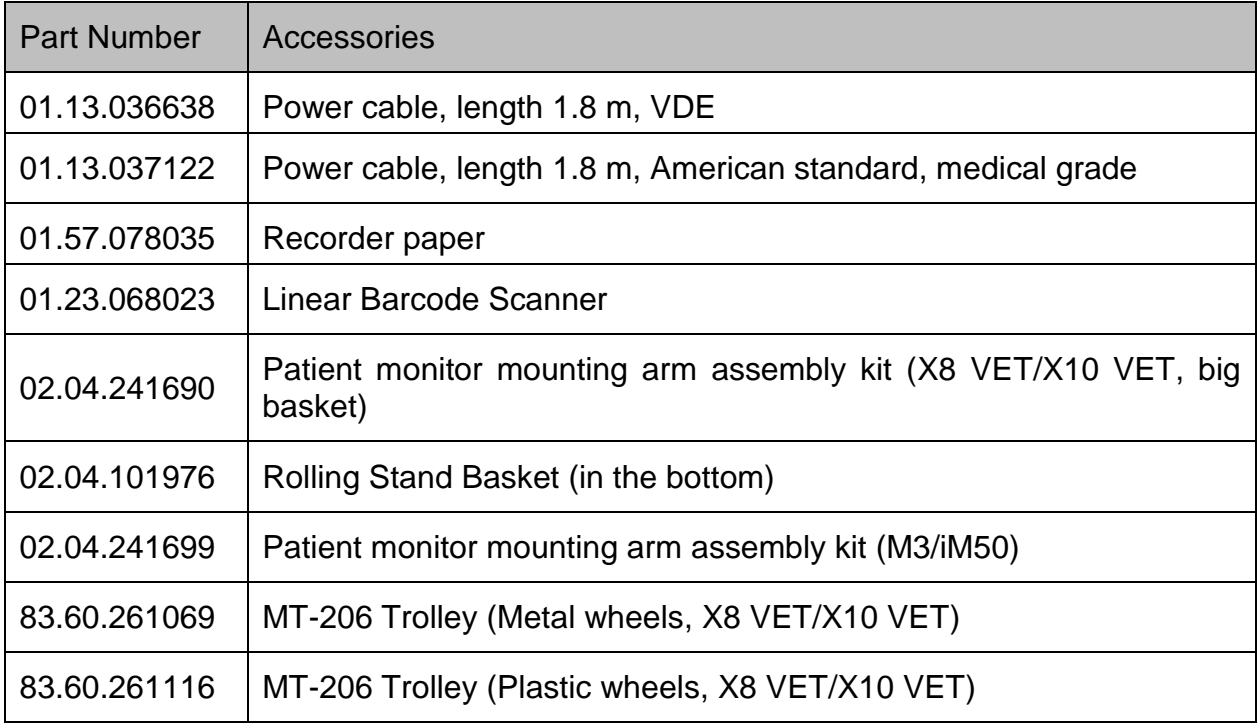

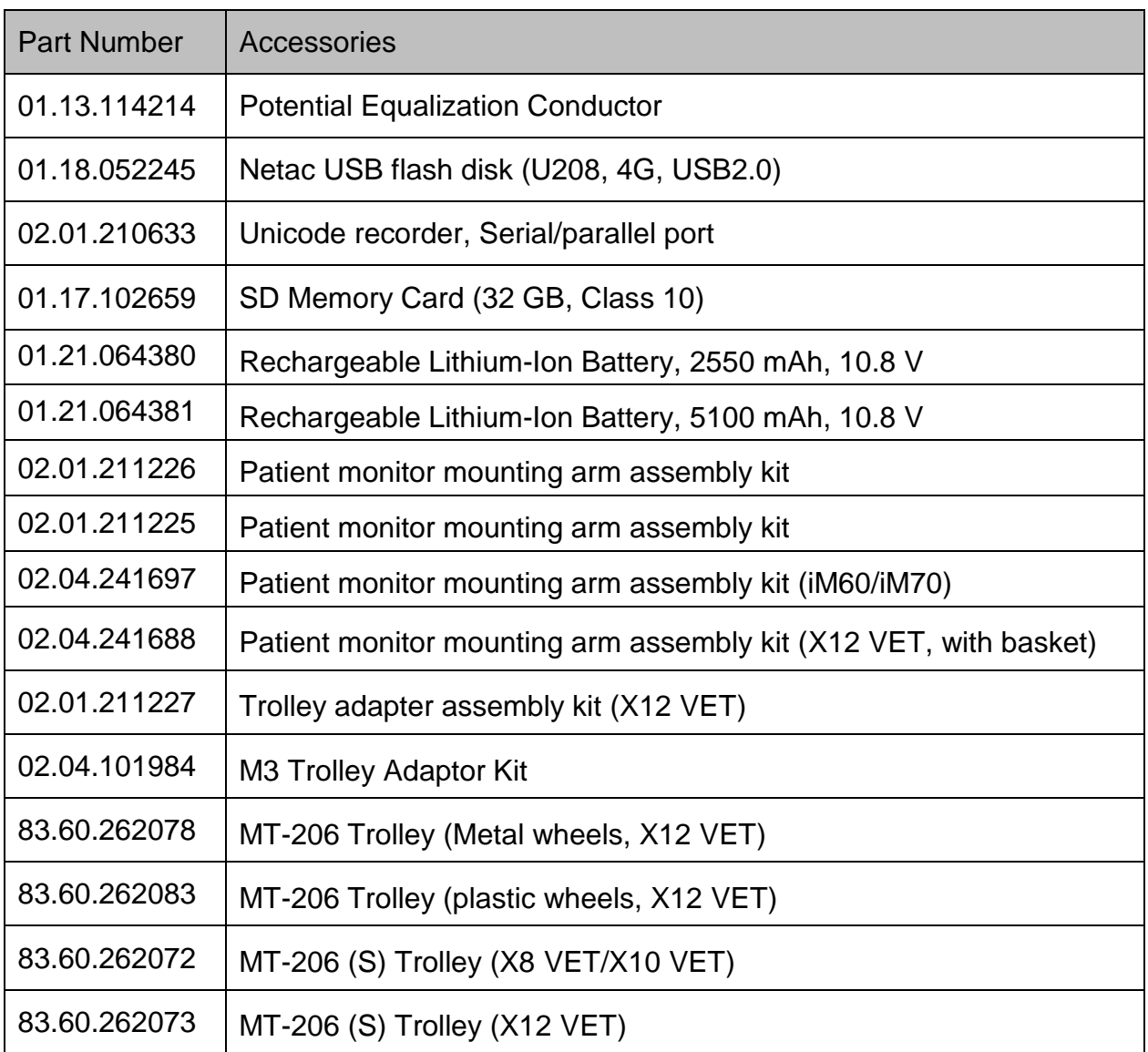

### **NOTE:**

**The part name may vary depending on context, but the part number is constant.**

# **A Product Specification**

## **NOTE:**

**The performance of the equipment with** ☆ **mark is determined to be essential performance.**

# A.1 Classification

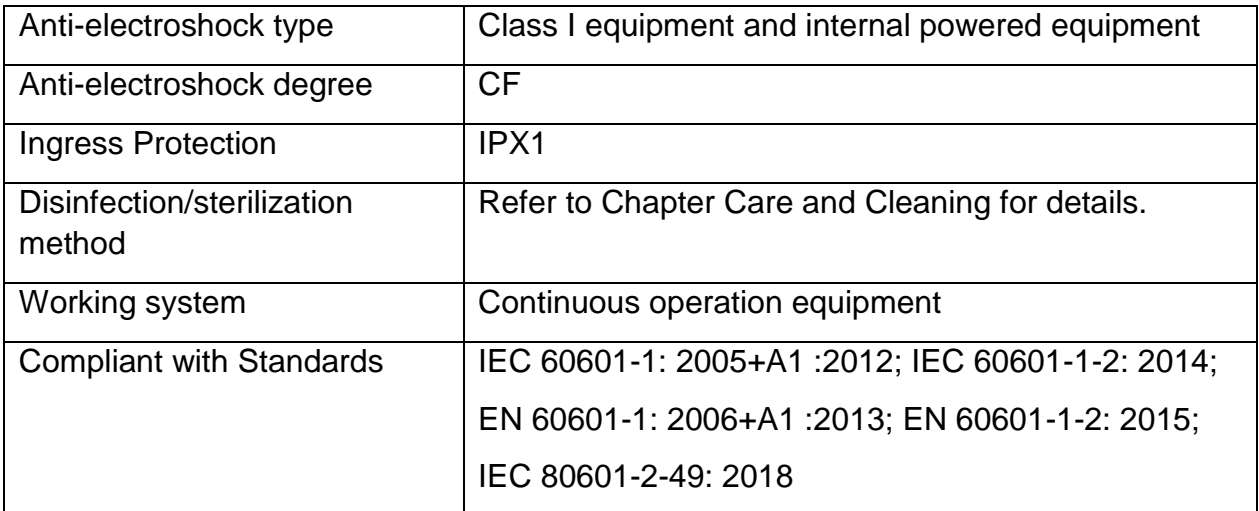

## A.2 Physical Specifications

## A.2.1 Size and Weight

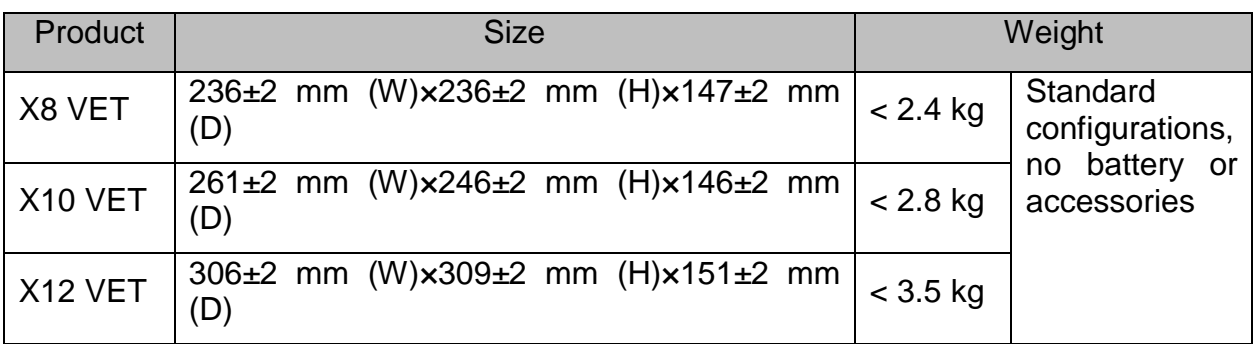

## A.2.2 Function Configuration

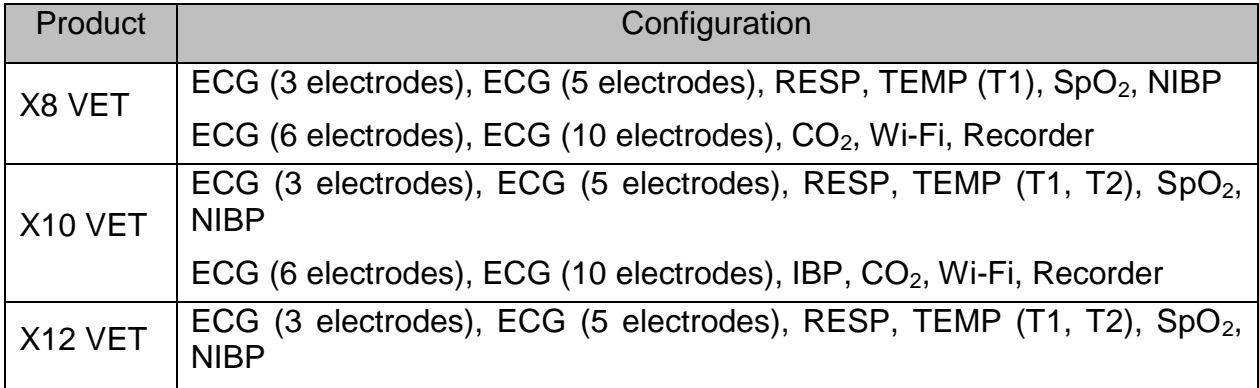

ECG (6 electrodes), ECG (10 electrodes), IBP, CO2, Wi-Fi, Recorder

## A.2.3 Environment Specification

The monitor may not meet the performance specifications given here if stored or used outside the specified temperature and humidity ranges.

When the monitor and related products have differing environmental specifications, the effective range for the combined products is that range which is common to the specifications for all products.

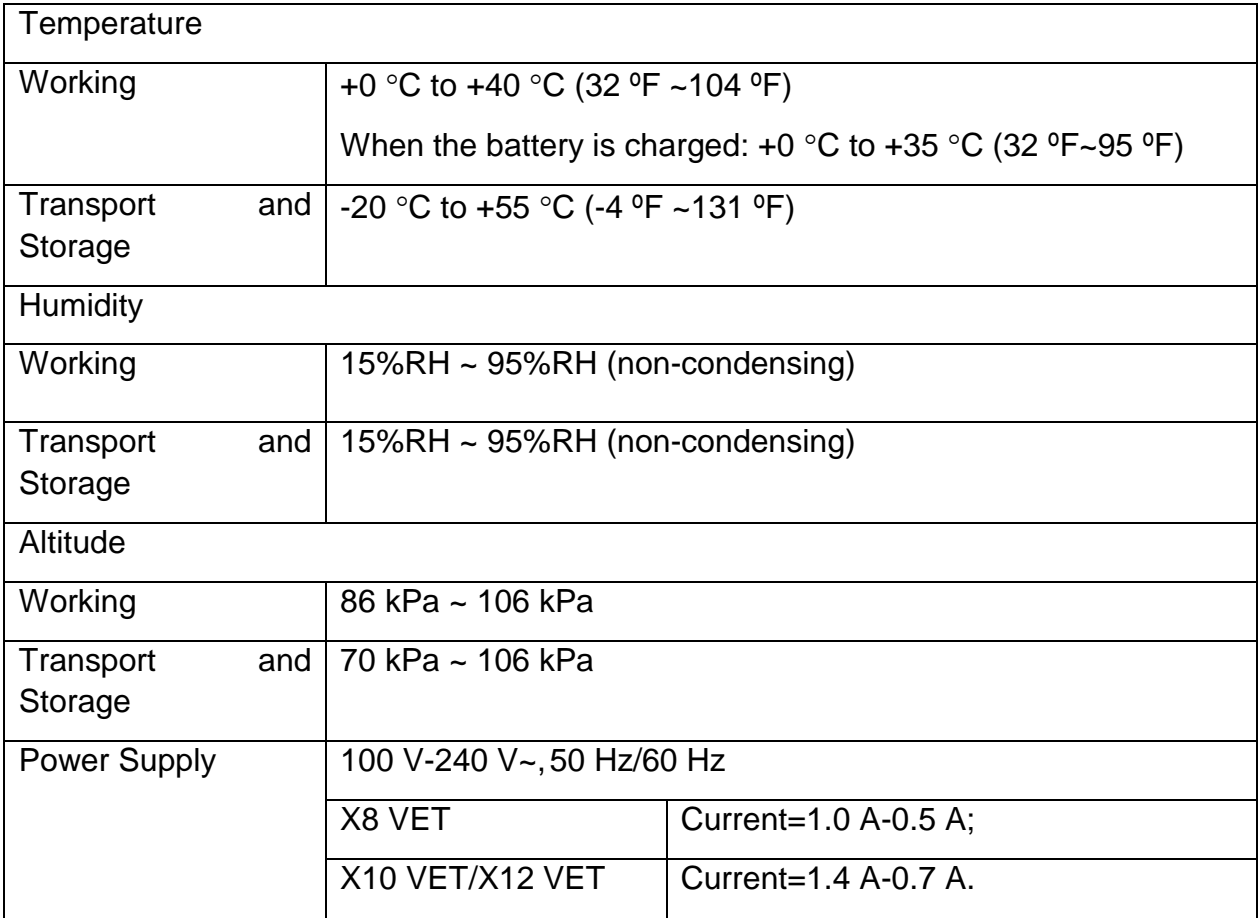

## A.2.4 Display

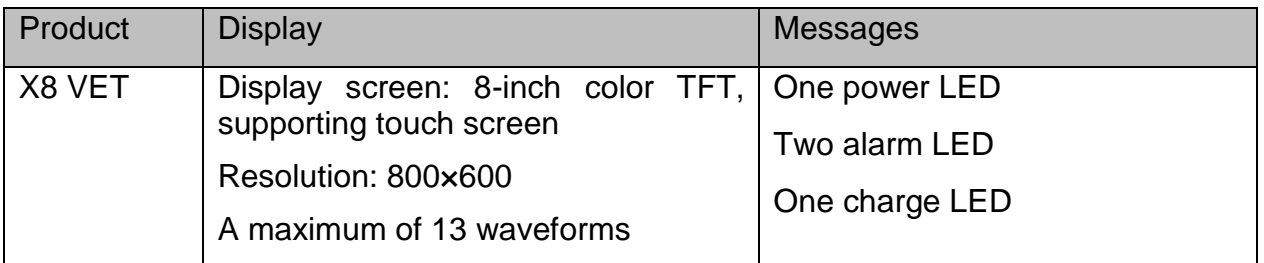

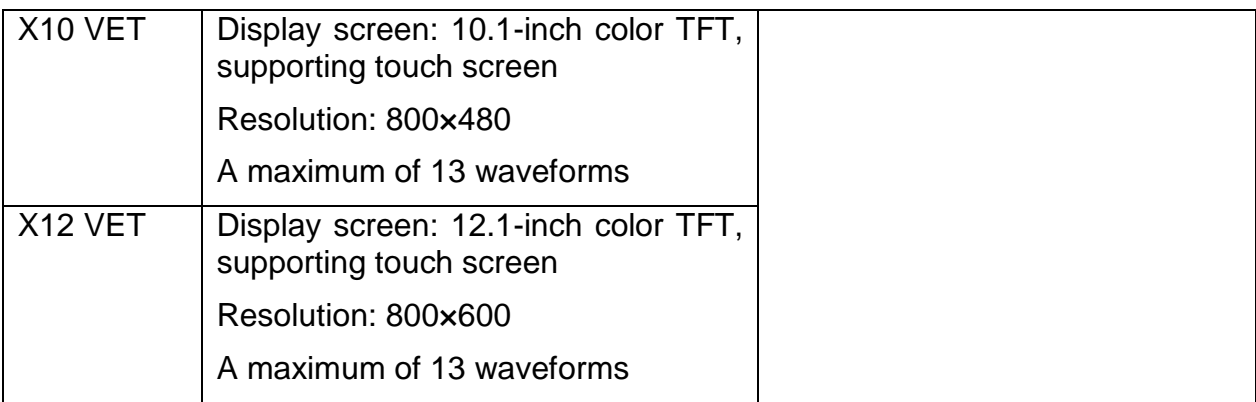

# A.2.5 Battery Specification

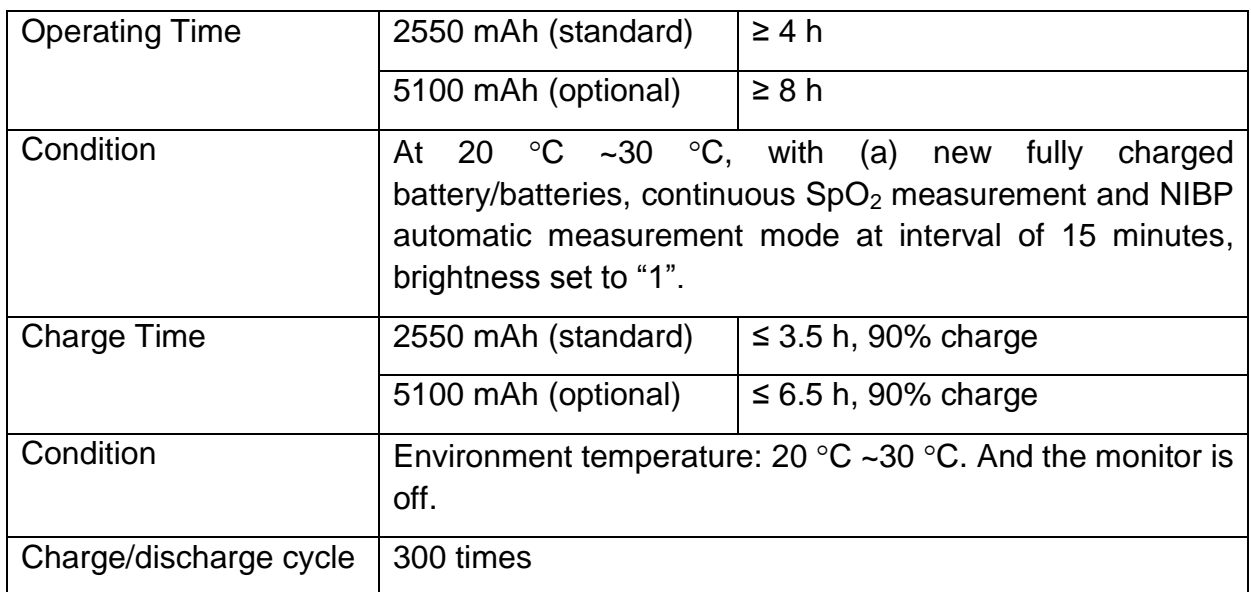

## A.2.6 Recorder

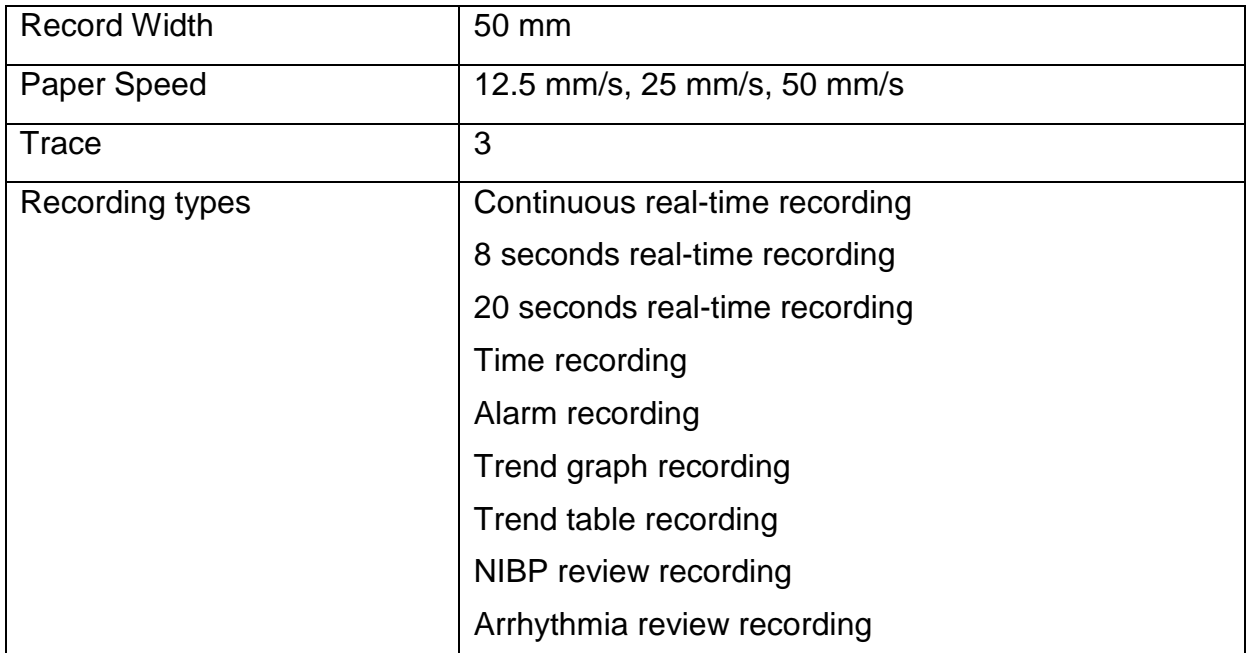

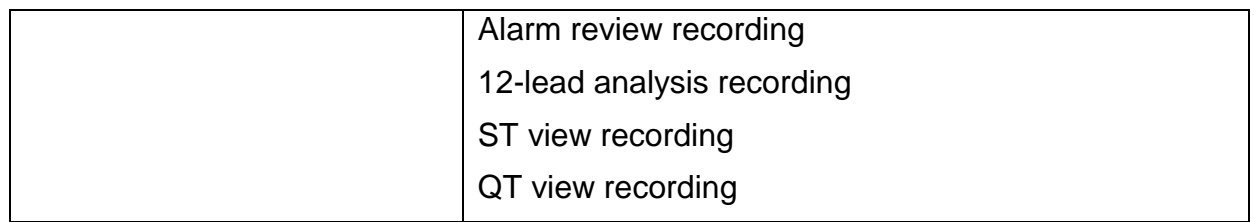

## A.2.7 Data Management

#### Data Review

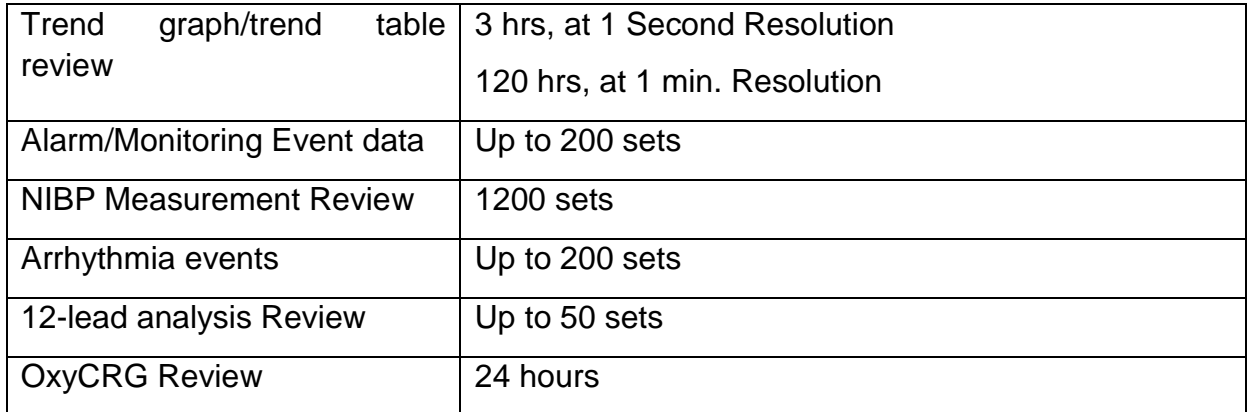

Refer to Chapter *Review* for more information about data review.

### Data Storage

A single piece of patient data maximally contains the following information:

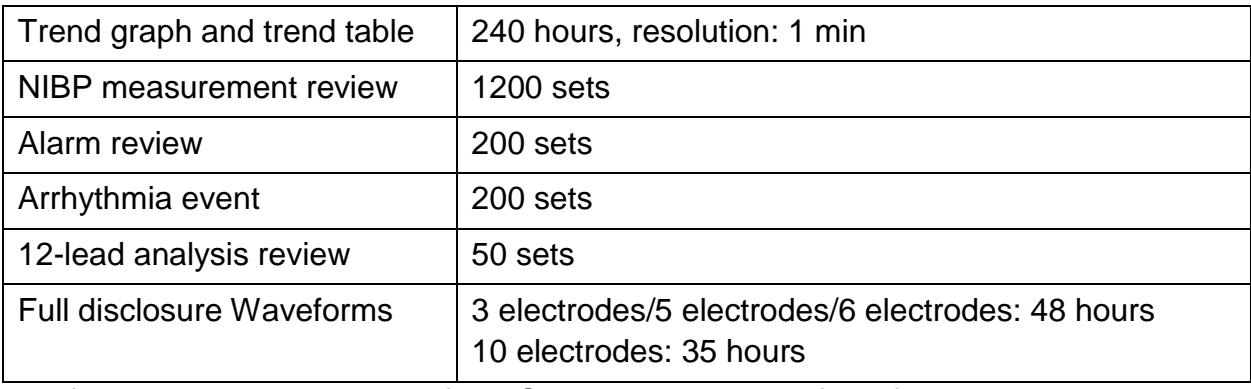

The following storage capacity for 1 G extended space is for reference:

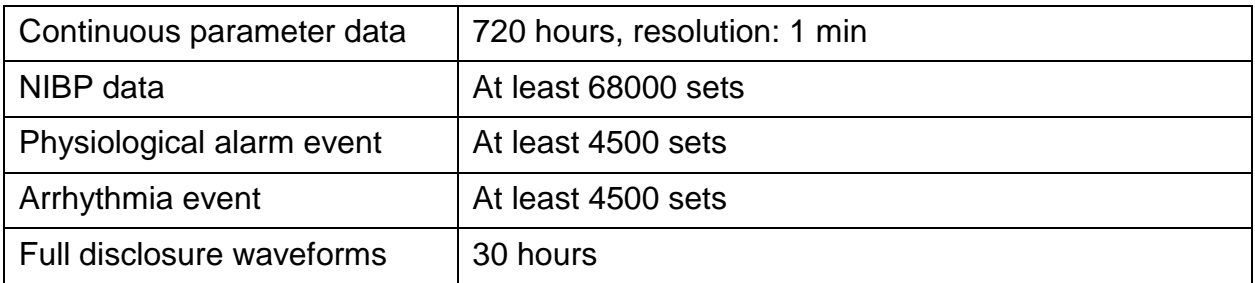

Refer to Section *Storing Data in the Storage Device* for more information about storing data in the storage medium.

# A.3 Wi-Fi (Optional)

# A.3.1 Wi-Fi Technical Specifications

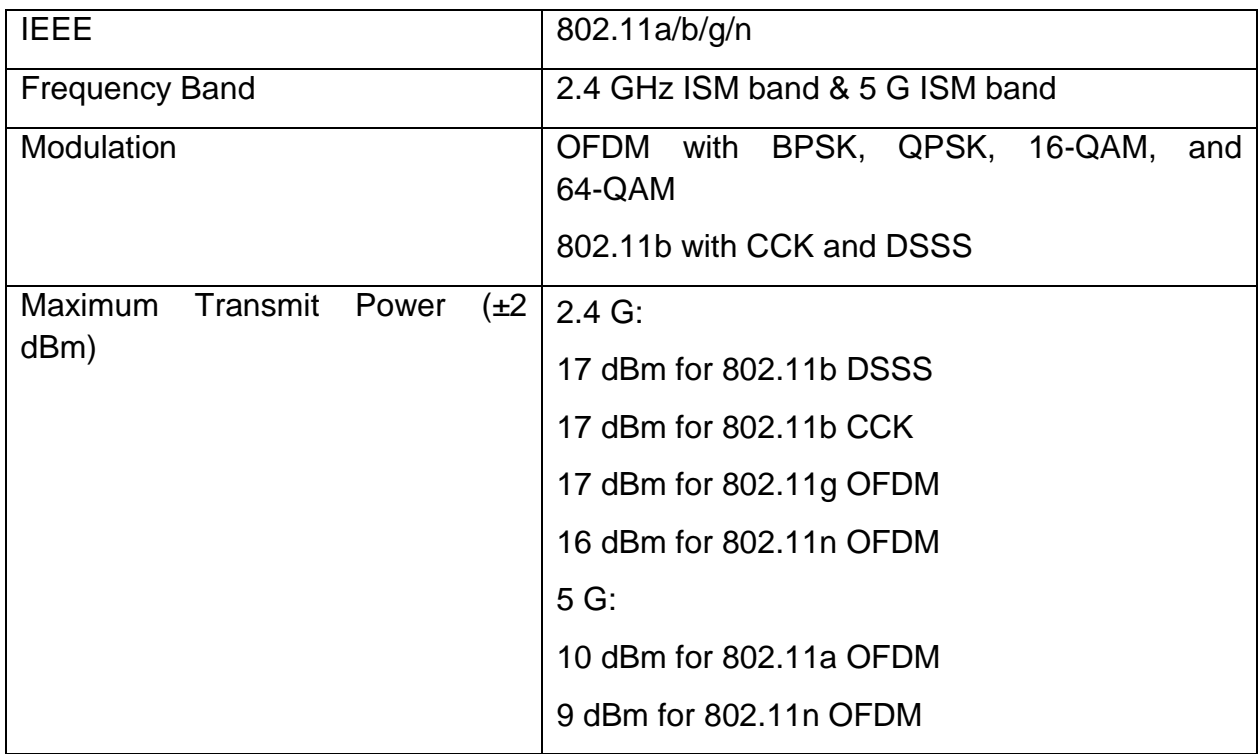

## A.3.2 Wi-Fi Performance Specifications

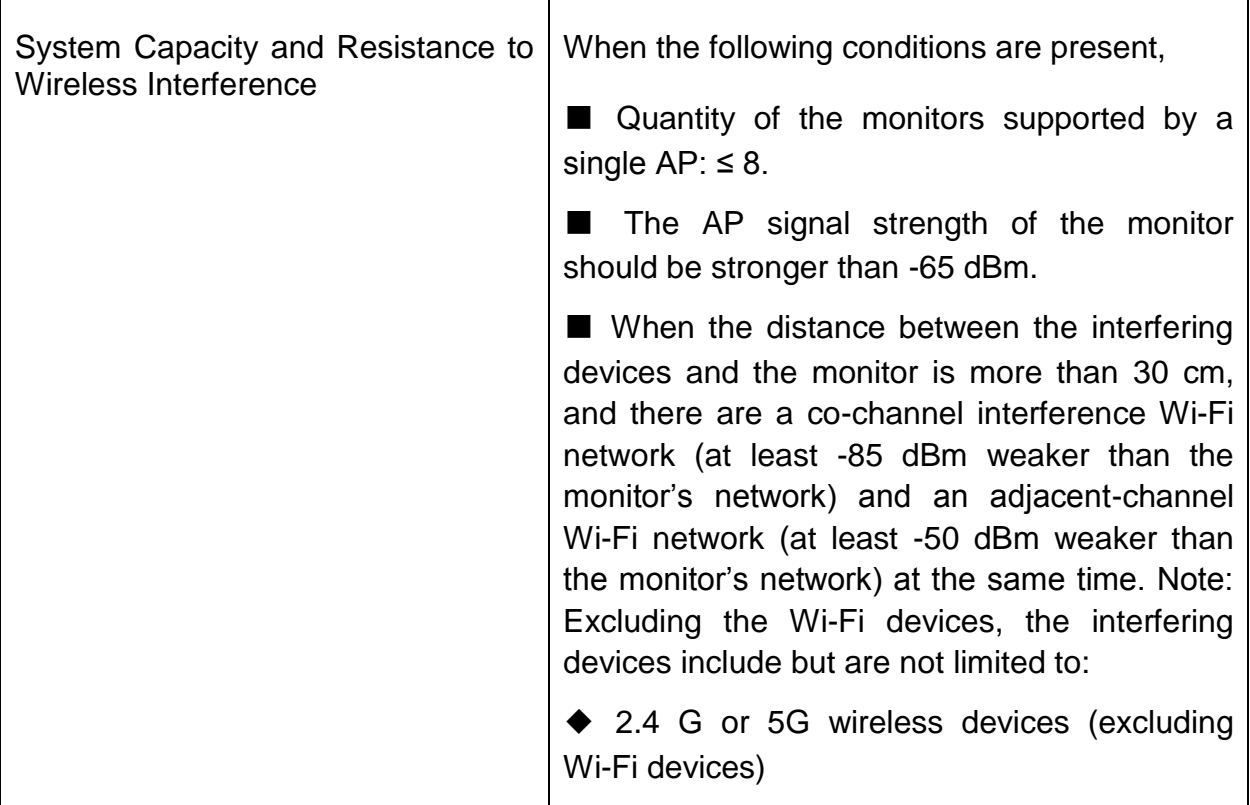

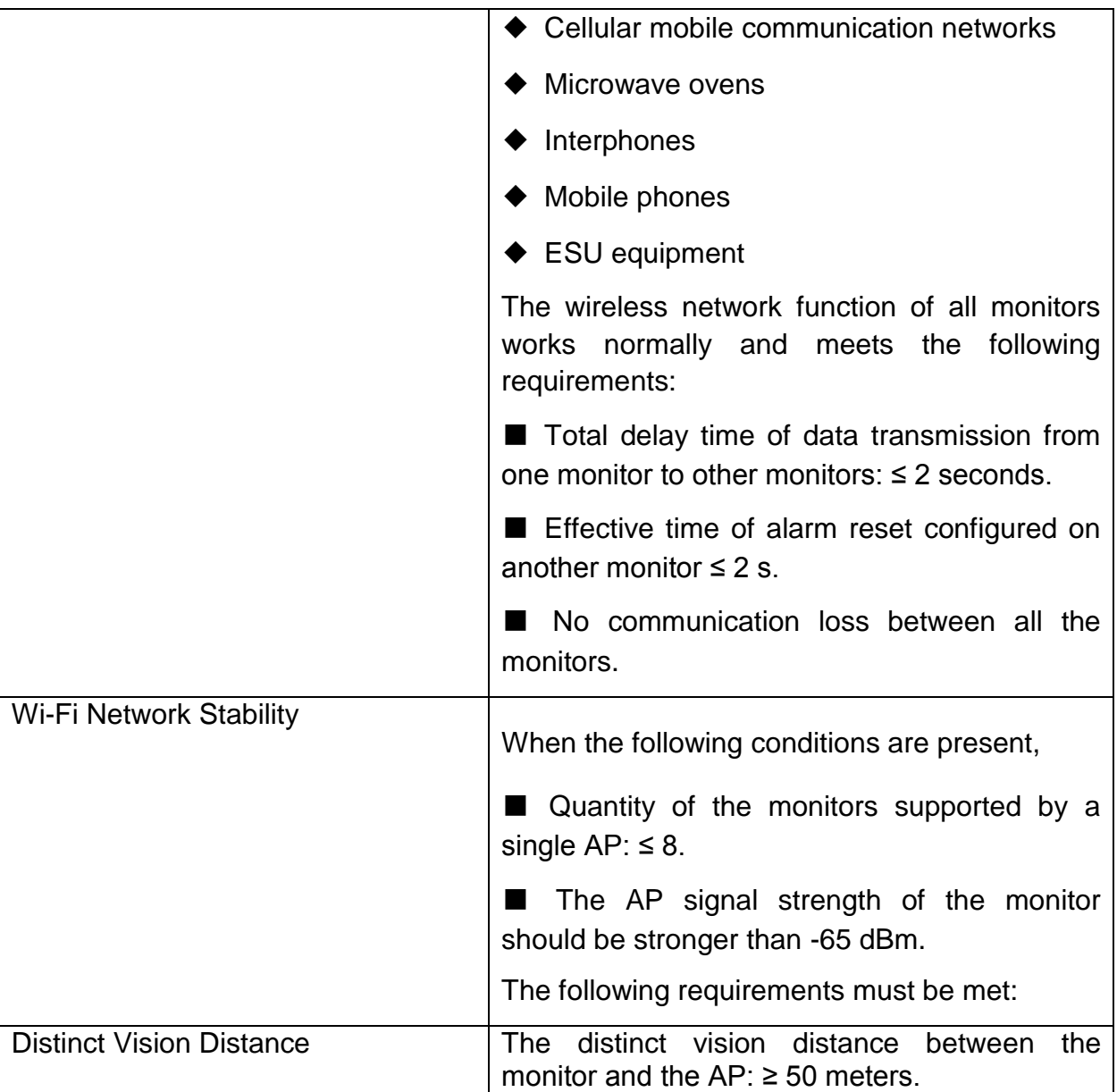

# A.4 ECG

Complies with IEC 60601-2-25: 2011, IEC 60601-2-27: 2011.

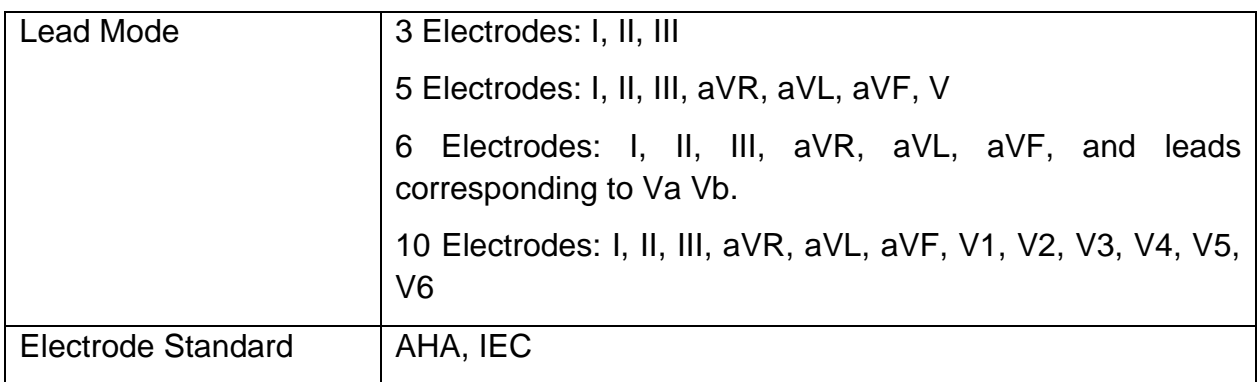

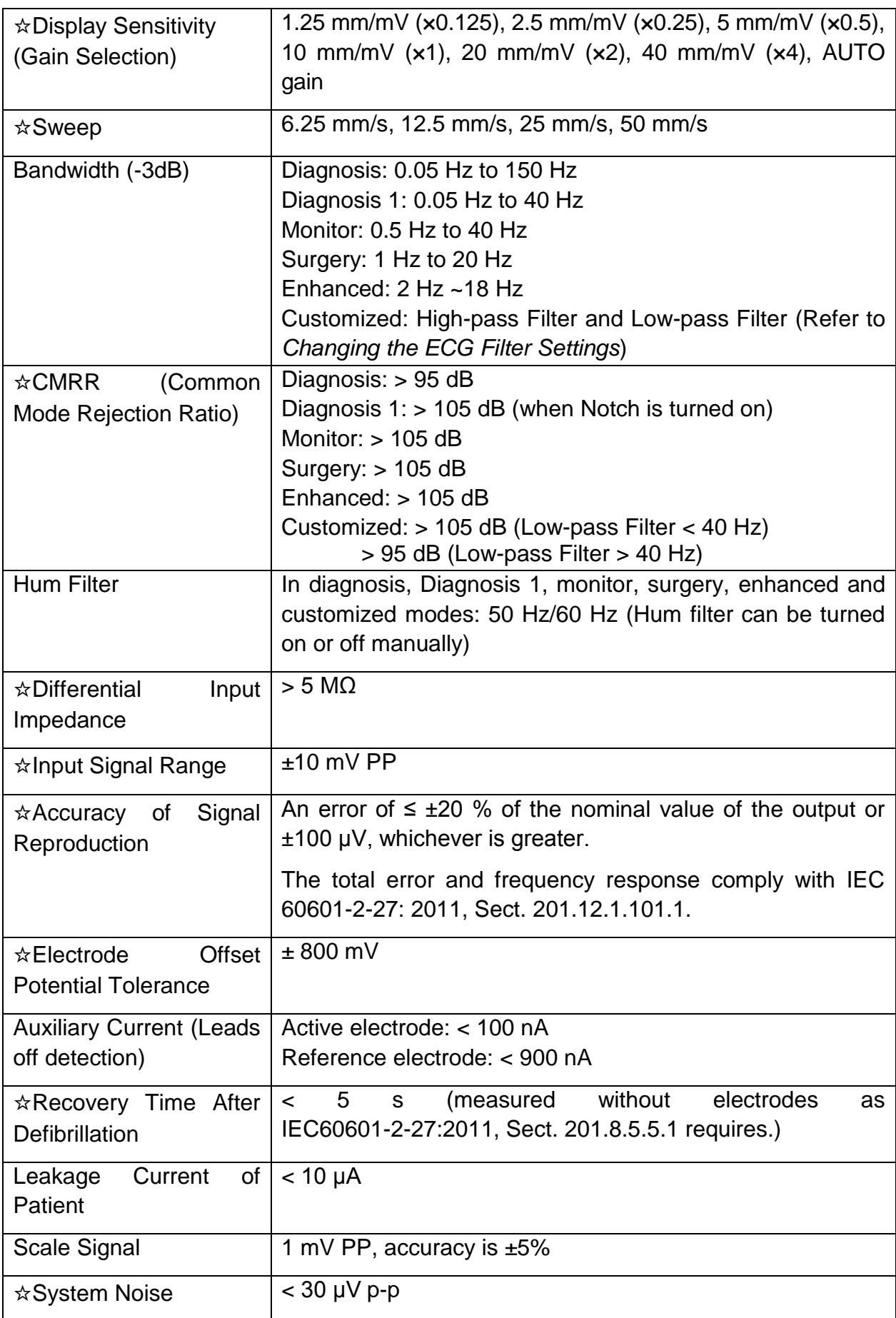

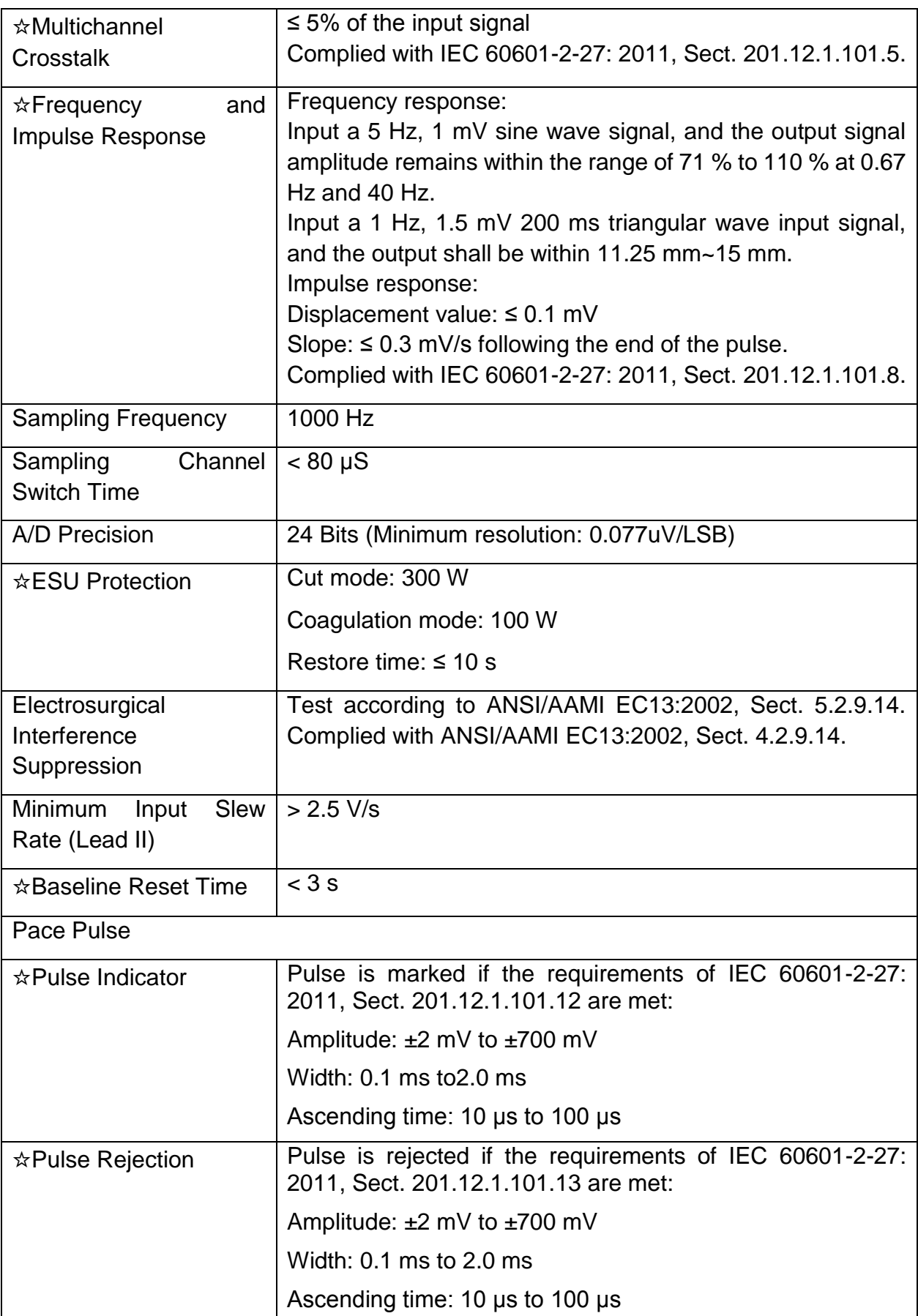

Pace Pulse Detecting Lead: one among I, II, III, AVR, AVL, AVF, V1, V2, V3,V4, V5, V6

L

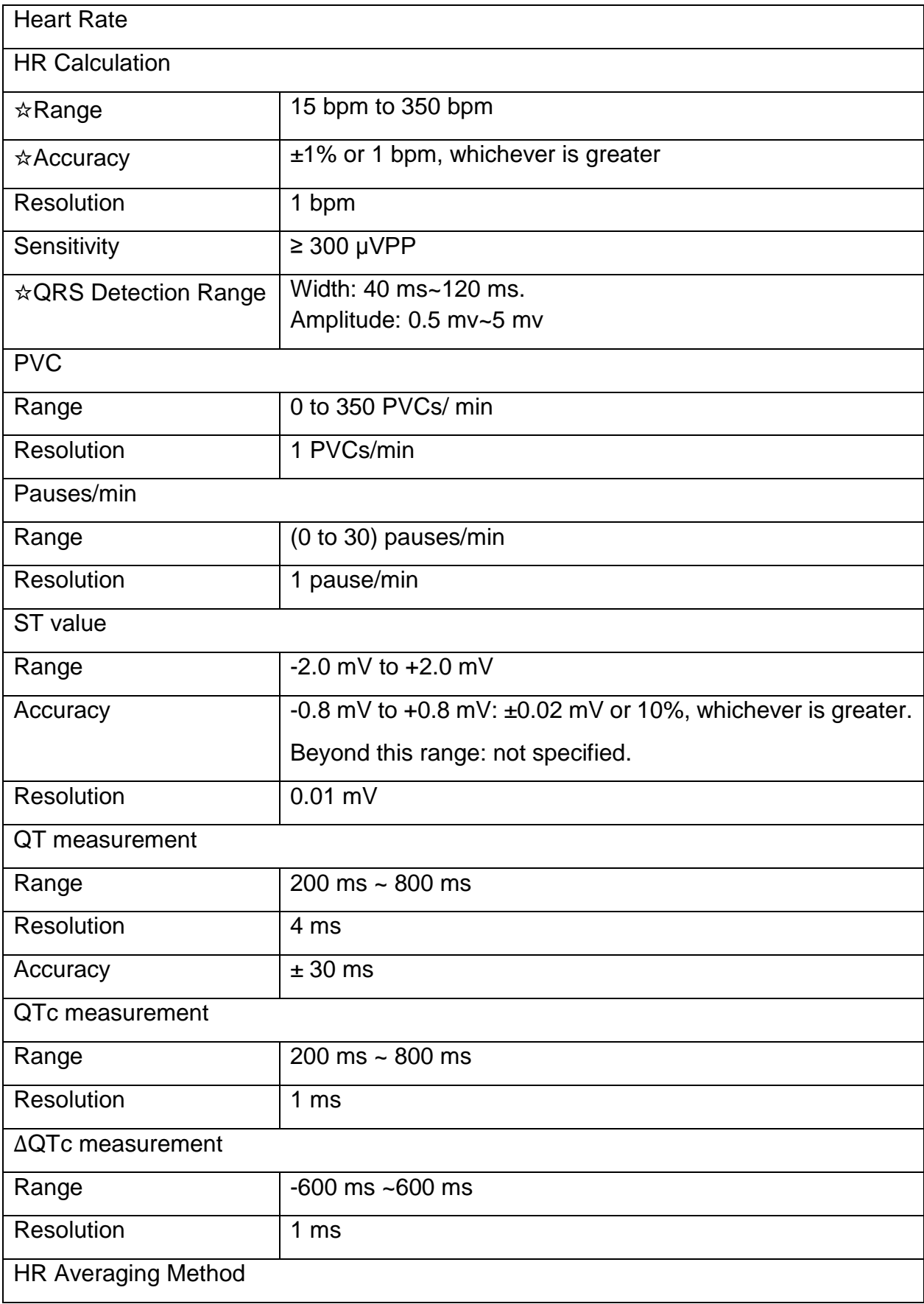

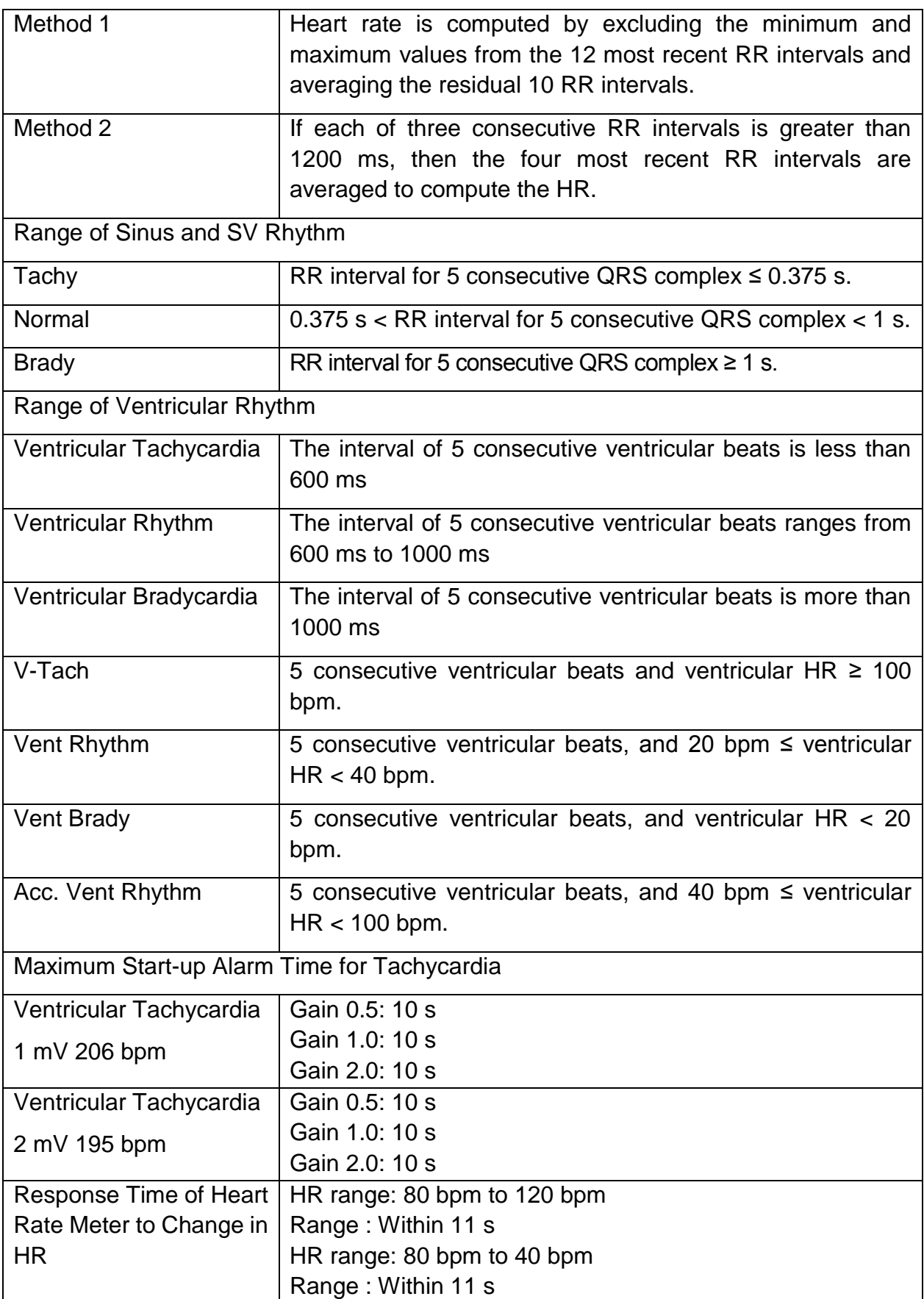

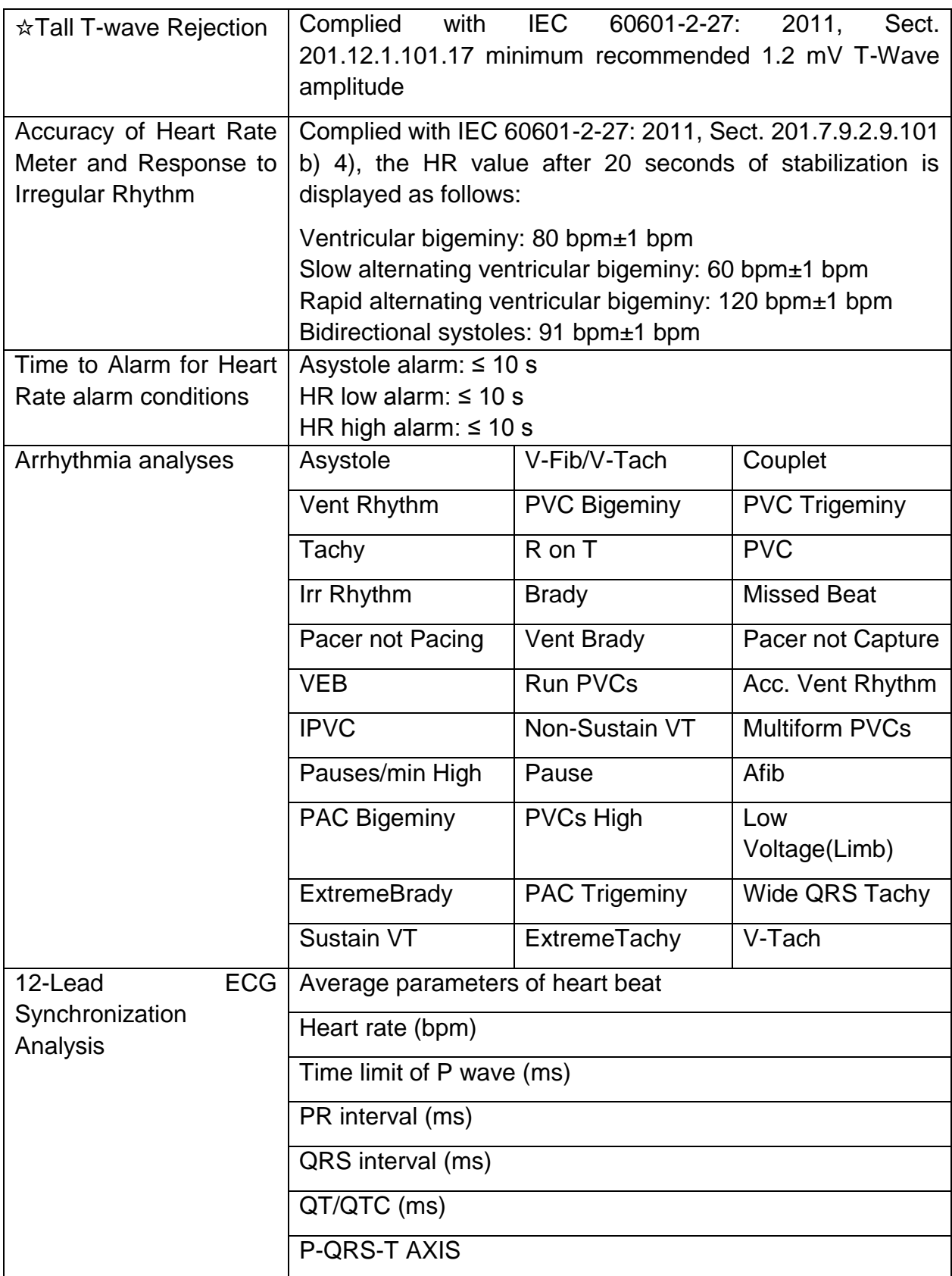

# A.5 RESP

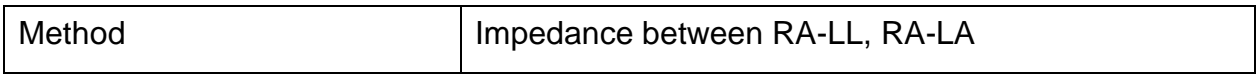

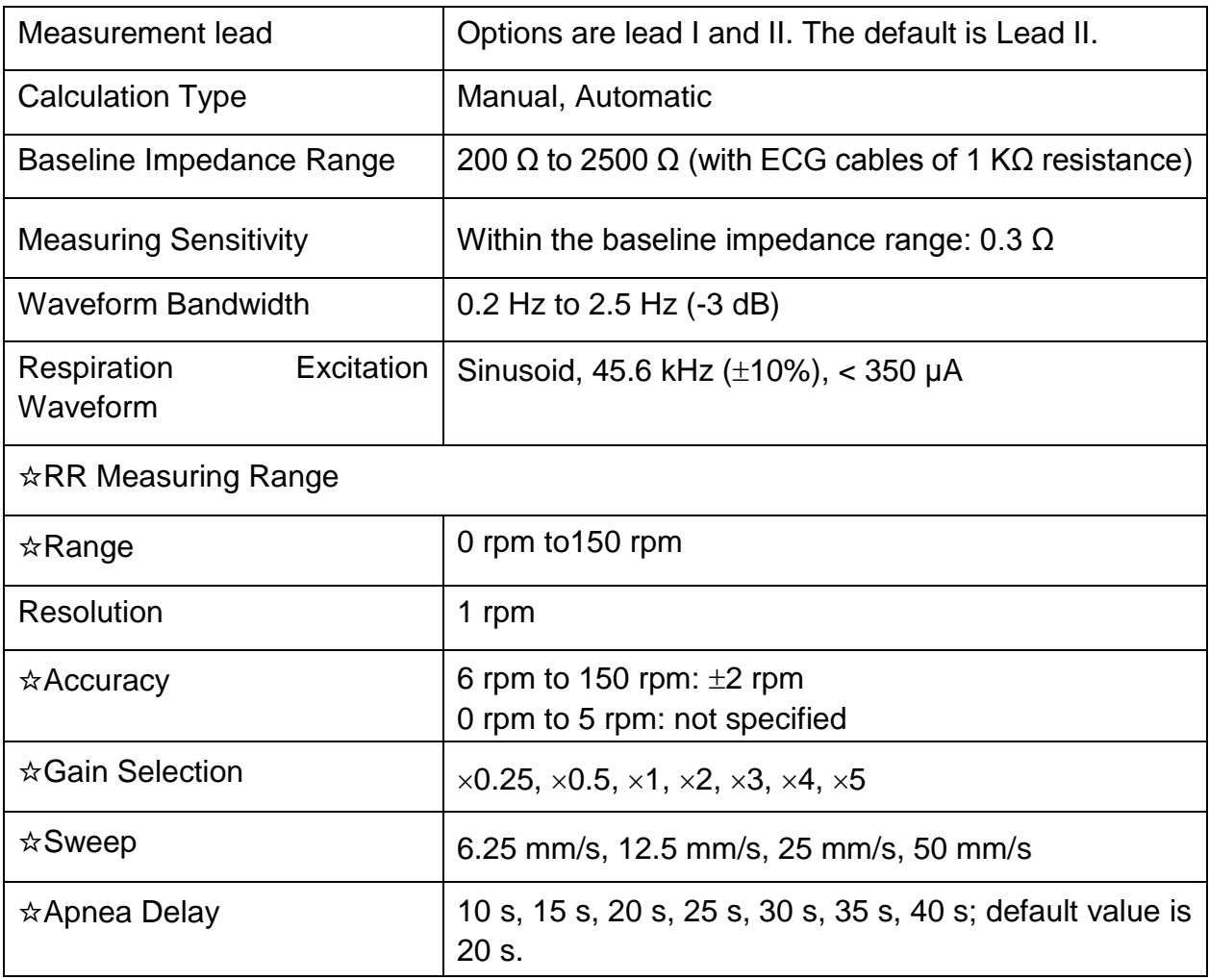

# A.6 NIBP

Complies with IEC 80601-2-30: 2009+A1: 2013

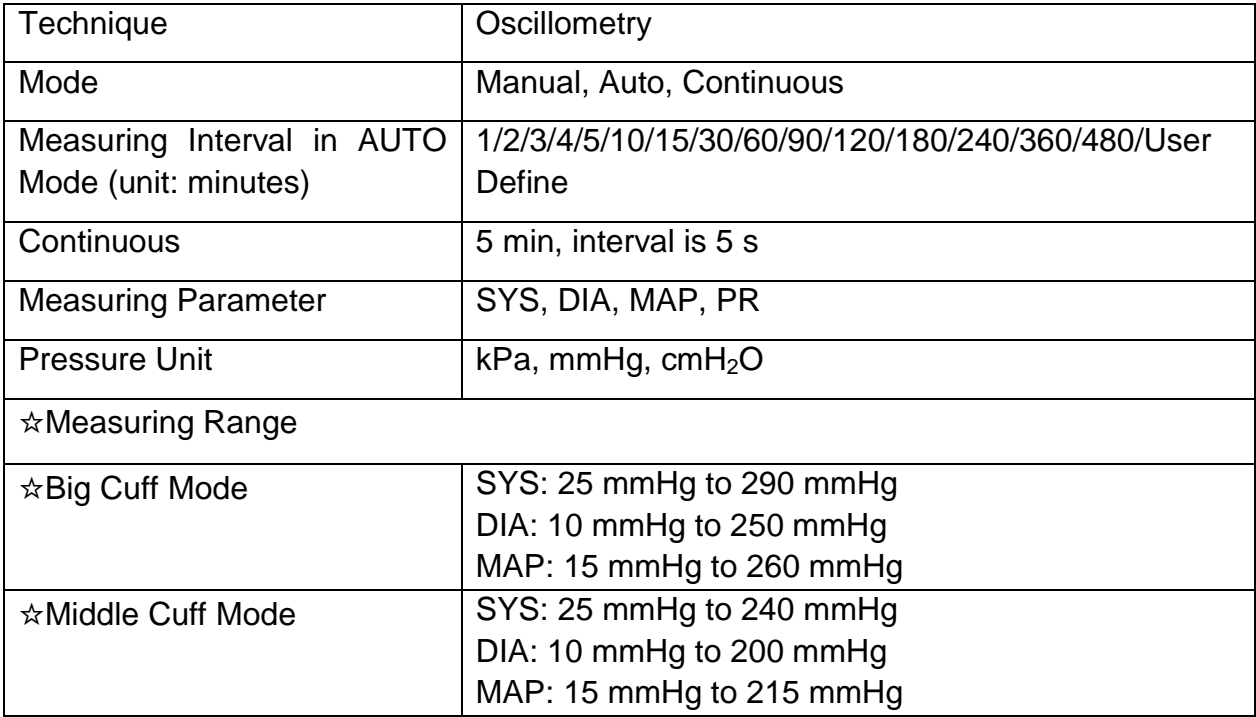

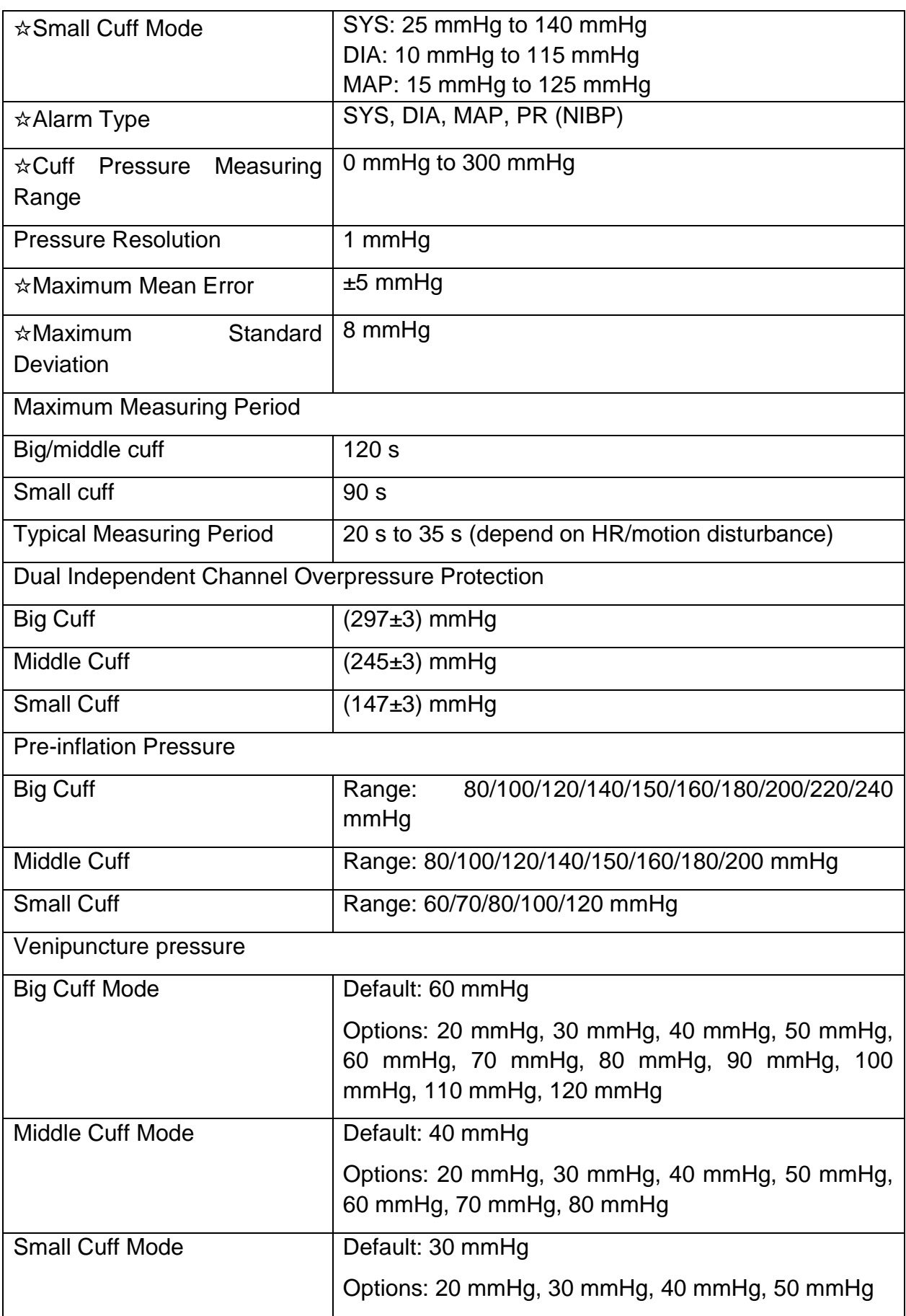

# A.7  $SpO<sub>2</sub>$

Complies with ISO 80601-2-61: 2017.

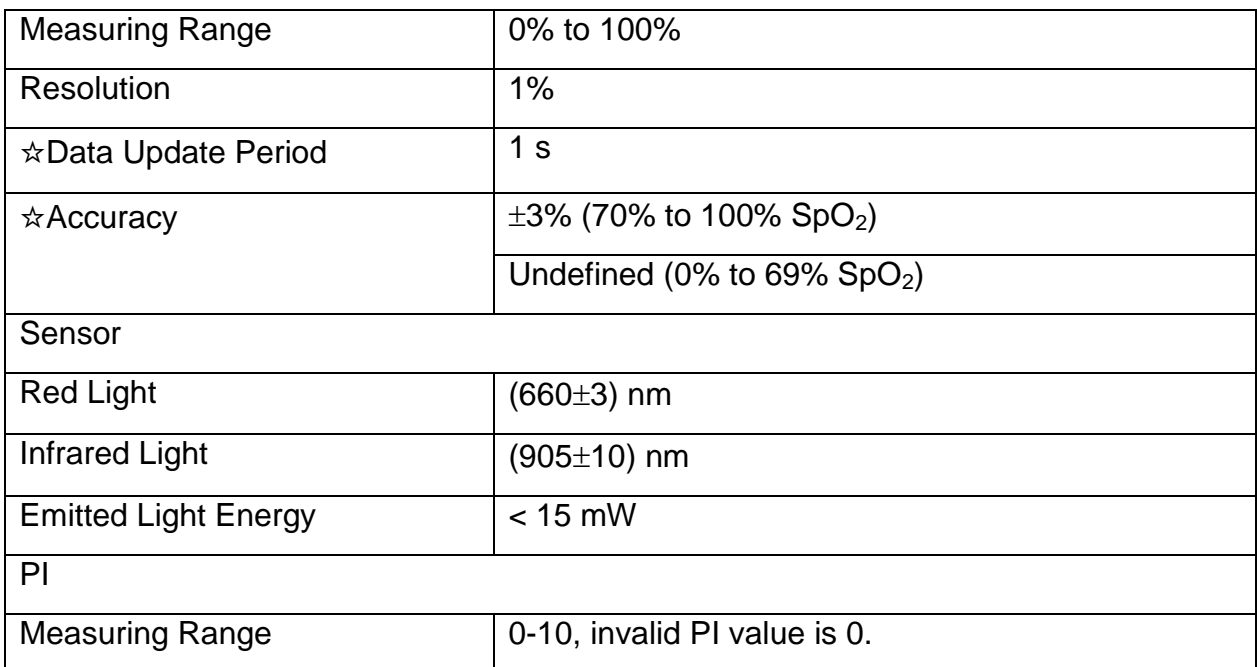

### **NOTE:**

**The information about wavelength range can be especially useful to clinicians (for instance, when photodynamic therapy is performed).**

## A.8 TEMP

Complies with ISO 80601-2-56:2017+A1:2018.

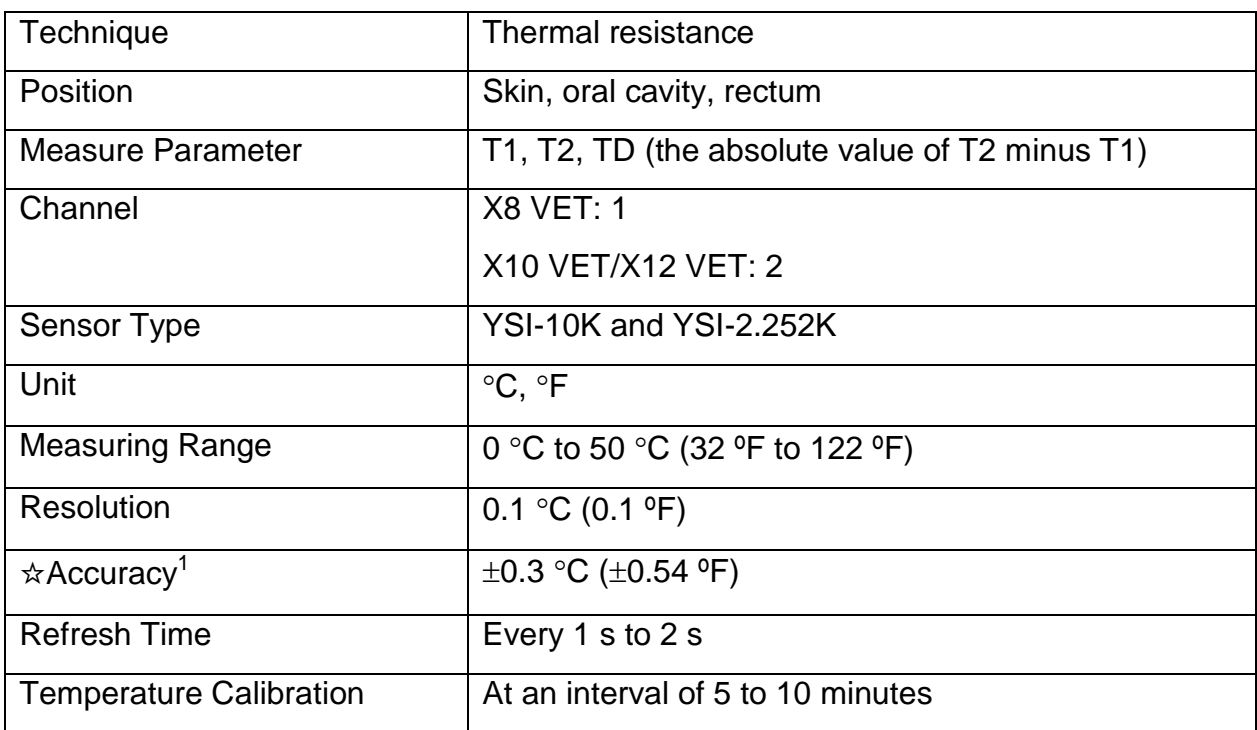
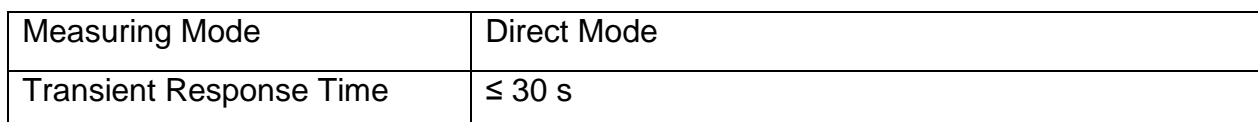

Note 1: The accuracy consists of two parts, as following:

- Accuracy (not including sensor):  $\pm$  0.1 °C
- $\bullet$  Sensor accuracy:  $\leq \pm 0.2$  °C

### A.9 PR

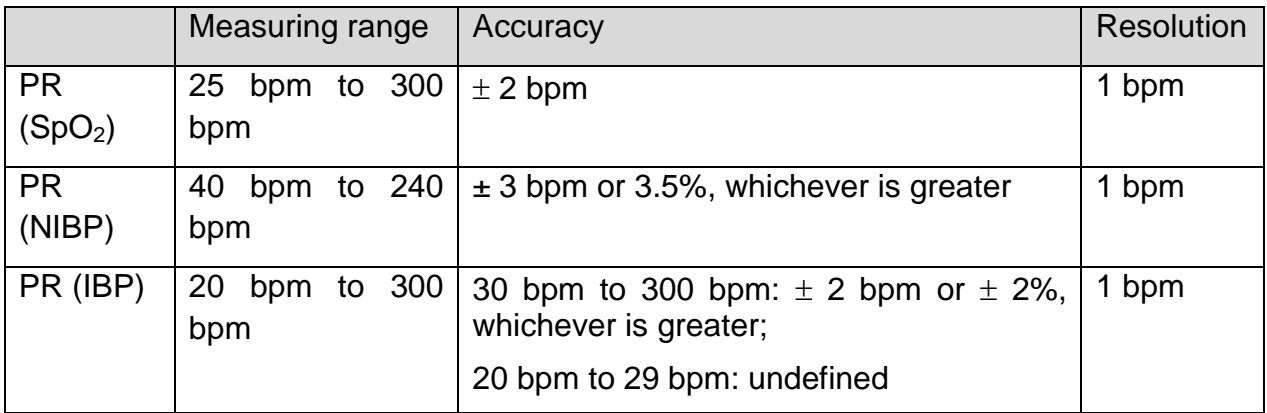

### A.10 IBP

Complies with IEC 60601-2-34: 2011.

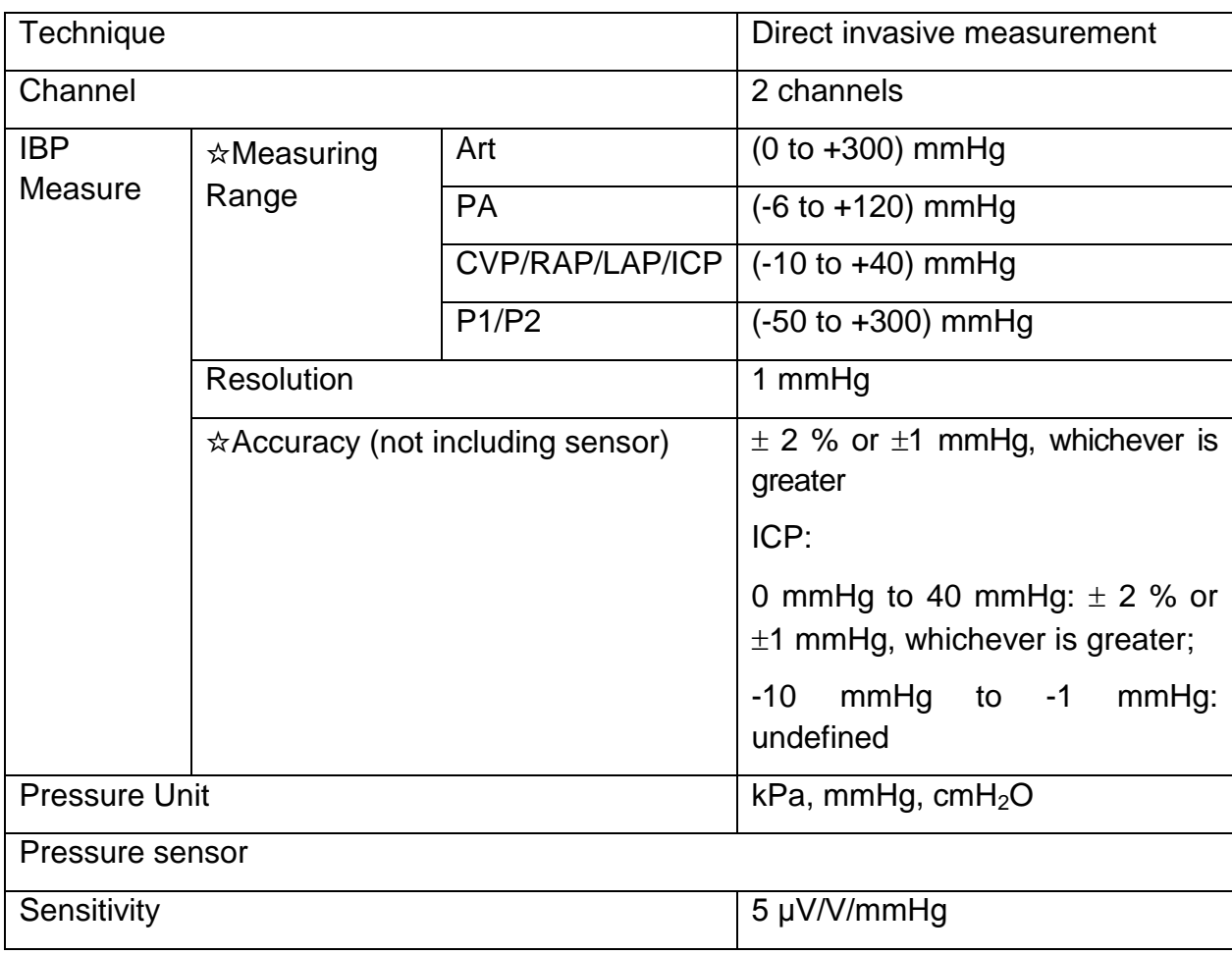

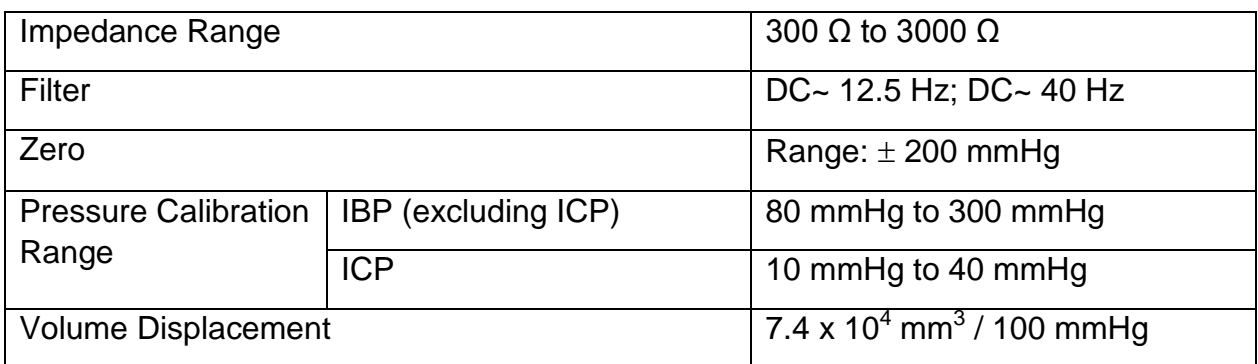

# A.11 $CO<sub>2</sub>$

Complies with ISO 80601-2-55: 2011.

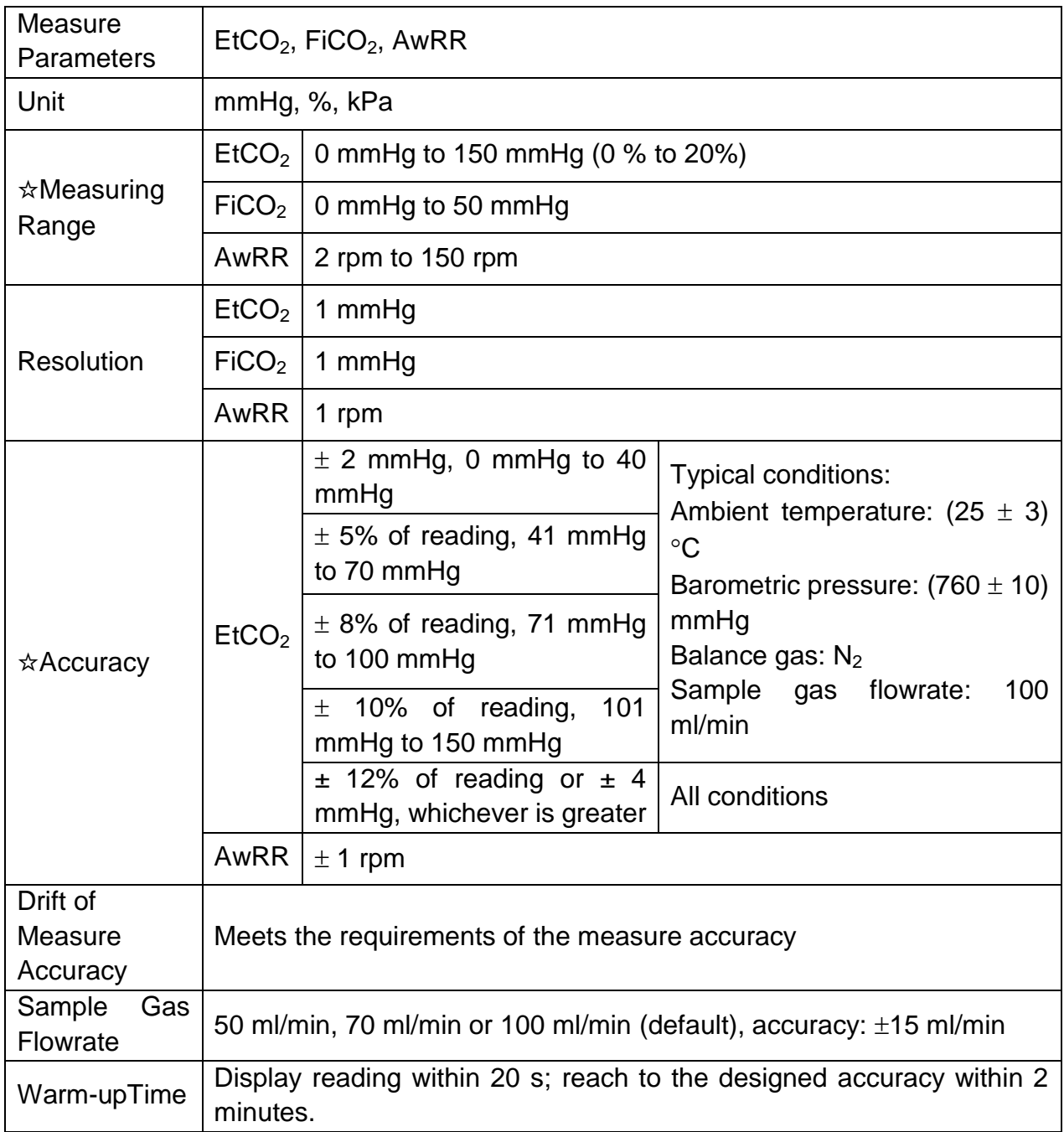

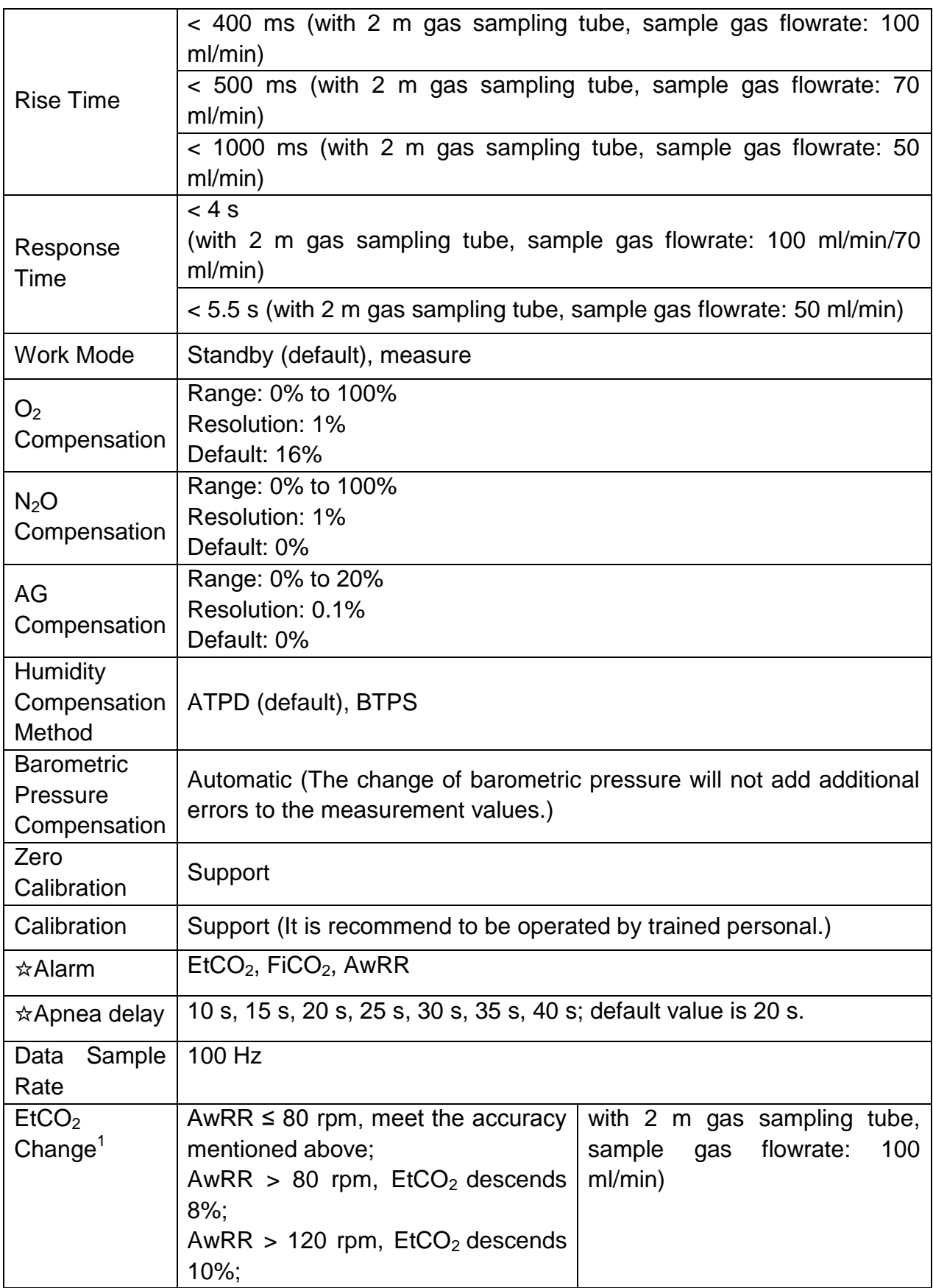

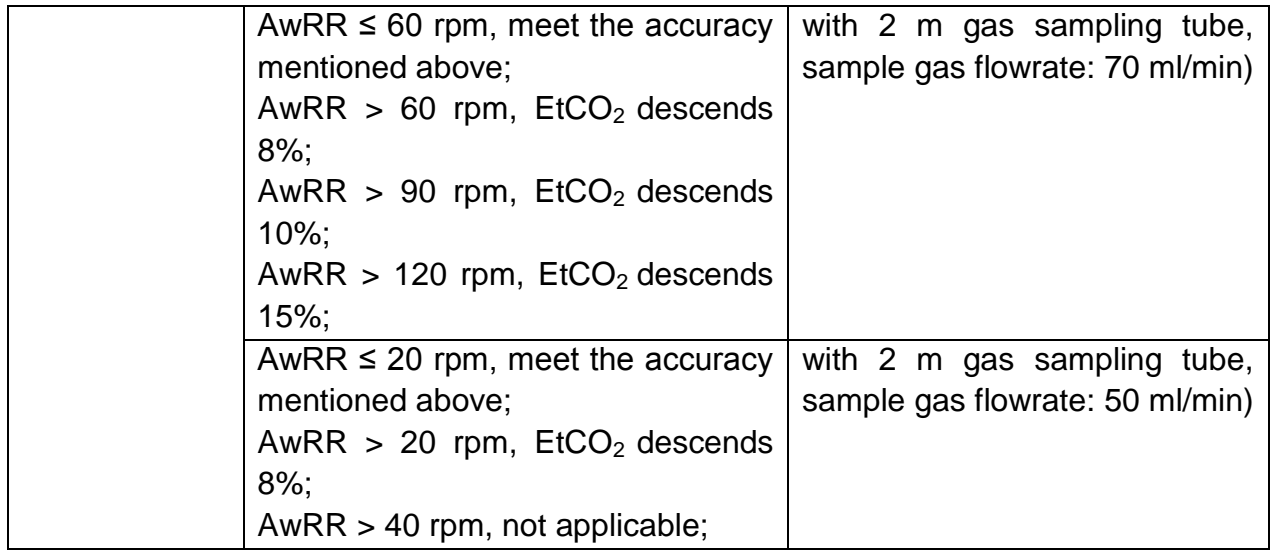

Note 1: Use a test device equivalent to EN ISO 80601-2-55 fig 201.101 to measure at 1:2 I/E ratio. Respiration rate accuracy is determined by frequency of device, and end-tidal reading change refers to the nominal value.

Interfering Gas Effects:

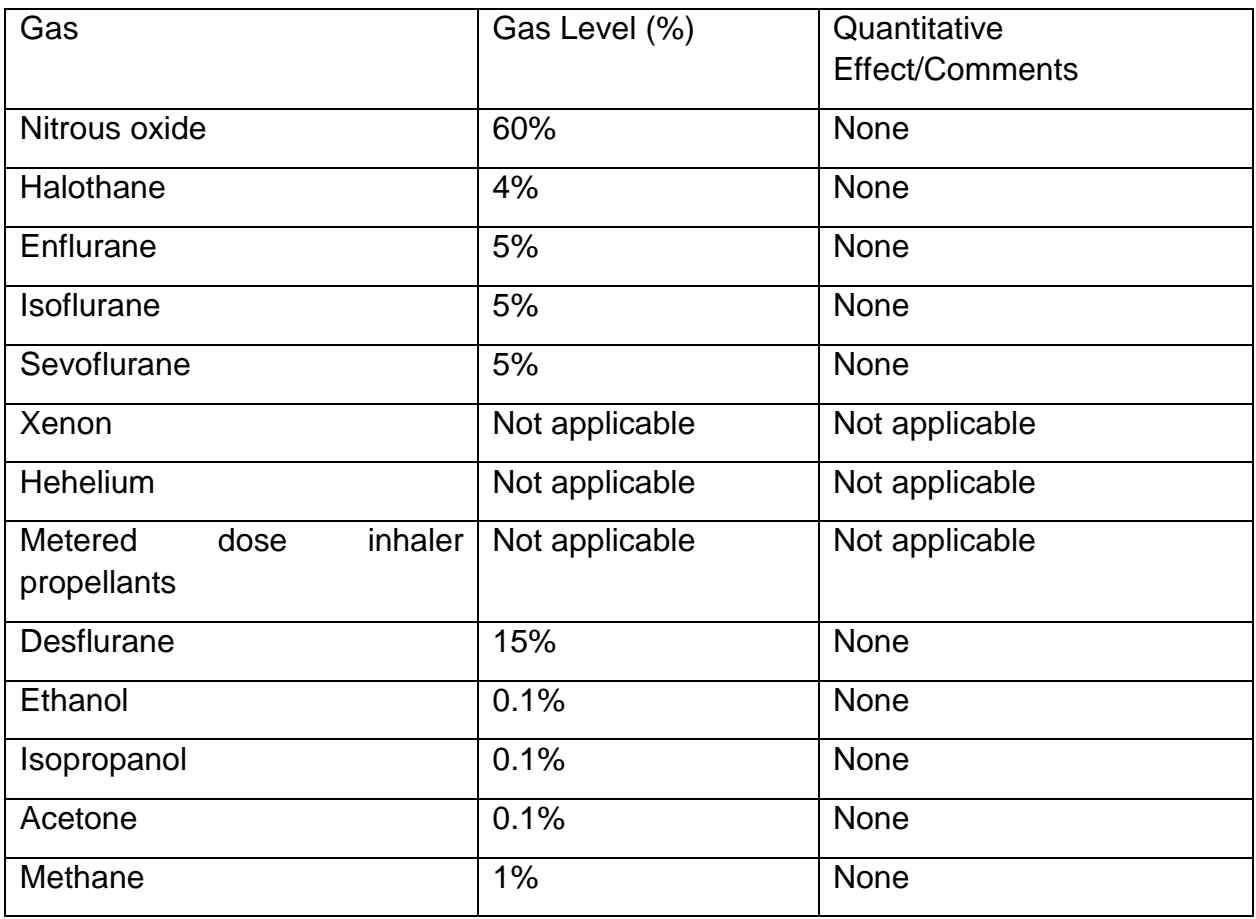

#### **NOTE:**

**Respiration Rate accuracy was verified by using a solenoid test setup to deliver a square wave of known CO<sup>2</sup> concentration to the device. 5% and 10% CO<sup>2</sup> concentrations were used. Respiration rate was varied over the range of the device.** 

### **Pass/Fail criteria was comparison of the respiratory rate output from the sensor to the frequency of the square wave.**

### A.12 Interfaces

### A.12.1 Analog Output (Optional)

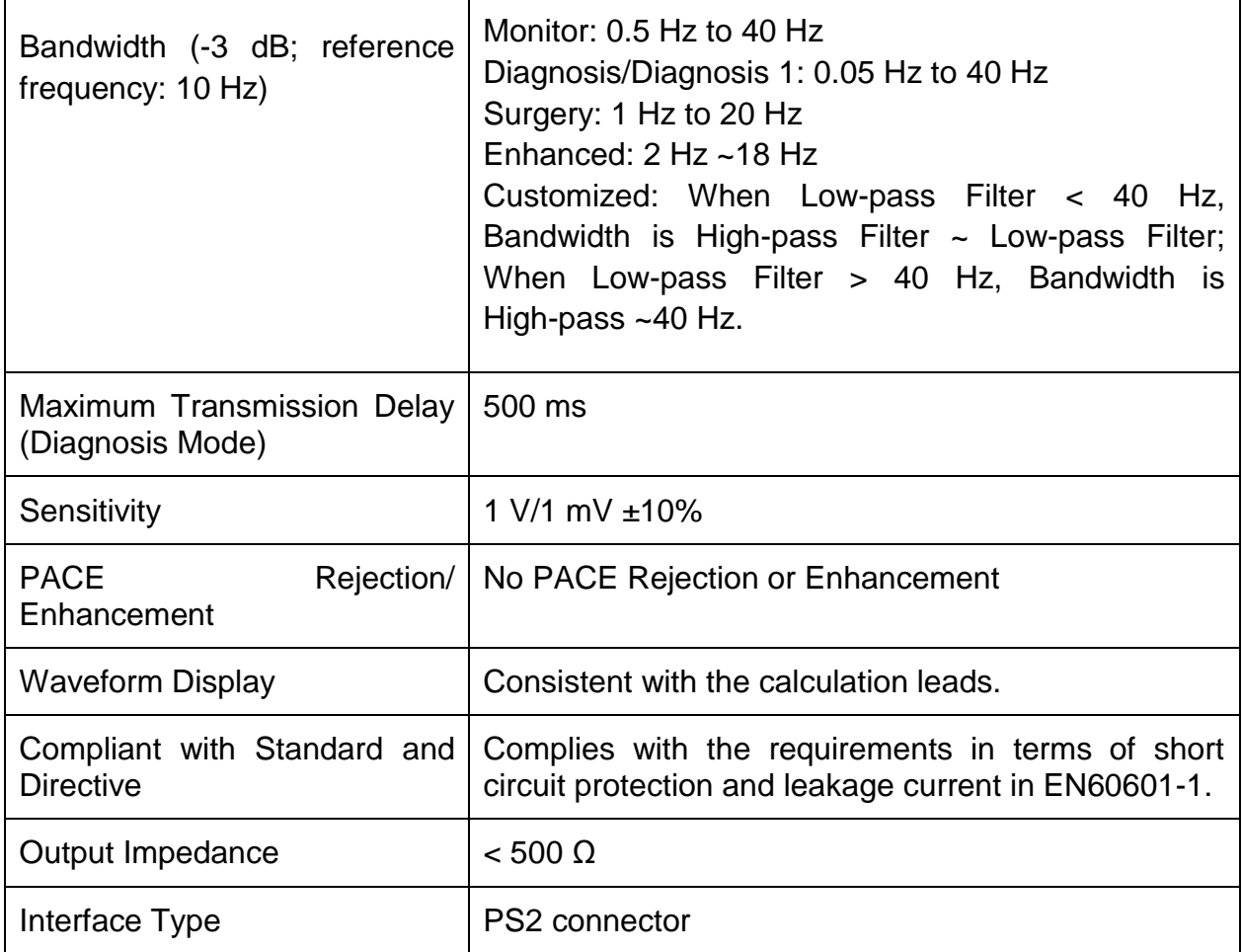

### **NOTE:**

**While using analog output, set the calculation lead as following:**

**1) In 3 Electrodes mode, set to Lead I, Lead II, or Lead III.**

**2) In 5 Electrodes mode, set to Lead I, Lead II, Lead III or Lead V.**

**3) In 6 Electrodes mode, set to I, II, III, and leads corresponding to Va, Vb.**

**4) In 10 Electrodes mode, set to Lead I, Lead II, Lead III or Lead V1~V6.**

### A.12.2 Defibrillator Synchronization (Optional)

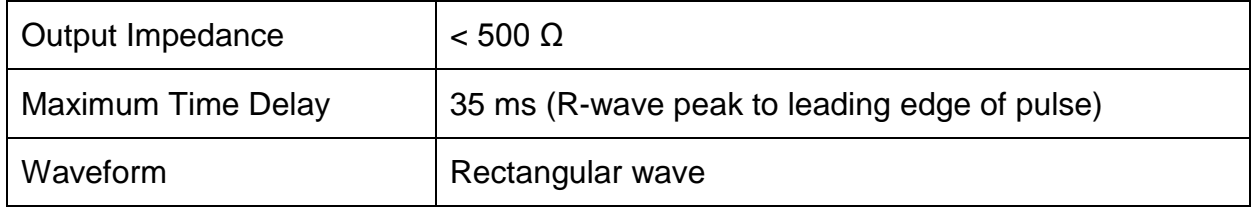

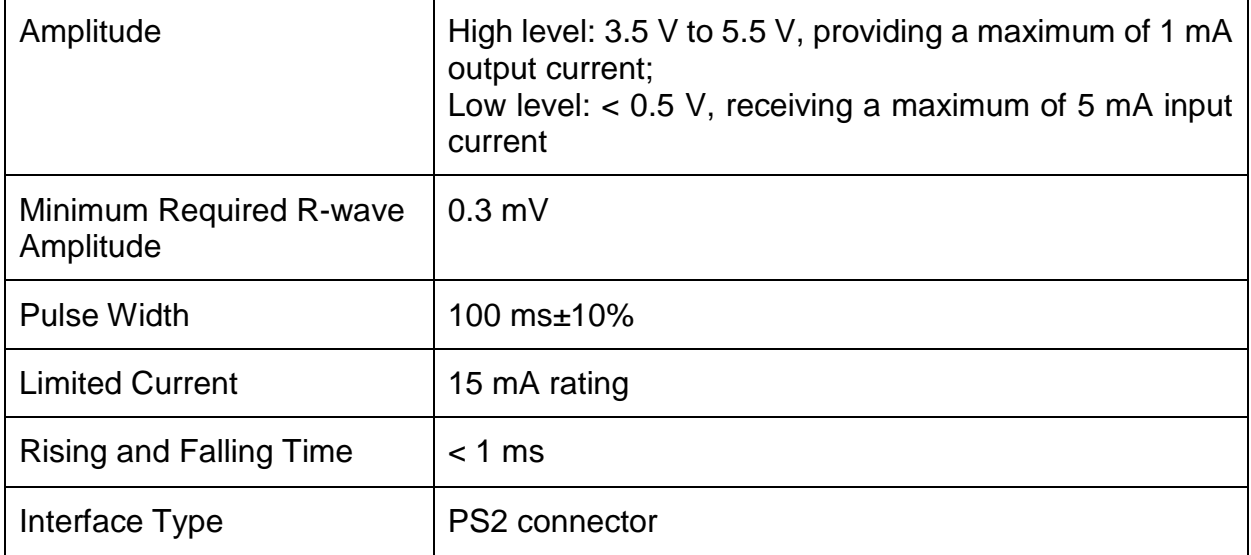

# A.12.3 Nurse Call (Optional)

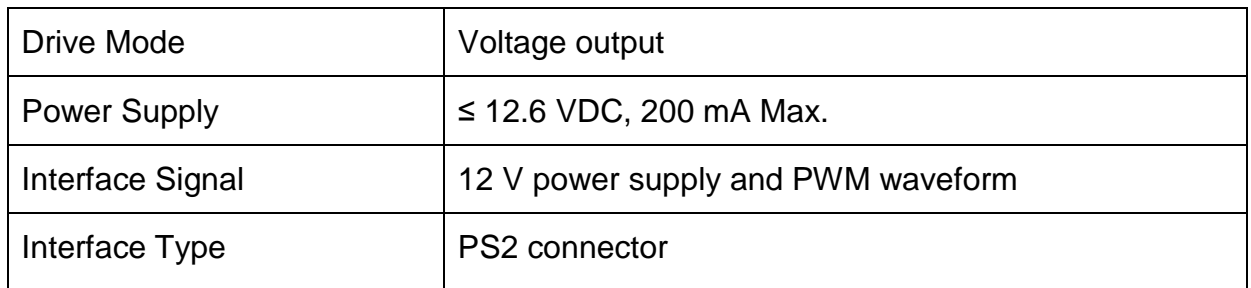

PS2 connector Definition for Analog Output/Defibrillator Synchronization/Nurse Call

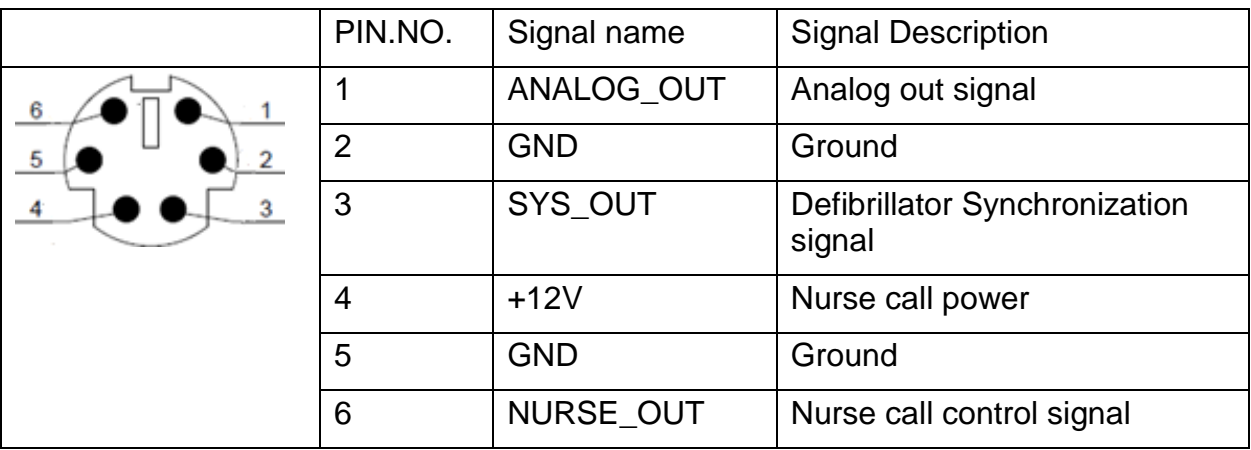

### A.12.4 USB Interfaces

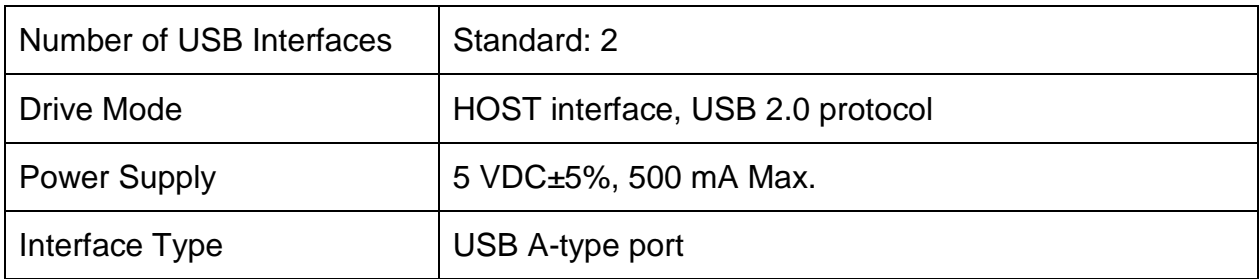

### A.12.5 VGA Interface (Optional)

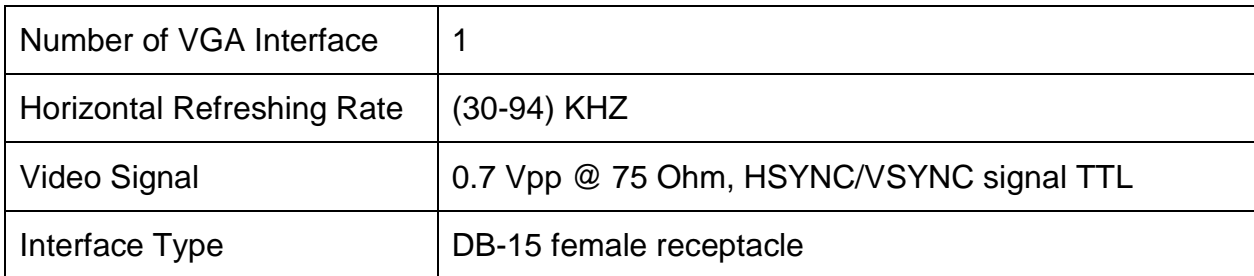

## A.12.6 Wired Network Interface

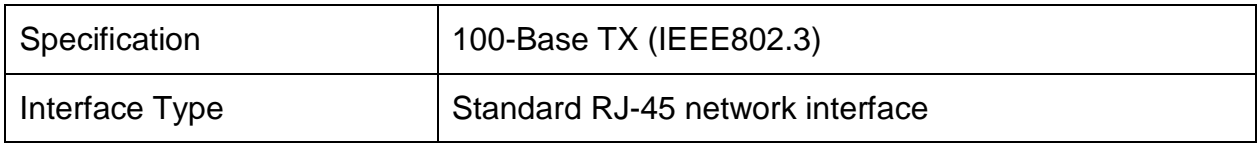

# **B EMC Information**

# **- Guidance and Manufacture's Declaration**

### B.1 Electromagnetic Emissions

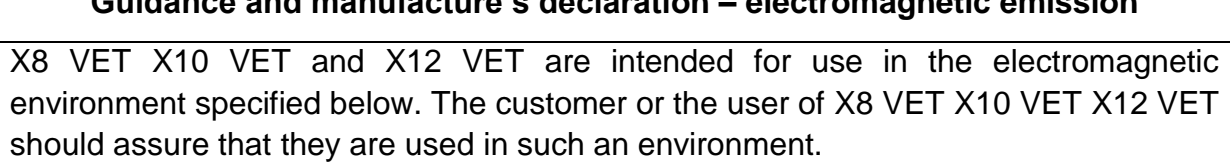

**Guidance and manufacture's declaration – electromagnetic emission**

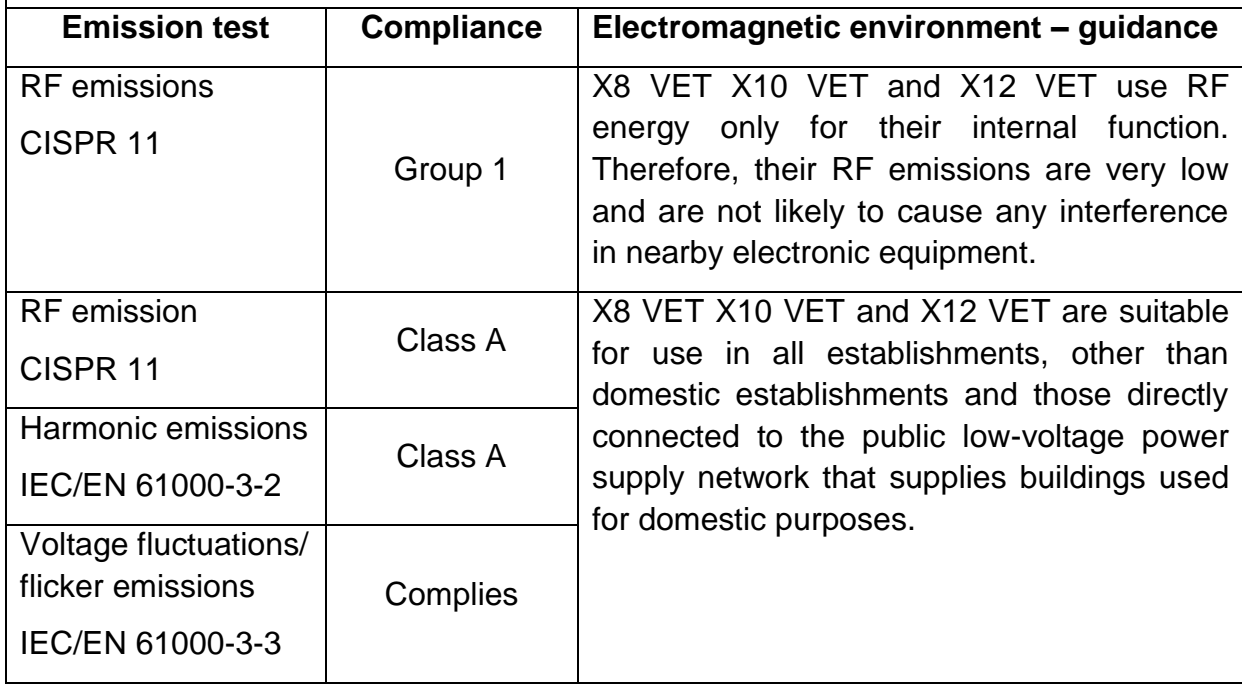

#### **NOTE:**

**The EMISSIONS characteristics of X8 VET X10 VET and X12 VET make it suitable for use in industrial areas and hospitals (CISPR 11 class A). If it is used in a residential environment (for which CISPR 11 class B is normally required) X8 VET X10 VET and X12 VET might not offer adequate protection to radio-frequency communication services. The user might need to take mitigation measures, such as relocating or re-orienting the equipment.**

### B.2 Electromagnetic Immunity

**Guidance and manufacture's declaration – electromagnetic immunity**

X8 VET X10 VET and X12 VET are intended for use in the electromagnetic environment specified below. The customer or the user of X8 VET X10 VET and X12 VET should assure that they are used in such an environment.

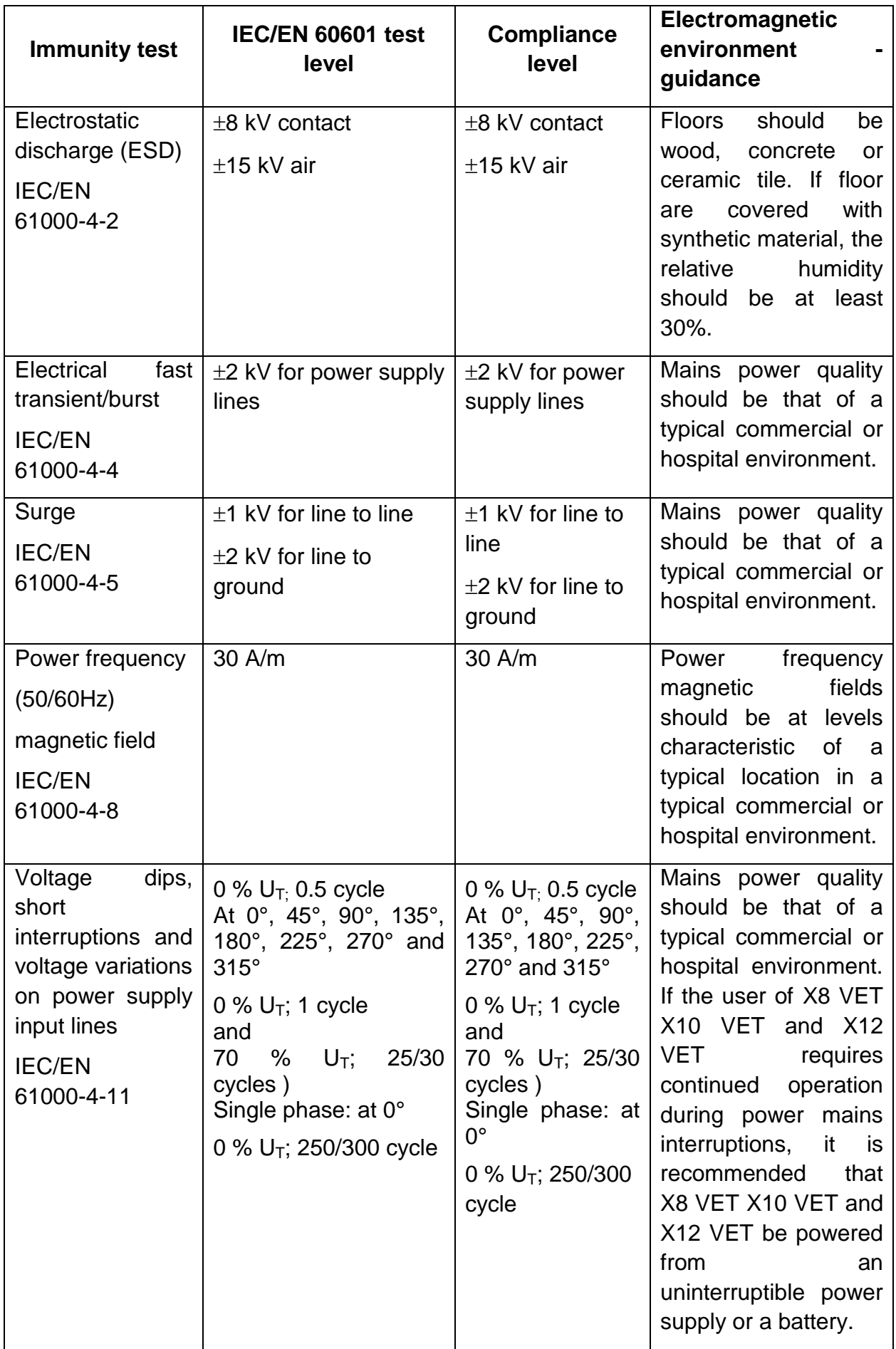

**NOTE**  $U_T$  is the a.c. mains voltage prior to application of the test level.

## B.3 Electromagnetic Immunity

### **Guidance and manufacture's declaration – electromagnetic immunity**

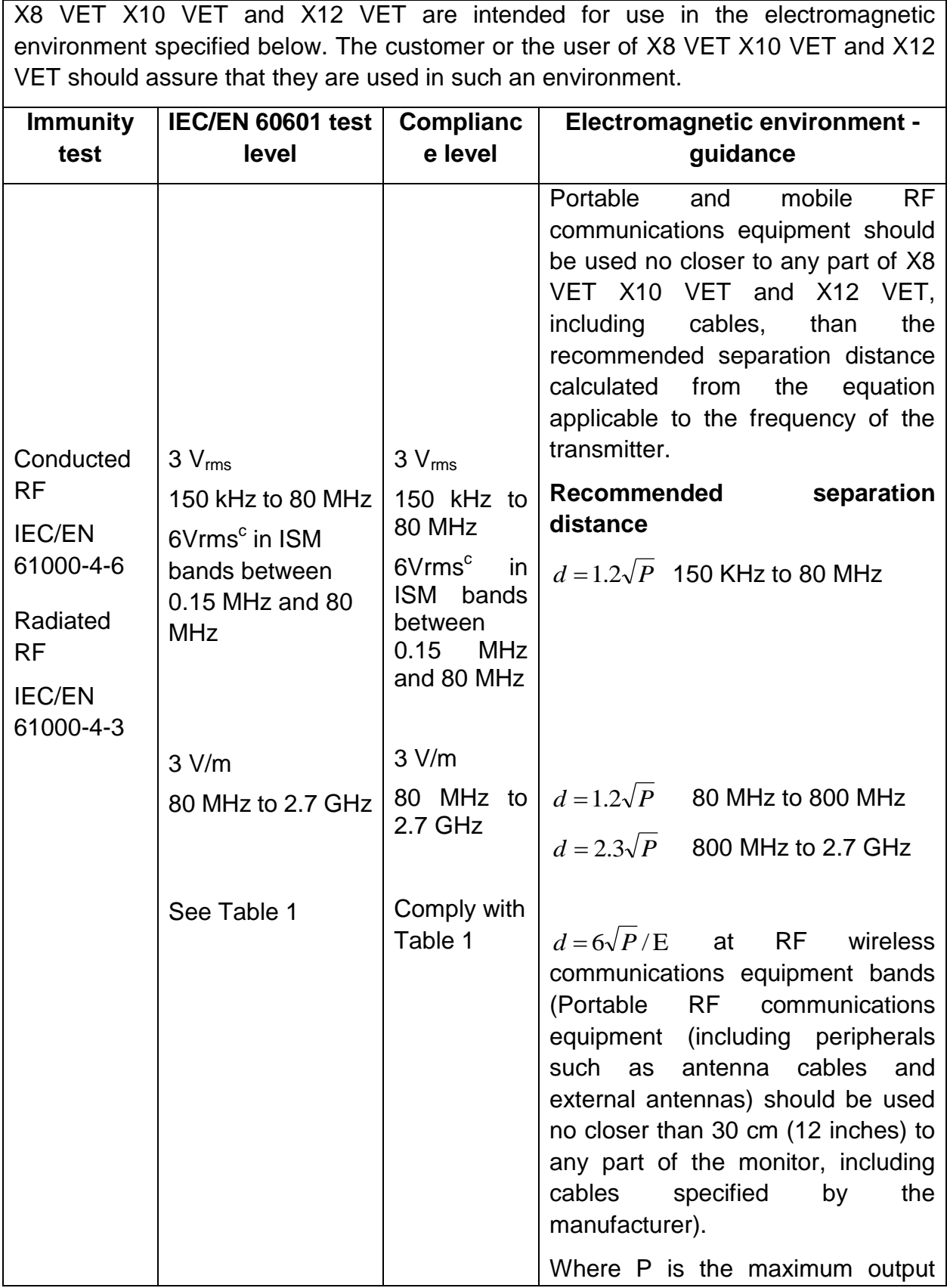

power rating of the transmitter in watts (W) according to the transmitter manufacturer and d is the recommended separation distance in meters (m). Field strengths from fixed RF transmitters, as determined by an electromagnetic site survey,<sup>a</sup> should be less than the compliance level in each frequency range.<sup>b</sup> Interference may occur in the vicinity of equipment marked with the following symbol:  $((\cdot))$ 

**NOTE 1** At 80 MHz and 800 MHz, the higher frequency range applies.

**NOTE 2** These guidelines may not apply in all situations. Electromagnetic propagation is affected by absorption and reflection from structures, objects and people.

- a Field strengths from fixed transmitters, such as base stations for radio (cellular/cordless) telephones and land mobile radios, amateur radio, AM and FM radio broadcast and TV broadcast cannot be predicted theoretically with accuracy. To assess the electromagnetic environment due to fixed RF transmitters, an electromagnetic site survey should be considered. If the measured field strength in the location in which X8 VET X10 VET and X12 VET are used exceeds the applicable RF compliance level above, X8 VET X10 VET and X12 VET should be observed to verify normal operation. If abnormal performance is observed, additional measures may be necessary, such as reorienting or relocating X8 VET X10 VET and X12 VET.
- $b$  Over the frequency range 150kHz to 80MHz, field strengths should be less than 3V/m.
- c The ISM (industrial, scientific and medical) bands between 0.15 MHz and 80 MHz are 6.765 MHz to 6.795 MHz; 13.553 MHz to 13.567 MHz; 26.957 MHz to 27.283 MHz; and 40.66 MHz to 40.70 MHz. The amateur radio bands between 0.15 MHz and 80 MHz are 1.8 MHz to 2.0 MHz, 3.5 MHz to 4.0 MHz, 5.3 MHz to 5.4 MHz, 7 MHz to 7.3 MHz, 10.1 MHz to 10.15 MHz, 14 MHz to 14.2 MHz, 18.07 MHz to 18.17 MHz, 21.0 MHz to 21.4 MHz, 24.89 MHz to 24.99 MHz, 28.0 MHz to 29.7 MHz and 50.0 MHz to 54.0 MHz.

### **Table 1 Test specifications for ENCLOSURE PORT IMMUNITY to RF wireless communications equipment**

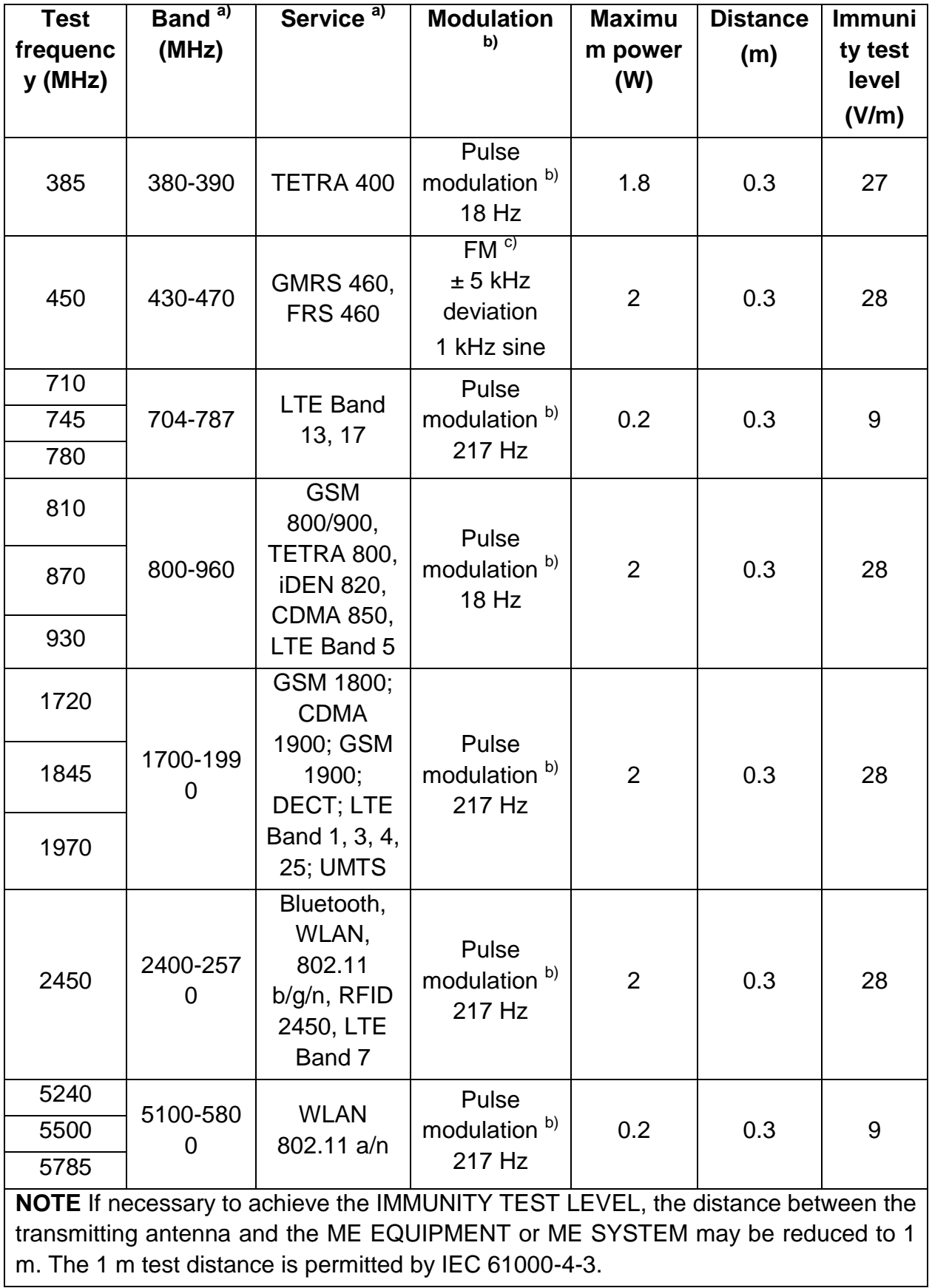

a) For some services, only the uplink frequencies are included.

b) The carrier shall be modulated using a 50% duty cycle square wave signal.

c) As an alternative to FM modulation, 50% pulse modulation at 18 Hz may be used

because while it does not represent actual modulation, it would be worst case.

### B.4 Recommended Separation Distances

### **Recommended separation distances between portable and mobile RF communications equipment and X8 VET X10 VET and X12 VET**

X8 VET X10 VET and X12 VET are intended for use in an electromagnetic environment in which radiated RF disturbances are controlled. The customer or the user of X8 VET X10 VET and X12 VET can help prevent electromagnetic interference by maintaining a minimum distance between portable and mobile RF communications equipment (transmitters) and X8 VET X10 VET and X12 VET as recommended below, according to the maximum output power of the communications equipment.

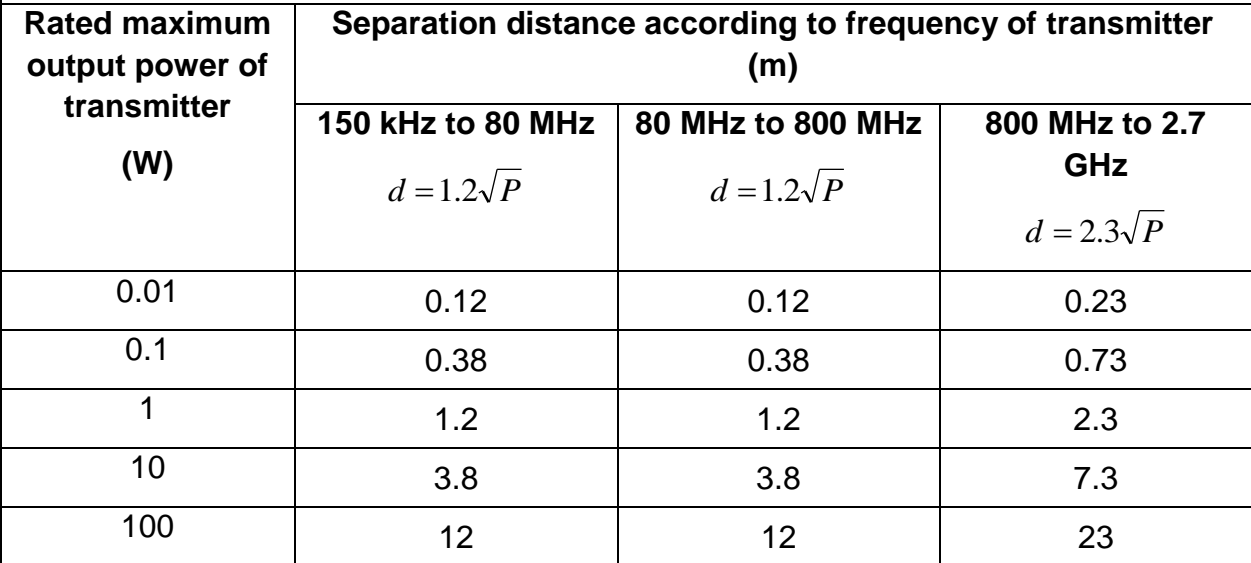

For transmitters rated at a maximum output power not listed above, the recommended separation distance d in meters (m) can be estimated using the equation applicable to the frequency of the transmitter, where P is the maximum output power rating of the transmitter in watts (W) according to the transmitter manufacturer.

**NOTE 1** At 80 MHz and 800 MHz, the separation distance for the higher frequency range applies.

**NOTE 2** These guidelines may not apply in all situations. Electromagnetic propagation is affected by absorption and reflection from structures, objects and people.

# **C Default Settings**

This appendix documents the most important default settings of your monitor as it is delivered from the factory.

Note: If your monitor has been preconfigured according to your requirements, the settings at delivery will be different from the default settings listed here.

## C.1 Patient Information Default Settings

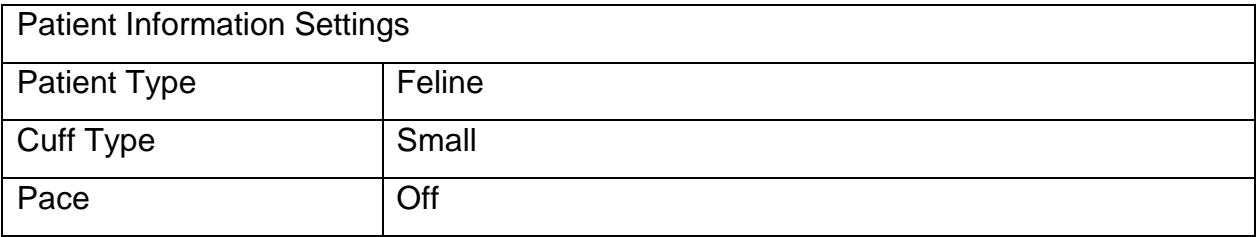

### C.2 Alarm Default Settings

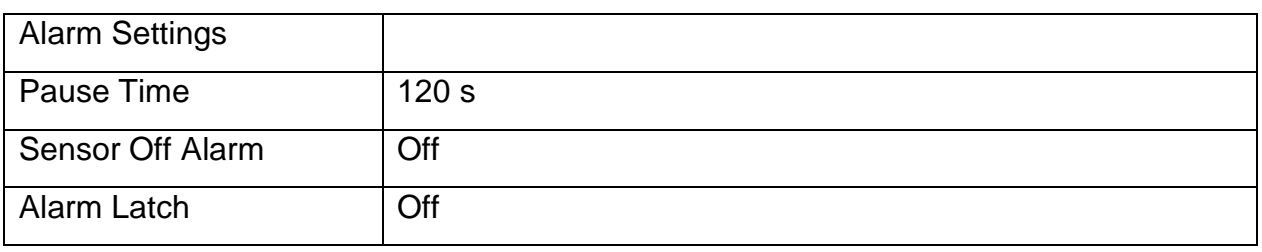

## C.3 ECG Default Settings

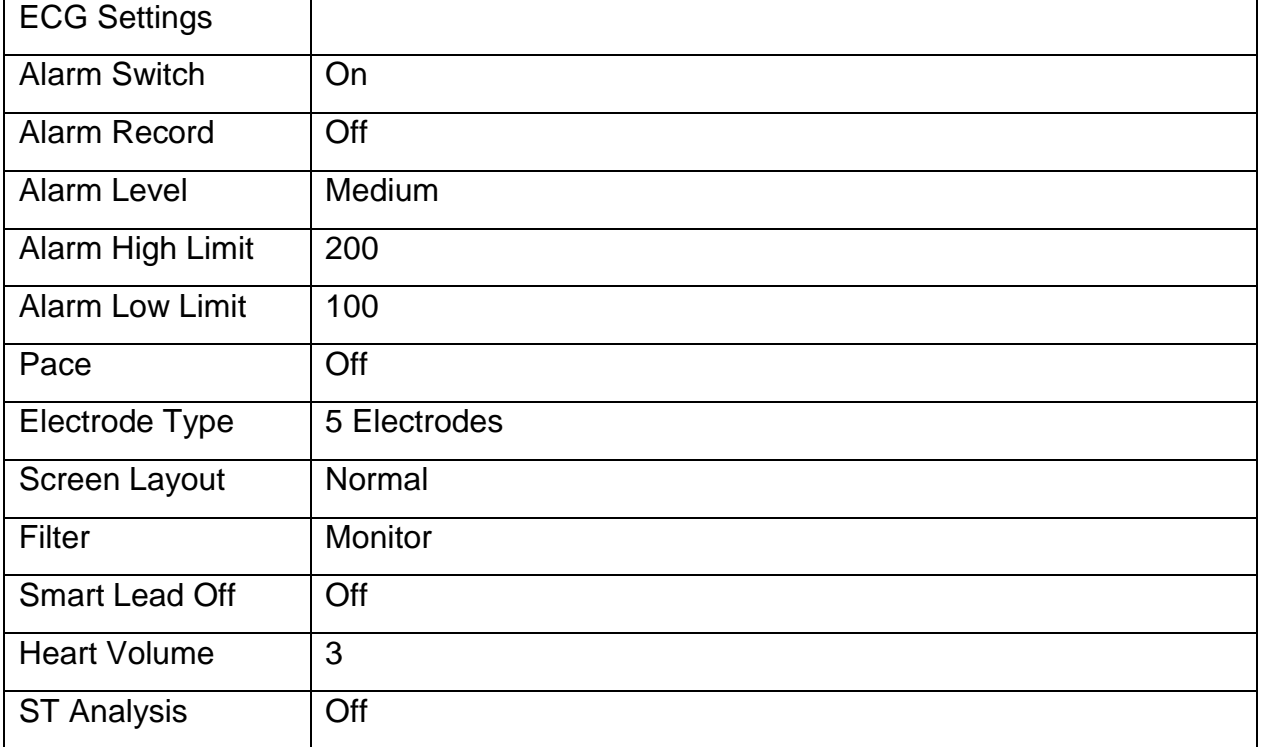

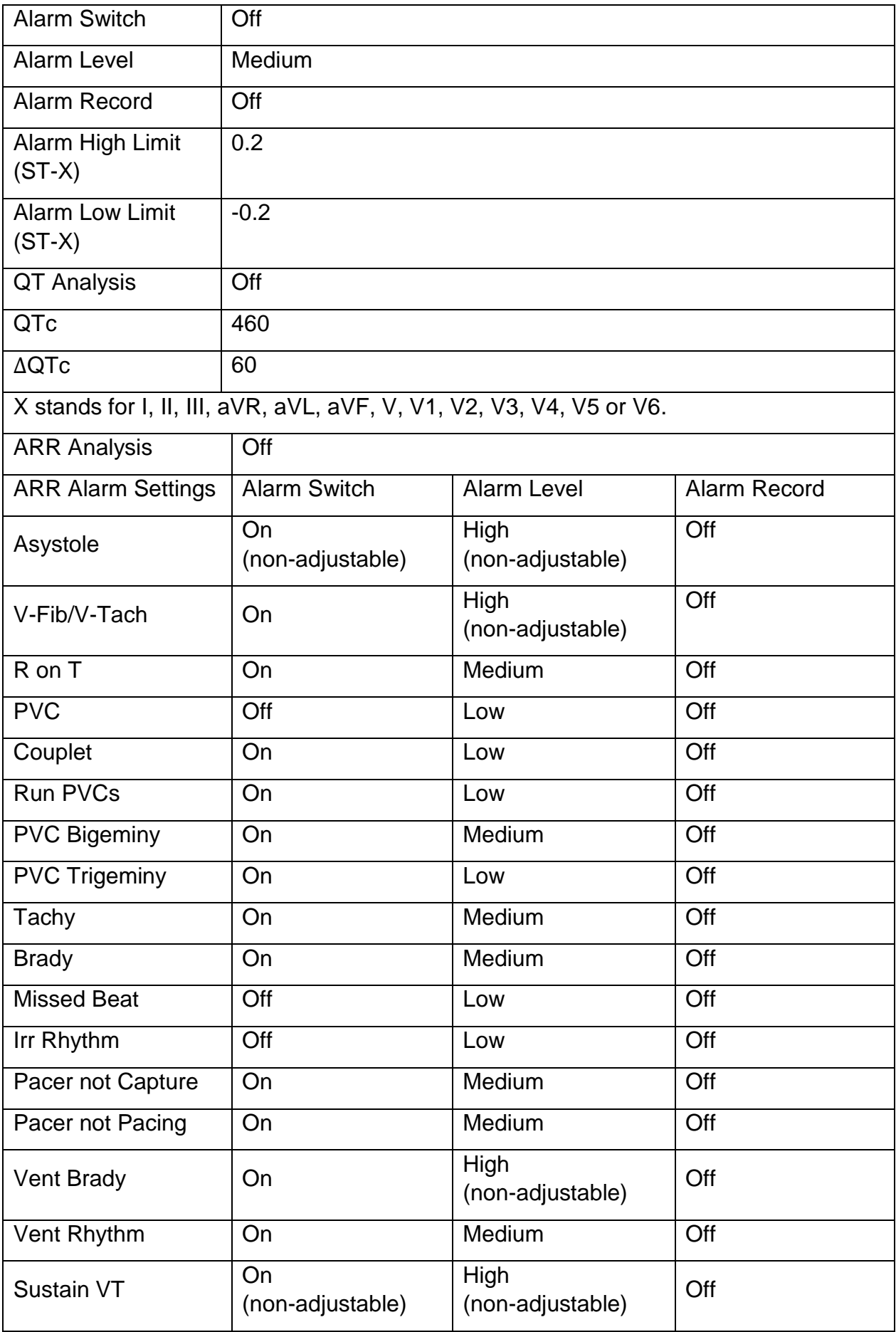

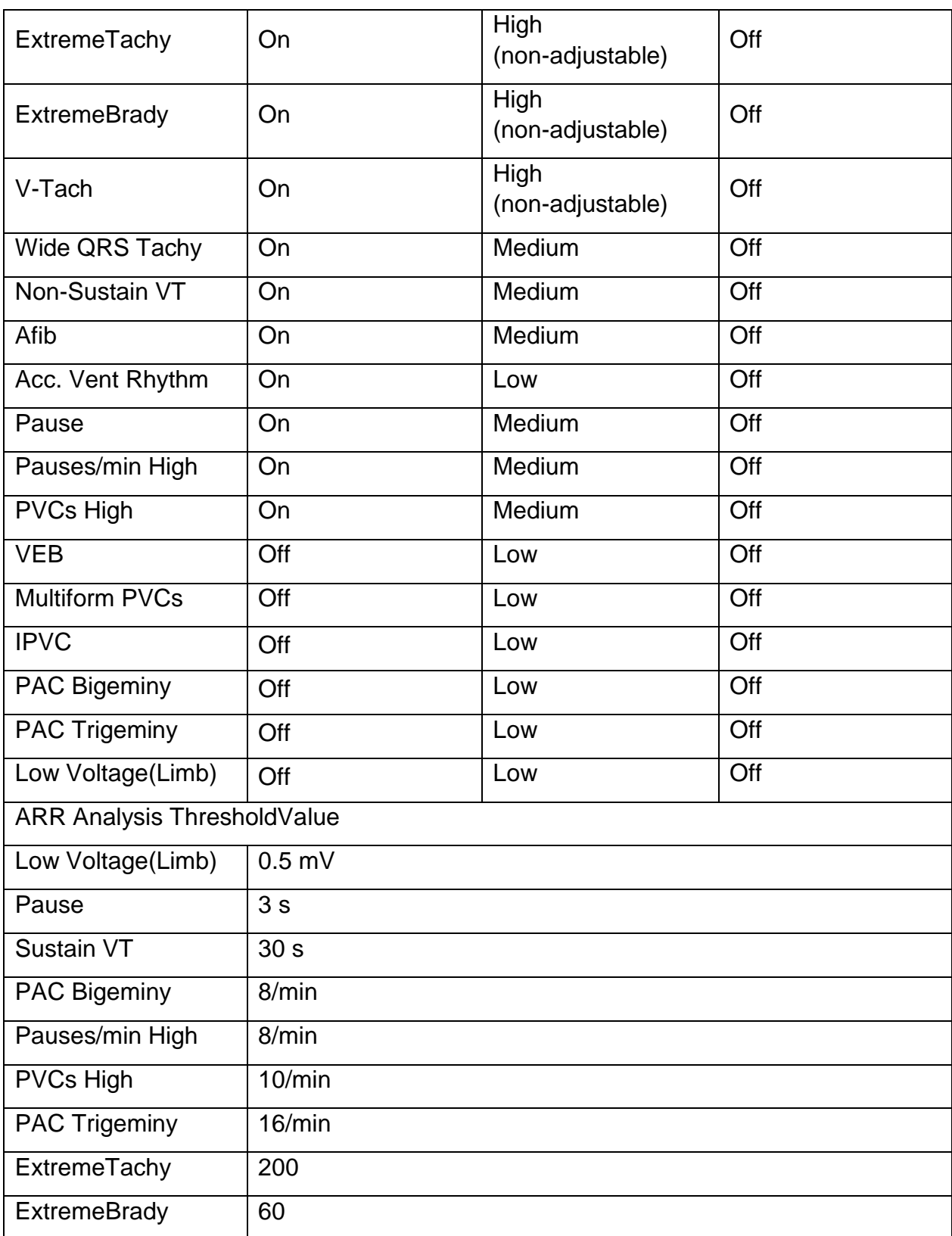

# C.4 RESP Default Settings

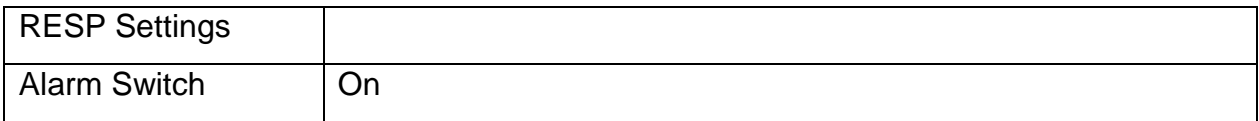

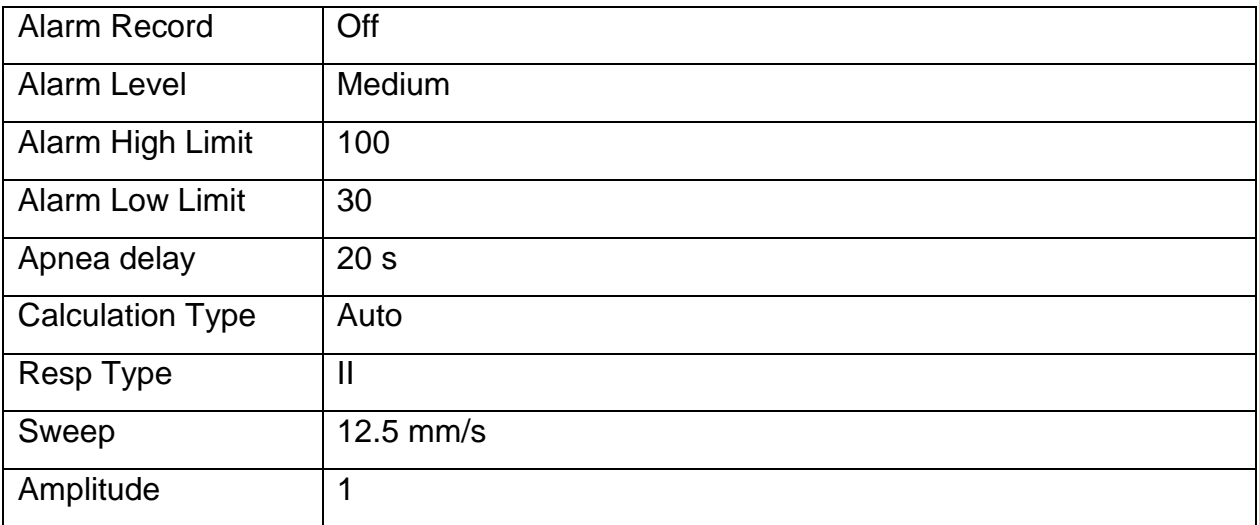

# C.5 SpO<sub>2</sub> Default Settings

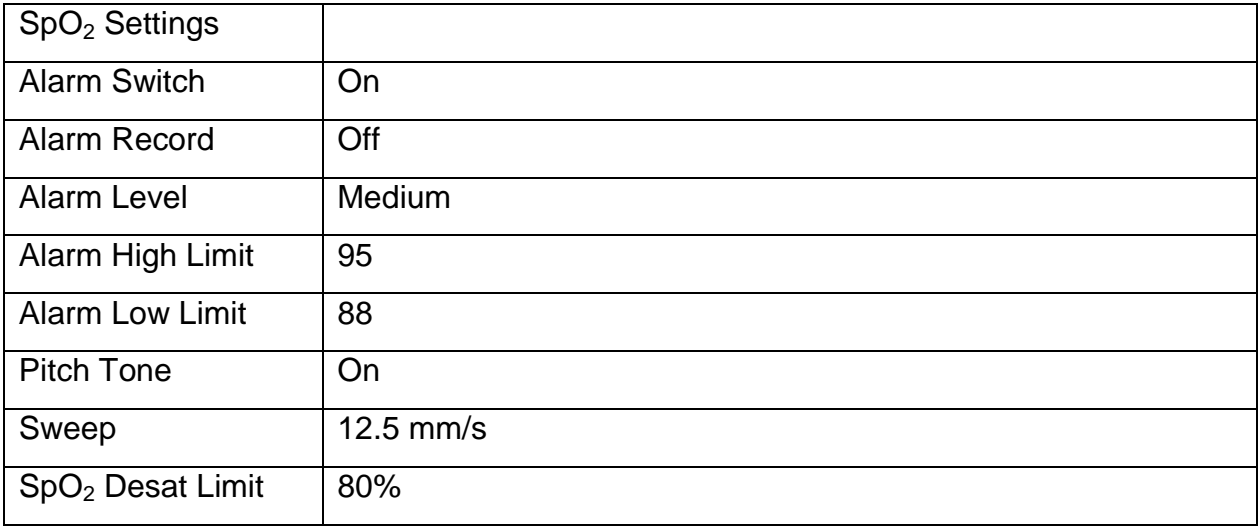

# C.6 PR Default Settings

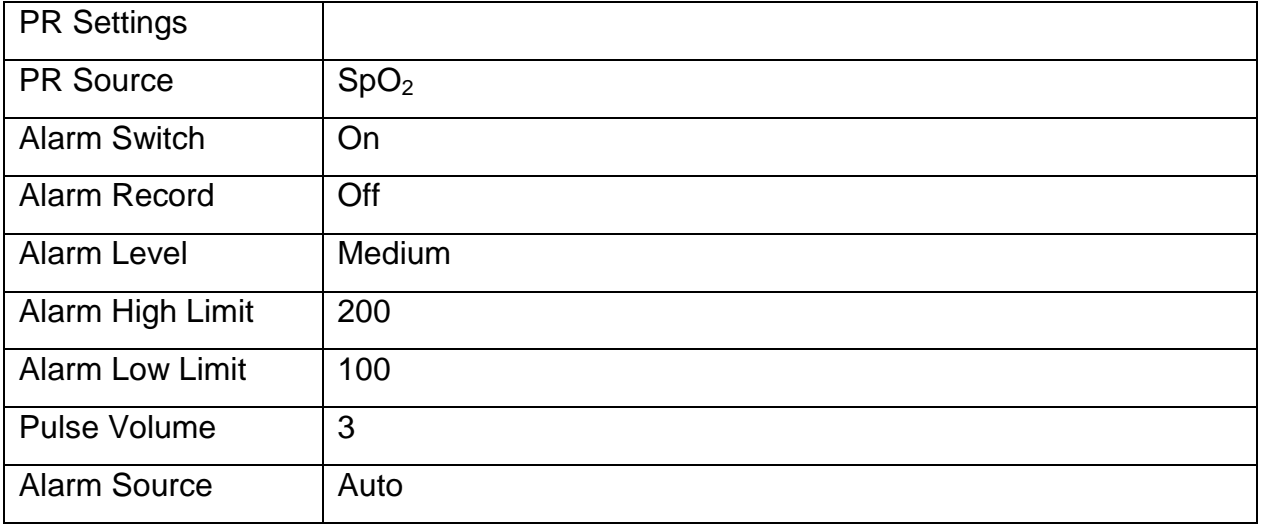

## C.7 NIBP Default Settings

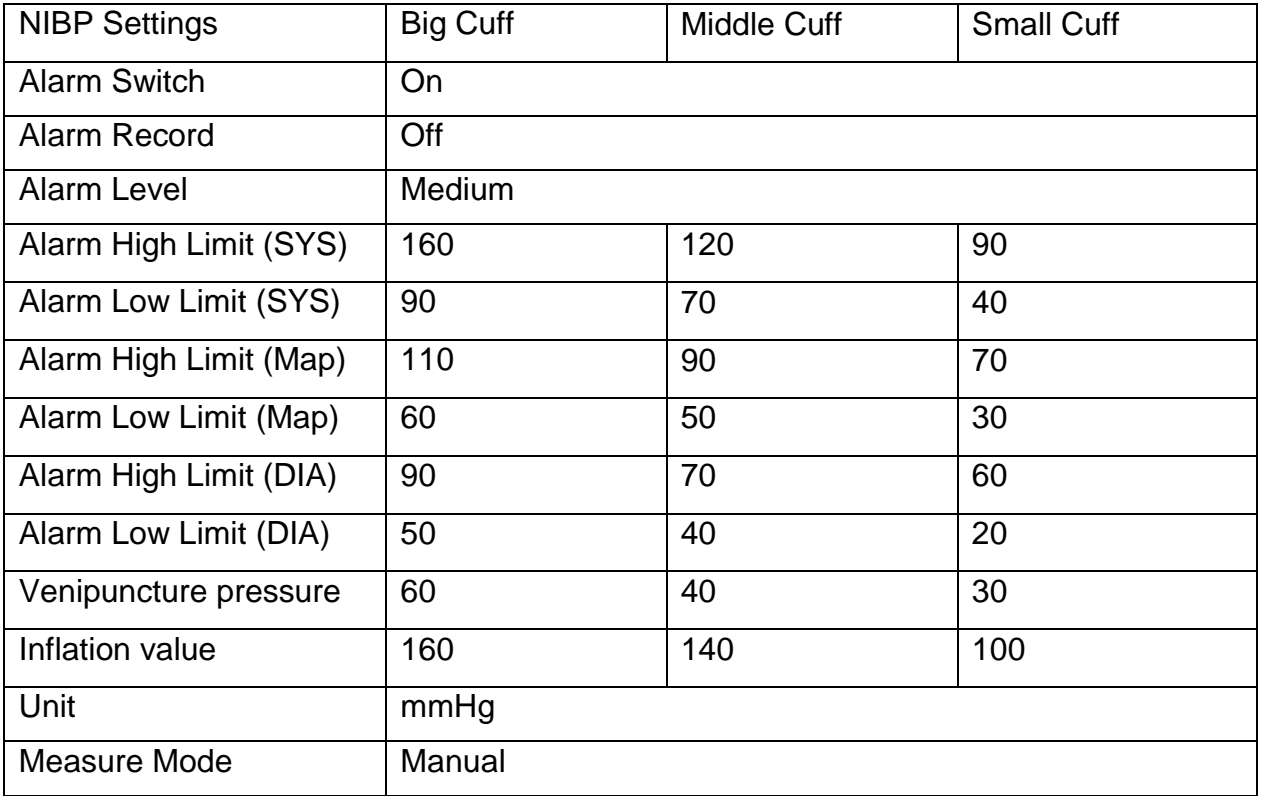

## C.8 TEMP Default Settings

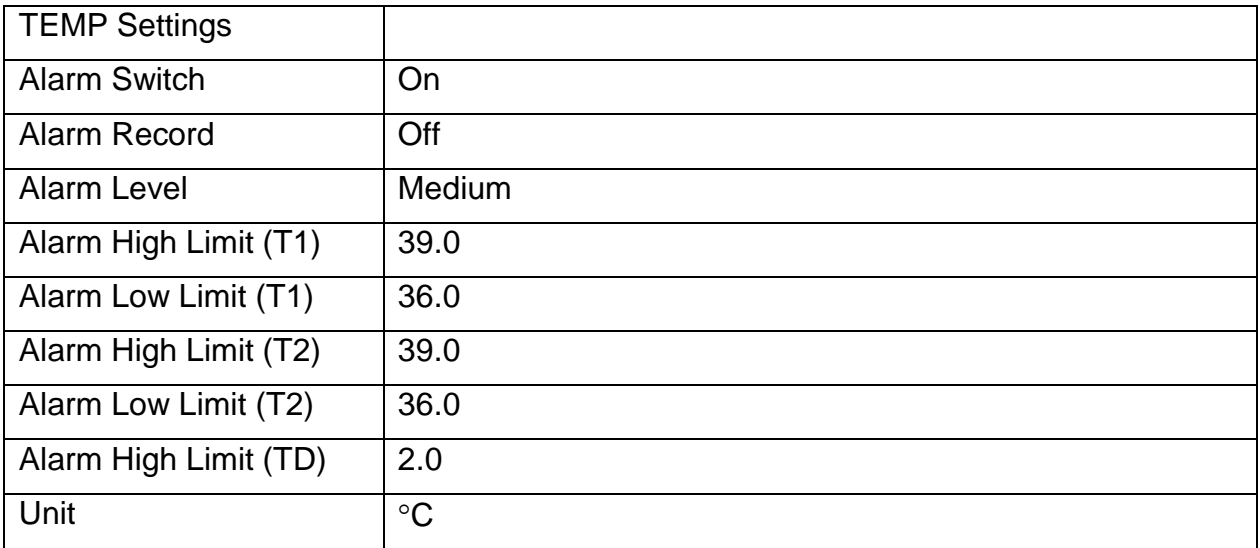

## C.9 IBP Default Settings

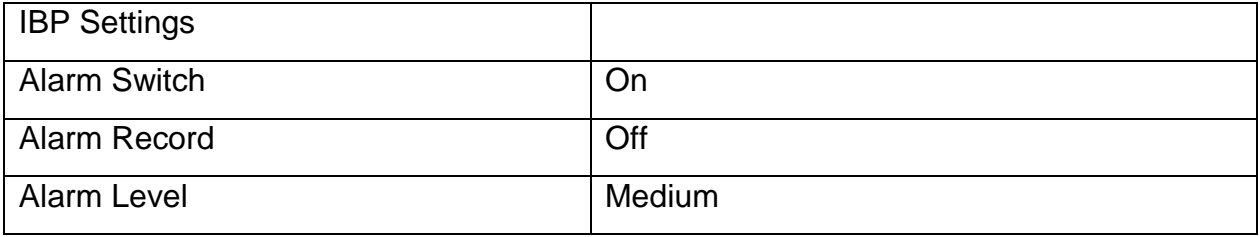

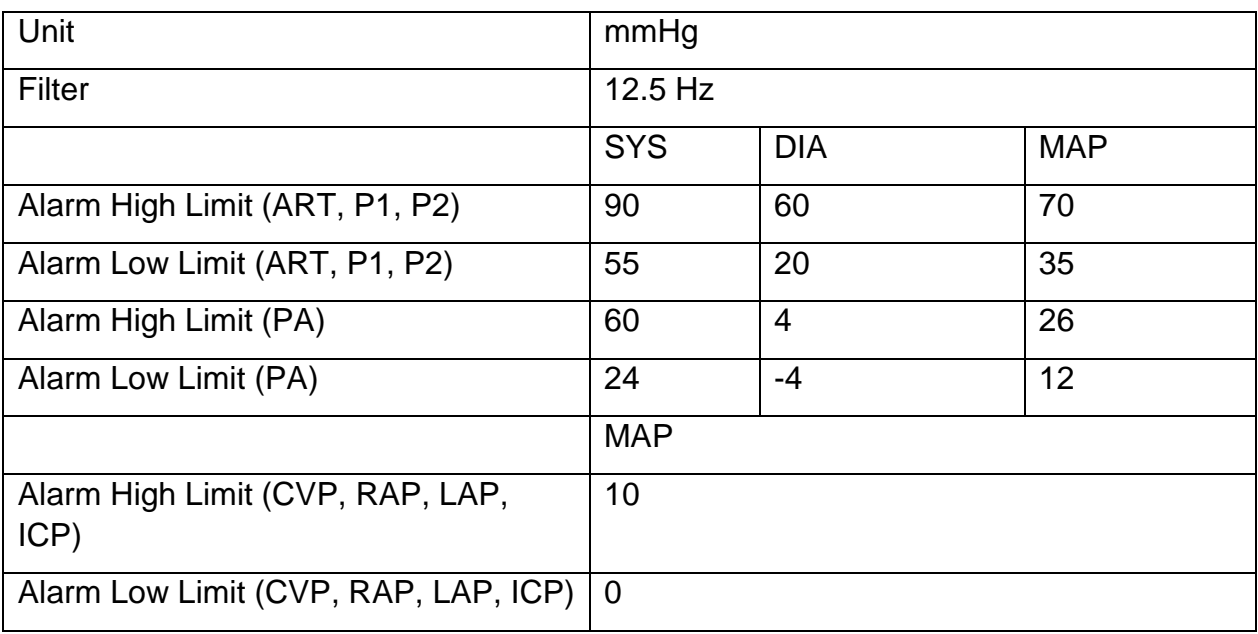

# C.10 CO<sup>2</sup> Default Settings

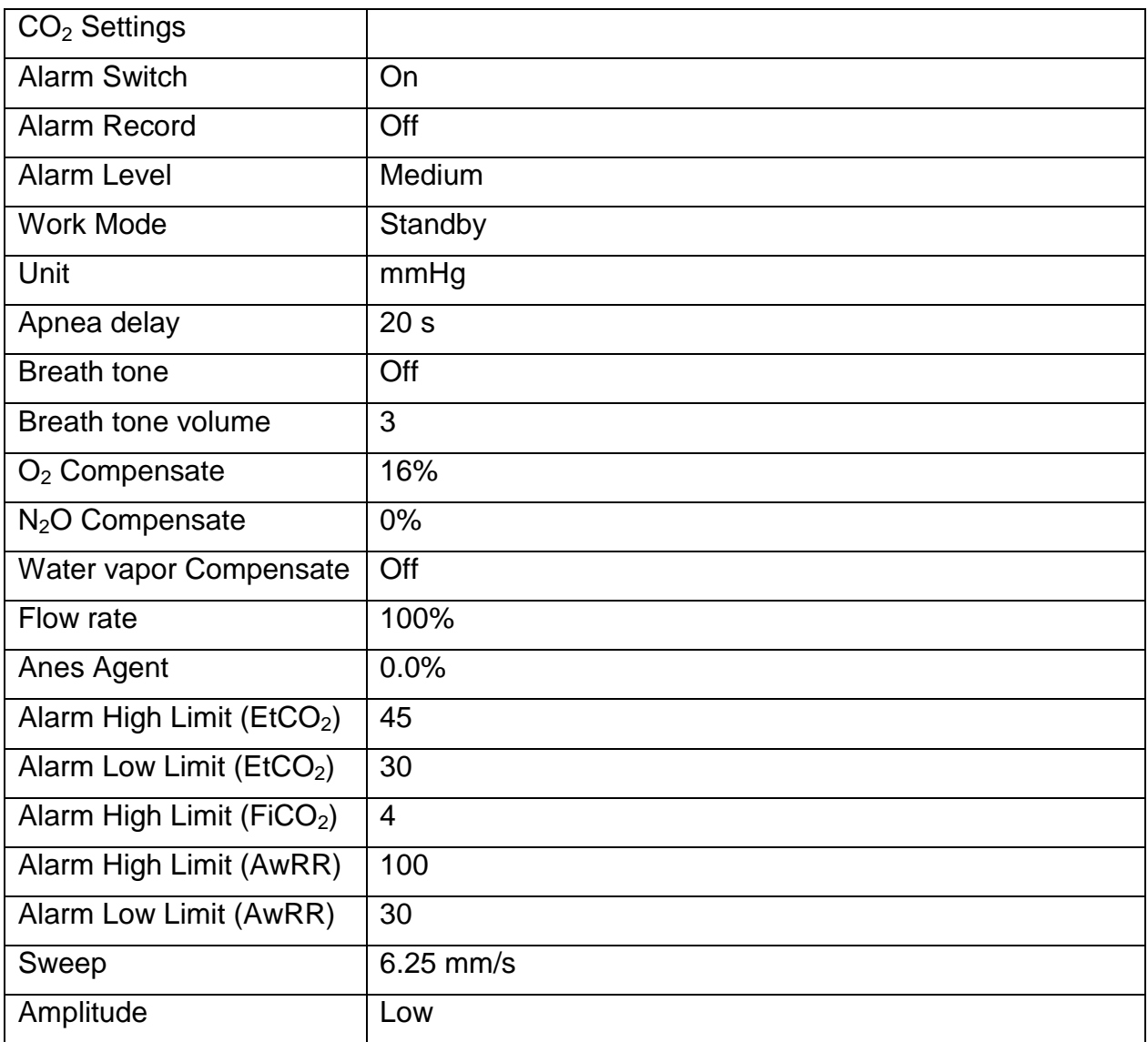

# **D Abbreviations**

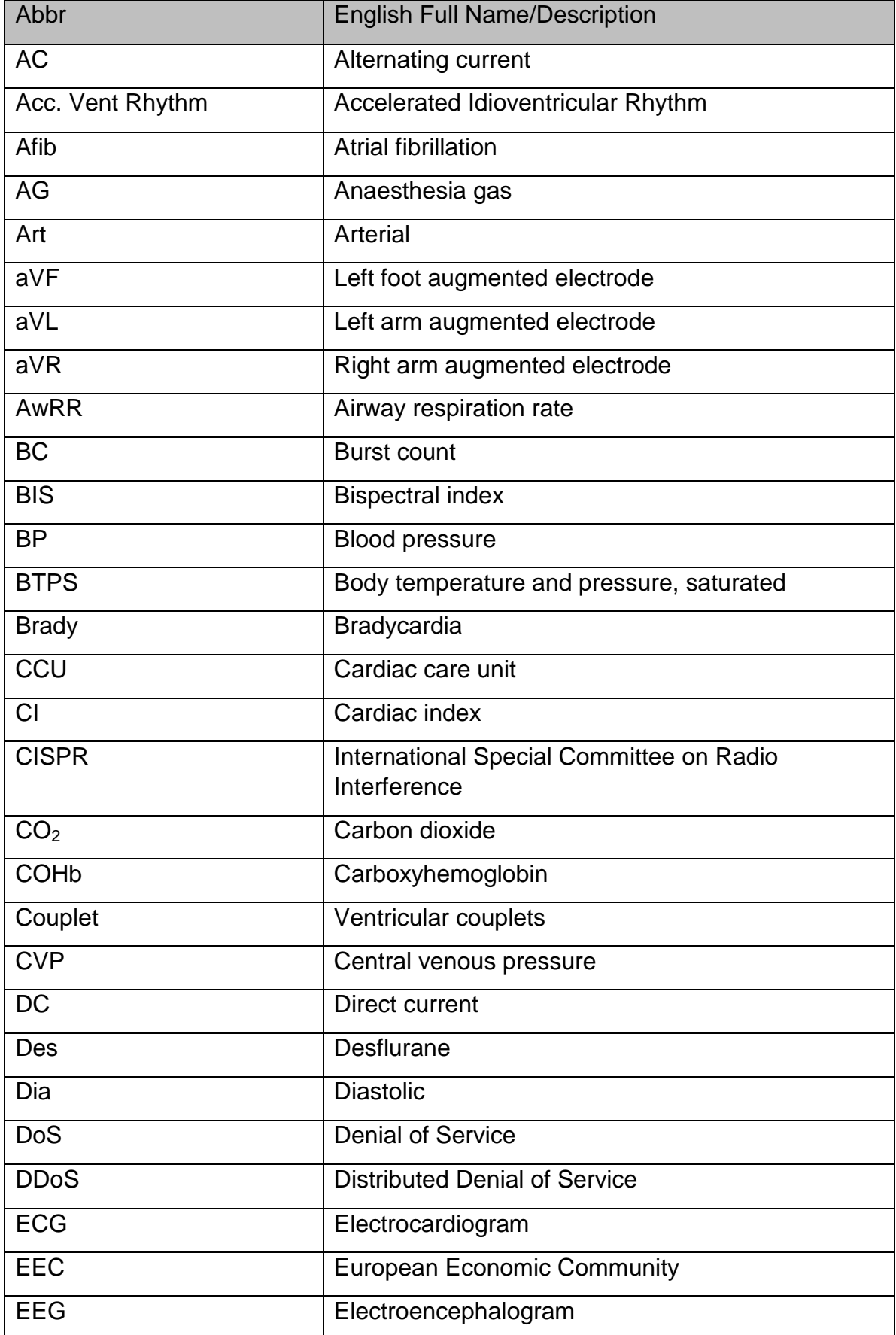

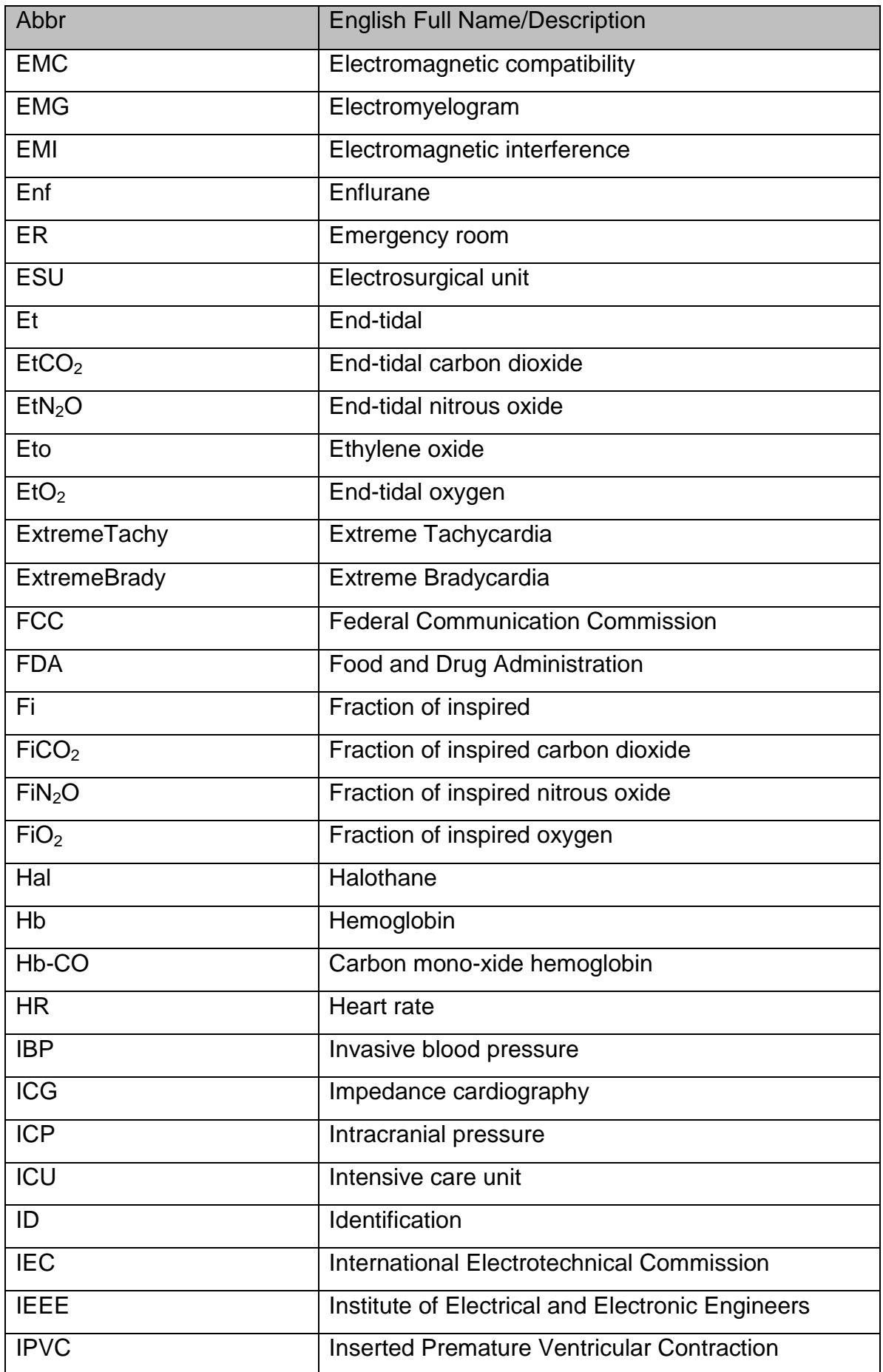

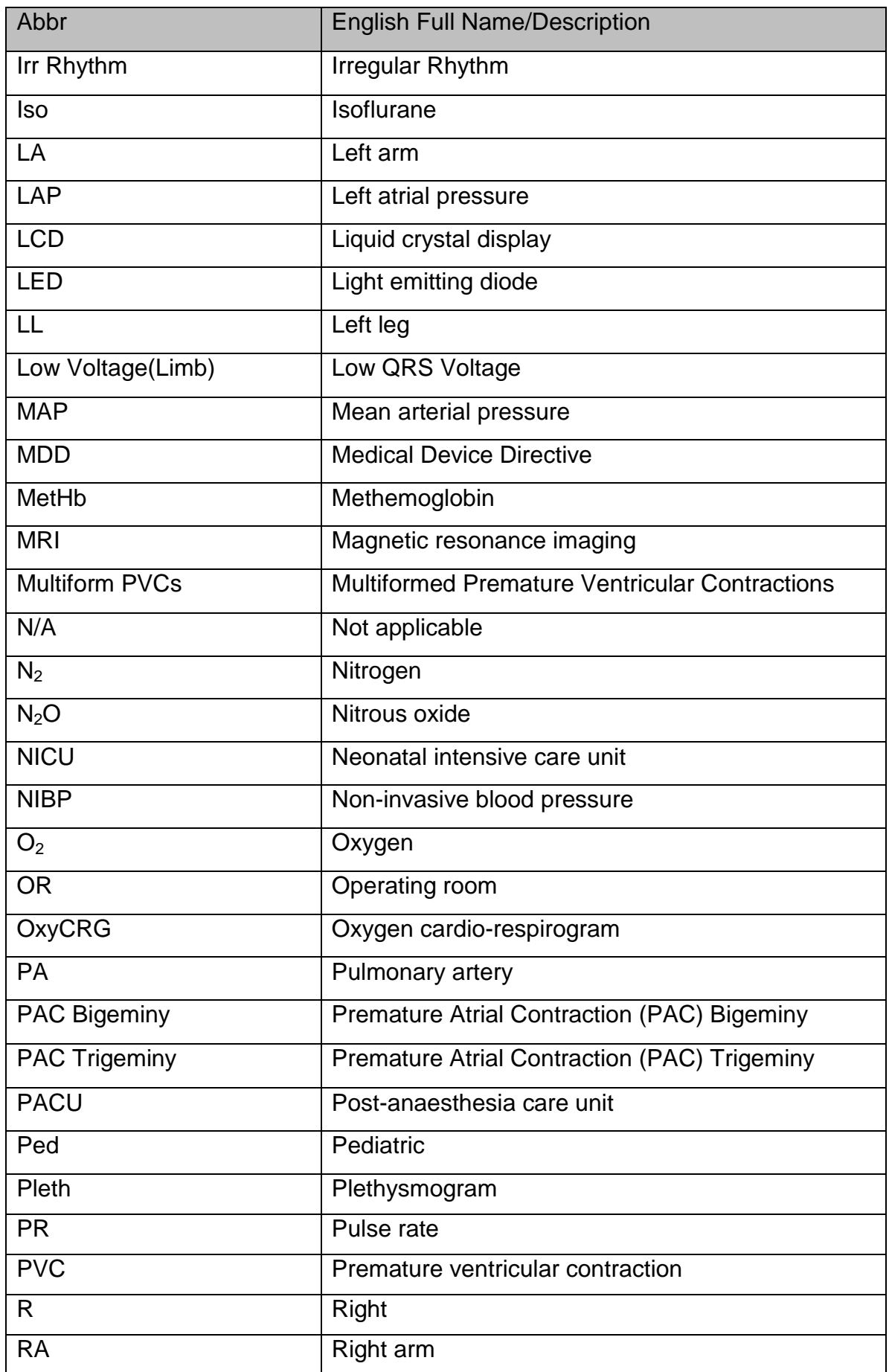

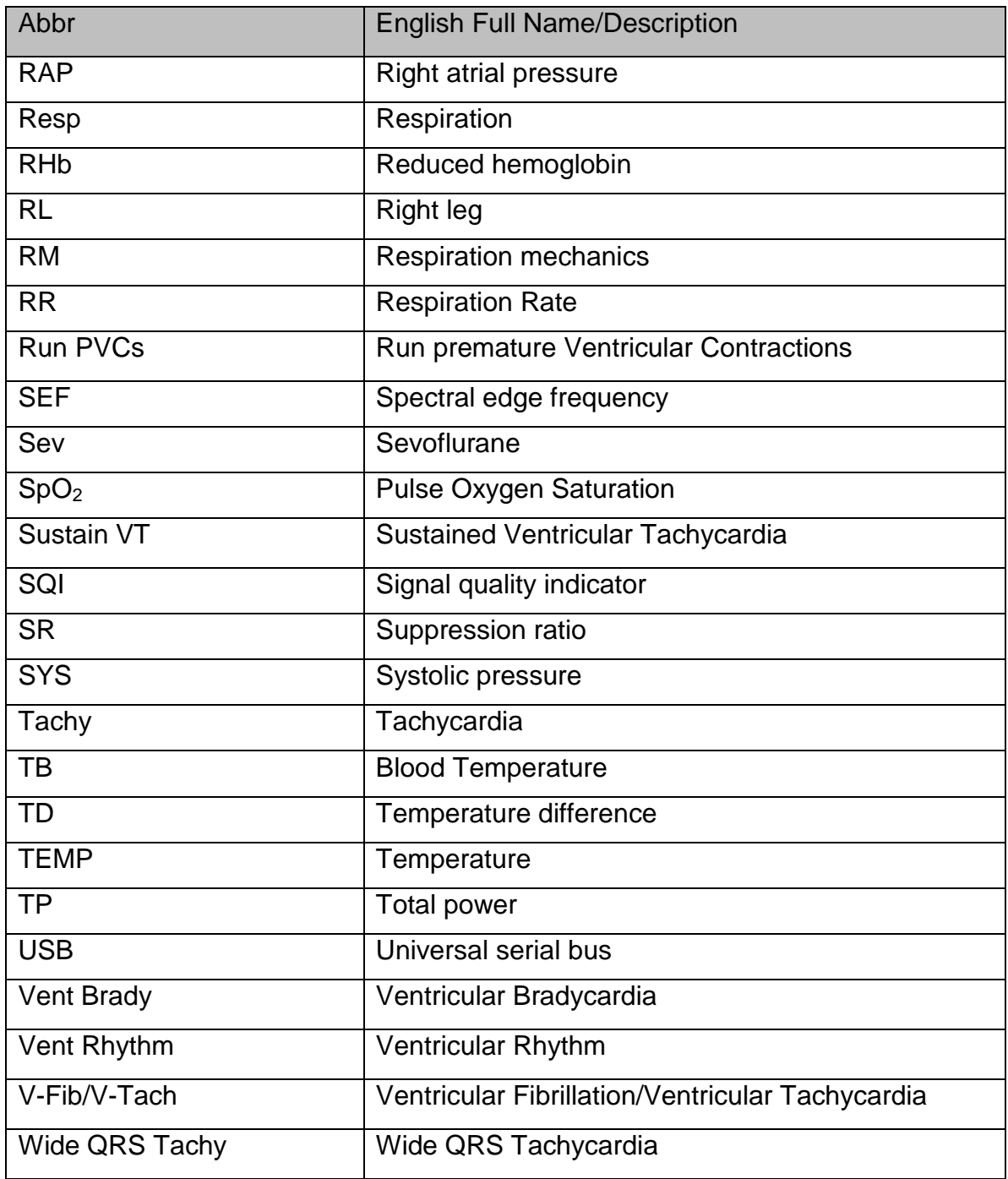

P/N: 01.54.458765 MPN: 01.54.458765012

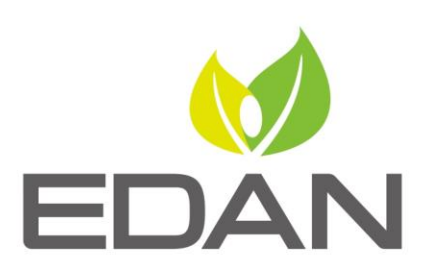

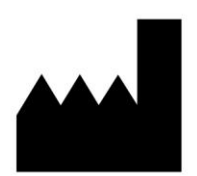

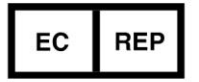

#### EDAN INSTRUMENTS, INC.

#15 Jinhui Road, Jinsha Community, Kengzi Sub-District Pingshan District, 518122 Shenzhen, P.R.China Email: info@edan.com TEL: +86-755-2689 8326 FAX: +86-755-2689 8330 Website: www.edan.com

EC REPRESENTATIVE

Shanghai International Holding Corp. GmbH Eiffestrasse 80, 20537 Hamburg Germany TEL: +49-40-2513175 E-mail: shholding@hotmail.com